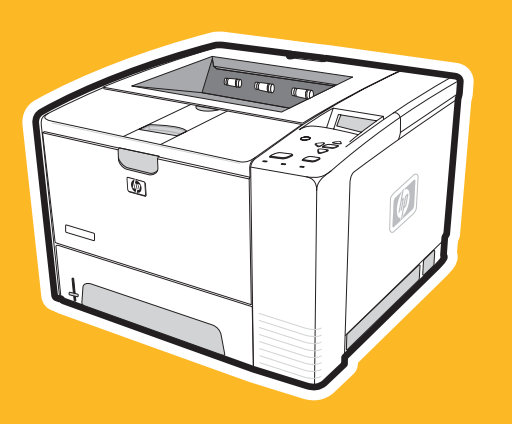

**hp** LaserJet 2400 serisi

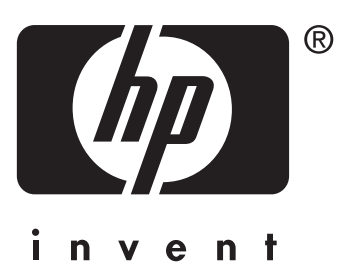

# kullanım

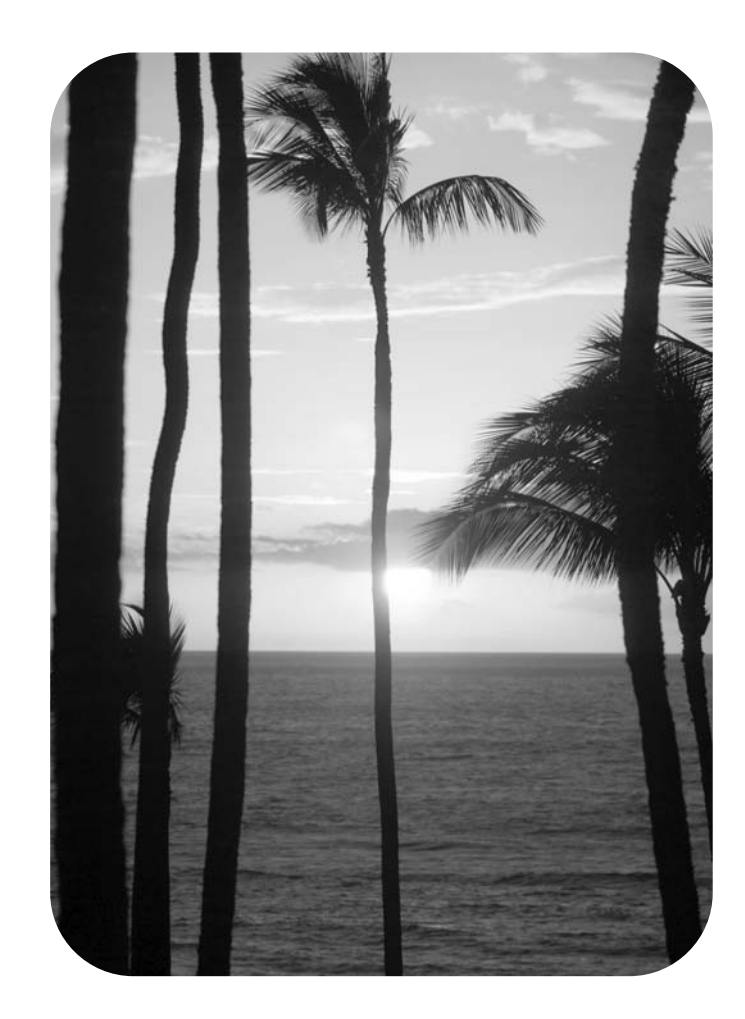

HP LaserJet 2400 serisi yazıcı

**Kullanım Kılavuzu**

#### **Telif Hakkı ve Lisans**

© 2004 Telif Hakkı Hewlett-Packard Development Company, L.P.

Telif hakkı yasalarının izin verdiği durumlar dışında, önceden yazılı izin alınmadan çoğaltılması, uyarlanması veya çevrilmesi yasaktır.

Bu belgede sağlanan bilgiler, önceden haber verilmeksizin değiştirilebilir.

HP ürünleri ve hizmetleri için verilen yegane garantiler, bu ürün ve hizmetlerle birlikte verilen özel garanti bildirimlerinde açık olarak belirtilir. Bu belge herhangi bir ek garanti içermemektedir ve verilen bilgilerden hiçbiri ek garanti olarak yorumlanmamalıdır. HP, bu belgedeki teknik hatalardan, baskı ve yazım hatalarından veya eksikliklerden sorumlu tutulamaz.

Parça numarası Q5956-90964

1. Baskı, 11/2004

#### **Ticari Marka Onayları**

Adobe® ve PostScript®, Adobe Systems Incorporated kuruluşunun ticari markalarıdır.

Linux, Linus Torvalds'ın ABD'de tescilli ticari markasıdır.

Microsoft Windows®, Windows® ve Windows NT® Microsoft Corporation şirketinin ABD'de tescilli ticari markalarıdır.

UNIX®, Open Group kuruluşunun tescilli ticari markasıdır.

ENERGY STAR® ve ENERGY STAR logosu®, ABD Çevre Bakanlığı'nın ABD'de tescilli markalarıdır.

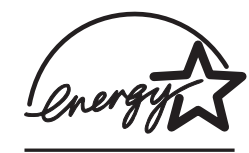

# **HP müşteri hizmetleri**

#### **Çevrimiçi hizmetler**

#### **Bilgilere modem veya Internet bağlantısı kullanarak 24 saat erişmek için**

World Wide Web: Güncelleştirilmiş HP yazıcı yazılımı, ürün, destek bilgileri ve çeşitli dillerde yazıcı sürücülerinin edinilebileceği adres: www.hp.com/support/lj2410, [http://www.hp.com/](http://www.hp.com/support/lj2420) [support/lj2420,](http://www.hp.com/support/lj2420) veya<http://www.hp.com/support/lj2430>. (Site İngilizce'dir.)

#### **Çevrimiçi sorun giderme araçları**

HP Instant Support Professional Edition (ISPE), masaüstü bilgi-işlem ve yazdırma ürünleri için Web tabanlı bir sorun giderme paketidir. ISPE, bilgi-işlem ve yazdırma ile ilgili sorunları kolayca bulmanıza, tanımlamanıza ve çözmenize yardımcı olur. ISPE araçlarını bulabileceğiniz adres: <http://instantsupport.hp.com>.

#### **Telefon desteği**

Hewlett-Packard Company, garanti süresi boyunca telefonla ücretsiz ürün desteği sunar. Aradığınızda, size yardım etmek için hazır bekleyen bir ekip yanıt verir. Ülkenizin/bölgenizin telefon numarası için ürün kutusundaki broşüre bakın veya [http://www.hp.com/support/](http://www.hp.com/support/callcenters) [callcenters](http://www.hp.com/support/callcenters) adresini ziyaret edin. HP'yi aramadan önce, aşağıdaki bilgileri hazır bulundurun: ürün adı ve seri numarası, satın alma tarihi ve sorunun açıklaması.

Ayrıca Internet'te<http://www.hp.com>adresinden de destek alabilirsiniz. **Support& drivers** bloğunu tıklatın.

#### **Yazılım yardımcı programları, sürücüler ve elektronik bilgiler**

[http://www.hp.com/go/lj2410\\_software,](http://www.hp.com/go/lj2410_software) [http://www.hp.com/go/lj2420\\_software,](http://www.hp.com/go/lj2420_software) veya [http://www.hp.com/go/lj2430\\_software](http://www.hp.com/go/lj2430_software) adresine gidin. (Bu site İngilizce'dir, ancak yazıcı sürücüleri pek çok dilde indirilebilir.)

Telefondan bilgi için, yazıcıyla birlikte gelen broşüre bakın.

#### **Aksesuarlar ve sarf malzemeleri için HP doğrudan sipariş**

Aşağıdaki Web sitelerinden sarf malzemesi siparişi verebilirsiniz:

ABD:<http://www.hp.com/sbso/product/supplies>

Kanada:<http://www.hp.ca/catalog/supplies>

Avrupa:<http://www.hp.com/go/supplies>

Asya Pasifik:<http://www.hp.com/paper/>

Aksesuarların sipariş edilebileceği adres: www.hp.com/support/lj2410, [http://www.hp.com/](http://www.hp.com/support/lj2420) [support/lj2420,](http://www.hp.com/support/lj2420) veya<http://www.hp.com/support/lj2430>. Daha fazla bilgi için bkz. [Parça,](#page-159-0) aksesuar ve sarf [malzemesi](#page-159-0) siparişi.

Telefonla sarf malzemesi veya aksesuar siparişi vermek için aşağıdaki numaraları arayın:

ABD'deki firmalar: 800-282-6672

ABD'deki küçük ve orta ölçekli firmalar: 800-888-9909

ABD'deki ev kullanıcıları ve ev ofisler: 800-752-0900

Kanada: 800-387-3154

Diğer ülkelerin/bölgelerin telefon numaralarını öğrenmek için yazıcınızla birlikte gelen broşüre bakın.

**HP servis bilgileri**

ABD veya Kanada'daki HP Yetkili Satıcılarının yerini öğrenmek için 800-243-9816 (ABD) veya 800-387-3867 (Kanada) numaralı telefonları arayın. Diğer bir seçenek de <http://www.hp.com/go/cposupportguide>adresini ziyaret etmektir.

HP ürününüzle ilgili olarak diğer ülkelerdeki/bölgelerdeki servis için, ülkenizin/bölgenizin müşteri desteği numarasını arayın. Yazıcınızla birlikte gelen broşüre bakın.

#### **HP servis sözleşmeleri**

Aşağıdaki numarayı arayın: 800-HPINVENT [800-474-6836 (ABD)] veya 800-268-1221 (Kanada).

Garanti Kapsamı Dışındaki Servis: 800-633-3600.

Uzatılmış Servis: Aşağıdaki numarayı arayın: 800-HPINVENT [800-474-6836 (ABD)] veya 800-268-1221 (Kanada). Diğer bir seçenek de<http://www.hpexpress-services.com> adresindeki HP Care Paq Servisleri Web sitesini ziyaret etmektir.

#### **HP Araç Kutusu**

Yazıcının durumunu ve ayarları denetlemek, sorun giderme bilgileri ve çevrimiçi belgeleri görüntülemek için HP Araç Kutusu yazılımını kullanın. HP Araç Kutusu yazılımını, yazıcı doğrudan bilgisayarınıza veya bir ağa bağlı olduğunda görüntüleyebilirsiniz. HP Araç Kutusu yazılımını kullanabilmek için yazılım yüklemesini tam olarak yapmış olmanız gerekir. Bkz. HP Araç Kutusu [yazılımını](#page-83-0) kullanma.

#### **Macintosh bilgisayarlar için HP desteği ve bilgiler**

Ziyaret edebileceğiniz adres: Macintosh OS X desteği bilgileri ve sürücü güncelleştirmeleri için HP abonelik servisine ulaşmak üzere [http://www.hp.com/go/macosx.](http://www.hp.com/go/macosx)

Ziyaret edebileceğiniz adres: Özellikle Macintosh kullanıcıları için tasarlanan ürünler için <http://www.hp.com/go/mac-connect>.

# İçindekiler

# 1 Yazıcı hakkında temel bilgiler

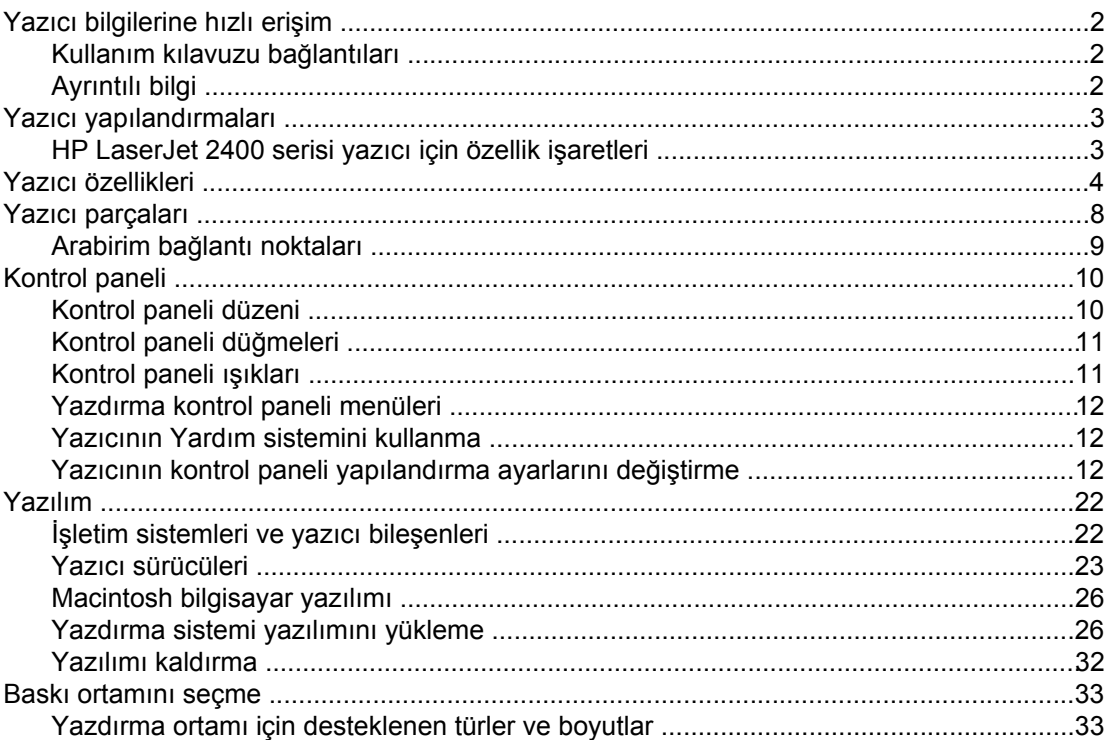

# 2 Baskı işleri

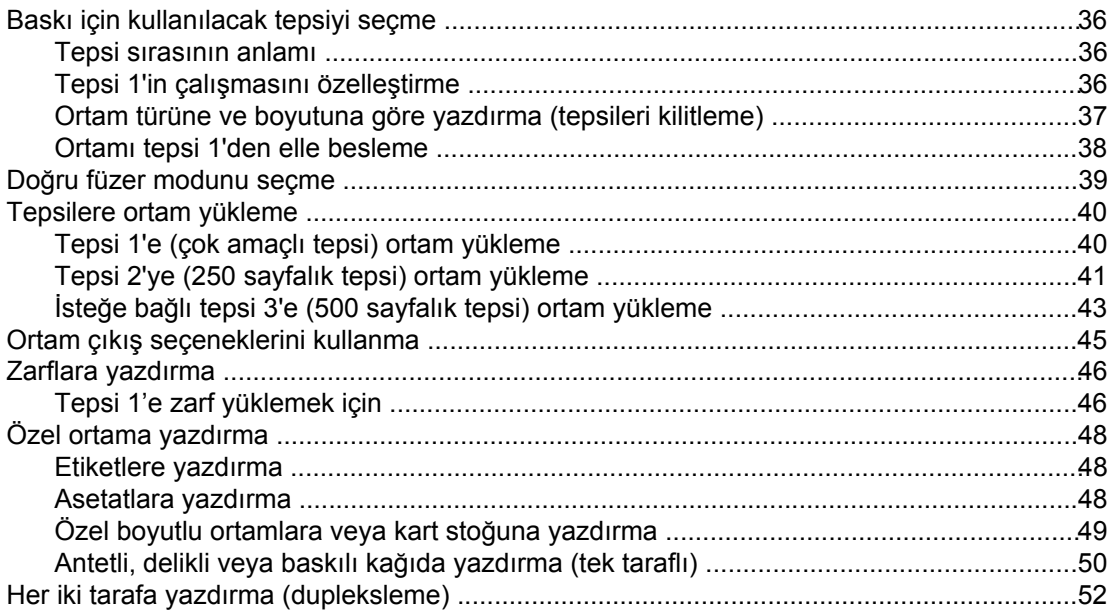

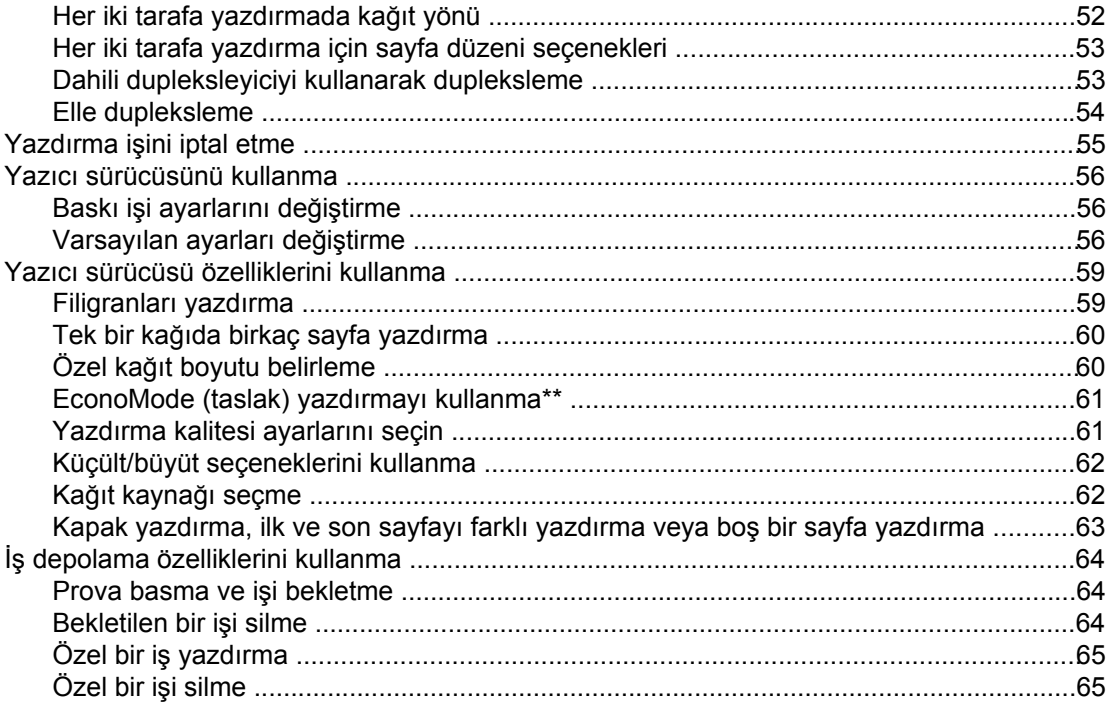

# 3 Yazıcının yönetimi ve bakımı

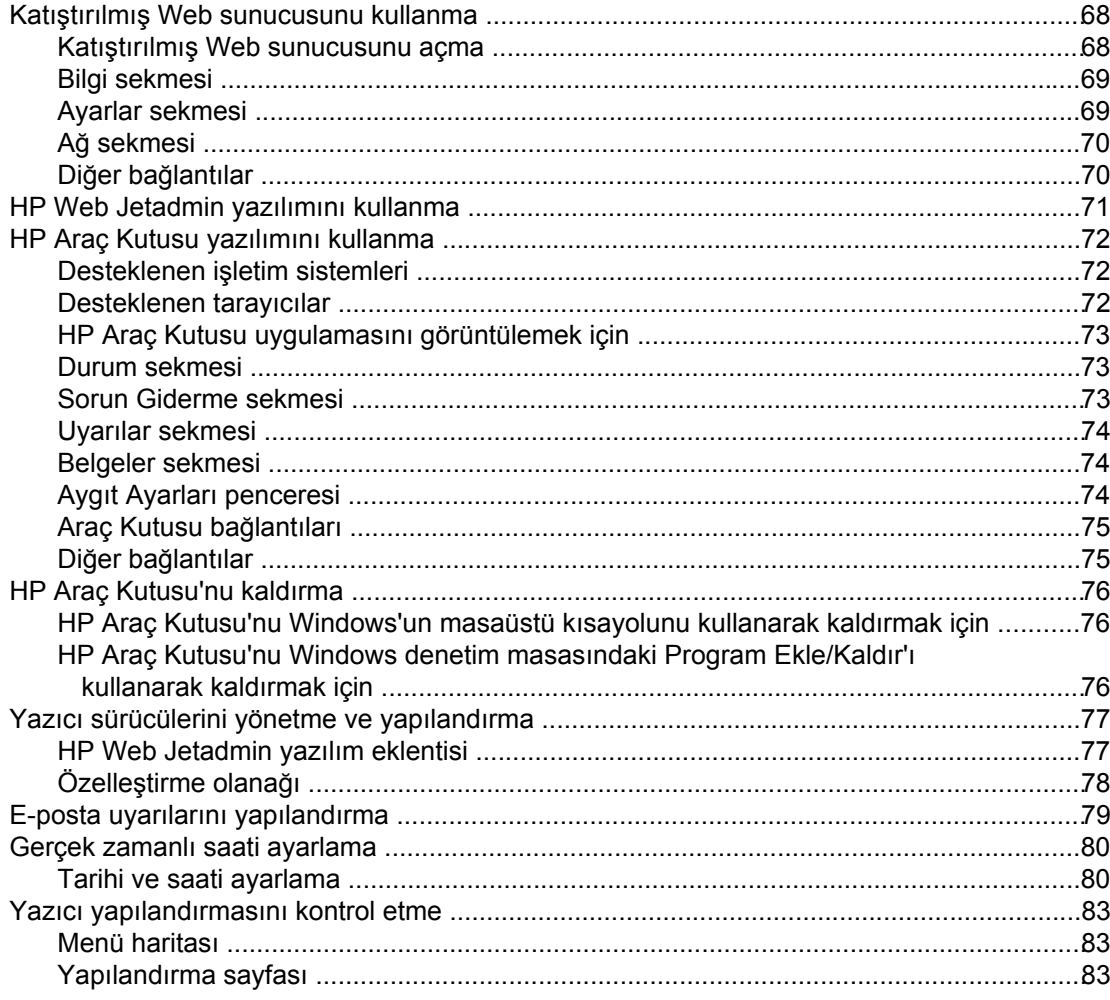

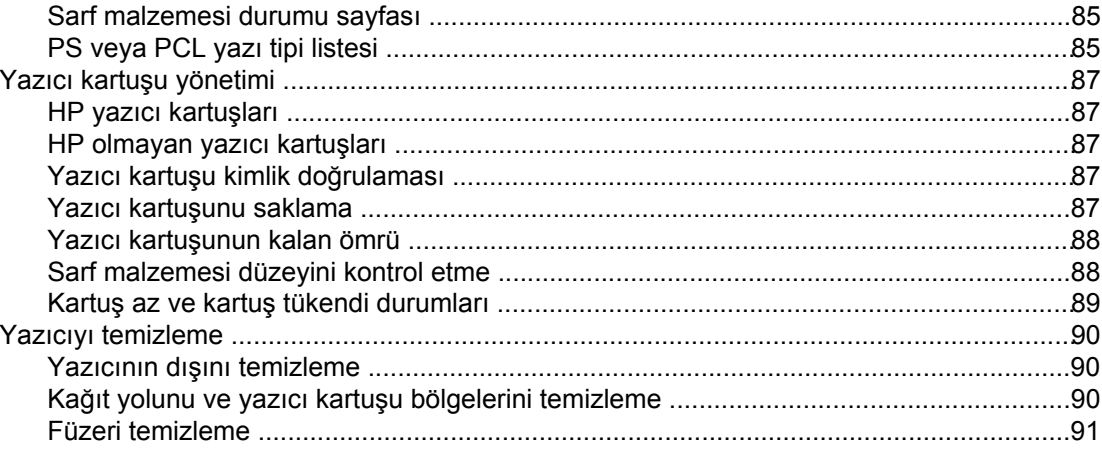

# 4 Sorun çözme

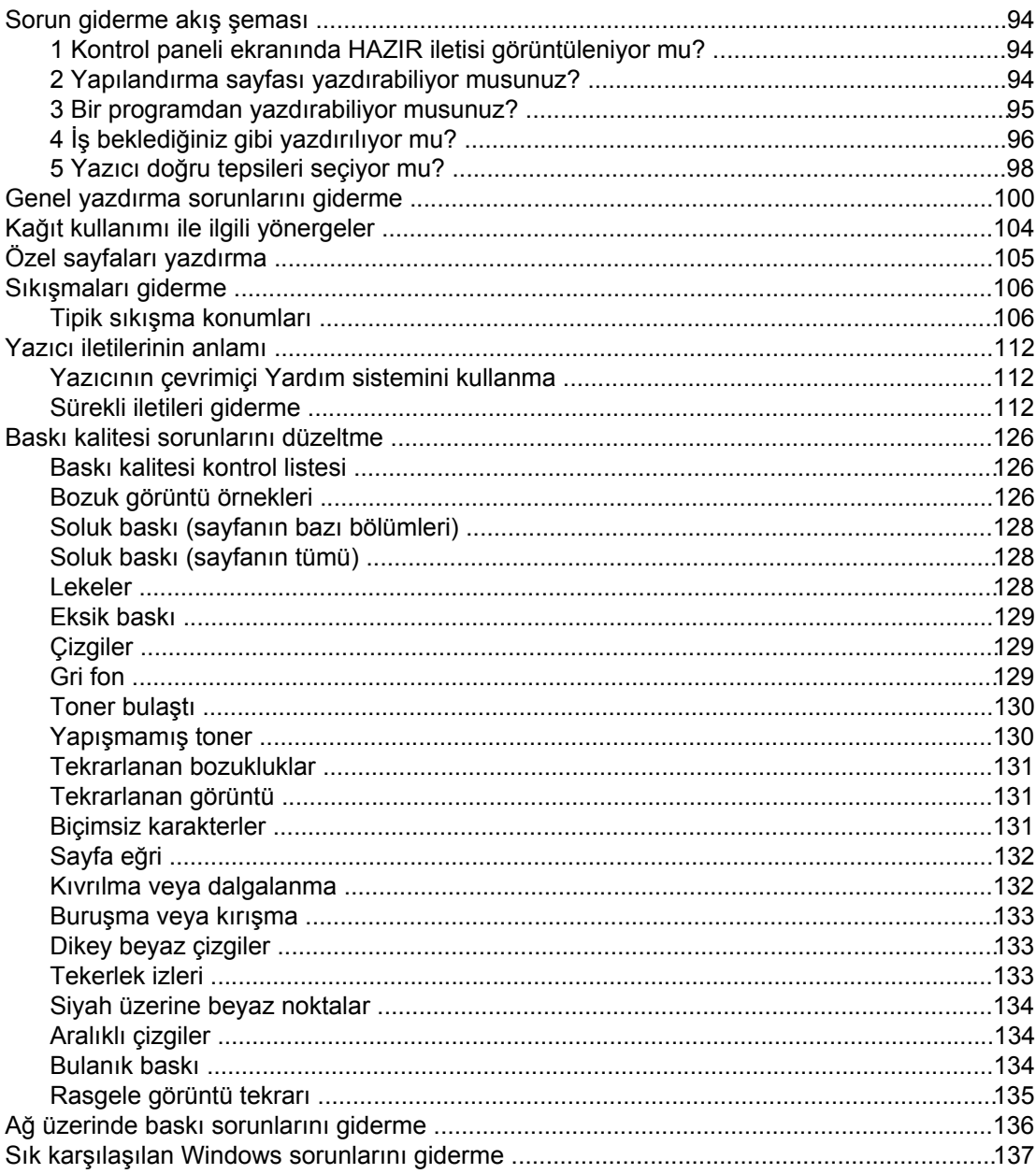

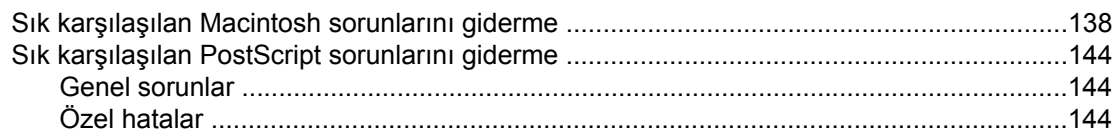

# Ek A Sarf malzemeleri ve aksesuarlar

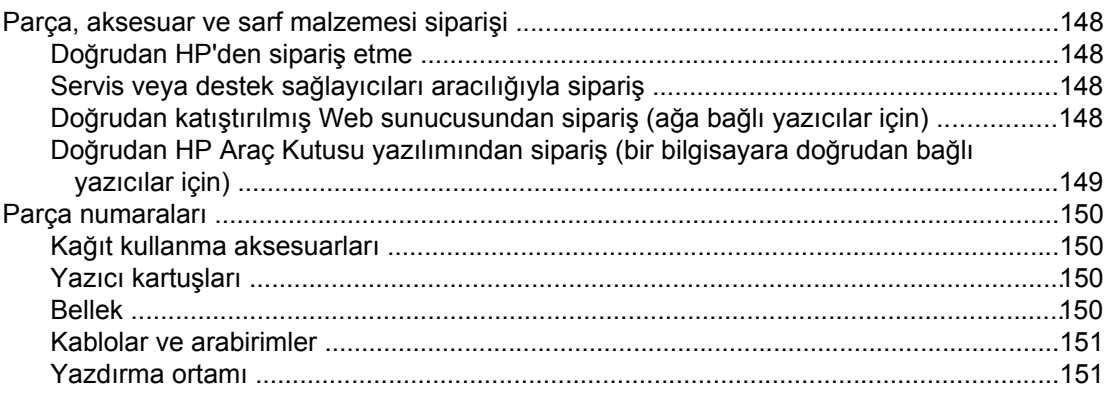

# Ek B Kontrol paneli menüleri

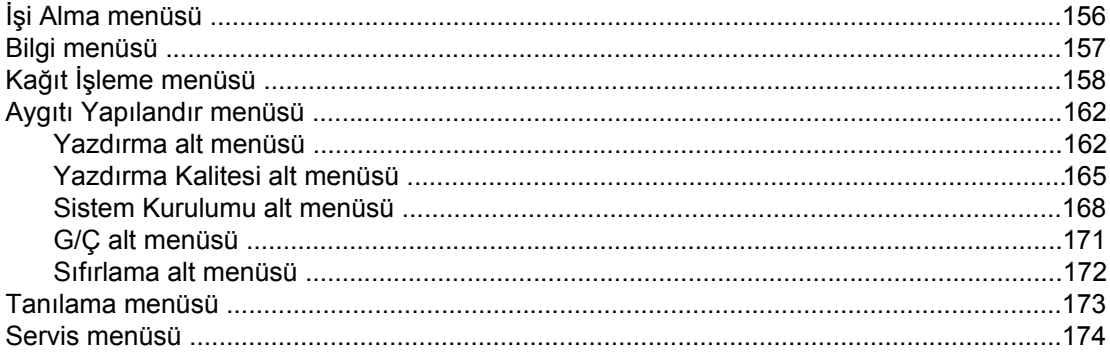

# Ek C Özellikler

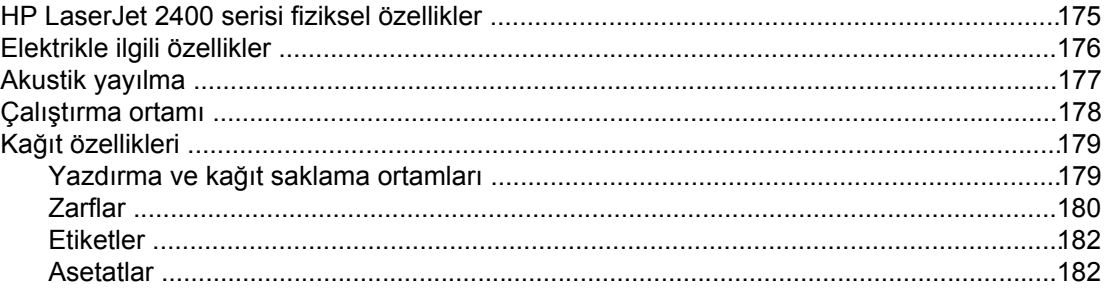

# Ek D Yazıcı belleği ve genişletme

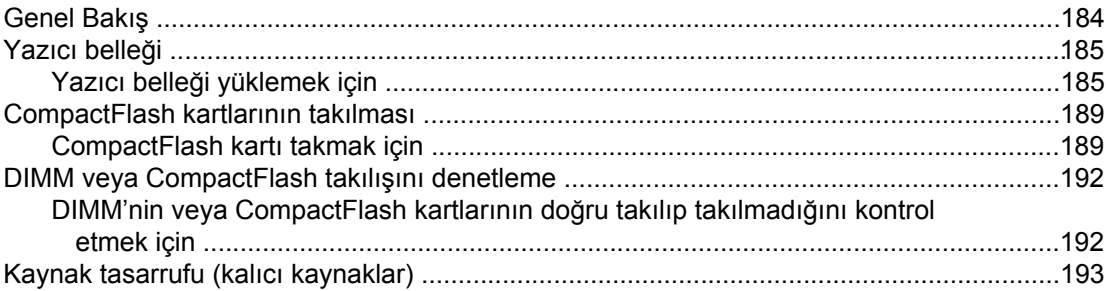

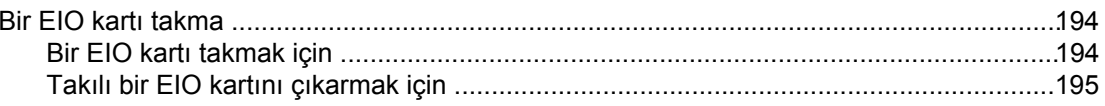

# **Ek E Yazıcı komutları**

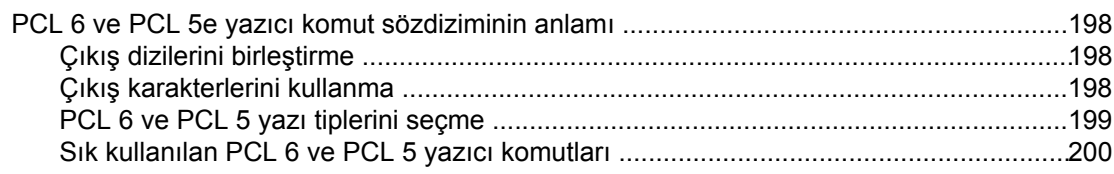

# Ek F Düzenleme bilgileri

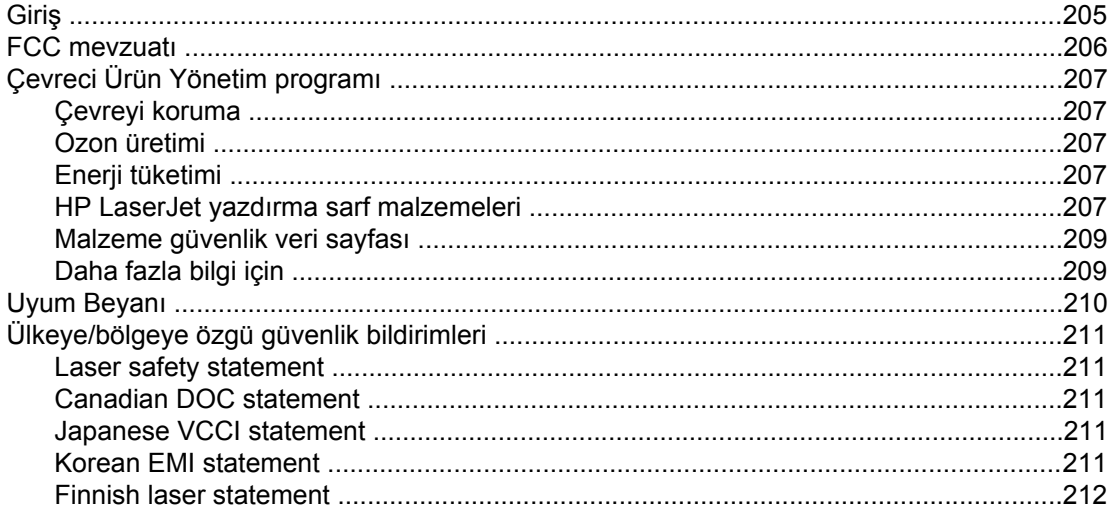

# Ek G Servis ve destek

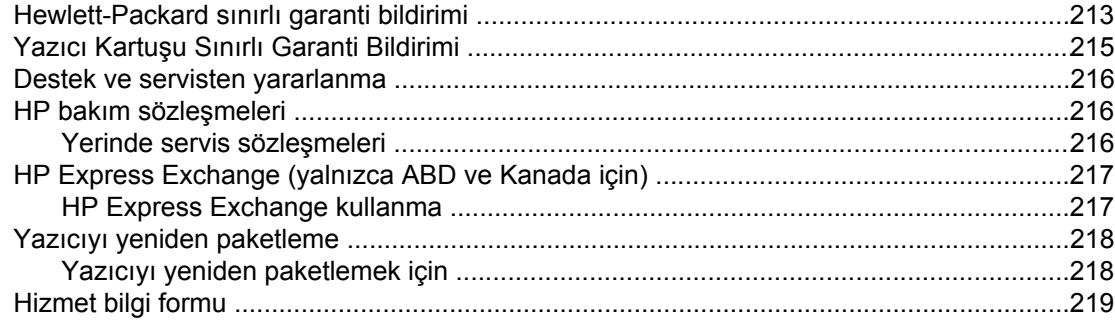

# **Dizin**

# <span id="page-12-0"></span>**1** Yazıcı hakkında temel bilgiler

HP LaserJet 2400 serisi yazıcı aldığınız için teşekkür ederiz. Henüz incelemediyseniz, kurma işlemleri için yazıcıyla birlikte verilen başlangıç kılavuzuna (*başlama*) göz atın.

Yazıcı kurulup kullanıma hazır duruma geldiğine göre, birkaç dakikanızı yazıcıyı tanımak için ayırabilirsiniz. Bu bölümde aşağıdaki konularda bilgi verilmektedir:

- Yazıcı [bilgilerine](#page-13-0) hızlı erişim
- Yazıcı [yapılandırmaları](#page-14-0)
- Yazıcı [özellikleri](#page-15-0)
- Yazıcı [parçaları](#page-19-0)
- [Kontrol](#page-21-0) paneli
- [Yazılım](#page-33-0)
- Baskı [ortamını](#page-44-0) seçme

# <span id="page-13-0"></span>**Yazıcı bilgilerine hızlı erişim**

Bu bölümde, yazıcı kurulumu ve kullanımı konusunda daha fazla bilgi sahibi olmanızı sağlayacak kaynaklar hakkında özet bilgi sunulmaktadır.

# **Kullanım kılavuzu bağlantıları**

- Parça [numaraları](#page-161-0)
- [Kontrol](#page-21-0) paneli düzeni
- Sorun [giderme](#page-105-0) akış şeması

# **Ayrıntılı bilgi**

Bu yazıcıda işinize yarayacak pek çok başvuru kaynağı bulunmaktadır. Bkz. www.hp.com/ support/lj2410,<http://www.hp.com/support/lj2420>, veya [http://www.hp.com/support/lj2430.](http://www.hp.com/support/lj2430)

# **Yazıcıyı kurma**

**Başlangıç kılavuzu**—Yazıcının yüklenmesi ve kurulması konusunda adım adım yönergeler sunar. Basılı halde sunulan bu kılavuz yazıcıyla birlikte verilir.

**Ağ kurulum kılavuzu**—Yazıcının ağ üzerinde çalışacak şekilde kurulması ile ilgili yönergeler içerir. Basılı halde sunulan bu kılavuz HP Jetdirect katıştırılmış baskı sunucusu ile birlikte sunulan tüm yazıcılarda bulunur.

**HP Jetdirect Katıştırılmış Baskı Sunucusu Ağ Yöneticisi Kılavuzu**—HP Jetdirect katıştırılmış baskı sunucusunu yapılandırma ve çıkan sorunları giderme konusunda bilgi içerir. Yazıcıyla birlikte verilen CD-ROM'dan kılavuzun bir kopyasını yazdırabilirsiniz. (HP Jetdirect katıştırılmış baskı sunucusunu içeren modellerde bulunur.)

**Aksesuar kurulum kılavuzları**—İsteğe bağlı bir tepsi gibi aksesuarların nasıl takılacağı konusunda adım adım yönergeler sunar. Her aksesuarla birlikte basılı halde bir kılavuz verilir.

# **Yazıcıyı kullanma**

**Kullanım kılavuzu**—Yazıcının kullanımı ve sorunların giderilmesiyle ilgili ayrıntılı bilgi içerir. Bu kılavuz yazıcıyla birlikte verilen CD-ROM'da bulunur. Ayrıca HP Araç Kutusu yazılımında da bulunur.

**Çevrimiçi Yardım**—Yazıcı sürücülerinden kullanılabilen yazıcı seçeneklerine ilişkin bilgi içerir. Bir Yardım dosyasını görüntülemek için yazıcı sürücüsünden çevrimiçi Yardım'ı açın.

**HTML (çevrimiçi) kullanım kılavuzu**—Yazıcının kullanımı ve sorunların giderilmesiyle ilgili ayrıntılı bilgi içerir. www.hp.com/support/lj2410, [http://www.hp.com/support/lj2420,](http://www.hp.com/support/lj2420) veya <http://www.hp.com/support/lj2430>bölümüne geçin. Bağlandıktan sonra **El Kitapları** seçeneğini seçin.

**Yazıcı kontrol paneli Yardım'ı**—Bu yazıcının kontrol panelinde, çoğu yazıcı hatasının giderilmesi ile ilgili yönergeler sunan bir Yardım sistemi bulunur. İleti ile ilgili Yardım'ı (varsa) görüntülemek için (YARDıM düğmesi) düğmesine basın.

# <span id="page-14-0"></span>**Yazıcı yapılandırmaları**

HP LaserJet 2400 serisi yazıcı birçok farklı yapılandırmada sunulur. Yazıcı adının arkasından gelen harfler yapılandırmalar arasındaki farklılıkları gösterir. Her harf belirli bir özelliğe karşılık gelir. Yazıcınızda hangi özelliklerin olduğunu anlamak için bu bölümde verilen bilgileri kullanın.

**Not** Tüm yapılandırmalar her modelde bulunmaz.

# **HP LaserJet 2400 serisi yazıcı için özellik işaretleri**

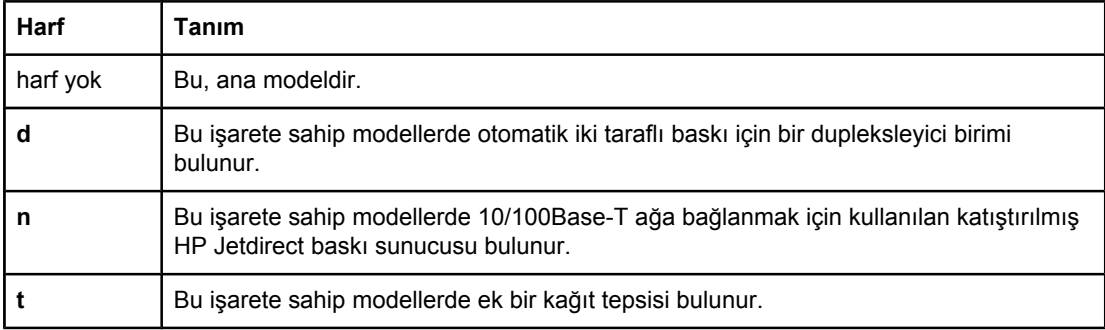

TRWW Yazıcı yapılandırmaları **3**

# <span id="page-15-0"></span>**Yazıcı özellikleri**

Aşağıdaki tablolarda HP LaserJet 2400 serisi yazıcıların özellikleri açıklanmaktadır.

#### **Hız**

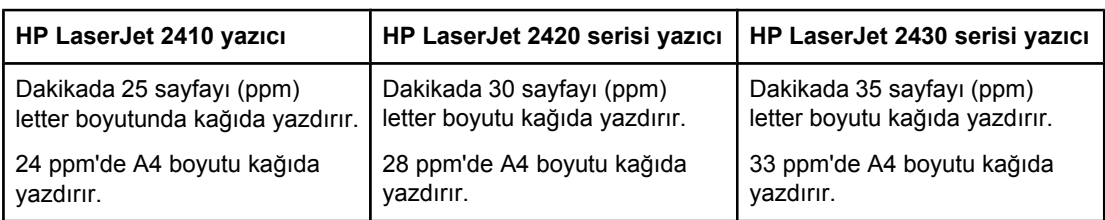

#### **Çözünürlük**

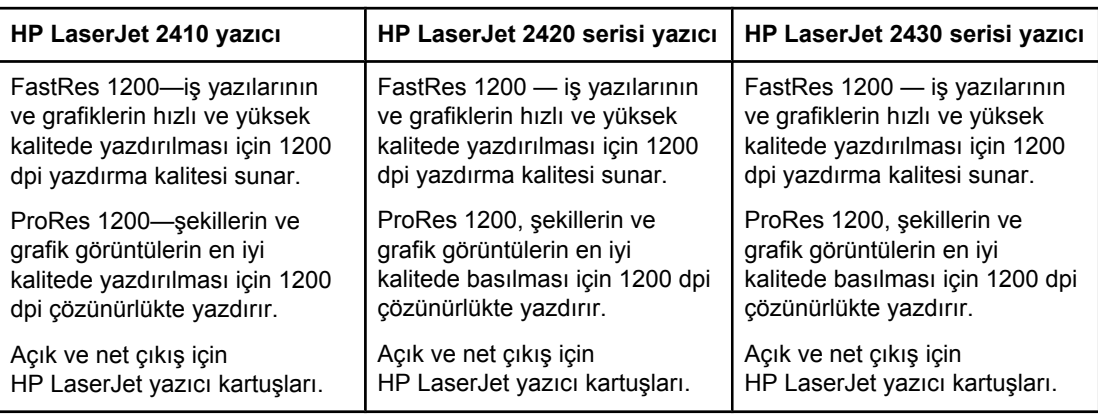

# **Kağıt kullanımı**

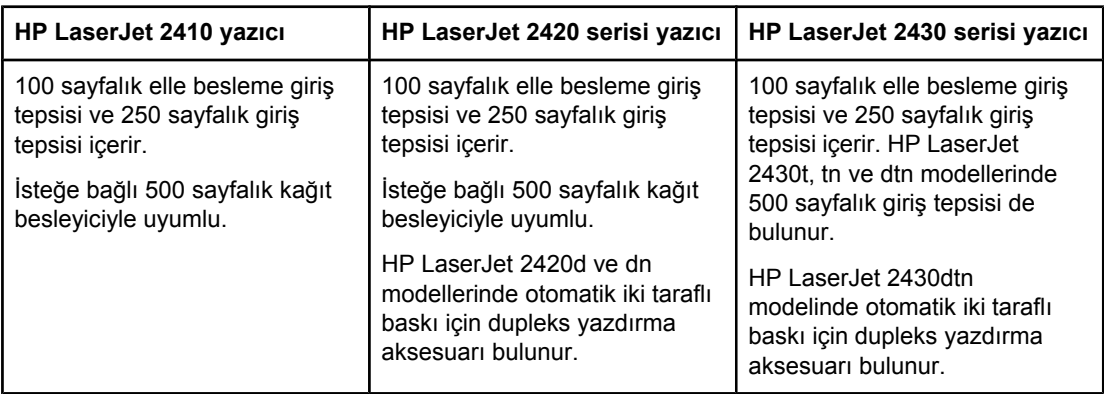

# **Bellek ve işlemci**

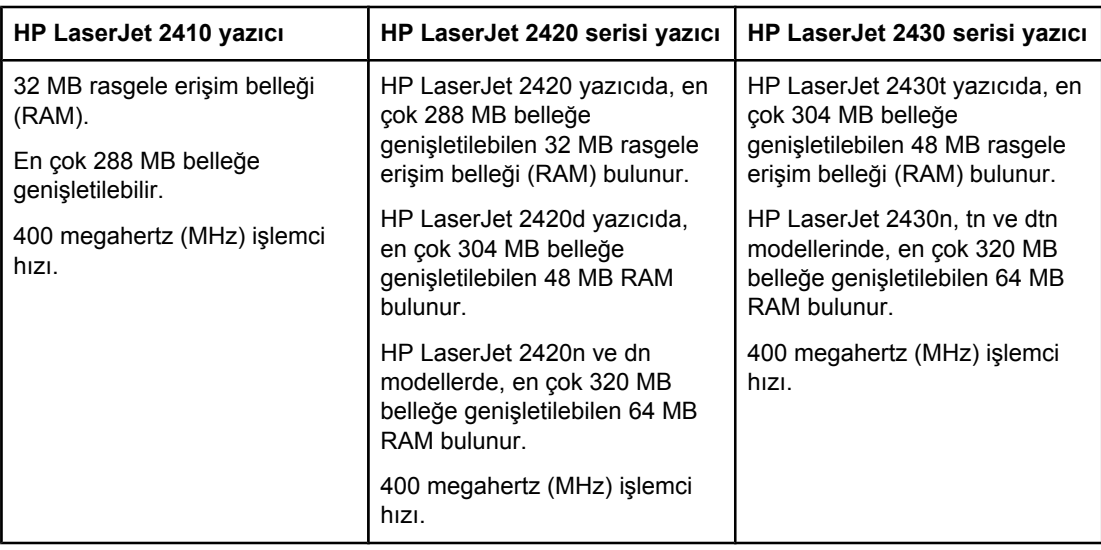

# **Arabirim bağlantıları ve ağ üzerinde çalışma**

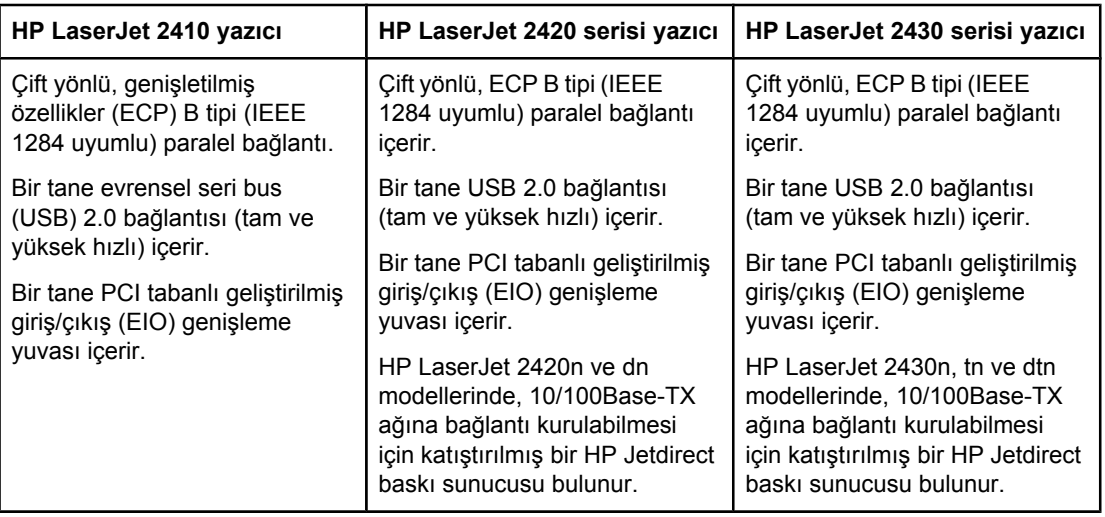

# **Dil ve yazı tipleri**

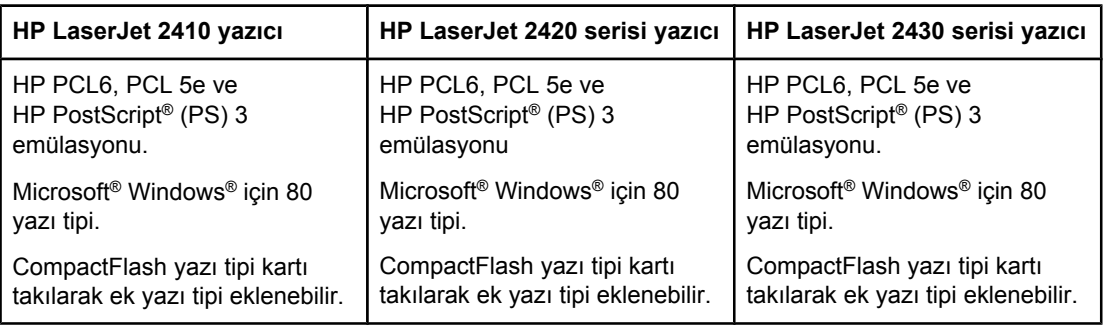

# **Yazıcı kartuşu**

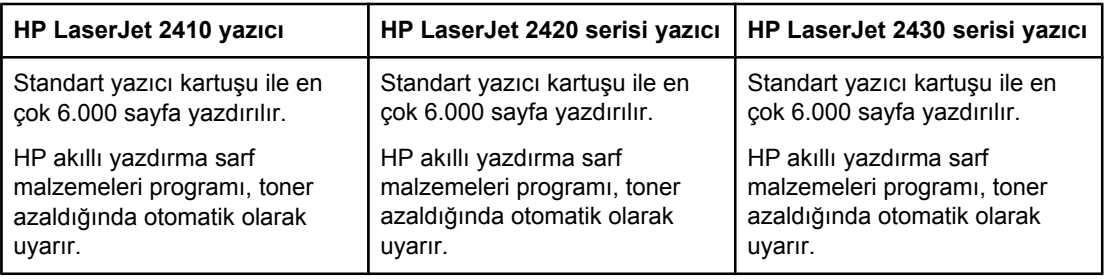

# **Enerji tasarrufu**

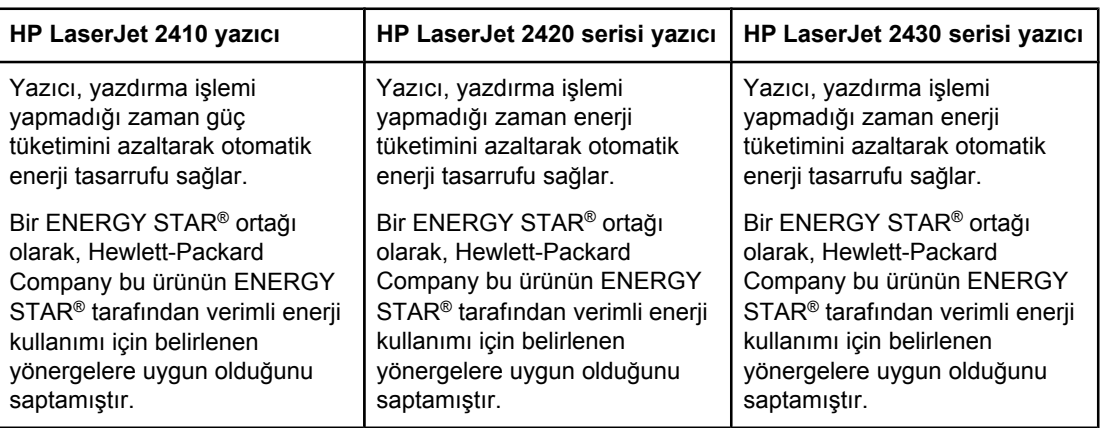

# **Ekonomik yazdırma**

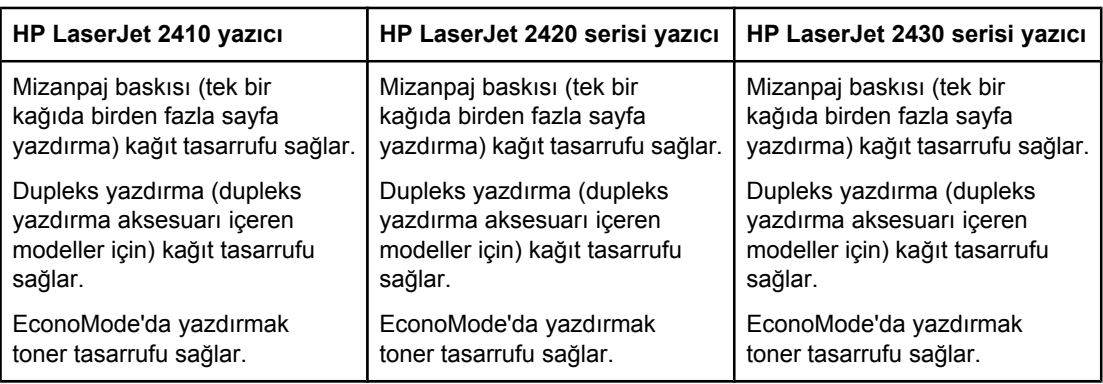

# **Erişilebilirlik**

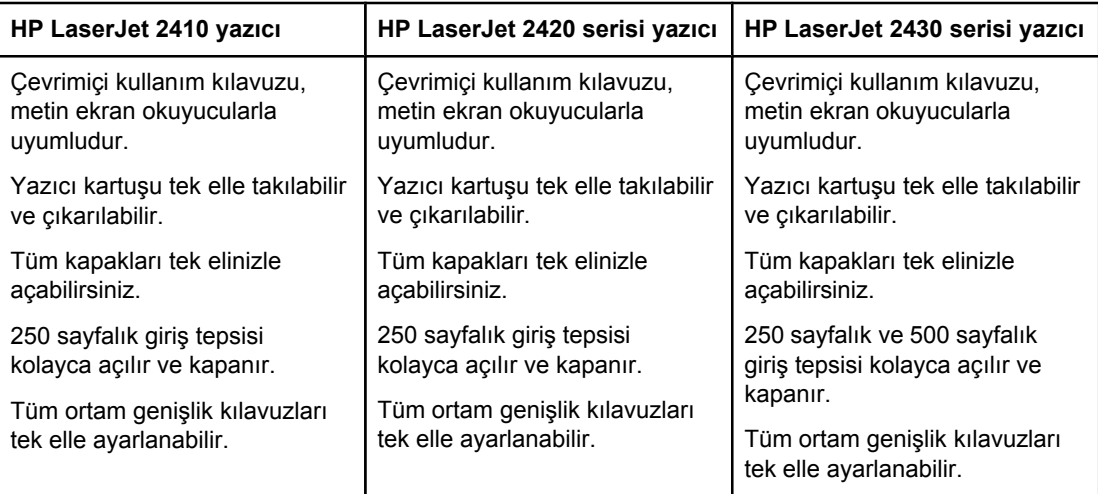

# <span id="page-19-0"></span>**Yazıcı parçaları**

Yazıcıyı kullanmadan önce yazıcının parçalarını tanıyın.

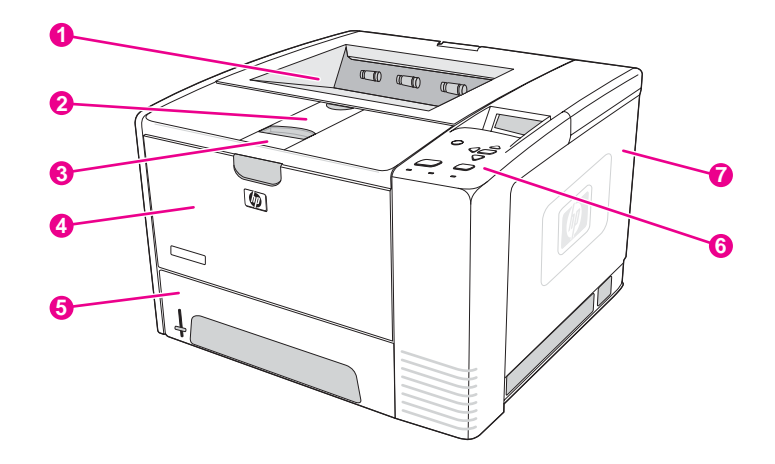

- 1 Üst çıkış bölmesi
- 2 Uzun ortam uzantısı
- 3 Ön kapağı açmak için mandal (yazıcı kartuşuna erişim sağlar)
- 4 Tepsi 1 (açmak için çekin)
- 5 Tepsi 2
- 6 Kontrol paneli
- 7 Sağ yan kapak (DIMM ve CompactFlash kartlara erişim sağlar)

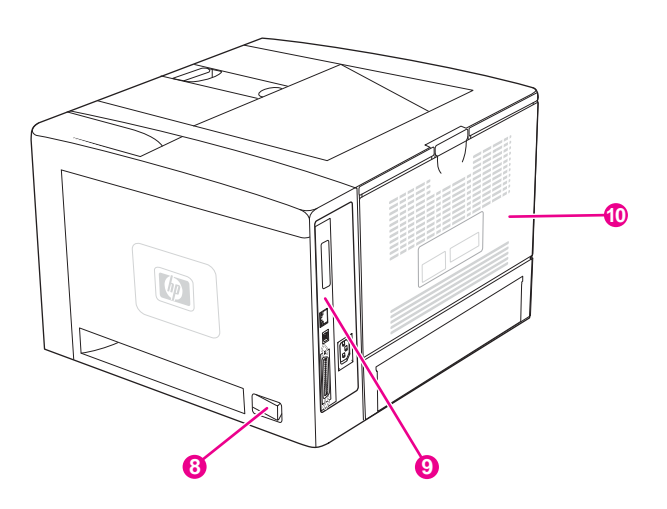

- 8 Açma/kapama anahtarı
- 9 Arabirim bağlantı noktaları (bkz. Arabirim bağlantı [noktaları\)](#page-20-0)
- 10 Arka çıkış bölmesi (açmak için çekin)

# <span id="page-20-0"></span>**Arabirim bağlantı noktaları**

Yazıcıda dört adet arabirim bağlantı noktası vardır: bir adet EIO yuvası ve bilgisayar veya ağ bağlantısı için üç adet bağlantı noktası.

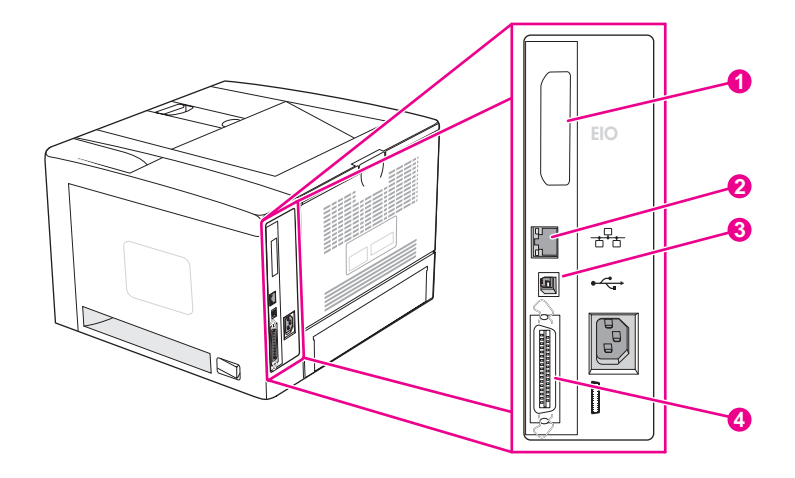

- 1 EIO yuvası
- 2 Katıştırılmış HP Jetdirect baskı sunucusu(yalnızca HP LaserJet 2420n, 2420dn, 2430tn ve 2430dtn modellerinde)
- 3 USB 2.0 bağlantısı
- 4 IEEE1284B uyumlu paralel bağlantı

# <span id="page-21-0"></span>**Kontrol paneli**

Bu bölümde kontrol paneli ve özellikleri hakkında bilgiler verilmektedir.

- Kontrol paneli düzeni
- [Kontrol](#page-22-0) paneli düğmeleri
- [Kontrol](#page-22-0) paneli ışıkları
- [Yazdırma](#page-23-0) kontrol paneli menüleri
- Yazıcının kontrol paneli [yapılandırma](#page-23-0) ayarlarını değiştirme
- [Yazıcının](#page-23-0) Yardım sistemini kullanma

Kontrol paneli yazıcının üst bölümünde bulunur.

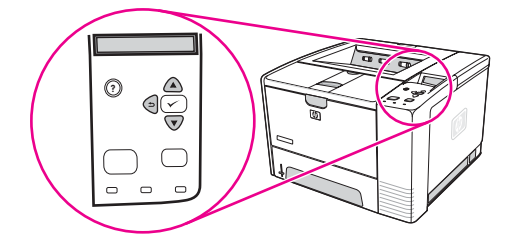

[Kontrol](#page-123-0) paneli iletilerini belirlemek ve bunlarla ilgili sorunları gidermek için bkz. Kontrol paneli iletilerini [yorumlama](#page-123-0).

# **Kontrol paneli düzeni**

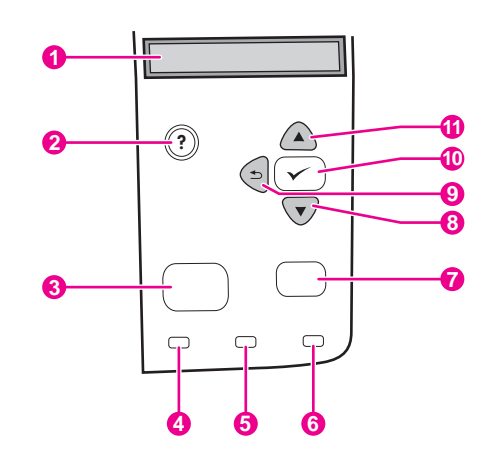

- 1 Grafiksel ekran
- 2 YARDıM düğmesi
- 2 TARDIM düğmesi<br>3 MENÜ düğmesi
- 4 Hazır ışığı
- 5 Veri ışığı
- 6 Dikkat ışığı
- 7 DUR düğmesi
- 8 AŞAĞı düğmesi
- 9 GERI düğmesi
- 10 SEÇ düğmesi
- 11 YUKARı düğmesi

# **Kontrol paneli düğmeleri**

<span id="page-22-0"></span>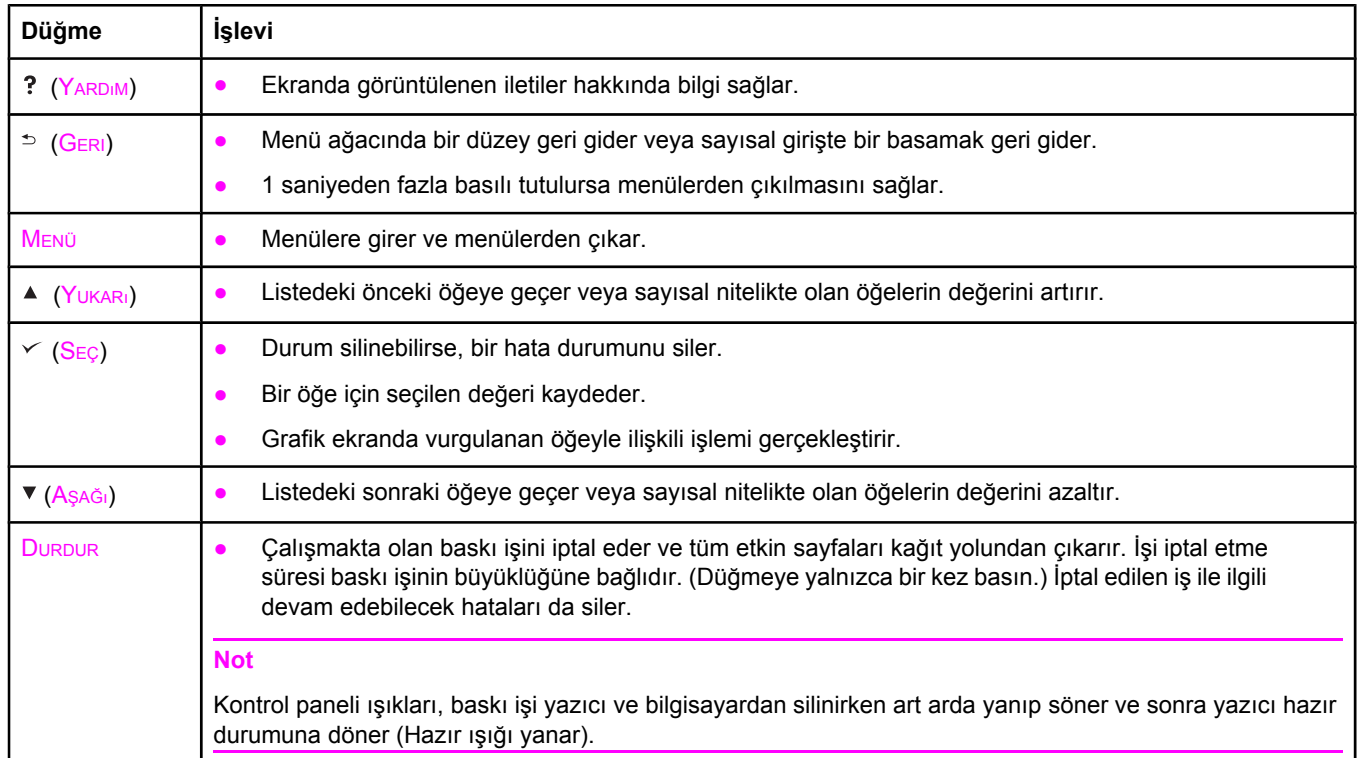

# **Kontrol paneli ışıkları**

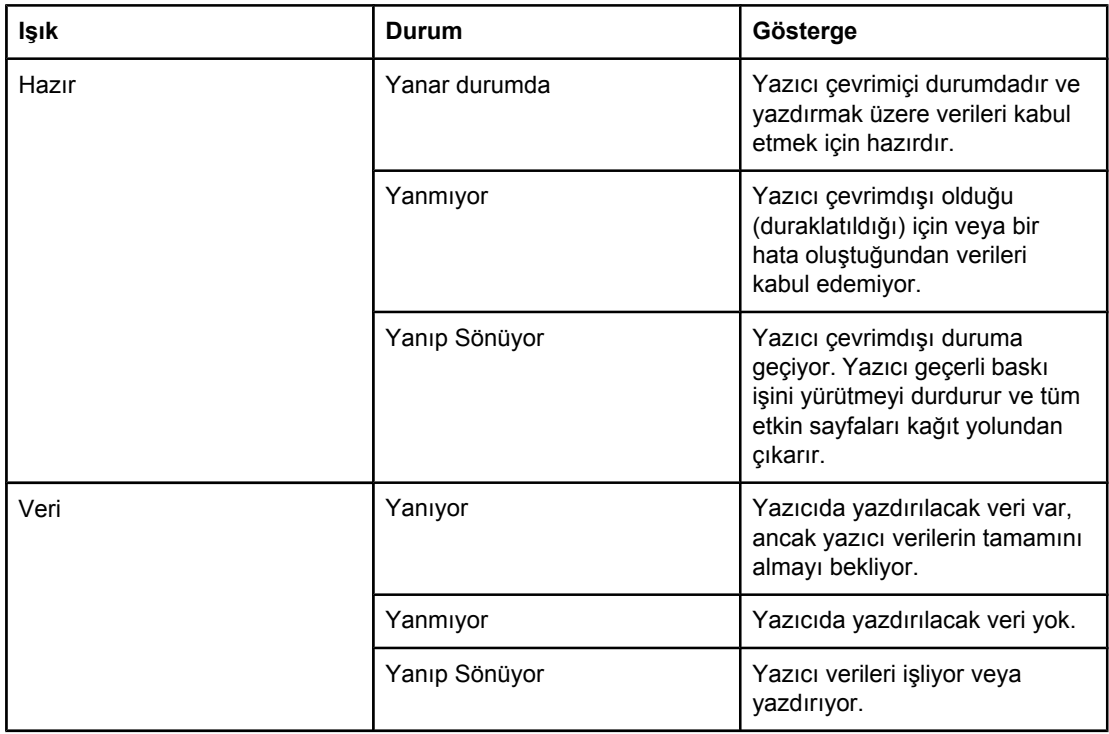

<span id="page-23-0"></span>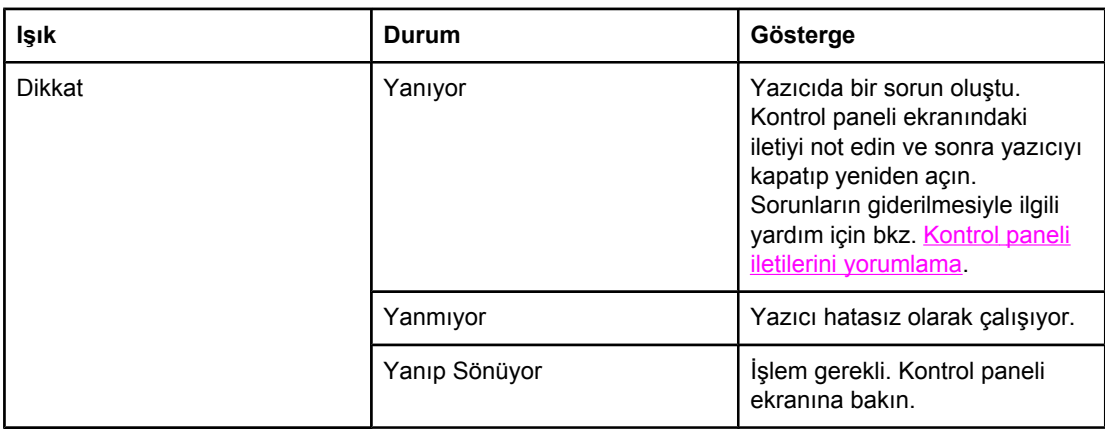

# **Yazdırma kontrol paneli menüleri**

Kontrol panelinde bulunan menülerin ve öğelerin geçerli ayarlarını görmek için kontrol paneli menü haritasını yazdırın. Gerektiğinde başvurmak üzere menü haritasını yazıcının yanında bulundurabilirsiniz.

**Not** Kontrol paneli menülerinde bulunan tüm öğelerin bir listesini görmek için bkz. [Kontrol](#page-166-0) paneli [menüleri](#page-166-0).

# **Kontrol paneli menü haritasını yazdırmak için**

- 1. Menüleri açmak için MENÜ düğmesine basın.
- 2. **BİLGİ** bölümüne geçmek için (YUKARı düğmesi) veya (AŞAĞı düğmesi) düğmesini kullanın ve  $\leq$  (S<sub>EÇ</sub> düğmesi) düğmesine basın.
- 3. **MENÜ HARİTASINI YAZDIR** bölümüne geçmek için ▲ (YUKARı düğmesi) veya ▼ (Aşağı düğmesi) düğmesini kullanın ve  $\leq$  (SEC düğmesi) düğmesine basın.

# **Yazıcının Yardım sistemini kullanma**

Bu yazıcının kontrol panelinde, yazıcı hatalarının çoğunun giderilmesi için yönergeler sağlayan bir Yardım sistemi bulunur.

İleti ile ilgili yardımı (varsa) görüntülemek için (YARDıM düğmesi) düğmesine basın. Yardım konusu dört satırdan uzunsa, tamamını görmek için ▲ (Yukarı düğmesi) veya ▼ (Aşağı düğmesi) düğmesini kullanın.

Yardım sisteminden çıkmak için tekrar ? (YARDIM düğmesi) düğmesine basın.

# **Yazıcının kontrol paneli yapılandırma ayarlarını değiştirme**

Yazıcının kontrol panelini kullanarak tepsi boyutu ve türü, uyku gecikmesi, yazıcı özelliği (dil) ve kağıt sıkışmasını giderme gibi bazı genel yazıcı yapılandırması ile ilgili varsayılan ayarları değiştirebilirsiniz.

Yazıcının kontrol paneli ayarları, katıştırılmış Web sunucusunun ayarlar sayfası kullanılarak bir bilgisayardan da değiştirilebilir. Kontrol panelinde görüntülenen bilginin aynısı bilgisayarda da görüntülenir. Daha fazla bilgi için bkz. Katıştırılmış Web [sunucusunu](#page-79-0) kullanma.

**DİKKAT** Yapılandırma ayarlarının değiştirilmesi nadiren gerekir. Hewlett-Packard Company yapılandırma ayarlarının yalnızca sistem yöneticileri tarafından değiştirilmesini önerir.

# **Kontrol paneli ayarlarını değiştirme**

Menü öğelerinin ve olası değerlerin tam bir listesi için bkz. Kontrol paneli [menüleri.](#page-166-0) Bazı menü seçenekleri yalnızca ilişkili tepsi veya aksesuar takılıysa görüntülenir. Örneğin **EIO** menüsü yalnızca EIO kartı takılıysa görüntülenir.

#### **Bir kontrol paneli ayarını değiştirme**

- 1. Menüleri açmak için MENÜ düğmesine basın.
- 2. İstediğiniz menüye geçmek için ▲ (YUKARı düğmesi) veya ▼ (AşAĞı düğmesi) düğmesini kullanın ve  $\leq$  (S<sub>EÇ</sub> düğmesi) düğmesine basın.
- 3. Bazı menülerde birkaç alt menü bulunabilir. İstediğiniz alt menüye geçmek için  $\triangle$  (YUKARI düğmesi) veya  $\blacktriangledown$  (Asağı düğmesi) düğmesini kullanın ve  $\blacktriangledown$  (SEC düğmesi) düğmesine basın.
- 4. Ayarlara geçmek için ▲ (YukaRı düğmesi) veya ▼ (Aşağı düğmesi) düğmesini kullanın ve  $\checkmark$  (SEç düğmesi) düğmesine basın. ▲ (Yukarı düğmesi) veya ▼ (Asağı düğmesi) düğmesi basılı tutulursa bazı ayarlar hızlı bir şekilde değişir. Seçimin yanında, seçilen değerin varsayılan olduğunu belirtmek üzere bir yıldız işareti (\*) görüntülenir.
- 5. Menüden çıkmak için MENÜ düğmesine basın.

**Not** Yazıcı sürücüsü ayarları, kontrol paneli ayarlarına göre önceliklidir. Yazılım programı ayarları, hem yazıcı sürücüsü, hem de kontrol paneli ayarlarına göre önceliklidir. Bir menü veya seçeneğe erişemezseniz, bunun nedeni yazıcı için böyle bir seçeneğin olmaması veya daha üst düzeydeki ilgili seçeneği açmamış olmanızdır. Bir işlev kilitlenmişse (yazıcı kontrol paneli ekranında **Erişim engellendi menüler kilitlendi** iletisi görüntülenirse) ağ yöneticinize başvurun.

# **Adresi göster**

Bu öğe, ekranda **Hazır** iletisi ile birlikte yazıcının IP adresinin görüntülenip görüntülenmeyeceğini belirler.

#### **IP adresini görüntülemek için**

- 1. Menüleri açmak için MENÜ düğmesine basın.
- 2. **AYGITI YAPILANDIR** seçeneğini vurgulamak için ▼ (A<sub>ŞAĞı</sub> düğmesi) düğmesine basın.
- 3. **AYGITI YAPILANDIR** seçeneğini seçmek için  $\leq$  (S<sub>EC</sub> düğmesi) düğmesine basın.
- 4. **SİSTEM KURULUMU** seçeneğini vurgulamak için (AŞAĞı düğmesi) düğmesine basın.
- 5. **SİSTEM KURULUMU** seçeneğini seçmek için  $\leq$  (SEÇ düğmesi) düğmesine basın.
- 6. **ADRESİ GÖSTER** seçeneğini vurgulamak için (AŞAĞı düğmesi) düğmesine basın.
- 7. **ADRESİ GÖSTER** seçeneğini seçmek için  $\leq$  (S<sub>EC</sub> düğmesi) düğmesine basın.
- 8. İstediğiniz seceneği seçmek için ▲ (YUKARı düğmesi) veya ▼ (AsAğı düğmesi) düğmesine basın.
- 9. Değeri seçmek için  $\leq$  (S<sub>EÇ</sub> düğmesi) düğmesine basın.
- 10. Menüden çıkmak için MENÜ düğmesine basın.

# **Tepsi davranışı seçenekleri**

Tepsi davranışı ile ilgili kullanıcı tanımlı dört seçenek kullanılabilir:

- **İSTENEN TEPSİYİ KULLAN**. **ÖZEL** seçeneğini seçmek, belirli bir tepsinin kullanılması tanımlandığında, yazıcının başka bir tepsiyi otomatik olarak seçmemesini sağlar. **İLK** seçeneğini seçmek, tanımlanan tepsi boş ise yazıcının ikinci bir tepsiden ortam almasına izin verir. **ÖZEL** seçeneği varsayılan ayardır.
- **ELLE BESLEYİN İSTEM**. **HER ZAMAN** (varsayılan değer) seçeneğini seçerseniz, sistem çok amaçlı tepsiden ortam almadan önce her zaman bir istem görüntüler. **YÜKLÜ DEĞİLSE** seçeneğini seçerseniz, sistem yalnızca çok amaçlı tepsi boş ise bir istem görüntüler.
- **PS ERTELEME ORTAMI**. Bu seçenek HP dışı PostScript sürücülerin yazıcı ile çalışma şeklini etkiler. HP tarafından sağlanan sürücüleri kullanıyorsanız bu ayarı değiştirmeniz gerekmez. Bu seçenek **ETKİN** olarak ayarlanırsa, HP olmayan PostScript sürücüleri HP sürücüleriyle aynı HP tepsi seçme yöntemini kullanır. **DEVRE DIŞI** olarak ayarlanırsa, HP olmayan PostScript sürücüleri HP yöntemi yerine PostScript seçme yöntemini kullanır.
- **BOYUT/TÜR İSTEMİ**. Bir tepsi açıldığında ve kapatıldığında tepsi yapılandırma iletisi ve istemlerinin görüntülenip görüntülenmeyeceğini kontrol etmek için bu öğeyi kullanın. Tepsinin yapılandırıldığı ortam türü ve boyutu tepsiye yerleştirilmiş olan ortamdan farklı ise, bu iletiler sizden türü ve boyutu ayarlamanızı ister.

#### **İstenen Tepsiyi Kullan seçeneğini ayarlamak için**

- 1. Menüleri açmak için MENÜ düğmesine basın.
- 2. **AYGITI YAPILANDIR** seçeneğini vurgulamak için ▼ (AşAĞı düğmesi) düğmesine basın.
- 3. **AYGITI YAPILANDIR** seceneğini seçmek için  $\times$  (S<sub>EC</sub> düğmesi) düğmesine basın.
- 4. **SİSTEM KURULUMU** seçeneğini vurgulamak için (AŞAĞı düğmesi) düğmesine basın.
- 5. **SİSTEM KURULUMU** seçeneğini seçmek için  $\leq$  (S<sub>EÇ</sub> düğmesi) düğmesine basın.
- 6. **TEPSİ DAVRANIŞI** seçeneğini vurgulamak için (AŞAĞı düğmesi) düğmesine basın.
- 7. **TEPSİ DAVRANIŞI** seçeneğini seçmek için (SEÇ düğmesi) düğmesine basın.
- 8. **İSTENEN TEPSİYİ KULLAN** seçeneğini seçmek için (SEÇ düğmesi) düğmesine basın.
- 9. **ÖZEL** veya **İLK** seçeneği seçmek için ▲ (Yukarı düğmesi) veya ▼ (Asağı düğmesi) düğmesine basın.
- 10. Davranışı ayarlamak için  $\leq$  (SEC düğmesi) düğmesine basın.
- 11. Menüden çıkmak için MENÜ düğmesine basın.

#### **Elle Besleme İstemi'ni ayarlamak için**

- 1. Menüleri açmak için MENÜ düğmesine basın.
- 2. **AYGITI YAPILANDIR** seçeneğini vurgulamak için (AŞAĞı düğmesi) düğmesine basın.
- 3. **AYGITI YAPILANDIR** seçeneğini seçmek için  $\leq$  (S<sub>EÇ</sub> düğmesi) düğmesine basın.
- 4. **SİSTEM KURULUMU** seçeneğini vurgulamak için (AŞAĞı düğmesi) düğmesine basın.
- 5. **SİSTEM KURULUMU** seçeneğini seçmek için  $\leq$  (S<sub>EC</sub> düğmesi) düğmesine basın.
- 6. **TEPSİ DAVRANIŞI** seçeneğini vurgulamak için (AŞAĞı düğmesi) düğmesine basın.
- 7. **TEPSİ DAVRANIŞI** seçeneğini seçmek için (SEÇ düğmesi) düğmesine basın.
- 8. **ELLE BESLEME İSTEMİ** seçeneğini vurgulamak için (AŞAĞı düğmesi) düğmesine basın.
- 9. **ELLE BESLEME İSTEMİ** seçeneğini seçmek için (SEÇ düğmesi) düğmesine basın.
- 10. **HER ZAMAN** veya **YÜKLÜ DEĞİLSE** seçeneği seçmek için ▲ (YUKARı düğmesi) veya ▼ (AŞAĞı düğmesi) düğmesine basın.
- 11. Davranışı ayarlamak için  $\leq$  (S<sub>EC</sub> düğmesi) düğmesine basın.
- 12. Menüden çıkmak için MENÜ düğmesine basın.

#### **PS Erteleme Ortamı seçeneğinde yazıcının varsayılan değerini ayarlamak için**

- 1. Menüleri açmak için MENÜ düğmesine basın.
- 2. **AYGITI YAPILANDIR** seçeneğini vurgulamak için (AŞAĞı düğmesi) düğmesine basın.
- 3. **AYGITI YAPILANDIR** seçeneğini seçmek için  $\leq$  (SEç düğmesi) düğmesine basın.
- 4. **SİSTEM KURULUMU** seçeneğini vurgulamak için (AŞAĞı düğmesi) düğmesine basın.
- 5. **SİSTEM KURULUMU** seceneğini seçmek için  $\leq$  (S<sub>EC</sub> düğmesi) düğmesine basın.
- 6. **TEPSİ DAVRANIŞI** seçeneğini vurgulamak için (AŞAĞı düğmesi) düğmesine basın.
- 7. **TEPSİ DAVRANIŞI** seçeneğini seçmek için (SEÇ düğmesi) düğmesine basın.
- 8. **PS ERTELEME ORTAMI** seçeneğini seçmek için  $\leq$  (SEÇ düğmesi) düğmesine basın.
- 9. **ETKİN** veya DEVRE DISI seceneği seçmek için ▲ (Yukarı düğmesi) veya ▼ (Asağı düğmesi) düğmesine basın.
- 10. Davranışı ayarlamak için  $\leq$  (SEÇ düğmesi) düğmesine basın.
- 11. Menüden çıkmak için MENÜ düğmesine basın.

#### **Boyut/tür istemini ayarlamak için**

- 1. Menüleri açmak için MENÜ düğmesine basın.
- 2. **AYGITI YAPILANDIR** seçeneğini vurgulamak için (AŞAĞı düğmesi) düğmesine basın.
- 3. **AYGITI YAPILANDIR** seçeneğini seçmek için  $\leq$  (SEÇ düğmesi) düğmesine basın.
- 4. **SİSTEM KURULUMU** seçeneğini vurgulamak için (AŞAĞı düğmesi) düğmesine basın.
- 5. **SİSTEM KURULUMU** seçeneğini seçmek için  $\leq$  (S<sub>EC</sub> düğmesi) düğmesine basın.
- 6. **TEPSİ DAVRANIŞI** seçeneğini vurgulamak için (AŞAĞı düğmesi) düğmesine basın.
- 7. **TEPSİ DAVRANIŞI** seçeneğini seçmek için (SEÇ düğmesi) düğmesine basın.
- 8. **BOYUT/TÜR İSTEMİ** seçeneğini seçmek için  $\checkmark$  (S<sub>EÇ</sub> düğmesi) düğmesine basın.
- 9. **DEVRE DISI** veva GÖRÜNTÜLEME seceneği seçmek için ▲ (Yu<sub>KARı</sub> düğmesi) veva ▼ (AŞAĞı düğmesi) düğmesine basın.
- 10. Davranışı ayarlamak için  $\leq$  (SEç düğmesi) düğmesine basın.
- 11. Menüden çıkmak için MENÜ düğmesine basın.

# **Uyku Gecikmesi**

Ayarlanabilir Uyku Gecikmesi özelliği, yazıcı uzun süre kullanılmadığında güç tüketimini azaltır. Yazıcının uyku moduna geçmeden önce bekleyeceği süreyi **1 DAKİKA**, **15 DAKİKA**, **30 DAKİKA** veya **60 DAKİKA**, **90 DAKİKA**, **2 SAAT** ya da **4 SAAT** olarak ayarlayabilirsiniz. Varsayılan değer olarak **30 DAKİKA** ayarlıdır.

**Not** Yazıcı uyku moduna geçtiğinde kontrol paneli ekranı kararır. Yazıcı 8 saatten uzun bir süre uyku modunda değilse, uyku modu ısınma süresini etkilemez.

#### **Uyku Gecikmesi'ni ayarlamak için**

- 1. Menüleri açmak için MENÜ düğmesine basın.
- 2. **AYGITI YAPILANDIR** seçeneğini vurgulamak için (AŞAĞı düğmesi) düğmesine basın.
- 3. **AYGITI YAPILANDIR** seçeneğini seçmek için  $\leq$  (S<sub>EÇ</sub> düğmesi) düğmesine basın.
- 4. **SİSTEM KURULUMU** seçeneğini vurgulamak için (AŞAĞı düğmesi) düğmesine basın.
- 5. **SİSTEM KURULUMU** seçeneğini seçmek için  $\leq$  (SEÇ düğmesi) düğmesine basın.
- 6. **UYKU GECİKMESİ** seçeneğini vurgulamak için (AŞAĞı düğmesi) düğmesine basın.
- 7. **UYKU GECİKMESİ** seçeneğini seçmek için (SEÇ düğmesi) düğmesine basın.
- 8. Uygun süreyi seçmek için ▲ (YuKARı düğmesi) veya ▼ (AşAĞı düğmesi) düğmesine basın.
- 9. Süreyi ayarlamak için  $\leq$  (SEç düğmesi) düğmesine basın.
- 10. Menüden çıkmak için MENÜ düğmesine basın.

#### **Uyku Modu'nu kapatmak veya açmak için**

- 1. Menüleri açmak için MENÜ düğmesine basın.
- 2. **AYGITI YAPILANDIR** seçeneğini vurgulamak için (AŞAĞı düğmesi) düğmesine basın.
- 3. **AYGITI YAPILANDIR** seçeneğini seçmek için  $\leq$  (SEÇ düğmesi) düğmesine basın.
- 4. **SIFIRLAYICILAR** seçeneğini vurgulamak için ▼ (AşAĞı düğmesi) düğmesine basın.
- 5. **SIFIRLAYICILAR** seçeneğini seçmek için  $\checkmark$  (S<sub>EÇ</sub> düğmesi) düğmesine basın.
- 6. **UYKU MODU** seçeneğini vurgulamak için ▼ (A<sub>SAĞı</sub> düğmesi) düğmesine basın.
- 7. **UYKU MODU** seceneğini seçmek için  $\leq$  (S<sub>EC</sub> düğmesi) düğmesine basın.
- 8. **AÇIK** veya KAPALI seçeneği seçmek için ▲ (YuKARı düğmesi) veya ▼ (AŞAĞı düğmesi) düğmesine basın.
- 9. Seçimi ayarlamak için  $\leq$  (S<sub>EÇ</sub> düğmesi) düğmesine basın.
- 10. Menüden çıkmak için MENÜ düğmesine basın.

# **Özellik**

Bu yazıcıda otomatik özellik (yazıcı dili) değiştirme özelliği bulunmaktadır.

- **OTO** seçeneği, yazıcıyı baskı işi türünü otomatik olarak algılayacak ve özellik seçeneğini bu işe uygun olarak ayarlayacak şekilde yapılandırır. Bu, varsayılan ayardır. Herhangi bir sorunla karşılaşmıyorsanız bu seçeneği kullanın.
- **PCL** yazıcıyı Yazıcı Kontrol Dili'ni kullanacak şekilde yapılandırır.
- **PDF** yazıcıyı PDF dosyaları yazdıracak şekilde yapılandırır. (Bu seçenek yalnızca yazıcıda yeterli bellek varsa kullanılabilir.)
- PS yazıcıyı PostScript emülasyonunu kullanacak şekilde yapılandırır.

## **Özelliği ayarlamak için**

- 1. Menüleri açmak için MENÜ düğmesine basın.
- 2. **AYGITI YAPILANDIR** seçeneğini vurgulamak için (AŞAĞı düğmesi) düğmesine basın.
- 3. **AYGITI YAPILANDIR** seçeneğini seçmek için  $\leq$  (S<sub>EÇ</sub> düğmesi) düğmesine basın.
- 4. **SİSTEM KURULUMU** seçeneğini vurgulamak için (AŞAĞı düğmesi) düğmesine basın.
- 5. **SİSTEM KURULUMU** seçeneğini seçmek için  $\leq$  (S<sub>EÇ</sub> düğmesi) düğmesine basın.
- 6. **ÖZELLİK** seçeneğini vurgulamak için (AŞAĞı düğmesi) düğmesine basın.
- 7. **ÖZELLİK** seçeneğini seçmek için  $\leq$  (S<sub>EÇ</sub> düğmesi) düğmesine basın.
- 8. Uygun özelliği (**OTO, PS, PCL** veya PDF) seçmek için ▲ (YukARı düğmesi) veya ▼ (AsAğı düğmesi) düğmesine basın.
- 9. Özelliği ayarlamak için  $\leq$  (SEC düğmesi) düğmesine basın.
- 10. Menüden çıkmak için MENÜ düğmesine basın.

# **Silinebilir uyarılar**

Bu seçenek için **AÇIK** veya **İŞ** değerini seçerek, kontrol panelindeki silinebilir uyarıların görüntüleneceği süreyi belirleyebilirsiniz. Varsayılan değer olarak **İŞ** ayarlıdır.

- $\text{Siz} \leq (\text{Sec} \text{düğmesi})$  düğmesine basana kadar silinebilir ayarların görüntülenmesi için **AÇIK** değerini seçin.
- Silinebilir uyarının, uyarıyı oluşturan iş tamamlanana kadar görüntülenmesi için **İŞ** seçeneğini seçin.

#### **Silinebilir uyarıları ayarlamak için**

- 1. Menüleri açmak için MENÜ düğmesine basın.
- 2. **AYGITI YAPILANDIR** seçeneğini vurgulamak için (AŞAĞı düğmesi) düğmesine basın.
- 3. **AYGITI YAPILANDIR** seçeneğini seçmek için  $\leq$  (SEç düğmesi) düğmesine basın.
- 4. **SİSTEM KURULUMU** seçeneğini vurgulamak için  $\leq$  (S<sub>EÇ</sub> düğmesi) düğmesine basın.
- 5. **SİSTEM KURULUMU** seçeneğini seçmek için  $\leq$  (S<sub>EÇ</sub> düğmesi) düğmesine basın.
- 6. **SİLİNEBİLİR UYARILAR** seçeneğini vurgulamak için (AŞAĞı düğmesi) düğmesine basın.
- 7. **SİLİNEBİLİR UYARILAR** seçeneğini seçmek için (SEÇ düğmesi) düğmesine basın.
- 8. Uygun ayarı seçmek için ▲ (Yukarı düğmesi) veya ▼ (Aşağı düğmesi) düğmesine basın.
- 9. Seçimi ayarlamak için  $\leq$  (S<sub>EÇ</sub> düğmesi) düğmesine basın.
- 10. Menüden çıkmak için MENÜ düğmesine basın.

## **Oto devam et**

Sistem Otomatik Devam Edilebilecek bir hata oluşturduğunda yazıcının ne yapacağını belirleyebilirsiniz. **AÇIK** değeri varsayılan ayardır.

- Yazıcının otomatik olarak yazdırmaya devam etmeden önce bir hata iletisinin on saniye görüntülenmesini istiyorsanız **AÇIK** seçeneğini seçin.
- Herhangi bir hata iletisi göründüğünde, siz  $\leq$  (SEC düğmesi) düğmesine basana kadar baskı işinin duraklatılması için **KAPALI** seçeneğini seçin.

#### **Oto devamı ayarlamak için**

- 1. Menüleri açmak için MENÜ düğmesine basın.
- 2. **AYGITI YAPILANDIR** seçeneğini vurgulamak için (AŞAĞı düğmesi) düğmesine basın.
- 3. **AYGITI YAPILANDIR** seçeneğini seçmek için  $\leq$  (SEÇ düğmesi) düğmesine basın.
- 4. **SİSTEM KURULUMU** seçeneğini vurgulamak için (AŞAĞı düğmesi) düğmesine basın.
- 5. **SİSTEM KURULUMU** seçeneğini seçmek için  $\leq$  (S<sub>EÇ</sub> düğmesi) düğmesine basın.
- 6. **OTO DEVAM** seçeneğini vurgulamak için ▼ (AşAĞı düğmesi) düğmesine basın.
- 7. **OTO DEVAM** seçeneğini seçmek için  $\leq$  (S<sub>EÇ</sub> düğmesi) düğmesine basın.
- 8. Uygun ayarı seçmek için ▲ (YukARı düğmesi) veya ▼ (AşAĞı düğmesi) düğmesine basın.
- 9. Seçimi ayarlamak için  $\leq$  (SEç düğmesi) düğmesine basın.
- 10. Menüden çıkmak için MENÜ düğmesine basın.

# **Kartuş az**

Yazıcı, kartuşun ömrünün az olduğunu iki farklı şekilde bildirebilir: **DEVAM** seçeneği varsayılan değerdir.

- Yazıcının bir uyarı görüntülene ve yazıcı kartuşu değiştirilene kadar yazdırmaya devam etmesine izin vermek için **DEVAM** seçeneğini seçin.
- Yazıcının biten yazıcı kartuşu değiştirilene kadar beklemesi için **DUR** seçeneğini seçin veya uyarı görüntülenirken yazdırmaya devam etmesi için  $\leq$  (SEC düğmesi) düğmesine basın.

#### **Sarf malzemeleri az raporunu ayarlamak için**

- 1. Menüleri açmak için MENÜ düğmesine basın.
- 2. **AYGITI YAPILANDIR** seçeneğini vurgulamak için (AŞAĞı düğmesi) düğmesine basın.
- 3. **AYGITI YAPILANDIR** seçeneğini seçmek için  $\leq$  (S<sub>EÇ</sub> düğmesi) düğmesine basın.
- 4. **SİSTEM KURULUMU** seçeneğini vurgulamak için (AŞAĞı düğmesi) düğmesine basın.
- 5. **SİSTEM KURULUMU** seçeneğini seçmek için  $\leq$  (S<sub>EÇ</sub> düğmesi) düğmesine basın.
- 6. **KARTUŞ AZ** seçeneğini vurgulamak için (AŞAĞı düğmesi) düğmesine basın.
- 7. **KARTUŞ AZ** seçeneğini seçmek için <del>∨ (SEÇ düğmesi</del>) düğmesine basın.
- 8. Uygun ayarı seçmek için ▲ (YuKARı düğmesi) veya ▼ (AşAĞı düğmesi) düğmesine basın.
- 9. Seçimi ayarlamak için  $\leq$  (S<sub>EÇ</sub> düğmesi) düğmesine basın.
- 10. Menüden çıkmak için MENÜ düğmesine basın.

## **Kartuş tükendi**

Yazıcıda bu menü öğesi için iki seçenek vardır.

- Yazıcının yazdırmaya devam etmesine izin vermek için **DEVAM** seçeneğini seçin. Yazıcı kartuşu değiştirilene kadar **KARTUŞU DEĞİŞTİRİN** uyarı iletisi görüntülenir. Bu modda yazdırma işlemi yalnızca birkaç sayfa daha devam edebilir. Bundan sonra, yazıcı boş kartuş değiştirilene kadar yazdırmayı durdurur. Bu, varsayılan ayardır.
- Yazıcının boş kartuş değiştirilene kadar yazdırmayı durdurmasını istiyorsanız **DUR** seçeneğini seçin.

#### **Kartuş tükendi yanıtını ayarlamak için**

- 1. Menüleri açmak için MENÜ düğmesine basın.
- 2. **AYGITI YAPILANDIR** seçeneğini vurgulamak için (AŞAĞı düğmesi) düğmesine basın.
- 3. **AYGITI YAPILANDIR** seceneğini seçmek için  $\leq$  (S<sub>EC</sub> düğmesi) düğmesine basın.
- 4. **SİSTEM KURULUMU** seçeneğini vurgulamak için (AŞAĞı düğmesi) düğmesine basın.
- 5. **SİSTEM KURULUMU** seçeneğini seçmek için  $\leq$  (S<sub>EÇ</sub> düğmesi) düğmesine basın.
- 6. **KARTUŞ TÜKENDİ** seçeneğini vurgulamak için (AŞAĞı düğmesi) düğmesine basın.
- 7. **KARTUŞ TÜKENDİ** seçeneğini seçmek için (SEÇ düğmesi) düğmesine basın.
- 8. Uygun ayarı seçmek için ▲ (YukARı düğmesi) veya ▼ (AşAĞı düğmesi) düğmesine basın.
- 9. Seçimi ayarlamak için  $\leq$  (S<sub>EÇ</sub> düğmesi) düğmesine basın.
- 10. Menüden çıkmak için MENÜ düğmesine basın.

# **Sıkışmayı giderme**

Yazıcının sıkışan kağıtları ne şekilde işleyeceğini ve kağıt sıkışmalarında nasıl davranacağını yapılandırmak için bu seçeneği kullanın. **OTO** varsayılan değerdir.

- **OTO**. Yeterli bellek varsa yazıcı sıkışma giderme özelliğini otomatik olarak açar.
- **AÇIK**. Sıkışan kağıtları yeniden yazdırır. Yazdırılan son birkaç sayfayı depolamak için ek bellek kullanılır ve bu, genel yazdırma performansını olumsuz olarak etkileyebilir.
- **KAPALI**. Sıkışan kağıtları yeniden yazdırmaz. En son yazdırılan sayfaları depolamak için bellek kullanılmadığından, genel yazdırma performansı en iyi durumda olur.

#### **Sıkışmayı giderme yanıtını ayarlamak için**

- 1. Menüleri açmak için MENÜ düğmesine basın.
- 2. **AYGITI YAPILANDIR** seçeneğini vurgulamak için (AŞAĞı düğmesi) düğmesine basın.
- 3. **AYGITI YAPILANDIR** seçeneğini seçmek için  $\leq$  (S<sub>EÇ</sub> düğmesi) düğmesine basın.
- 4. **SİSTEM KURULUMU** seçeneğini vurgulamak için (AŞAĞı düğmesi) düğmesine basın.
- 5. **SİSTEM KURULUMU** seçeneğini seçmek için (SEÇ düğmesi) düğmesine basın.
- 6. **SIKIŞMAYI GİDERME** seçeneğini vurgulamak için (AŞAĞı düğmesi) düğmesine basın.
- 7. **SIKIŞMAYI GİDERME** seçeneğini seçmek için (SEÇ düğmesi) düğmesine basın.
- 8. Uygun ayarı seçmek için ▲ (YukARı düğmesi) veya ▼ (AşAĞı düğmesi) düğmesine basın.
- 9. Seçimi ayarlamak için  $\leq$  (S<sub>EC</sub> düğmesi) düğmesine basın.
- 10. Menüden çıkmak için MENÜ düğmesine basın.

## **RAM diski**

Bu seçenek RAM diski özelliğinin nasıl yapılandırılacağını belirler. Bu seçenek yalnızca yazıcıda en az 8 MB boş bellek varsa kullanılabilir. Varsayılan olarak **OTO** değeri ayarlıdır.

- **OTO**. Yazıcı, kullanılabilir belleği temel alarak en uygun RAM diski boyutunu belirler.
- **KAPALI**. RAM diski devre dışı, ancak minimum düzeyde bir RAM diski hala etkin (bir sayfayı taramaya yetecek kadar).

#### **RAM diski ayarlamak için**

- 1. Menüleri açmak için MENÜ düğmesine basın.
- 2. **AYGITI YAPILANDIR** seçeneğini vurgulamak için (AŞAĞı düğmesi) düğmesine basın.
- 3. **AYGITI YAPILANDIR** seçeneğini seçmek için  $\leq$  (SEç düğmesi) düğmesine basın.
- 4. **SİSTEM KURULUMU** seçeneğini vurgulamak için (AŞAĞı düğmesi) düğmesine basın.
- 5. **SİSTEM KURULUMU** seçeneğini seçmek için  $\leq$  (S<sub>EÇ</sub> düğmesi) düğmesine basın.
- 6. **RAM DİSKİ** seçeneğini vurgulamak için (AŞAĞı düğmesi) düğmesine basın.
- 7. **RAM DİSKİ** seçeneğini seçmek için (SEÇ düğmesi) düğmesine basın.
- 8. Uygun ayarı seçmek için ▲ (YukARı düğmesi) veya ▼ (AşAĞı düğmesi) düğmesine basın.
- 9. Seçimi ayarlamak için  $\leq$  (S<sub>EÇ</sub> düğmesi) düğmesine basın.
- 10. Menüden çıkmak için MENÜ düğmesine basın.

# **Dil**

Kontrol panelinde **DİL** iletisi İngilizce olarak görüntülenirse aşağıdaki yordamı uygulayın. Aksi halde, yazıcıyı kapatıp tekrar açın. **XXX MB** görüntülenirse,  $\vee$  (S<sub>EC</sub> düğmesi) düğmesini basılı tutun. Üç kontrol paneli ışığı da yandığında,  $\leq$  (SEc düğmesi) düğmesini bırakın ve dili ayarlamak için aşağıdaki yordamı uygulayın.

#### **Dili seçmek için**

- 1. **DİL SEÇ** iletisi İngilizce görüntülenirse, (SEÇ düğmesi) düğmesine basın ve İngilizce olarak **DİL** iletisi görüntülenene kadar bekleyin.
- 2. İstenen dil görüntülenene kadar ▼ (Aşağı düğmesi) düğmesine basın.
- 3. İstenen dili kaydetmek için  $\leq$  (S<sub>EÇ</sub> düğmesi) düğmesine basın.

<span id="page-33-0"></span>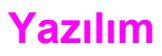

Yazıcı ile birlikte, yazıcı sürücüleri ve isteğe bağlı yazılım ürünleri dahil yararlı yazılımlar verilmektedir. HP, yazıcı kurulumunun kolay bir şekilde yapılabilmesi ve tüm yazıcı özelliklerine erişilebilmesi için ürünle birlikte verilen yazılımı yüklemenizi önerir.

Ek yazılım ve diller için yazıcı CD-ROM'unda yer alan yükleme notlarına ve Benioku dosyalarına bakın. HP yazılımı tüm dillerde mevcut değildir.

# **İşletim sistemleri ve yazıcı bileşenleri**

Yazıcı CD-ROM'unda son kullanıcılar ve ağ yöneticileri için yazılım bileşenleri ve sürücüler bulunur. Yazıcı özelliklerinden tam olarak yararlanabilmek için bu CD-ROM'daki yazıcı sürücülerinin yüklenmiş olması gerekir. Diğer programlar da önerilir, ancak yazıcının çalışması için gerekli değildir. Daha fazla bilgi için yazıcı CD-ROM'unda yer alan yükleme notlarına ve Benioku dosyalarına bakın.

CD-ROM'da kullanıcılar ve ağ yöneticileri için tasarlanmış, aşağıdaki ortamlarda çalışan yazılımlar bulunur:

- Microsoft<sup>®</sup> Windows<sup>®</sup> 98 ve Windows Millennium Edition (Me)
- Microsoft Windows NT® 4.0 (yalnızca paralel bağlantılar ve ağ bağlantıları)
- Microsoft Windows 2000, Windows XP ve Windows Server 2003
- Apple Mac OS version 9.1 veya sonraki sürümleri ve OS X version 10.1 veya sonraki sürümleri

Desteklenen tüm işletim sistemleri için en yeni yazıcı sürücülerini [http://www.hp.com/go/](http://www.hp.com/go/lj2410_software) [lj2410\\_software](http://www.hp.com/go/lj2410_software), [http://www.hp.com/go/lj2420\\_software,](http://www.hp.com/go/lj2420_software) veya [http://www.hp.com/go/](http://www.hp.com/go/lj2430_software) [lj2430\\_software](http://www.hp.com/go/lj2430_software) adresinde bulabilirsiniz. Internet'e erişiminiz yoksa en yeni yazılımları temin etme hakkında bilgi için yazıcıyla birlikte gelen destek broşürüne bakın.

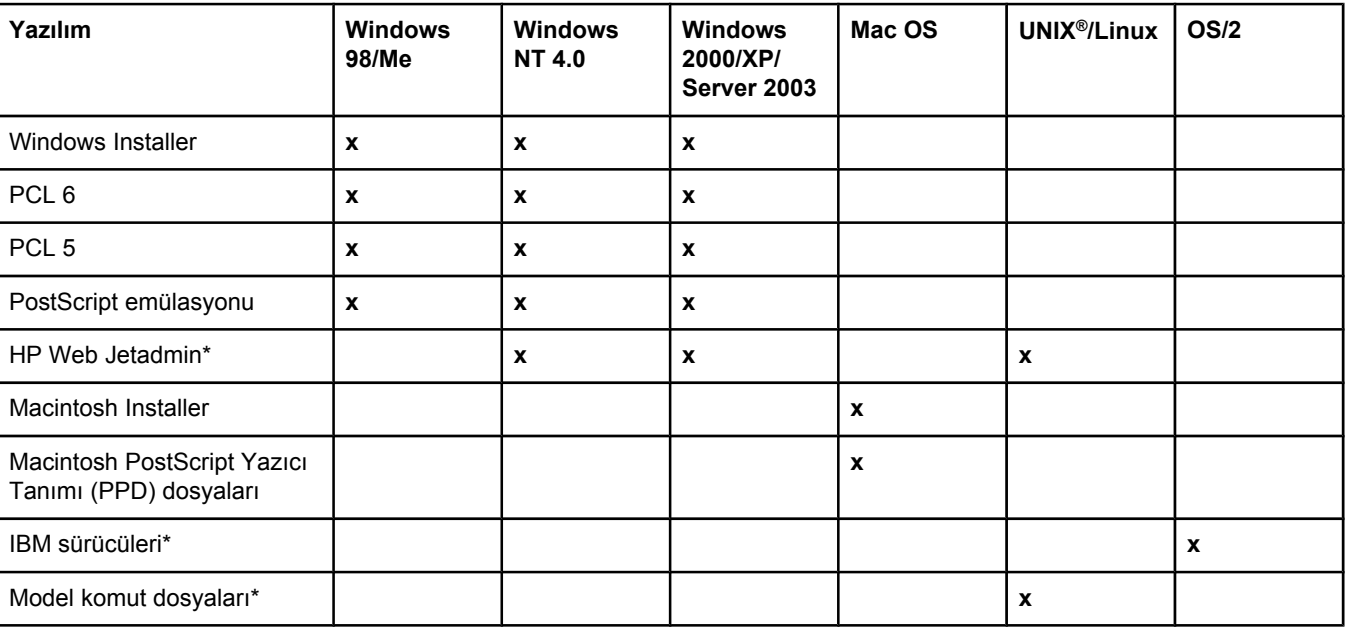

Aşağıdaki tabloda yazıcınız için kullanabileceğiniz yazılımlar listelenmektedir.

\*Yalnızca World Wide Web'den temin edilebilir.

# <span id="page-34-0"></span>**Yazıcı sürücüleri**

Yazıcı sürücüleri, yazıcının özelliklerine erişim sağlar ve bilgisayarın yazıcıyla iletişim kurmasına (bir yazıcı dili kullanarak) izin verir. Ek yazılım ve diller için yazıcı CD-ROM'undaki yükleme notları, Benioku dosyası ve en yeni Benioku dosyalarına bakın.

Aşağıdaki yazıcı sürücüleri yazıcıyla birlikte verilir. En güncel sürücüler [http://www.hp.com/](http://www.hp.com/go/lj2410_software) [go/lj2410\\_software,](http://www.hp.com/go/lj2410_software) [http://www.hp.com/go/lj2420\\_software,](http://www.hp.com/go/lj2420_software) veya [http://www.hp.com/go/](http://www.hp.com/go/lj2430_software) lj2430 software adresinde bulunabilir. Windows tabanlı bilgisayarların yapılandırmasına bağlı olarak, yazıcı yazılımının yükleme programı en yeni sürücüleri almak için bilgisayarın Internet erişimini otomatik olarak denetler.

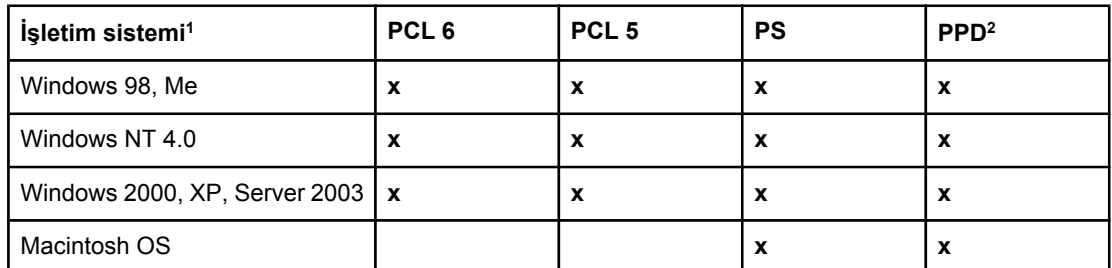

1 Yazıcı özelliklerinin tümü sürücülerin ve işletim sistemlerinin hepsinde yoktur. Yazıcı sürücüsünde kullanılabilir özellikler için içerik duyarlı yardıma bakın. 2 PostScript (PS) Yazıcı Tanımı dosyaları (PPD)

**Not** Yazılımın yüklenmesi sırasında sisteminiz en yeni sürücüler için Internet'e bakmadıysa, bunları [http://www.hp.com/go/lj2410\\_software](http://www.hp.com/go/lj2410_software), [http://www.hp.com/go/lj2420\\_software,](http://www.hp.com/go/lj2420_software) veya [http://www.hp.com/go/lj2430\\_software](http://www.hp.com/go/lj2430_software) adresinden indirebilirsiniz. Siteye bağlandıktan sonra indirmek istediğiniz sürücüyü bulmak için **Downloads and Drivers** bağlantısını tıklatın.

> UNIX ve Linux için Model Komut Dosyaları'nı Internet'ten indirerek veya HP yetkili servisinden ya da destek sağlayıcısından isteyerek temin edebilirsiniz. Linux desteği için bkz. [http://www.hp.com/go/linux.](http://www.hp.com/go/linux) UNIX desteği için bkz. [http://www.hp.com/go/](http://www.hp.com/go/jetdirectunix_software) [jetdirectunix\\_software.](http://www.hp.com/go/jetdirectunix_software) Ek bilgi için yazıcı ile birlikte verilen destek broşürüne bakın.

**Not** İstediğiniz yazıcı sürücüsü CD-ROM'da yoksa veya burada listelenmemişse, yazıcı sürücüsünün desteklenip desteklenmediğini görmek için yükleme notlarına ve en yeni Benioku dosyalarına bakın. Sürücü desteklenmiyorsa, kullandığınız programın üreticisi veya dağıtıcısıyla bağlantı kurarak yazıcı için bir sürücü isteyin.

# **İlave sürücüler**

Aşağıdaki sürücüler CD-ROM'a dahil değildir, ancak bu sürücüleri Internet'ten temin edebilirsiniz.

- OS/2 PCL 5 veya PCL 6 yazıcı sürücüsü.
- OS/2 PS yazıcı sürücüsü.
- UNIX model komut dosyaları.
- Linux sürücüleri.
- HP OpenVMS sürücüleri.

**Not** OS/2sürücüleri, IBM'den temin edilebilir ve bunlar OS/2 ile birlikte verilir. Bu sürücüler Sadeleştirilmiş Çince, Korece Japonca veya Geleneksel Çince için mevcut değildir.

# **Gereksinimlerinize uygun doğru yazıcı sürücüsünü seçme**

Yazıcı sürücüsünü yazıcıyı kullanma şeklinizi dikkate alarak seçin. Bazı yazıcı özellikleri yalnızca PCL 6 sürücülerinde bulunur. Kullanılabilen özellikler için sürücünün Yardım'ına bakın.

- Yazıcının tüm özelliklerinden yararlanabilmek için PCL 6 sürücüsünü kullanın. Ofislerdeki genel yazdırma işlerinde en uygun performans ve yazdırma kalitesini elde etmek için PCL 6 sürücüsünü kullanmanız önerilir.
- Önceki PCL yazıcı sürücüleri veya daha önceki yazıcılarla geriye doğru uyumluluk gerekliyse PCL 5 sürücüsünü kullanın.
- Öncelikli olarak Adobe® veya Corel gibi belirli PostScript programlarından yazdırma yapıyorsanız, PostScript Level 3 gereksinimleri veya PS CompactFlash yazı tipi desteğiyle uyumluluk için PS sürücüsünü kullanın.

**Not** Yazıcı PS ve PCL yazıcı dilleri arasında otomatik geçiş yapar.

# **Yazıcı sürücüsü Yardım'ı**

Her yazıcı sürücüsünde, Yardım düğmesi, bilgisayar klavyesindeki F1 tuşu ya da yazıcı sürücüsünün sağ üst köşesindeki soru işareti (kullanılan Windows işletim sistemine bağlı olarak) kullanılarak başlatılabilecek Yardım ekranları vardır. Yazıcı sürücüsünün Yardım'ını sürücüdeki herhangi bir öğeyi sağ tıklatıp **Bu Nedir?**'i tıklatarak da açabilirsiniz. Bu Yardım ekranları o sürücü hakkında ayrıntılı bilgi verir. Yazıcı sürücüsünün Yardım'ı kullandığınız programın Yardım'ından ayrıdır.

# **Yazıcı sürücülerini kullanma**

Bilgisayarınızdan yazıcı sürücülerini açmak için aşağıdaki yöntemlerden birini kullanın:

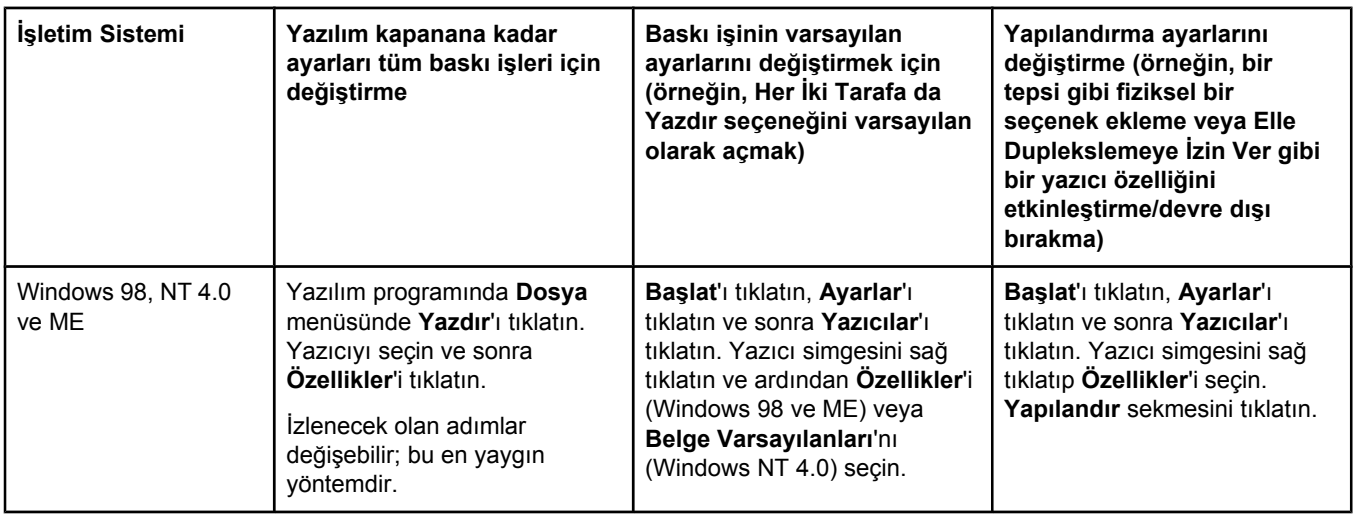
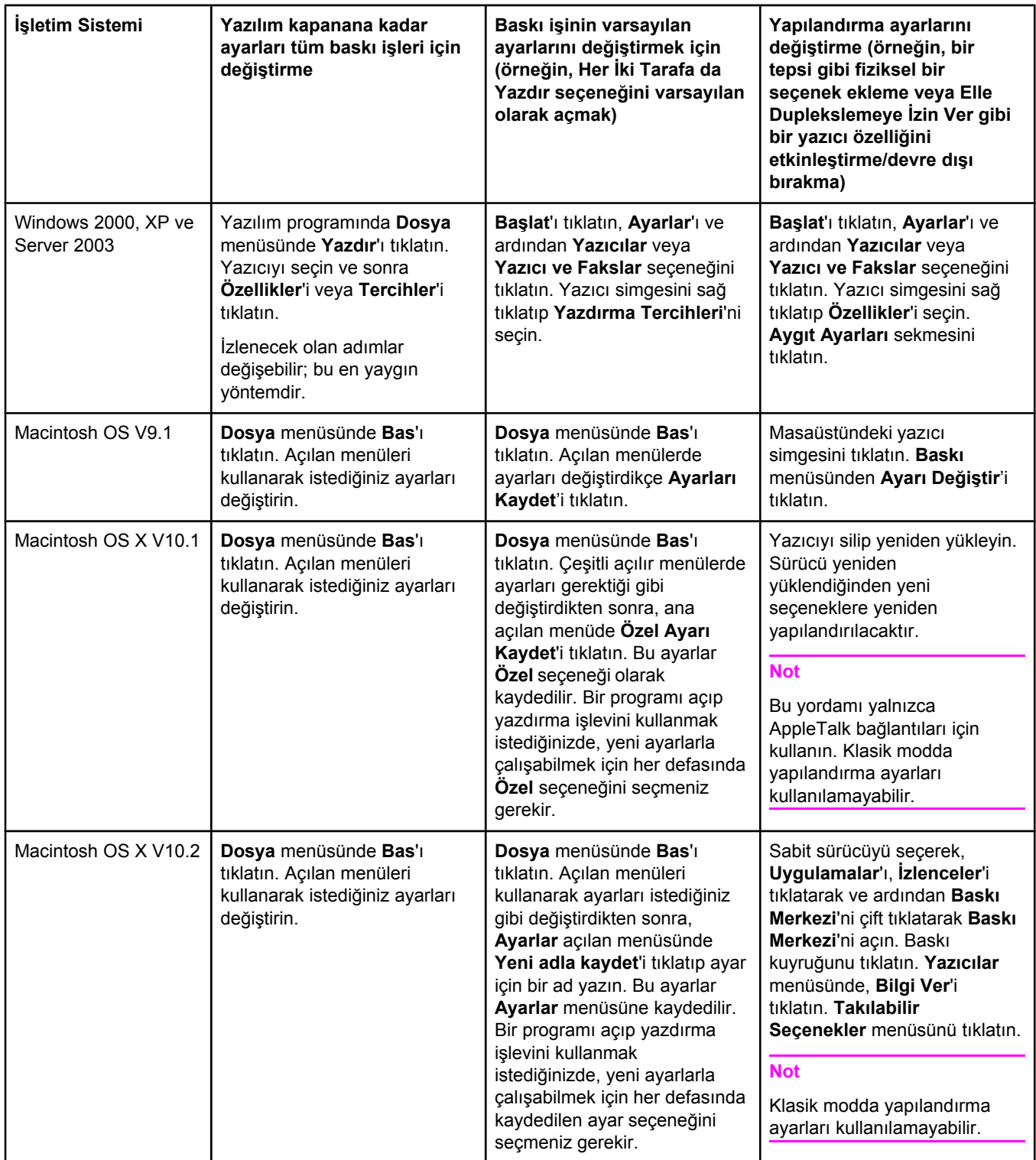

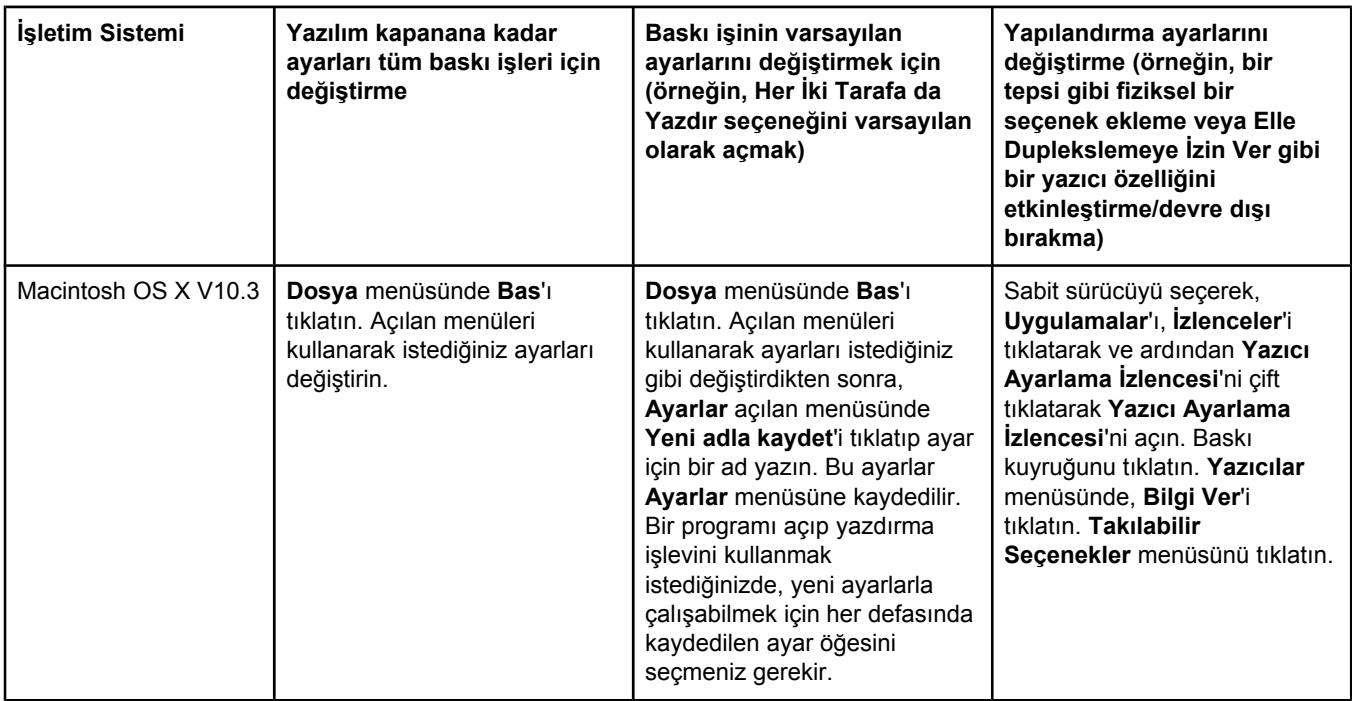

### **Macintosh bilgisayar yazılımı**

HP yükleyicisi Macintosh bilgisayarlarda kullanmak üzere PostScript Yazıcı Tanımı (PPD) dosyaları, Yazıcı Diyalog Uzantıları (PDE) ve HP LaserJet Utility programını sağlar.

Yazıcı ağa bağlıysa, katıştırılmış Web sunucusu Macintosh bilgisayarlarda kullanılabilir. Daha fazla bilgi için bkz. Katıştırılmış Web [sunucusunu](#page-79-0) kullanma.

### **PPD**

PPD'yi, Apple PostScript sürücüsüyle birlikte yazıcının özelliklerine erişmek ve bilgisayarın yazıcıyla iletişim kurmasına olanak sağlamak için kullanın. PPD, PDE ve diğer yazılımlar için CD-ROM'da bir yükleme programı bulunmaktadır. İşletim sistemiyle birlikte verilen uygun PS sürücüsünü kullanın.

### **HP LaserJet Utility**

Sürücüde bulunmayan özellikleri kontrol etmek için HP LaserJet Utility programını kullanın. Resimli ekranlar yazıcı özelliklerinin kolayca seçilmesini sağlar. Aşağıdaki işlemleri yapmak için HP LaserJet Utility programını kullanın:

- Yazıcıya bir ad verin, ağ üzerindeki bir bölgeye atayın ve dosyaları ve yazı tiplerini indirin.
- Yazıcıyı Internet protokolü (IP) için yapılandırın ve ayarlayın.

**Not** HP LaserJet Utility şu anda OS X için desteklenmemektedir; ancak Klasik ortamı için desteklenmektedir.

# **Yazdırma sistemi yazılımını yükleme**

Yazıcıyla birlikte bir CD-ROM'da yazdırma sistemi yazılımı ve yazıcı sürücüleri verilir. Yazıcı özelliklerinden tam olarak yararlanabilmek için, bu CD-ROM'daki yazdırma sistemi yazılımının yüklenmiş olması gerekir.

Bir CD-ROM sürücüsüne erişiminiz yoksa, yazdırma sistemi yazılımını Internet üzerinde [http://www.hp.com/go/lj2410\\_software](http://www.hp.com/go/lj2410_software), [http://www.hp.com/go/lj2420\\_software,](http://www.hp.com/go/lj2420_software) veya [http://www.hp.com/go/lj2430\\_software](http://www.hp.com/go/lj2430_software) adresinden indirebilirsiniz.

**Not** UNIX (HP-UX®, Sun Solaris) ve Linux ağları için örnek model komut dosyaları World Wide Web'den indirilebilir. Linux desteği için bkz. [http://www.hp.com/go/linux.](http://www.hp.com/go/linux) UNIX desteği için bkz. [http://www.hp.com/go/jetdirectunix\\_software.](http://www.hp.com/go/jetdirectunix_software)

> En son yazılımı ücretsiz olarak [http://www.hp.com/go/lj2410\\_software](http://www.hp.com/go/lj2410_software), [http://www.hp.com/go/](http://www.hp.com/go/lj2420_software) [lj2420\\_software](http://www.hp.com/go/lj2420_software), veya [http://www.hp.com/go/lj2430\\_software](http://www.hp.com/go/lj2430_software) adresinden indirebilirsiniz.

Yükleme yönergelerini uyguladıktan ve yazılımı yükledikten sonra, yazıcınızdan en iyi şekilde yararlanabilmek için bkz. Yazıcı sürücüsü [özelliklerini](#page-70-0) kullanma.

### **Yazıcı sürücüsü Yardım'ı**

Her yazıcı sürücüsünün **Yardım** düğmesi, bilgisayar klavyesindeki F1 tuşu ya da yazıcı sürücüsünün sağ üst köşesindeki soru işareti (kullandığınız Windows işletim sistemine bağlı olarak) kullanılarak başlatılabilecek Yardım ekranları vardır. Bu Yardım ekranları o sürücü hakkında ayrıntılı bilgi verir. Yazıcı sürücüsü Yardım'ı, program Yardım'ından ayrıdır.

### **Windows yazdırma sistemi yazılımını doğrudan bağlantılar için yükleme**

Bu bölümde Microsoft Windows 98, Windows Me, Windows NT 4.0, Windows 2000, Windows XP ve Windows Server 2003 için yazdırma sisteminin nasıl yükleneceği açıklanmaktadır.

Yazdırma yazılımını doğrudan bağlantılı bir ortama yüklerken, yazılımı her zaman paralel veya USB kablosunu bağlamadan önce yükleyin. Paralel veya USB kablosu yazılım yüklenmeden önce bağlandıysa, bkz. Yazılımı paralel veya USB kablosu bağ[landıktan](#page-42-0) sonra [yükleme](#page-42-0).

Doğrudan bağlantı için bir paralel kablo veya USB kablosu kullanılabilir. IEEE 1284 uyumlu bir kablo veya standart 2 metrelik USB kablosu kullanın.

**DİKKAT** Paralel kabloları ve USB kablolarını aynı anda bağlayamazsınız.

**Not** Windows NT 4.0, USB kablo bağlantılarını desteklemez.

### **Yazdırma sistemi yazılımını yüklemek için**

- 1. Açık veya çalışır durumda olan tüm yazılım programlarını kapatın.
- 2. Yazıcı CD-ROM'unu CD-ROM sürücüsüne yerleştirin.

Hoş geldiniz sayfası açılmazsa, sayfayı aşağıdaki yordamı kullanarak başlatın:

- 1. **Başlat** menüsünde **Çalıştır**'ı tıklatın.
- 2. Şu komutu yazın (burada X, CD-ROM sürücüsünün harfidir): X: \setup
- 3. **Tamam** düğmesini tıklatın.
- 3. İstendiğinde, **Yazıcı Yükle**'yi tıklatın ve bilgisayar ekranındaki yönergeleri izleyin.
- 4. Yükleme tamamlandığında **Son**'u tıklatın.
- 5. Bilgisayarı yeniden başlatın.
- 6. Yazılımın doğru olarak yüklendiğinden emin olmak için herhangi bir programı açarak bir sayfa yazdırın.

Yükleme başarısız olursa yazılımı yeniden yükleyin. Bu yükleme de başarısız olursa, yazıcı CD-ROM'undaki yükleme notlarına ve Benioku dosyalarına veya yazıcı kutusunda gönderilen broşüre bakın; yardım veya daha fazla bilgi almak için [http://www.hp.com/go/](http://www.hp.com/go/lj2410_software) [lj2410\\_software](http://www.hp.com/go/lj2410_software), [http://www.hp.com/go/lj2420\\_software,](http://www.hp.com/go/lj2420_software) veya [http://www.hp.com/go/](http://www.hp.com/go/lj2430_software) lj2430 software adresini ziyaret edin.

### **Windows yazdırma sistemi yazılımını ağlar için yükleme**

Yazıcı CD-ROM'undaki yazılım bir Microsoft ağında (Windows 3.1*x*dışında) ağ kurulumunu destekler. Diğer işletim sistemlerinde ağ kurulumu için [http://www.hp.com/go/](http://www.hp.com/go/lj2410_software) li2410\_software\_http://www.hp.com/go/li2420\_software, veya [http://www.hp.com/go/](http://www.hp.com/go/lj2430_software) lj2430 software adresini ziyaret edin.

**Not** Windows NT 4.0 sürücülerinin Windows Yazıcı Ekleme Sihirbazı kullanılarak yüklenmesi gerekir.

> Model adında "n" harfi olan yazıcı modellerine dahil edilen HP Jetdirect baskı sunucusunda bir tane 10/100Base-TX ağ bağlantı noktası bulunur. Diğer seçenekler için Parça, [aksesuar](#page-159-0) ve sarf [malzemesi](#page-159-0) siparişi bölümüne bakın veya size en yakın HP satıcısına başvurun. Bkz. HP müşteri [hizmetleri](#page-4-0).

Yükleyici, Novell sunucularında yazıcı yüklemeyi veya yazıcı nesnesi oluşturmayı desteklemez. Yalnızca, Windows bilgisayarlar ile bir yazıcı arasında doğrudan modda ağ kurulumlarını destekler. Bir Novell sunucusunda yazıcınızı yüklemek ve nesne oluşturmak için bir HP yardımcı programı (HP Web Jetadmin gibi) veya bir Novell yardımcı programı (NWadmin gibi) kullanın.

### **Yazdırma sistemi yazılımını yüklemek için**

1. Yazılımı, Windows NT 4.0, Windows 2000 veya Windows Server 2003'ün üzerine yüklüyorsanız yönetici ayrıcalıklarına sahip olduğunuzdan emin olun.

HP Jetdirect baskı sunucusunun ağ için doğru şekilde yapılandırıldığından emin olmak için bir yapılandırma sayfası yazdırın. Bkz. [Yapılandırma](#page-94-0) sayfası. İkinci sayfada, yazıcının IP adresini bulun. Ağ kurulumunu tamamlamak için bu adrese gereksiniminiz olabilir.

- 2. Açık veya çalışır durumda olan tüm yazılım programlarını kapatın.
- 3. Yazıcı CD-ROM'unu CD-ROM sürücüsüne yerleştirin.
- 4. Hoş geldiniz sayfası açılmazsa, sayfayı aşağıdaki yordamı kullanarak başlatın:
	- 1. **Başlat** menüsünde **Çalıştır**'ı tıklatın.
	- 2. Şu komutu yazın (burada X, CD-ROM sürücüsünün harfidir):  $x:\s$ etup
	- 3. **Tamam** düğmesini tıklatın.
- 5. İstendiğinde, **Yazıcı Yükle**'yi tıklatın ve bilgisayar ekranındaki yönergeleri izleyin.
- 6. Yükleme tamamlandığında **Son**'u tıklatın.
- 7. Bilgisayarı yeniden başlatın.
- 8. Yazılımın doğru olarak yüklendiğinden emin olmak için herhangi bir programı açarak bir sayfa yazdırın.

Yükleme başarısız olursa yazılımı yeniden yükleyin. Bu yükleme de başarısız olursa, yazıcı CD-ROM'undaki yükleme notlarına ve Benioku dosyalarına veya yazıcı kutusunda gönderilen broşüre bakın; yardım veya daha fazla bilgi almak için [http://www.hp.com/go/](http://www.hp.com/go/lj2410_software) [lj2410\\_software](http://www.hp.com/go/lj2410_software), [http://www.hp.com/go/lj2420\\_software,](http://www.hp.com/go/lj2420_software) veya [http://www.hp.com/go/](http://www.hp.com/go/lj2430_software) [lj2430\\_software](http://www.hp.com/go/lj2430_software) adresini ziyaret edin.

#### **Windows paylaşımına sahip ağ yazıcısını kullanmak üzere bir Windows bilgisayarı kurmak için**

Yazıcı ağ üzerinde paylaşabilirsiniz; bu şekilde diğer ağ kullanıcıları da baskı işlerini bu yazıcıya gönderebilirler.

Windows paylaşımını ayarlamak için Windows belgelerinize bakın. Yazıcı paylaştırıldıktan sonra, yazıcıyı paylaşan tüm bilgisayarlara yazıcı yazılımını yükleyin.

### **Macintosh yazdırma sistemi yazılımını ağlar için yükleme**

Bu bölümde, Macintosh yazdırma sistemi yazılımının nasıl yükleneceği açıklanmaktadır. Yazdırma sistemi yazılımı Apple Mac OS 9*x* ve sonraki sürümünü, OS X V10.1 ve sonraki sürümünü destekler.

Yazdırma sistemi yazılımı aşağıdaki bileşenleri içerir:

- **PostScript Yazıcı Tanımı dosyaları**. PostScript (PS) Yazıcı Tanımı dosyaları (PPD), Apple LaserWriter 8 yazıcı sürücüsü ile birlikte, yazdırma özelliklerine erişim sağlar ve bilgisayarın yazıcıyla iletişim kurmasına olanak verir. PPD için bir yükleme programı ve diğer yazılımlar, yazıcıyla birlikte verilen CD-ROM'da bulunur. Ayrıca, bilgisayarla birlikte verilen Apple LaserWriter 8 yazıcı sürücüsünü de kullanın.
- **HP LaserJet Utility**. HP LaserJet Utility, yazıcı sürücüsünde bulunmayan özelliklere erişim sağlar. Yazıcı özelliklerini seçmek ve yazıcıdaki görevleri tamamlamak için resimli ekranları kullanın:
	- Yazıcıya bir ad verin, ağ üzerindeki bir bölgeye atayın, dosyaları ve yazı tiplerini indirin ve birçok yazıcı ayarını değiştirin.
	- Yazıcı için bir parola belirleyin.
	- Yazıcı sarf malzemelerinin düzeylerini denetleyin.
	- Yazıcıyı Internet Protokolü (IP) veya AppleTalk yazdırma için yapılandırın ve ayarlayın.

### **Mac OS 9.***x***'de yazıcı sürücülerini yüklemek için**

- 1. HP Jetdirect baskı sunucusu ve ağ bağlantı noktası arasındaki ağ kablosunu bağlayın.
- 2. CD-ROM'u CD-ROM sürücüsüne yerleştirin. CD-ROM menüsü otomatik olarak çalışır. CD-ROM menüsü otomatik olarak çalışmazsa, masaüstündeki CD-ROM simgesini çift tıklatın ve sonra **Yükleyici** simgesini çift tıklatın. Bu simge, Başlatıcı CD-ROM'unun Yükleyici/<dil> klasöründe bulunur; burada <dil> tercih ettiğiniz dildir. Örneğin, Yükleyici/ Türkçe klasörü, Türkçe yazıcı yazılımının Yükleyici simgesini içerir.
- 3. Ekrandaki yönergeleri izleyin.
- 4. **HD**'den **Uygulamalar**'ı, **İzlenceler**'i tıklatın ve sonra Apple Masaüstü Yazıcı İzlencesi'ni açın.
- 5. **Yazıcı (AppleTalk)** seçeneğini çift tıklatın.
- 6. AppleTalk Yazıcı Seçimi'nin yanındaki **Değiştir** seçeneğini tıklatın.
- 7. Yazıcıyı seçin, **Otomatik Ayarla**'yı ve sonra **Yarat**'ı tıklatın.
- 8. **Baskı** menüsünde **Saptanmış Yazıcıyı Ayarla**'yı tıklatın.

### **Yazıcı sürücülerini Mac OS X'V10.1 ve sonraki sürümlerinde yüklemek için**

1. HP Jetdirect baskı sunucusu ve ağ bağlantı noktası arasındaki ağ kablosunu bağlayın.

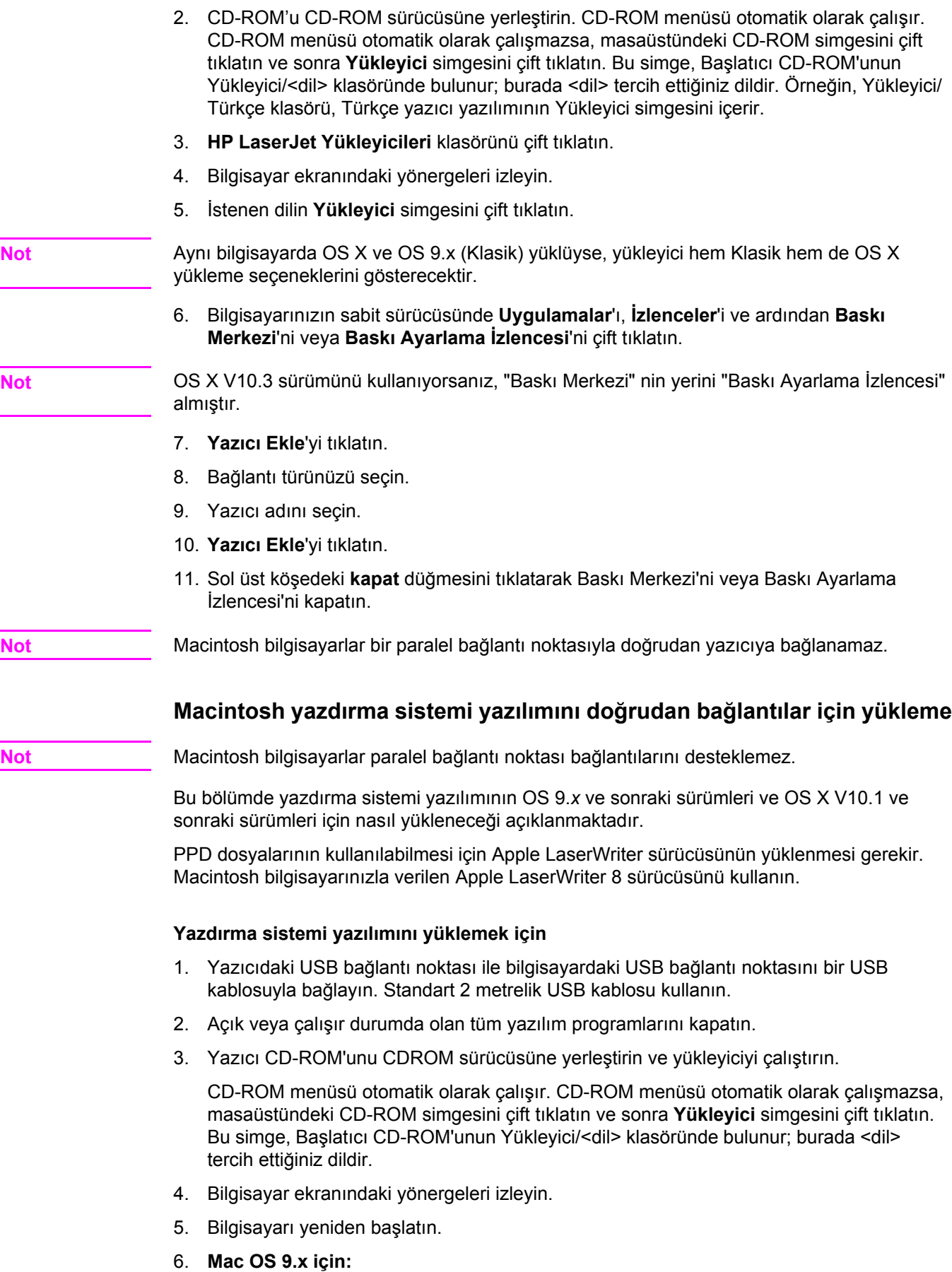

- <span id="page-42-0"></span>1. **HD**'den **Uygulamalar**'ı, **İzlenceler**'i tıklatın ve sonra Apple Masaüstü Yazıcı İzlencesi'ni açın.
- 2. **Yazıcı (USB)** seçeneğini çift tıklatın ve sonra **Tamam** düğmesini tıklatın.
- 3. **USB Yazıcı Seçimi**'nin yanındaki **Değiştir** seçeneğini tıklatın.
- 4. Yazıcıyı seçin ve sonra **Tamam** düğmesini tıklatın.
- 5. **PostScript Yazıcı Tanımı (PPD) Dosyası**'nın yanındaki **Otomatik Ayarla**'yı tıklatın ve sonra **Yarat**'ı tıklatın.
- 6. **Baskı** menüsünde **Saptanmış Yazıcıyı Ayarla**'yı tıklatın.

#### **Mac OS X için:**

- 1. Baskı Merkezi'ni veya Yazıcı Ayarlama İzlencesi'ni başlatmak için **HD**'den **Uygulamalar**'ı, **İzlenceler**'i ve ardından **Baskı Merkezi**'ni veya **Yazıcı Ayarlama İzlencesi**'ni tıklatın.
- 2. Yazıcı listesinde görüntüleniyorsa yazıcıyı silin.
- 3. **Ekle**'yi tıklatın.
- 4. Üstteki açılan menüden **USB**'yi tıklatın.
- 5. **Yazıcı Modeli Listesi**'nde **HP**'yi tıklatın.
- 6. **Model Adı** altında **HP LaserJet 2400 serisi** seçeneğini tıklatın ve sonra **Ekle**'yi tıklatın.
- 7. Yazılımın doğru olarak yüklendiğinden emin olmak için herhangi bir programı açarak bir sayfa yazdırın.

Yükleme başarısız olursa yazılımı yeniden yükleyin. Bu yükleme de başarısız olursa, yazıcı CD-ROM'undaki yükleme notlarına veya Benioku dosyalarına veya yazıcı kutusunda gönderilen broşüre bakın; yardım veya daha fazla bilgi almak için [http://www.hp.com/go/](http://www.hp.com/go/lj2410_software) [lj2410\\_software](http://www.hp.com/go/lj2410_software), [http://www.hp.com/go/lj2420\\_software,](http://www.hp.com/go/lj2420_software) veya [http://www.hp.com/go/](http://www.hp.com/go/lj2430_software) [lj2430\\_software](http://www.hp.com/go/lj2430_software) adresini ziyaret edin.

### **Yazılımı paralel veya USB kablosu bağlandıktan sonra yükleme**

Bir Windows bilgisayara paralel veya USB kablo bağladıysanız, bilgisayarı açtığınızda **Yeni Donanım Bulundu** iletişim kutusu görüntülenir.

#### **Yazılımı Windows 98 veya Windows Me'ye yüklemek için**

- 1. **Yeni Donanım Bulundu** iletişim kutusunda **CD-ROM sürücüsünü ara** seçeneğini tıklatın.
- 2. **İleri**'yi tıklatın.
- 3. Bilgisayar ekranındaki yönergeleri izleyin.
- 4. Yazıcı yazılımının doğru olarak yüklendiğinden emin olmak için herhangi bir programı açarak bir sayfa yazdırın.

Yükleme başarısız olursa yazılımı yeniden yükleyin. Bu yükleme de başarısız olursa, yazıcı CD-ROM'undaki yükleme notlarına ve Benioku dosyalarına veya yazıcı kutusunda gönderilen broşüre bakın; yardım veya daha fazla bilgi almak için [http://www.hp.com/go/](http://www.hp.com/go/lj2410_software) [lj2410\\_software](http://www.hp.com/go/lj2410_software), [http://www.hp.com/go/lj2420\\_software,](http://www.hp.com/go/lj2420_software) veya [http://www.hp.com/go/](http://www.hp.com/go/lj2430_software) [lj2430\\_software](http://www.hp.com/go/lj2430_software) adresini ziyaret edin.

#### **Windows 2000, Windows XP veya Windows Server 2003'e yazılımı yüklemek için**

- 1. **Yeni Donanım Bulundu** iletişim kutusunda **Ara**'yı tıklatın.
- 2. **Sürücü Dosyalarını Bul** ekranında, **Konum Belirt** onay kutusunu işaretleyin, diğer onay kutularının işaretlerini kaldırın ve sonra **İleri**'yi tıklatın.
- 3. Şu metni yazın (burada X, CD-ROM sürücüsünün harfidir):  $x:\2000XP$
- 4. **İleri**'yi tıklatın.
- 5. Bilgisayar ekranındaki yönergeleri izleyin.
- 6. Yükleme tamamlandığında **Son**'u tıklatın.
- 7. Bir dil seçin ve bilgisayar ekranındaki yönergeleri izleyin.
- 8. Yazılımın doğru olarak yüklendiğinden emin olmak için herhangi bir programı açarak bir sayfa yazdırın.

Yükleme başarısız olursa yazılımı yeniden yükleyin. Bu yükleme de başarısız olursa, yazıcı CD-ROM'undaki yükleme notlarına ve Benioku dosyalarına veya yazıcı kutusunda gönderilen broşüre bakın; yardım veya daha fazla bilgi almak için [http://www.hp.com/go/](http://www.hp.com/go/lj2410_software) [lj2410\\_software](http://www.hp.com/go/lj2410_software), [http://www.hp.com/go/lj2420\\_software,](http://www.hp.com/go/lj2420_software) veya [http://www.hp.com/go/](http://www.hp.com/go/lj2430_software) lj2430 software adresini ziyaret edin.

# **Yazılımı kaldırma**

Bu bölümde yazdırma sistemi yazılımının nasıl kaldırılacağı açıklanmaktadır.

### **Yazılımı Windows işletim sistemlerinden kaldırmak için**

Windows HP yazdırma sistemi bileşenlerinin herhangi birini veya tümünü seçmek ve kaldırmak için Kaldırıcı'yı kullanın.

- 1. **Başlat**'ı tıklatın ve sonra **Programlar**'ı seçin.
- 2. **HP LaserJet 2400 serisi** öğesini seçin ve **Kaldırıcı**'yı tıklatın.
- 3. **İleri**'yi tıklatın.
- 4. Kaldırmak istediğiniz HP baskı sistemi bileşenlerini seçin.
- 5. **Tamam** düğmesini tıklatın.
- 6. Kaldırma işlemini tamamlamak için bilgisayar ekranındaki yönergeleri izleyin.

### **Yazılımı Macintosh işletim sistemlerinden kaldırmak için**

HP LaserJet klasörünü ve PPD'leri çöp sepetine sürükleyin:

- **Mac OS 9 için**, klasörler sabit sürücüsü/HP LaserJet ve sabit sürücü/sistem klasörü/ genişletmeler/yazıcı açıklamaları içindedir.
- **Mac OS X için**, klasörler sabit sürücü/Kitaplık/Yazıcılar/PPD/İçindekiler/Kaynaklar/ EN.lproj içindedir.

# <span id="page-44-0"></span>**Baskı ortamını seçme**

Bu yazıcı, %100'e kadar yeniden kazanılmış elyaf içerikli kağıtlar dahil kesilmiş kağıtlar; zarflar; etiketler; asetatlar; ve özel boyutta kağıtlar gibi çeşitli ortamlar üzerine baskı yapabilir. Gramaj, yapı, gren ve nemlilik gibi özellikler yazıcı performansını ve çıkış kalitesini etkileyen önemli etkenlerdir. Bu kılavuzda belirtilen yönergelere uymayan kağıtlar aşağıdaki sorunlara neden olabilir:

- Yazdırma kalitesinin düşük olması
- Kağıt sıkışmalarının fazla olması
- Yazıcının erken yıpranarak tamir gerektirmesi

**Not** Bazı kağıtlar bu kılavuzdaki tüm yönergelere uygun olsa da iyi sonuç vermeyebilir. Bunun nedeni hatalı kullanım, uygun olmayan sıcaklık ve nem seviyeleri veya tamamen Hewlett-Packard'ın kontrolü dışındaki başka etkenler olabilir. Büyük miktarda ortam satın almadan önce, ortamın bu Kullanım kılavuzunda ve *hp LaserJet printer family print media guide*'da [\(http://www.hp.com/support/ljpaperguide](http://www.hp.com/support/ljpaperguide) adresinden indirilebilir) belirtilen gereksinimlere uygun olduğundan emin olun. Büyük miktarda kağıt satın almadan önce mutlaka deneyin.

**DİKKAT** HP özelliklerine uymayan ortamın kullanılması, yazıcıda sorunlara neden olarak onarım gerektirebilir. Bu onarım HP garanti veya servis sözleşmeleri kapsamına girmez.

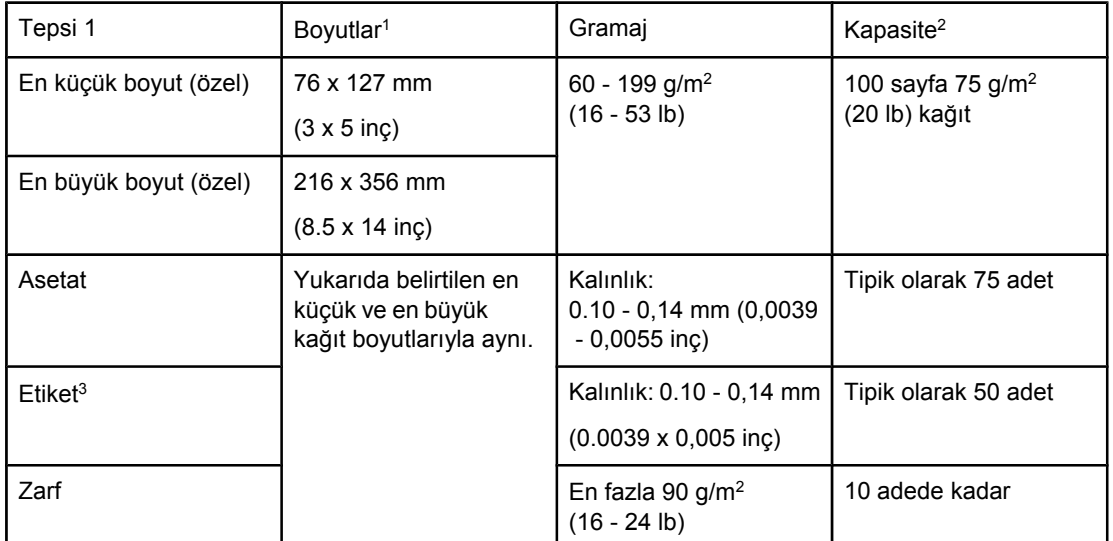

# **Yazdırma ortamı için desteklenen türler ve boyutlar**

1Yazıcı çok çeşitli boyutları destekler. Desteklenen boyutlar için yazıcı yazılımına bakın. Özel boyutlu kağıda yazdırmak için, bkz. Özel boyutlu [ortamlara](#page-60-0) veya kart stoğuna yazdırma. 2Kapasite, ortamın gramajına, kalınlığına ve çevre koşullarına bağlı olarak değişebilir. 3Pürüzsüzlük: 100 - 250 (Sheffield).

**Not** 178 mm'den (7 inç) daha kısa bir ortam kullandığınızda kağıt sıkışması sorunu yaşayabilirsiniz. Bu kağıt sıkışmaları çevre koşullarından etkilenen kağıtlar yüzünden oluşabilir. En iyi performansı elde etmek için ortamı uygun bir şekilde sakladığınızdan ve kullandığınızdan emin olun (bkz. [Yazdırma](#page-190-0) ve kağıt saklama ortamları).

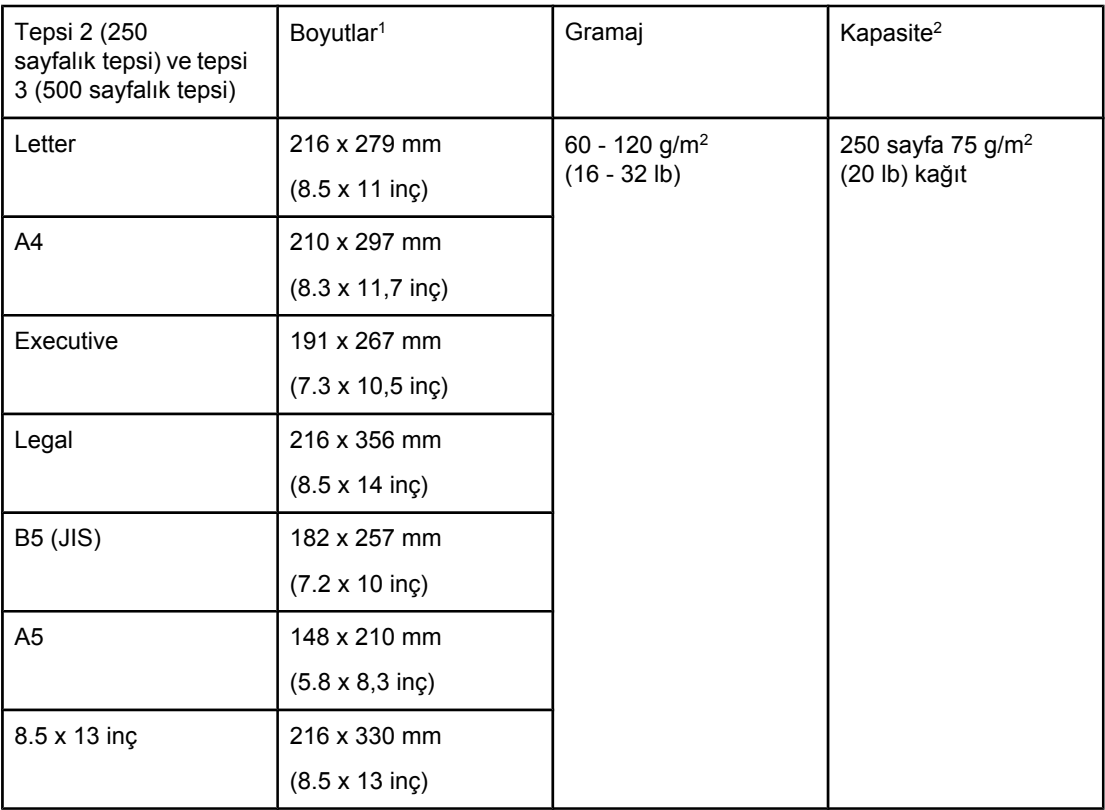

1Yazıcı çok çeşitli boyutları destekler. Desteklenen boyutlar için yazıcı yazılımına bakın. Özel boyutlu kağıda yazdırmak için, bkz. Özel boyutlu [ortamlara](#page-60-0) veya kart stoğuna yazdırma. 2Kapasite ortamın gramajına, kalınlığına ve çevre koşullarına bağlı olarak değişebilir.

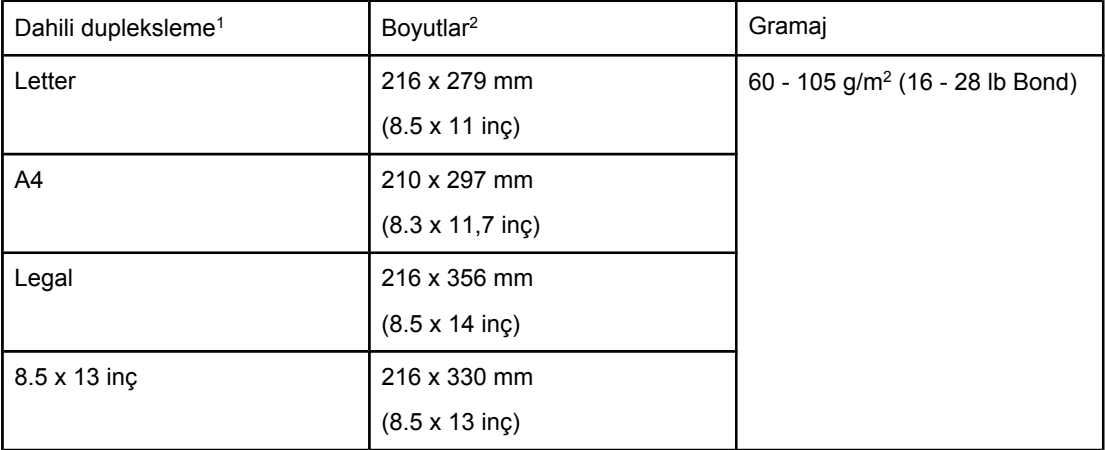

1Dahili dupleksleyici yalnızca HP LaserJet 2420d, 2420dn ve 2430dtn yazıcılarda bulunur. 2Yazıcı çok çeşitli boyutları destekler. Desteklenen boyutlar için yazıcı yazılımına bakın. Özel boyutlu kağıda yazdırmak için, bkz. Özel boyutlu [ortamlara](#page-60-0) veya kart stoğuna yazdırma.

Yazdırma ortamını kullanma hakkında daha fazla bilgi için, bkz. Kağıt [özellikleri.](#page-190-0)

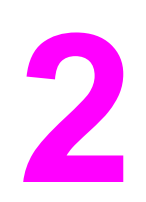

# **2** Baskı işleri

Bu bölümde, sık yapılan baskı işleri hakkında bilgi verilmektedir.

- Baskı için [kullanılacak](#page-47-0) tepsiyi seçme
- Doğru füzer [modunu](#page-50-0) seçme
- [Tepsilere](#page-51-0) ortam yükleme
- Ortam çıkış [seçeneklerini](#page-56-0) kullanma
- Zarflara [yazdırma](#page-57-0)
- Özel ortama [yazdırma](#page-59-0)
- Her iki tarafa yazdırma [\(dupleksleme\)](#page-63-0)
- [Yazdırma](#page-66-0) işini iptal etme
- Yazıcı [sürücüsünü](#page-67-0) kullanma
- Yazıcı sürücüsü [özelliklerini](#page-70-0) kullanma
- İş depolama [özelliklerini](#page-75-0) kullanma

# <span id="page-47-0"></span>**Baskı için kullanılacak tepsiyi seçme**

Yazıcının tepsilerden nasıl ortam alacağını belirleyebilirsiniz. Aşağıdaki bölümde yazıcının ortamı belirli tepsilerden alacak şekilde yapılandırması ile ilgili bilgi verilmektedir.

Tepsi sırasının anlamı

Tepsi 1'in çalışmasını özelleştirme

Ortam türüne ve [boyutuna](#page-48-0) göre yazdırma (tepsileri kilitleme)

Ortamı [tepsi 1'den](#page-49-0) elle besleme

# **Tepsi sırasının anlamı**

Yazıcı bir baskı işi aldığında, istenen kağıt türünü ve boyutunu tepsilerde bulunanlarla eşleştirmeye çalışarak uygun tepsiyi seçer. Yazıcı "otomatik seçim" işlemiyle, en alt tepsiden başlayıp en üst tepsiye (tepsi 1) doğru ilerleyerek kağıt isteğini karşılayacak kağıdın bulunduğu tepsiyi arar. Yazıcı, doğru türü ve boyutu bulduğunda yazdırma işlemini başlatır.

**Not** "Otomatik seçim" işlemi, yalnızca baskı işi için belirli bir tepsi istenmediğinde devreye girer. Belirli bir tepsi istenirse, iş bu tepsiden yazdırılır.

- Tepsi 1'de ortam varsa ve tepsi 1 **KAĞIT KULLANIMI** menüsünde **TEPSİ 1 TÜRÜ=TÜM** ve **TEPSİ 1 BOYUTU=TÜM** olarak ayarlanmışsa, yazıcı her zaman ilk olarak tepsi 1'den ortam alır. Ek bilgi için bkz. Tepsi 1'in çalışmasını özelleştirme.
- Arama başarısız olursa, yazıcı kontrol paneli ekranında doğru ortam türünü ve boyutunu yerleştirmenizi isteyen bir ileti görüntülenir. Doğru ortam türünü ve boyutunu yükleyebilir veya kontrol panelinde farklı bir tür ve boyut seçerek isteği geçersiz kılabilirsiniz.
- Baskı işi sırasında bir tepside ortam biterse, yazıcı otomatik olarak aynı ortam türünü ve boyutunu içeren başka bir tepsiye geçer.

Tepsi 1'in çalışmasını özelleştirdiğinizde (bkz. Tepsi 1'in çalışmasını özelleştirme) veya tepsi 1'i el ile beslemeye ayarladığınızda (bkz. Ortamı [tepsi 1'den](#page-49-0) elle besleme) otomatik seçim işleminde bazı değişiklikler olur.

# **Tepsi 1'in çalışmasını özelleştirme**

Yazıcı, kağıt varsa her zaman tepsi 1'den basacak şekilde veya yerleştirilen ortam türü özellikle istenen bir tür olduğunda yalnızca tepsi 1'den basacak şekilde ayarlanabilir. Bkz. Kağıt İşleme [menüsü.](#page-169-0)

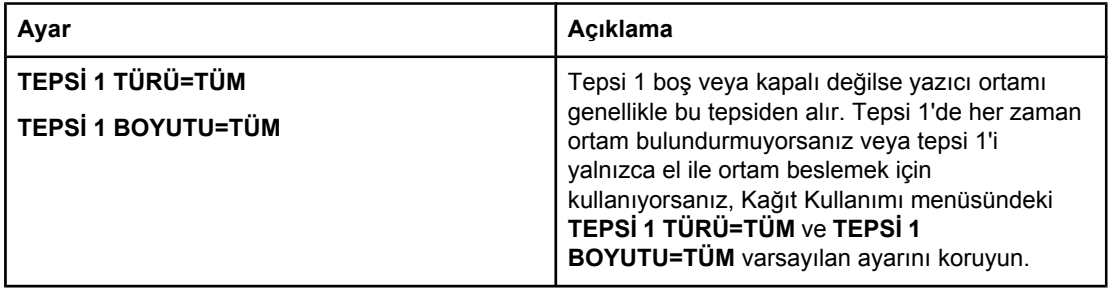

<span id="page-48-0"></span>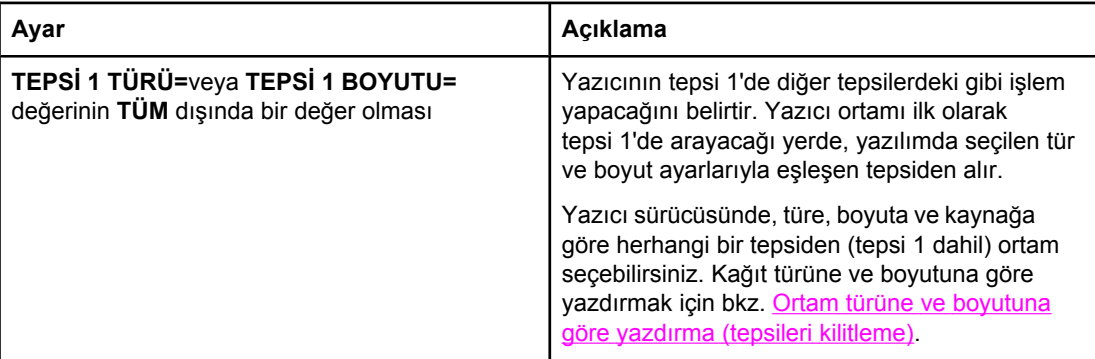

Yazıcıyı ayrıca, istediğiniz ortam türünü ve boyutunu başka bir tepside bulamadığında tepsi 1'den alıp alamayacağını soracak şekilde ayarlayabilirsiniz. Yazıcıyı, tepsi 1'den kağıt almadan önce her zaman size soracak veya yalnızca tepsi 1 boş olduğunda soracak şekilde ayarlayabilirsiniz. **Aygıtı Yapılandır** menüsünün **Sistem Kurulumu** alt menüsündeki **İSTENEN TEPSİYİ KULLAN** seçeneğini ayarlayın.

# **Ortam türüne ve boyutuna göre yazdırma (tepsileri kilitleme)**

Türe ve boyuta göre yazdırmak, baskı işlerinin her zaman istenilen ortama yazdırılacağından emin olmanızı sağlayan bir yöntemdir. Tepsileri, içlerine yerleştirilen türe (örneğin düz veya antetli) ve boyuta (örneğin letter veya A4) göre yapılandırabilirsiniz.

Tepsileri bu şekilde yapılandırır ve sonra yazıcı sürücüsünde belirli bir türü seçerseniz, yazıcı bu türe veya boyuta sahip ortamın bulunduğu tepsiyi otomatik olarak seçer. Belirli bir tepsiyi seçmeniz gerekmez (kaynağa göre seçim). Yazıcıyı bu şekilde yapılandırmak, özellikle yazıcı paylaştırılmış olduğunda ve birden fazla kişi sık olarak ortam yerleştirip çıkarıyorsa yararlıdır.

Bazı eski model yazıcılarda, yanlış ortama yazdırmayı önlemek üzere tepsileri "kilitleme" özelliği bulunur. Türe ve boyuta göre yazdırmak, tepsileri kilitleme gereksinimini ortadan kaldırır. Her tepsinin desteklediği kağıt türleri ve boyutları hakkında daha fazla bilgi için bkz. Yazdırma ortamı için [desteklenen](#page-44-0) türler ve boyutlar.

**Not** Tepsi 2'den, veya tepsi 3'ten türe ve boyuta göre yazdırmak için, tepsi 1'i boşaltmak ve kapatmak ya da yazıcı kontrol panelindeki KAĞIT KULLANIMI menüsünde **TEPSİ 1 TÜRÜ** ve **TEPSİ 1 BOYUTU** ayarları için **TÜM** dışındaki bir seçeneği kullanmak gerekebilir. Daha fazla bilgi için bkz. [Tepsi 1'in](#page-47-0) çalışmasını özelleştirme. Programlardan veya yazıcı sürücüsünden yapılan ayarlar, kontrol paneli ayarlarını geçersiz kılar. (Program ayarları genellikle yazıcı sürücüsü ayarlarını geçersiz kılar.)

### <span id="page-49-0"></span>**Kağıt türüne ve boyutuna göre yazdırmak için**

- 1. Tepsilere doğru şekilde kağıt yerleştirdiğinizden emin olun. Bkz. [Tepsilere](#page-51-0) ortam [yükleme](#page-51-0).)
- 2. Yazıcı kontrol panelinde KAĞIT KULLANIMI menüsünü açın. Her tepsi için bir kağıt türü seçin. Yerleştirdiğiniz ortamın türünden emin değilseniz (örneğin, bond veya geri dönüştürülmüş), ortam paketinin üzerindeki etikete bakın.
- 3. Yazıcının kontrol panelinden kağıdın boyut ayarlarını seçin.
	- **Tepsi 1**: Yazıcının **TEPSİ 1 TÜRÜ=** ayarı **TÜM** dışında başka bir seçeneğe ayarlanmışsa, KAĞIT KULLANIMI menüsünde kağıt boyutunu ayarlayın. Özel kağıt yerleştirilmiş ise, KAĞIT KULLANIMI menüsünde özel kağıt boyutunu da ayarlayın. (Daha fazla bilgi için, bkz. Özel boyutlu [ortamlara](#page-60-0) veya kart stoğuna yazdırma.)
	- **Tepsi 2 ve isteğe bağlı tepsi 3**: Kağıt boyutunu KAĞIT KULLANIMI menüsünden ayarlayın. Bu tepsiler özel boyutları desteklemez.
- 4. Yazıcı sürücüsünde veya programda **Otomatik Seçim** dışında herhangi bir tür seçin.

**Not** Ağa bağlı yazıcıların tür ve boyut ayarları, HP Web Jetadmin yazılımından da yapılandırılabilir.

# **Ortamı tepsi 1'den elle besleme**

Elle besleme özelliği, tepsi 1'den özel ortama yazdırmanın farklı bir yöntemidir. **ELLE BESLEME** seçeneğinin yazıcı sürücüsünden veya yazıcının kontrol panelinden **AÇIK** olarak ayarlanması, baskı işi yazıcıya gönderildikten sonra yazıcıyı durdurur ve böylece tepsi 1'e özel kağıt veya farklı baskı ortamı yüklemeniz için size zaman kazandırır. Yazdırmaya devam etmek için  $\leq$  (S<sub>EC</sub> düğmesi) düğmesine basın.

Yazdırma işini gönderdiğiniz sırada tepsi 1'de ortam bulunuyorsa ve kontrol panelinde tepsi 1'in çalışması için varsayılan ayarlar **TEPSİ 1 TÜRÜ=TÜM** ve **TEPSİ 1 BOYUTU=TÜM** ise, yazıcı *durmaz* ve ortamın yüklenmesini beklemez. Yazıcının beklemesini sağlamak için KAĞIT KULLANIMI menüsünde **TEPSİ 1 TÜRÜ** ve **TEPSİ 1 BOYUTU** ayarları için **TÜM** dışında başka bir seçeneği kullanın.

**Not BOYUT** ve **TÜR** için **TÜM** seçilir ve **EL İLE BESLEME UYARISI** için **YÜKLÜ DEĞİLSE** seçilirse, ortam size sorulmadan tepsi 1'den alınır. **EL İLE BESLEME UYARISI HER ZAMAN** olarak ayarlanırsa, tepsi 1 için **TÜR=TÜM** ve **BOYUT=TÜM** ayarı yapılmış bile olsa, yazıcı ortam yerleştirmeniz için sizi uyaracaktır.

> Yazıcı kontrol panelinde **EL İLE BESLEME=AÇIK** seçeneğini seçtiyseniz, bu ayar yazıcı sürücüsünü geçersiz kılar ve yazıcı sürüsünden belirli bir tepsi seçilmedikçe, yazıcıya gönderdiğiniz tüm yazdırma işleri için kağıtların tepsi 1'e elle beslenmesi istenir. Bu özellik sık kullanılmayacaksa, yazıcı kontrol panelinde **EL İLE BESLEME=KAPALI** seçeneğini seçmek ve elle besleme seçeneğini baskı işine göre yazıcı sürücüsünden seçmek en iyi yöntemdir.

# <span id="page-50-0"></span>**Doğru füzer modunu seçme**

Yazıcı, füzer modunu tepsinin ayarlandığı ortam türüne göre otomatik olarak seçer. Örneğin, kart stoğu gibi ağır kağıtlar, tonerin sayfaya daha iyi yapışmasını sağlamak için daha yüksek bir füzer modu ayarı gerektirir, ancak asetatlar söz konusu olduğunda yazıcının zarar görmesini önlemek için DÜŞÜK füzer modu ayarı seçilmelidir. Varsayılan ayar genellikle yazdırma ortam türlerinin çoğu için en iyi performansı sağlar.

Füzer modu, yalnızca kullanmakta olduğunuz tepsi için ortam türü belirlenmişse değiştirilebilir. (Bkz. Ortam türüne ve [boyutuna](#page-48-0) göre yazdırma (tepsileri kilitleme).) Tepsi için ortam türü belirlendikten sonra, bu tür için kullanılacak füzer modu yazıcı kontrol panelinde **YAZDIRMA KALİTESİ** alt menüsündeki **AYGITI YAPILANDIR** menüsünden değiştirilebilir. (Bkz. [Yazdırma](#page-176-0) Kalitesi alt menüsü.)

**Not** YÜKSEK 1 veya YÜKSEK 2 gibi daha yüksek bir füzer modu kullanmak tonerin kağıda daha iyi yapışmasını sağlasa da, kağıdın kıvrılması gibi başka sorunlara yol açabilir. Füzer modu YÜKSEK 1 veya YÜKSEK 2 olarak ayarlandığında yazıcının yazdırma hızı düşebilir.

> Füzer modlarını varsayılan ayarlarına sıfırlamak için yazıcı kontrol panelinde **AYGITI YAPILANDIR** menüsünü açın. **YAZDIRMA KALİTESİ** alt menüsünde **FÜZER MODLARI** seçeneğini ve ardından **MODLARI GERİ AL** seçeneğini seçin.

# <span id="page-51-0"></span>**Tepsilere ortam yükleme**

Zarf, etiket ve asetat gibi özel yazdırma ortamlarını yalnızca tepsi 1'e yerleştirin. Kağıdı yalnızca tepsi 2'ye veya isteğe bağlı tepsi 3'e yükleyin.

# **Tepsi 1'e (çok amaçlı tepsi) ortam yükleme**

Tepsi 1 en çok 100 sayfa kağıt, 75 asetat, 50 etiket veya 10 zarf alır. Özel ortamlara yazdırma hakkında bilgi almak için aşağıdaki bölümlere bakın:

- Baskılı malzeme—Antetli, delikli veya baskılı kağıda [yazdırma](#page-61-0) (tek taraflı)
- Zarflar-Zarflara [yazdırma](#page-57-0)
- Etiketler-Etiketlere yazdırma

### **Tepsi 1'e ortam yüklemek için**

1. Ön kapağı aşağı çekerek Tepsi 1'i açın.

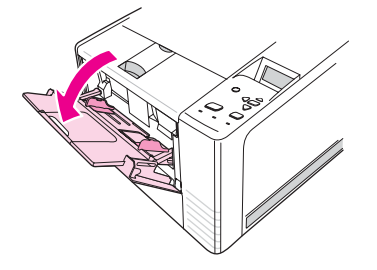

2. Plastik tepsi uzantısını kaydırarak dışarı çekin. Yüklenmekte olan ortam 229 mm'den (9 inç) daha uzunsa, ek tepsi uzantısını da çevirerek açın.

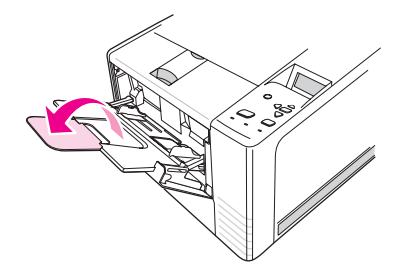

3. Ortam genişlik kılavuzlarını, ortamdan biraz daha geniş olacak şekilde açın.

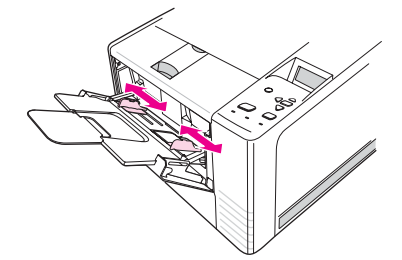

4. Ortamı tepsiye yerleştirin (kısa kenar içeride olmalı, üzerine baskı yapılacak taraf yukarı bakmalıdır). Ortam, ortam genişlik kılavuzları arasında ortalanmış olmalı ve ortam genişlik kılavuzlarının üstündeki kulakçıkların altında kalmalıdır.

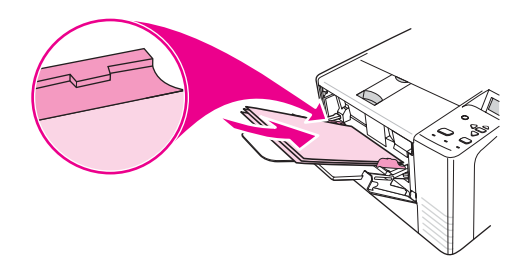

5. Ortam genişlik kılavuzlarını ortam yığınının her iki kenarına hafifçe dokunacak ancak kağıtları bükmeyecek şekilde içeri doğru kaydırın. Ortamın, ortam genişlik kılavuzlarının üzerindeki kulakçıkların altına girmesine özen gösterin.

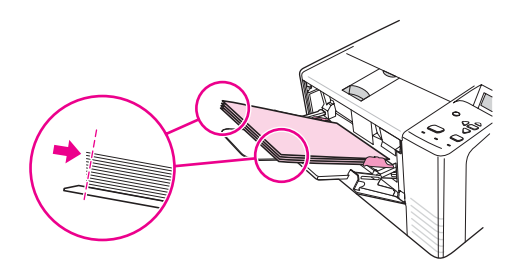

**Not** Yazıcı yazdırırken tepsi 1'e ortam eklemeyin. Bu durum kağıt sıkışmasına neden olabilir. Yazıcı yazdırırken ön kapağı kapatmayın.

# **Tepsi 2'ye (250 sayfalık tepsi) ortam yükleme**

Tepsi 2'de yalnızca kağıt kullanılabilir (A4, A5, B5 JIS, Letter, Legal, Executive ve 8,5 x 13 inç).

### **Tepsi 2'ye ortam yüklemek için**

1. Tepsiyi yazıcıdan çekerek çıkarın ve tüm kağıtları yazıcıdan alın.

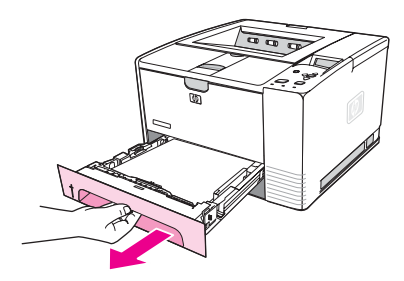

2. Ortam genişlik kılavuzlarını, işaretçi yüklediğiniz kağıt boyutuna uyacak şekilde dışarı doğru çekin.

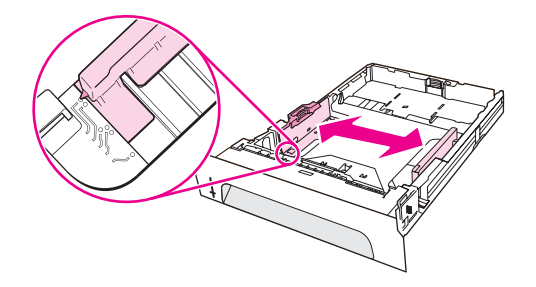

3. Arkadaki kağıt boy kılavuzunda, mavi kulakçığın üzerine basıp işaretçiyi yüklediğiniz kağıt boyutuna göre ayarlayın.

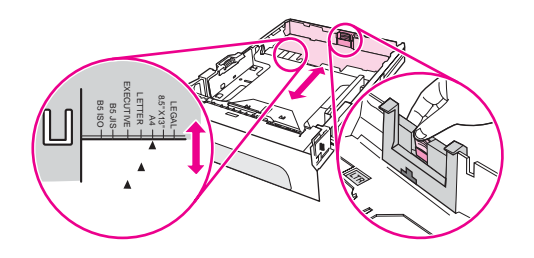

4. Kağıdı tepsiye koyun ve kağıdın her dört köşesinin de tepsiye düzgün yerleştiğinden emin olun. Kağıdı tepsinin arkasındaki kağıt genişlik kılavuzlarının üzerinde bulunan yükseklik kulakçıklarının altında tutun.

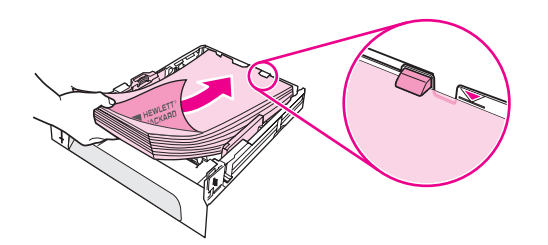

5. Metal kağıt kaldırma plakasını yerine oturtmak için kağıdı aşağıya doğru bastırın.

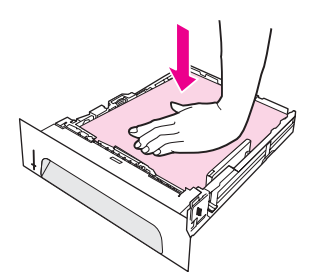

6. Tepsiyi kaydırarak yazıcıya yerleştirin.

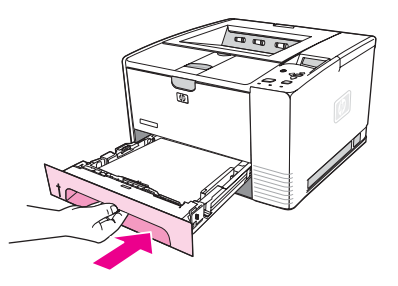

**Not** Yazıcıdan tepsi 2'yi her çıkardığınızda, tepsiyi yerine geri takmadan önce metal kağıt kaldırma plakasını yerine oturtmak için kağıdı aşağıya doğru bastırın. Tepsiyi yazıcıya doğru ittiğinizde metal kağıt kaldırma plakası serbest kalır ve kağıdı yukarı kaldırır.

# **İsteğe bağlı tepsi 3'e (500 sayfalık tepsi) ortam yükleme**

Tepsi 3'te yalnızca kağıt kullanılabilir (A4, A5, B5 JIS, Letter, Legal, Executive ve 8,5 x 13 inç).

**Not** 3500 sayfalık besleyici tepsisi, bazı HP Renkli LaserJet 2460 yazıcı modellerinde standart olarak bulunur.

### **Tepsi 3'e ortam yüklemek için**

1. Tepsiyi yazıcıdan çekerek çıkarın ve tüm kağıtları yazıcıdan alın.

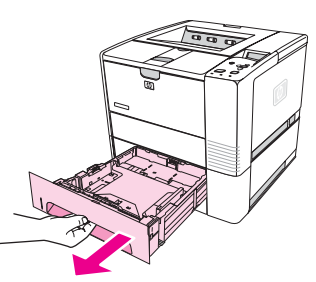

2. Arka uzunluk kılavuzunu doğru kağıt boyutunda ayarlayın.

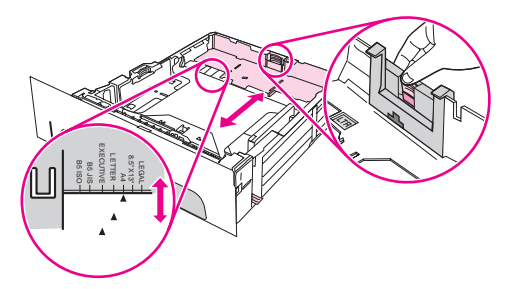

3. Arka genişlik kılavuzunu doğru kağıt boyutunda ayarlayın.

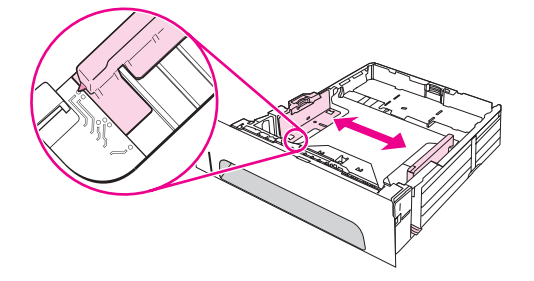

4. Kağıdı tepsiye koyun ve kağıdın her dört köşesinin de tepsiye düzgün yerleştiğinden emin olun. Kağıdı yanlardaki ve arkadaki çengellerin altına yerleştirin.

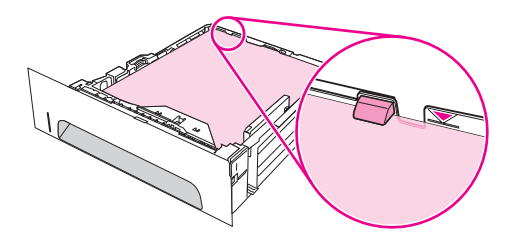

5. Tepsiyi kaydırarak yazıcıya yerleştirin.

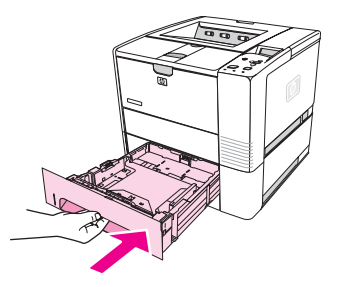

# <span id="page-56-0"></span>**Ortam çıkış seçeneklerini kullanma**

Yazıcıyla birlikte iki çıkış bölmesi verilir. Üst çıkış bölmesi, arka çıkış bölmesinin kapalı olduğu durumlarda kullanılır. Arka çıkış bölmesi, arka çıkış bölmesinin açık olduğu durumlarda kullanılır.

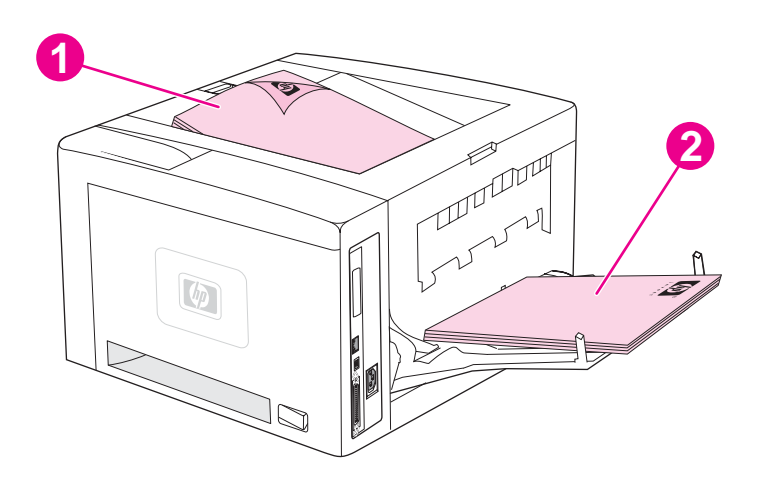

- 1 Üst çıkış bölmesi (ön yüzü aşağı)
- 2 Arka çıkış bölmesi (ön yüzü yukarı)

**Not** Tepsi 1 ve arka çıkış bölmesi beraber kullanıldığında, baskı işiniz için size düzgün bir kağıt yolu sağlanır. Düz kağıt yolunun kullanılması bazen kıvrılmayı azaltabilir.

# <span id="page-57-0"></span>**Zarflara yazdırma**

Zarfları tepsi 1'den yazdırabilirsiniz. Tepsi 1 en çok 10 zarf alır ve standart veya özel boyutları destekler.

Herhangi bir boyuttaki zarfa baskı almak için programınızda kenar boşluklarını en az 15,0 mm (0,6 inç) olarak ayarladığınızdan emin olun.

Zarflara yazdırılırken yazıcının baskı hızı düşebilir. Ayrıca, baskı hızı, zarfın yapısına bağlıdır. Fazla miktarda zarf satın almadan önce her zaman birkaç zarfı örnek olarak deneyin. Zarf özellikleri için bkz. [Zarflar.](#page-191-0)

**UYARI!** Astarlı, kendinden yapışkanı açıkta olan veya sentetik madde içeren zarfları asla kullanmayın. Bu öğeler zehirli gazlar yayabilir.

**DİKKAT** Klipsli, çıtçıtlı, pencereli, astarlı, kendinden yapışkanı açıkta olan veya sentetik maddeler içeren zarflar, yazıcıda ciddi hasara yol açabilir. Kağıt sıkışmalarını ve yazıcının zarar görmesini önlemek için zarfların her iki yüzüne de yazdırmayı asla denemeyin. Zarfları yerleştirmeden önce düz ve zarar görmemiş olduklarından veya birbirlerine yapışmış olmadıklarından emin olun. Basınca duyarlı yapışkanları olan zarflar kullanmayın.

# **Tepsi 1'e zarf yüklemek için**

Tepsi 1'den birçok zarf türüne yazdırılabilir. Tepsiye en çok 10 adet zarf yerleştirilebilir.

1. Ön kapağını aşağı doğru çekerek tepsi 1'i açın ve sonra ortam desteğini dışarı çekin ve ortam uzantısını katlayın.

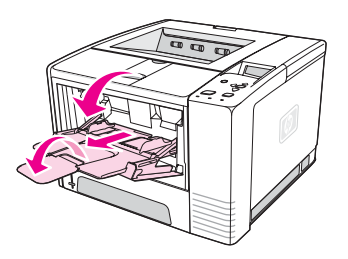

2. Arka çıkış bölmesini üst kısmını aşağı çekerek açın. Uzantıyı tam olarak açılana kadar kaydırarak dışarı çekin.

**Not** Arka çıkış bölmesinin kullanılması zarflardaki kırışıklığı azaltır.

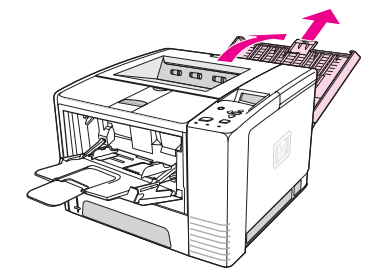

3. Tepsi 1'deki en kılavuzlarını, zarflardan bir parça daha geniş olacak şekilde dışarıya doğru kaydırın.

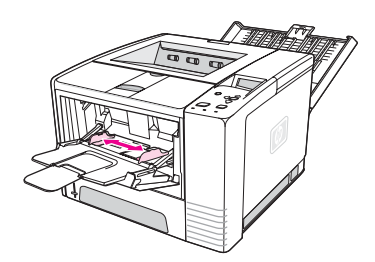

4. Zarfları, kısa kenarı içeri, üzerine baskı yapılacak yüzü yukarı bakacak şekilde tepsiye yerleştirin. Zarfın pul yapıştırılacak yüzü yazıcıya önce girmelidir.

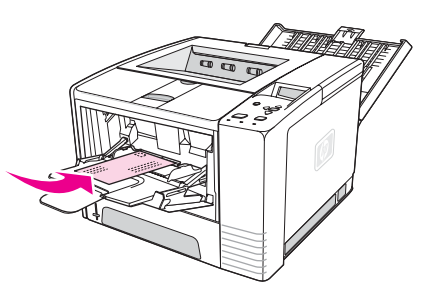

5. Kağıt en kılavuzlarını, bükmeden zarf yığınına hafifçe değene kadar içeri kaydırın. Zarflar, kağıt en kılavuzları arasında ortalanmalı ve kağıt en kılavuzlarının üzerindeki tırnakların altında kalmalıdır.

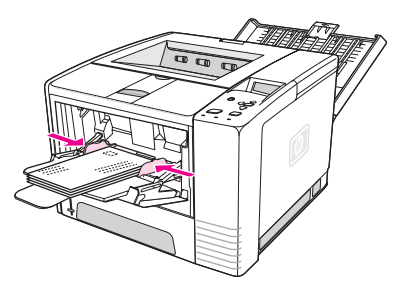

**Not** Zarfın kapağı kısa kenarındaysa, kısa kenar yazıcıya önce girmelidir. 178 mm'den (7 inç) daha kısa ortam kullanırken sıkışma sorunu yaşayabilirsiniz. Kısalma, çevresel koşulların bir sonucu olabilir. Optimum performansı elde etmek için kağıdı uygun biçimde sakladığınızdan ve kullandığınızdan emin olun. Daha fazla bilgi için bkz. [Yazdırma](#page-190-0) ve kağıt saklama [ortamları](#page-190-0). Bir başka üreticinin ürettiği kağıtların kullanılması da yararlı olabilir.

# <span id="page-59-0"></span>**Özel ortama yazdırma**

Bu bölümde, özel işlem gerektiren ortam türlerine yazdırma hakkında bilgi verilmektedir:

- **Etiketlere yazdırma**
- Asetatlara yazdırma
- Özel boyutlu [ortamlara](#page-60-0) veya kart stoğuna yazdırma
- Antetli, delikli veya baskılı kağıda [yazdırma](#page-61-0) (tek taraflı)

### **Etiketlere yazdırma**

Yalnızca lazer yazıcılar için önerilen etiketleri kullanın. Etiket özellikleri için bkz. [Etiketler](#page-193-0)

### **Etiketlere yazdırma ilkeleri**

- Etiketlere yazdırmak için tepsi 1'i kullanın.
- Etiketleri, üzerine baskı yapılacak yüzleri yukarıya bakacak şekilde yükleyin.
- Etiketler için arka çıkış bölmesini kullanın.
- Birbirine yapışmalarını önlemek için etiket tabakalarını basıldıkça çıkış bölmesinden alın.
- Sırt tabakasından ayrılmış olan, buruşuk veya herhangi bir şekilde hasarlı olan etiketleri kullanmayın.
- Sırt tabakası açılmış olan etiket tabakalarını kullanmayın ve bir kısmı kullanılmış olan etiket tabakalarını yeniden kullanmayın.
- Bir etiket tabakasını yazıcıya bir defadan fazla beslemeyin. Yapışkan sırt tabakası yazıcının içinden bir defa geçecek şekilde tasarlanmıştır.

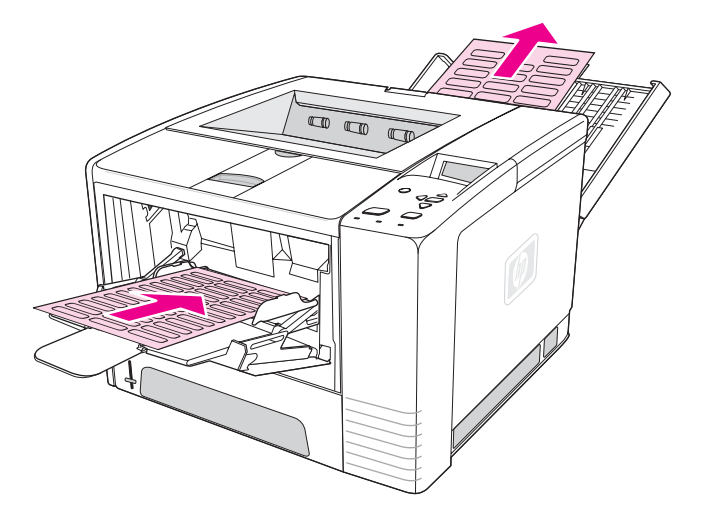

DİKKAT Bir etiket tabakası yazıcıda sıkışırsa, Sıkışmaları [giderme](#page-117-0) bölümüne bakın.

# **Asetatlara yazdırma**

Yalnızca lazer yazıcılarda kullanılması önerilen asetatları kullanın. Asetat özellikleri için bkz. [Asetatlar](#page-193-0).

### <span id="page-60-0"></span>**Asetatlara yazdırma yönergeleri**

- Asetatlara yazdırmak için tepsi 1'i kullanın.
- Kıvrılmayı azaltmak için üst çıkış tepsisini kullanın (bu yalnız asetatlar içindir; diğer ortamlarda kıvrılmayı azaltmak için arka çıkış bölmesini kullanın.
- Yapışmalarını önlemek için asetatları basıldıkça çıkış bölmesinden alın.
- Asetatları yazıcıdan aldıktan sonra düz bir yüzeye koyun.
- Asetatlar için yazıcı sürücüsünü ayarlayın. Bkz. Ortam türüne ve [boyutuna](#page-48-0) göre [yazdırma](#page-48-0) (tepsileri kilitleme).
- Macintosh bilgisayar kullanıyorsanız, HP LaserJet Utility programına gidip asetatları seçin.

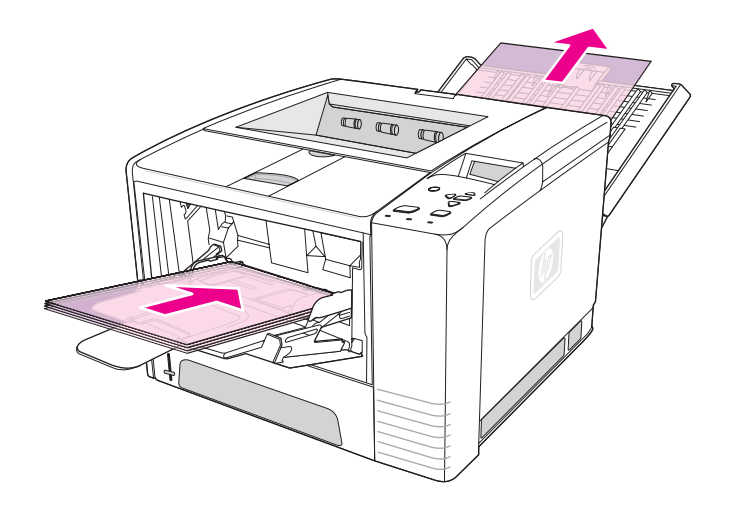

# **Özel boyutlu ortamlara veya kart stoğuna yazdırma**

Kartpostallara, 3 x 5 inçlik gösterge kartlarına ve özel boyutlu ortamlara tepsi 1'den yazdırılabilir. En düşük ortam boyutu 76 x 127 mm (3 x 5 inç) ve en büyük ortam boyutu 216 x 356 mm'dir (8,5 x 14 inç).

**Not** 178 mm'den (7 inç) daha kısa ortam kullanırken sıkışma sorunu yaşayabilirsiniz. Kısalma, çevresel koşulların bir sonucu olabilir. Optimum performansı elde etmek için kağıdı uygun biçimde sakladığınızdan ve kullandığınızdan emin olun. Bkz. [Yazdırma](#page-190-0) ve kağıt saklama [ortamları](#page-190-0). Bir başka üreticinin ürettiği kağıtların kullanılması da yararlı olabilir. Farklı boyut ve ağırlıklardaki ortamlara (örneğin, küçük, uzun veya dar kağıtlar) yazdırılırken baskı hızı düşebilir. Hızın düşmesi, yazıcının iç parçalarının ömrünün uzamasına yardımcı olur. Ayrıca, bu tür ortamlarda yazdırma kalitesini de artırır.

### **Özel boyutlu ortama ve kart stoğuna yazdırma yönergeleri**

- Tepsi 1'e her zaman önce kısa kenarı yerleştirin. Yatay modda yazdırmak istiyorsanız, yazılımınızda bu seçimi yapın. Kağıdın uzun kenarının önce yerleştirilmesi sıkışmaya neden olabilir.
- Kıvrılmayı azaltmak için arka çıkış bölmesini kullanın.
- <span id="page-61-0"></span>● 76 mm'den (3 inç) daha dar veya 127 mm'den (5 inç) daha kısa ortamlara yazdırmayın.
- Yazılım uygulamanızda kenar boşluklarını, ortamın kenarlarından en az 6,40 mm (0,25 inç) uzaklıkta olacak şekilde ayarlayın.

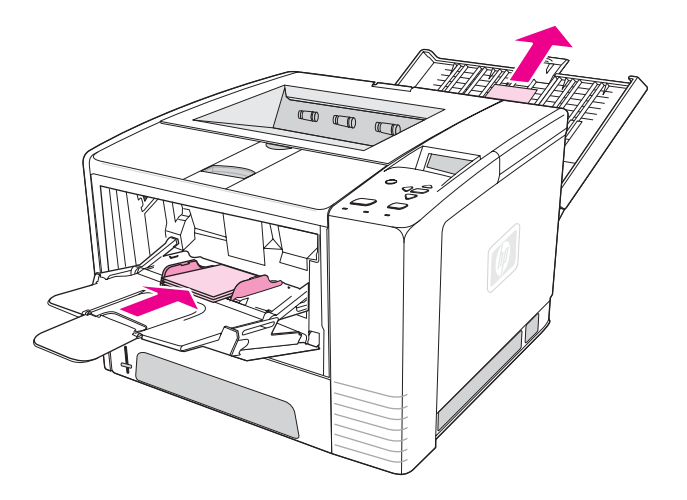

# **Antetli, delikli veya baskılı kağıda yazdırma (tek taraflı)**

Antetli, delikli veya baskılı kağıtlara yazdırırken, kağıdın yönünün doğru olması önemlidir. Yalnızca tek bir tarafa yazdırmak için bu bölümdeki yönergeleri uygulayın. Dupleksleme yönergeleri için bkz. Her iki tarafa yazdırma [\(dupleksleme\)](#page-63-0).

**Tepsi 1 yönü:** baskı alınacak yüz yukarıya, üst kenar yazıcıya doğru.

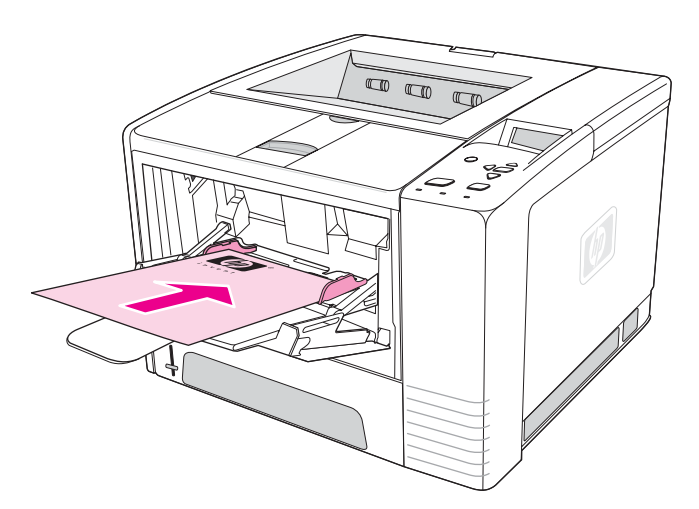

**Tepsi 2 veya tepsi 3 yönü:** baskı alınacak yüz aşağıya, üst kenar size doğru.

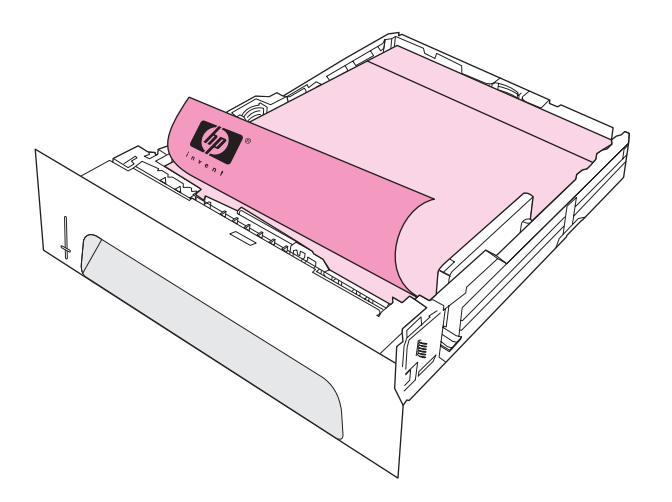

**Not** Yazıcı sürücüsünde **Alternatif Antet** modu etkinleştirildiğinde ve ortam türü olarak **Antet** veya **Hazır** seçildiğinde ortamı iki yüze (dupleks) yazdırma için yönlendirmeniz gerekir.

### **Antetli veya baskılı formlara yazdırma yönergeleri**

- Bazı termografi türlerinde kullanılan, düşük ısıda mürekkeple basılmış antetli kağıt kullanmayın.
- Kabarık veya kabartmalı antetli kağıt kullanmayın.
- Yazıcı, toneri kağıda yapıştırmak için sıcaklık ve basınç kullanır. Renkli kağıtlarda veya baskılı formlarda füzer sıcaklığı (200°C veya 392°F/0,1 saniye) ile uyumlu mürekkep kullanıldığından emin olun.

# <span id="page-63-0"></span>**Her iki tarafa yazdırma (dupleksleme)**

Otomatik ve elle olmak üzere iki şekilde kağıdın her iki tarafa yazdırma yapabilirsiniz (buna dupleksleme veya iki taraflı baskı denir). Otomatik duplekslemede aşağıdaki kağıt boyutları desteklenir: Letter, A4, Legal ve 8,5 x 13 inç. Ele duplekslemede tüm kağıt boyutları desteklenir.

- **Otomatik dupleksleme:** Dahili otomatik dupleksleyici yalnızca HP LaserJet 2420d, 2420dn ve 2430dtn yazıcı modellerinde bulunur.
- **Elle dupleksleme:** Tüm yazıcı modelleri elle dupleks yazdırmayı destekler. Yazıcı, her sayfanın ön yüzüne yazdırır, kağıdı yazıcıya yeniden yerleştirmenizi bekler ve sonra her sayfanın arka yüzüne yazdırır. Yazıcı, ikinci yüzün yazdırılması için kağıdı yerleştirmenizi beklerken, diğer belgeler yazdırılamaz.

Yazıcınız yerleşik bir dupleksleyici içerse bile aşağıdaki durumlar için elle dupleksleme gerekir:

- Desteklenen boyut veya gramajlar dışındaki kağıtları duplekslerseniz (örneğin, 105 g/m<sup>2</sup> 'den (28 lb) daha ağır kağıtlar veya çok ince kağıtlar).
- Yazıcı sürücünüzde **Düz Kağıt Yolu** seçeneğini belirlerseniz

**DİKKAT** Etiket, asetat veya parşömen kağıdının her iki tarafına yazdırmayın. Yazıcıda hasara ya da kağıt sıkışmalarına neden olabilir.

# **Her iki tarafa yazdırmada kağıt yönü**

Önce kağıdın ikinci tarafına yazdırın. Kağıdın yönü aşağıdaki şekilde gösterildiği biçimde olmalıdır.

- Tepsi 1 için, ön yüz aşağıya bakacak, kısa kenar yazıcıya doğru gelecek şekilde yükleyin.
- Tüm diğer tepsiler için, ön yüz yukarıya bakacak, kısa kenar yazıcıya doğru gelecek şekilde yükleyin.

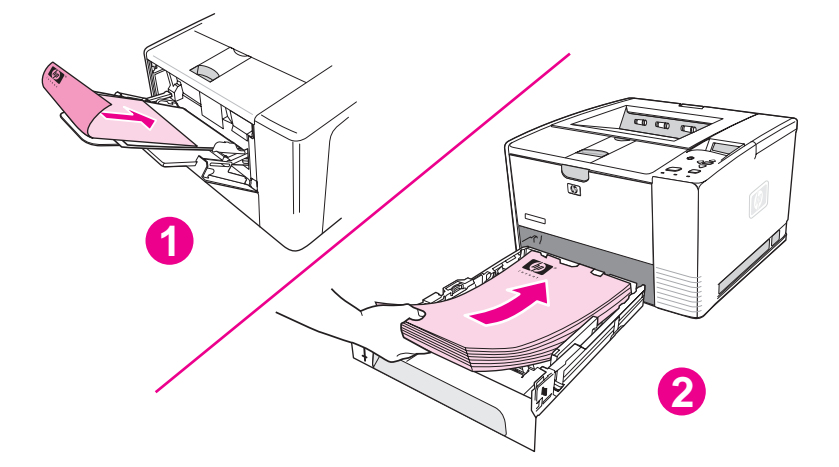

- 1 Tepsi 1
- 2 Diğer tüm tepsiler

# **Her iki tarafa yazdırma için sayfa düzeni seçenekleri**

Aşağıdaki şekilde dört farklı yazdırma yönü seçeneği gösterilmiştir. Bu seçenekler, yazıcı sürücüsünün **Son İşlem** sekmesinde **Her İki Yüze de Yazdır** seçiliyse kullanılabilir.

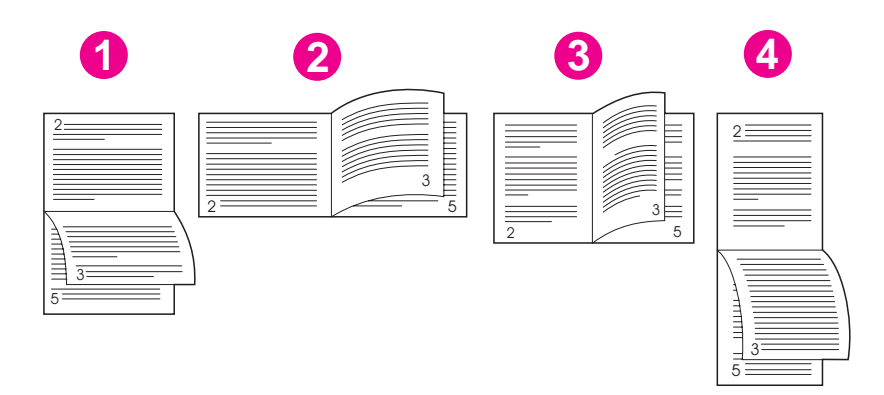

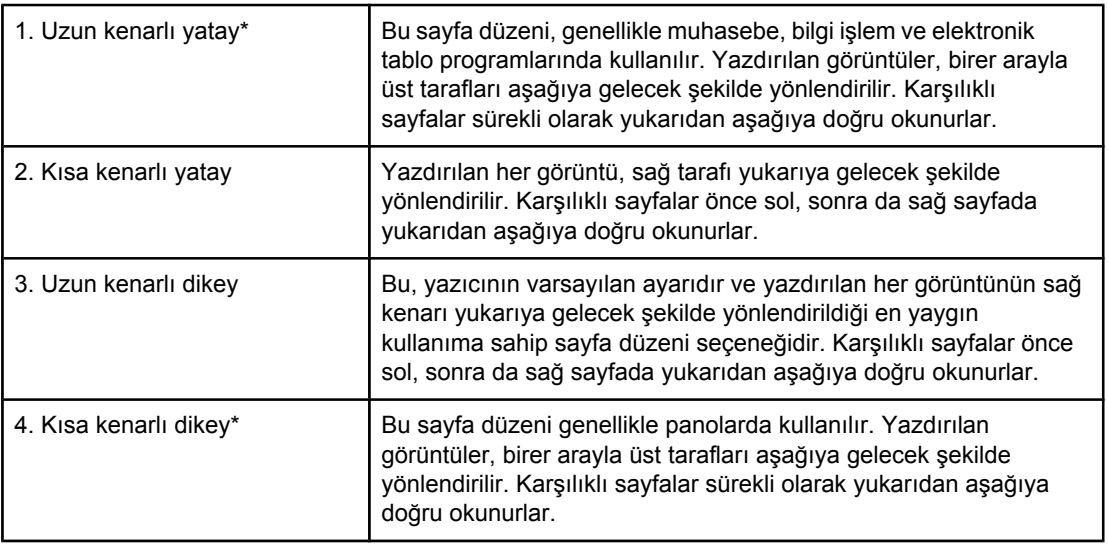

\* Windows sürücüleri kullanıldığında, tanımlanan ciltleme seçeneklerini etkinleştirmek için **Kağıtları Yukarı Çevir** seçeneğini kullanın.

# **Dahili dupleksleyiciyi kullanarak dupleksleme**

Dahili dupleksleyici yalnızca HP LaserJet 2420d, 2420dn ve 2430 modellerinde bulunur.

- 1. Yazdırma işini tamamlamak için tepsilerden birine yeterli miktarda kağıt yerleştirin. Antetli kağıt gibi özel kağıt yerleştiriyorsanız, aşağıdaki yöntemlerden birini kullanın:
	- Tepsi 1 için, antetli kağıdı ön tarafı aşağı bakacak ve alt kenarı önce girecek şekilde yerleştirin.
	- Diğer tüm tepsiler için, antetli kağıdı ön tarafı yukarı bakacak ve üst kenarı tepsinin arkasına gelecek şekilde yerleştirin.

**DİKKAT** Tepsilere 105 g/m<sup>2</sup>'den (28 lb bond) daha ağır kağıt yerleştirmeyin. Sıkışma olabilir.

2. Yazıcı sürücüsünü açın (bkz. Baskı işi [ayarlarını](#page-67-0) değiştirme).

- 3. **Son İşlem** sekmesinde, **Her İki Yüze Yazdırma**'yı seçin.
- 4. **Tamam** düğmesini tıklatın.
- 5. Baskı işini yazıcıya gönderin.

**Not** Dupleksleme işlemi sırasında, yazdırdığınız kağıdın bir kısmı üst çıkış bölmesinden dışarı çıkacaktır. Dupleksleme tamamlanıncaya kadar kağıdı çekmeyin. Dupleksleme sırasında, arka çıkış bölmesi açıksa dupleksleyici çalışmaz.

# **Elle dupleksleme**

- 1. Yazdırma işini tamamlamak için tepsilerden birine yeterli miktarda kağıt yerleştirin. Antetli kağıt gibi özel kağıt yerleştiriyorsanız, aşağıdaki yöntemlerden birini kullanın:
	- Tepsi 1 için, antetli kağıdı ön tarafı aşağı bakacak ve alt kenarı önce girecek şekilde yerleştirin.
	- Diğer tüm tepsiler için, antetli kağıdı ön yüzü yukarı bakacak ve üst kenarı tepsinin arkasına gelecek şekilde yerleştirin.
- 2. Yazıcı sürücüsünü açın (bkz. Baskı işi [ayarlarını](#page-67-0) değiştirme).
- 3. **Son İşlem** sekmesinde, **Her İki Yüze Yazdırma**'yı seçin.
- 4. **Tamam** düğmesini tıklatın.
- 5. Baskı işini yazıcıya gönderin.
- 6. Yazıcıya gidin. Tepsi 1'deki boş kağıtları alın. Yazdırılan yığını, boş tarafları yukarı bakacak, üst kenarları yazıcıya *önce*.girecek şekilde yerleştirin. İkinci tarafı tepsi 1'den yazdırmanız *gerekir*.
- 7. Kontrol panelinde görüntülenen ileti tarafından istenirse,  $\sim$  (SEC düğmesi) düğmesine basın.

**Not** Toplam sayfa sayısı tepsi 1'in elle dupleksleme kapasitesini aşıyorsa, dupleksleme işi tamamlanıncaya kadar, her kağıt yerleştirildiğinde 6. ve 7. adımları tekrarlamanız gerekir.

# <span id="page-66-0"></span>**Yazdırma işini iptal etme**

Bir baskı işini, yazılım programından veya yazdırma kuyruğundan ya da yazıcının kontrol panelindeki DURDUR düğmesine basarak iptal edebilirsiniz.

- Yazıcı yazdırmaya başlamamışsa, işi öncelikle baskı işini gönderen yazılım programından iptal etmeye çalışın.
- Baskı işi bir yazdırma kuyruğunda veya yazdırma kuyruklayıcısında (örneğin Windows 95'teki Yazıcılar grubu veya Macintosh'taki Baskı Gözlem'de) bekliyorsa işi oradan silin.
- Baskı işi başlamışsa DURDUR düğmesine basın. Yazıcının içinden geçmekte olan sayfaların yazdırılması tamamlanır, baskı işinin geri kalanı ise silinir.

Bir iş iptal edildikten sonra kontrol paneli durum ışıkları sırayla yanmaya devam ederse, bilgisayar halen yazıcıya iş gönderiyor demektir. Ya işi baskı kuyruğundan iptal edin ya da bilgisayarın veri göndermeyi tamamlamasını bekleyin (yazıcı, Hazır ışığını yakarak hazır duruma dönecektir).

DURDUR düğmesine basıldığında yazıcıda yalnızca o an yürütülen iş iptal edilir. Yazıcının belleğinde birden fazla baskı işi varsa Durpur düğmesine her iş için bir kez basılmalıdır.

# <span id="page-67-0"></span>**Yazıcı sürücüsünü kullanma**

Yazıcı sürücüsü, yazıcı özelliklerine erişim sağlar ve bilgisayarın yazıcıyla iletişim kurmasına olanak verir. Bu bölümde, ayar seçeneklerini yazıcı sürücüsünden belirleyerek yazdırma ile ilgili yönergeler sunulur.

Mümkünse, yazdırma özelliklerini çalıştığınız yazılım programından veya Yazdır iletişim kutusundan ayarlamaya çalışın. Birçok Windows ve Macintosh yazılım programında yazıcı özelliklerini bu şekilde ayarlayabilirsiniz. Bir ayar, yazılım programında veya yazıcı sürücüsünde kullanılamıyorsa bu ayarı yazıcı kontrol panelinden ayarlamanız gerekir.

Yazıcı sürücüsü özellikleri konusunda daha fazla bilgi için yazıcı sürücüsünün çevrimiçi Yardım'ına bakın. Belirli bir yazılım programından yazdırma konusunda daha fazla bilgi için programın belgelerine bakın.

**Not** Yazıcı sürücüsü ayarları kontrol paneli ayarlarına göre önceliklidir. Yazılım programı ayarları hem yazıcı sürücüsü hem de kontrol paneli ayarlarına göre önceliklidir.

# **Baskı işi ayarlarını değiştirme**

Yazdırma ayarlarının yalnızca kullanmakta olduğunuz yazılım programında kullanılmasını istiyorsanız ayarları programdan değiştirin. Programdan çıktığınızda, yazıcı ayarları yazıcı sürücüsünde yapılandırılmış olan varsayılan değerlere geri döner.

### **Windows bilgisayarlarında bir baskı işinin yazdırma ayarlarını değiştirmek için**

- 1. Yazılım programında **Dosya**'yı tıklatın.
- 2. **Yazdır**'ı tıklatın.
- 3. **Ayar**'ı veya **Özellikler**'i tıklatın. (Kullandığınız programda seçenekler farklı olabilir.)
- 4. Yazıcı ayarlarını değiştirin.
- 5. İşiniz bittiğinde, **Tamam** düğmesini tıklatın.

### **Macintosh bilgisayarlarında bir baskı işinin yazdırma ayarlarını değiştirmek için**

- 1. Yazılım programında **Dosya**'yı tıklatın.
- 2. **Yazdır**'ı tıklatın.
- 3. Görüntülenen iletişim kutusunda, değiştirmek istediğiniz yazdırma ayarlarını seçin ve değişiklikleri yapın.
- 4. İşiniz bittiğinde, **Tamam** düğmesini tıklatın.

# **Varsayılan ayarları değiştirme**

Yazdırma ayarlarının bilgisayarda kullandığınız tüm yazılım programlarında kullanılmasını istiyorsanız yazıcı sürücüsündeki varsayılan ayarları değiştirin.

İşletim sisteminiz için uygun yordamı seçin:

- Windows 98 ve Windows Me sürümlerinde varsayılan ayarları değiştirmek için
- Windows NT 4.0'da varsayılan ayarları değiştirmek için
- Windows 2000, Windows XP ve Windows Server 2003 sürümlerinde varsayılan ayarları değiştirmek için
- Macintosh işletim [sistemlerinde](#page-69-0) varsayılan ayarları değiştirmek için

### **Windows 98 ve Windows Me sürümlerinde varsayılan ayarları değiştirmek için**

- 1. **Başlat** düğmesini tıklatın.
- 2. **Ayarlar**'ı tıklatın.
- 3. **Yazıcılar**'ı tıklatın.
- 4. HP LaserJet 2400 serisi yazıcı simgesini sağ tıklatın.
- 5. **Özellikler**'i tıklatın.
- 6. Sekmelerde istediğiniz ayarları değiştirin. Bu ayarlar artık yazıcının varsayılan ayarlarıdır.
- 7. Ayarlarınızı kaydetmek ve yazıcı sürücüsünü kapatmak için **Tamam** düğmesini tıklatın.

### **Windows NT 4.0'da varsayılan ayarları değiştirmek için**

- 1. **Start** (Başlat) düğmesini tıklatın.
- 2. **Settings**'i (Ayarlar) tıklatın.
- 3. **Printers**'ı (Yazıcılar) tıklatın.
- 4. HP LaserJet 2400 serisi serisi yazıcı simgesini sağ tıklatın.
- 5. **Document Defaults**'u (Belge Varsayılanları) tıklatın.
- 6. Sekmelerde istediğiniz ayarları değiştirin. Bu ayarlar artık yazıcının varsayılan ayarlarıdır.
- 7. Ayarlarınızı kaydetmek ve yazıcı sürücüsünü kapatmak için **OK** (Tamam) düğmesini tıklatın.

### **Windows 2000, Windows XP ve Windows Server 2003 sürümlerinde varsayılan ayarları değiştirmek için**

- 1. **Başlat** düğmesini tıklatın.
- 2. **Ayarlar**'ı tıklatın.
- 3. **Yazıcılar** (Windows 2000) veya **Yazıcı ve Fakslar** (Windows XP ve Windows Server 2003) seçeneğini tıklatın.
- 4. HP LaserJet 2400 serisi yazıcı simgesini sağ tıklatın.
- 5. **Özellikler**'i tıklatın.
- 6. **Gelişmiş** sekmesinde **Yazdırma Varsayılanları** seçeneğini tıklatın.
- 7. Sekmelerde istediğiniz ayarları değiştirin. Bu ayarlar artık yazıcının varsayılan ayarlarıdır.
- 8. **Gelişmiş** sekmesine dönmek için **Tamam** düğmesini tıklatın.
- 9. Ayarlarınızı kaydetmek ve yazıcı sürücüsünü kapatmak için **Tamam** düğmesini tıklatın.

### <span id="page-69-0"></span>**Macintosh işletim sistemlerinde varsayılan ayarları değiştirmek için**

Kullandığınız Macintosh işletim sisteminin sürümüne bağlı olarak, yazıcı sürücüsü varsayılanlarını değiştirmek için Apple Masaüstü Baskı İzlencesi'ni, Baskı Merkezi'ni veya Baskı Ayarlama İzlencesi'ni kullanın.

# <span id="page-70-0"></span>**Yazıcı sürücüsü özelliklerini kullanma**

Bu bölümde, yazıcı sürücüsünden denetlenen ve sık kullanılan yazdırma özellikleri konusunda yönergeler sağlanmaktadır.

- Filigranları yazdırma
- Tek bir kağıda birkaç sayfa [yazdırma](#page-71-0)
- Özel kağıt boyutu [belirleme](#page-71-0)
- [EconoMode](#page-72-0) (taslak) yazdırmayı kullanma\*\*
- [Yazdırma](#page-72-0) kalitesi ayarlarını seçin
- Küçült/büyüt [seçeneklerini](#page-73-0) kullanma
- Kağıt kaynağı [seçme](#page-73-0)
- Kapak [yazdırma,](#page-74-0) ilk ve son sayfayı farklı yazdırma veya boş bir sayfa yazdırma

# **Filigranları yazdırma**

Filigran, bir belgedeki belirli sayfaların arka planında yazılı olan "Çok Gizli", "Taslak" veya kişi adı gibi bir işarettir.

**Not** Windows NT 4.0, Windows 2000, Windows XP veya Windows Server 2003 kullanıyorsanız, filigran oluşturmak için yönetici ayrıcalıklarına sahip olmanız gerekir.

### **Windows bilgisayarlarında (tüm sürümler) bir filigran yazdırmak için**

- 1. Yazıcı sürücüsünü açın (bkz. Baskı işi [ayarlarını](#page-67-0) değiştirme).
- 2. **Etkiler** sekmesinde **Filigranlar** açılan listesinden bir filigran seçin. Bir filigran düzenlemek veya oluşturmak için **Düzenle**'yi tıklatın.
- 3. **Tamam** düğmesini tıklatın.

### **Macintosh bilgisayarlarında bir filigran yazdırmak için**

**Özel**'i seçin ve yazıcı sürücüsü sürümüne bağlı olarak istediğiniz metni belirleyin.

**Not** Filigranlar yalnızca Mac OS 9 *x*'de desteklenir. Mac OS X V10.1 ve daha yeni sürümlerinde filigranlar desteklenmez.

# <span id="page-71-0"></span>**Tek bir kağıda birkaç sayfa yazdırma**

Tek bir kağıda birden fazla belge sayfası yazdırabilirsiniz (buna bazen 2'li, 4'lü veya mizanpaj baskısı denir). Bu sayfalar, boyutları küçültülmüş ve kağıt üzerinde düzenlenmiş şekilde görüntülenir. Tek bir kağıt üzerine en çok 16 sayfa yazdırabilirsiniz. Özellikle dupleks yazdırmayla birlikte (bkz. Her iki tarafa yazdırma [\(dupleksleme\)\)](#page-63-0) bu özellik, taslak sayfaların yazdırılması için uygun maliyetli ve çevre dostu bir yöntem sağlar.

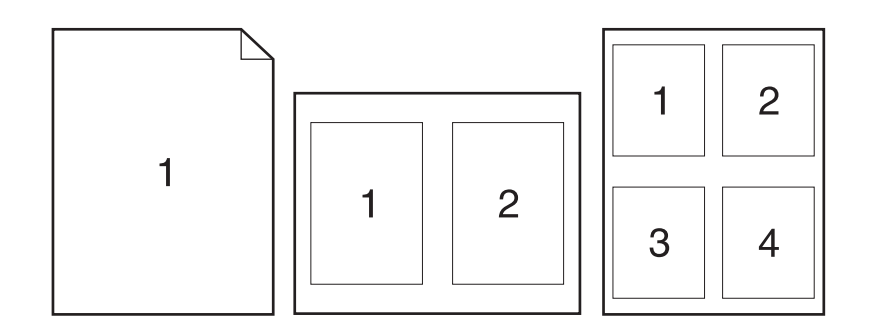

### **Windows bilgisayarlarında (tüm sürümler) bir kağıdın tek yüzüne birden çok sayfa yazdırmak için**

- 1. Yazıcı sürücüsünü açın (bkz. Baskı işi [ayarlarını](#page-67-0) değiştirme).
- 2. **Son İşlem** sekmesinde **Kağıt başına sayfa sayısı** açılan menüsünden her kağıda yazdırılacak sayfa sayısını seçin.
- 3. Sayfaların çevresinde kenarlık istiyorsanız, **Sayfa Kenarlığı Yazdır** seçeneğini tıklatın.
- 4. **Sayfa Sırası** açılan listesinden sayfa sırasını seçin.
- 5. **Tamam** düğmesini tıklatın.

# **Özel kağıt boyutu belirleme**

Standart boyutlardan farklı kağıt boyutları üzerine yazdırmak için özel kağıt özelliğini kullanın.

### **Windows bilgisayarlarında özel bir kağıt boyutu belirlemek için**

- 1. Yazıcı sürücüsünü açın (bkz. Baskı işi [ayarlarını](#page-67-0) değiştirme).
- 2. **Kağıt/Kalite** sekmesinde **Özel**'i tıklatın.
- 3. Özel en ve boyu belirleyin.
- 4. **Kapat**'ı tıklatın.
- 5. **Tamam** düğmesini tıklatın.
## **Macintosh bilgisayarlarında özel bir kağıt boyutu belirlemek için**

#### **Mac OS 9 için**

- 1. **Dosya Menüsü**'nde **Sayfa Düzeni**'ni seçin.
- 2. **Sayfa Özellikleri** açılan menüsünden **Özel Sayfa Boyutu**'nu seçin.
- 3. Ad vererek bir özel sayfa boyutu oluşturmak için **Yeni**'yi tıklatın. Yeni oluşturulan özel sayfa **Sayfa Düzeni**'ndeki **Sayfa Boyutu** menüsüne otomatik olarak eklenir.

#### **Mac OS X için**

- 1. **Dosya Menüsü**'nde **Sayfa Düzeni**'ni seçin.
- 2. **Ayarlar** açılan menüsünde **Sayfa Özellikleri**'ni tıklatın ve sonra **Özel Sayfa Boyutu**'nu seçin.
- 3. **Yeni**'yi tıklatın ve özel kağıt boyutu için bir ad yazın.
- 4. Özel kağıt boyutu için en ve boy girin. **Kaydet**'i tıklatın.
- 5. **Ayarlar** açılan menüsünde **Sayfa Özellikleri**'ni tıklatın. **Biçimlendir** açılan menüsünün **Herhangi bir Yazıcı** olarak ayarlandığından emin olun.
- 6. **Sayfa Özellikleri** penceresinde, **Kağıt Boyutu**'nu tıklatın ve yeni oluşturulan özel kağıt boyutunu seçin. Boyutların doğru olduğunu doğrulayın.
- 7. **Tamam** düğmesini tıklatın.

## **EconoMode (taslak) yazdırmayı kullanma\*\***

Her sayfada daha az toner harcayarak yazdırmak için EconoMode (taslak) yazdırmayı kullanın. Bu seçenek, yazıcı kartuşunuzun ömrünü uzatabilir ve sayfa başına maliyetinizi azaltabilir, ancak yazdırma kalitesini düşürür.

HP EconoMode'un sürekli kullanılmasını önermez. Sayfaların ortalama doluluk oranı yüzde beşin oldukça altındayken Economode sürekli kullanılırsa, tonerin yazıcı kartuşunun içindeki mekanik parçalardan daha uzun süre dayanması mümkündür. Bu koşullarda yazdırma kalitesi düşmeye başlarsa, kartuşta toner kalmış olsa bile yeni bir yazıcı kartuşu takmanız gerekir.

#### **Windows bilgisayarlarında EconoMode (taslak) yazdırmayı kullanmak için**

- 1. Yazıcı sürücüsünü açın (bkz. Baskı işi [ayarlarını](#page-67-0) değiştirme).
- 2. **Kağıt/Kalite** sekmesinde **EconoMode**'u seçin.
- 3. **Tamam** düğmesini tıklatın.

## **Yazdırma kalitesi ayarlarını seçin**

Gelişmiş yazdırma kalitesine gereksinim duyuyorsanız özel ayarları seçebilirsiniz.

#### **Çözünürlük seçenekleri**

- **En İyi Kalite** en iyi yazdırma kalitesi için ProRes 1200'ü kullanın.
- **Daha Hızlı Yazdırma** karmaşık grafikler veya daha hızlı yazdırma için alternatif çözünürlük olarak FastRes 1200'ü kullanın.
- **Özel** yazdırma kalitesi ayarlarını belirlemek için bu seçeneği kullanın.

**Not** Çözünürlüğün değiştirilmesi metninizin biçimlendirilmesini değiştirebilir.

#### **Windows bilgisayarlarında yazdırma kalitesi ayarlarını seçmek için**

- 1. Yazıcı sürücüsünü açın. Bkz. Baskı işi [ayarlarını](#page-67-0) değiştirme.
- 2. **Kağıt/Kalite** sekmesinde **Yazdırma Kalitesi** açılan menüsünden istediğiniz çözünürlüğü veya yazdırma kalitesi ayarlarını seçin.
- 3. **Tamam** düğmesini tıklatın.

## **Küçült/büyüt seçeneklerini kullanma**

Belgenizin ölçeğini, normal boyutunun belirli bir yüzdesine göre değiştirmek için küçült/büyüt seçeneklerini kullanın. Ayrıca, belgenizin boyutunu yazıcının desteklediği herhangi bir kağıt boyutuna sığacak şekilde değiştirebilirsiniz.

#### **Windows bilgisayarlarında küçült/büyüt seçeneklerini belirlemek için**

- 1. Yazıcı sürücüsünü açın. Bkz. Baskı işi [ayarlarını](#page-67-0) değiştirme.
- 2. **Etkiler** sekmesinde **Normal Boyutun %'si** seçeneğini tıklatın.
- 3. Ölçeği büyütmek veya küçültmek için sayı kutusunu ya da kaydırıcı ölçeğini kullanın.
- 4. **Tamam** düğmesini tıklatın.

## **Kağıt kaynağı seçme**

Yazılım programınız, kağıda kaynağına göre yazdırmayı destekliyorsa, seçimleri programınızdan yapın. Program ayarları yazıcı sürücüsü ayarlarını geçersiz kılar.

#### **Windows bilgisayarlarında bir kağıt kaynağı seçmek için**

- 1. Yazıcı sürücüsünü açın. Bkz. Baskı işi [ayarlarını](#page-67-0) değiştirme.
- 2. **Kağıt/Kalite** sekmesinde **Kaynak** açılan listesinden kaynağı seçin.
- 3. **Tamam** düğmesini tıklatın.

## **Macintosh bilgisayarlarında bir kağıt kaynağı seçmek için**

**Mac OS 9 için**: Yazıcı sürücüsündeki **Genel** seçeneklerinden bir kağıt kaynağı seçin. **Mac OS X için**: **Dosya**'yı tıklatın, sonra **Bas**'ı tıklatın ve **Kağıdın Takılışı**'nı tıklatın.

## **Kapak yazdırma, ilk ve son sayfayı farklı yazdırma veya boş bir sayfa yazdırma**

Belgenin kapak sayfalarını geri kalan sayfalardan farklı bir ortam türüne yazdırmak veya belgenin ilk ve son sayfalarını farklı bir ortama yazdırmak için aşağıdaki yordamı uygulayın. Örneğin, bir belgenin ilk sayfasını antetli bir kağıda, geri kalan sayfaları düz kağıda yazdırmak veya kapak sayfasını kart stoğuna, geri kalan sayfaları düz kağıda yazdırmak. Bu özelliği, birden fazla kopya yazdırırken belgeler arasında boş sayfalar koymak için de kullanabilirsiniz.

Bu seçenek tüm yazıcı sürücülerinde bulunmayabilir.

## **Windows bilgisayarlarında kapak sayfalarını veya farklı sayfaları yazdırmak için**

**Not** Bu yordam yazıcının ayarlarını tek bir baskı işi için değiştirir. Yazıcının varsayılan ayarlarını değiştirmek için bkz. [Varsayılan](#page-67-0) ayarları değiştirme.

- 1. Yazıcı sürücüsünü açın (bkz. Baskı işi [ayarlarını](#page-67-0) değiştirme).
- 2. **Kağıt/Kalite** sekmesinde **Farklı kağıt kullan/Kapaklar**'ı seçin.
- 3. Kapak sayfalarını yazdırmak veya belgelerin arasına boş sayfalar koymak için açılan listeden **Ön Kapak** veya **Arka Kapak** seçeneğini seçin. **Boş veya Baskılı Kapak Ekleme**'yi tıklatın. Kapak veya boş sayfa için **Kaynak** ve **Tür** seçeneklerini belirleyin. Boş sayfa bir ön kapak veya arka kapak olabilir. **Tamam** düğmesini tıklatın.
- 4. İlk ve son sayfayı farklı basmak için açılan listeden **İlk Sayfa**, **Diğer Sayfalar** veya **Son Sayfa**'yı seçin. Farklı yazdırılacak sayfalar için **Kaynak** ve **Tür** seçeneklerini belirleyin. **Tamam** düğmesini tıklatın.

#### **Macintosh bilgisayarlarında kapak sayfalarını veya farklı sayfaları yazdırmak için**

**Mac OS 9 için**: **Bas** iletişim kutusunda **İlk sayfa kaynağı** ve **Kalan sayfaların kaynağı** seçeneklerini belirleyin.

**Mac OS X için**: **Dosya**'yı tıklatın, sonra **Bas**'ı tıklatın ve **Kağıdın Takılışı**'nı tıklatın.

## **İş depolama özelliklerini kullanma**

Yazıcı, baskı işi bilgisayara gönderildikten sonra yazdırma işleminin yazıcı kontrol panelinden başlatılmasını sağlayan iki ayrı iş depolama özelliği içerir:

- Prova basma ve bekletme işleri
- Özel işler

Yazdırmadan önce işlerinizi yazıcı sürücüsünde tanımladığınızdan emin olun. Varsayılan adların kullanılması, aynı varsayılan ada sahip önceki işlerin üzerine yazılmasına veya işin silinmesine neden olabilir.

**Not** İş depolama özellikleri için 48 MB RAM gerekir. 48 MB'den daha az RAM'i olan yazıcı modellerinde, özelliklerin desteklenebilmesi için bellek ekleyebilirsiniz, bkz. [Bellek.](#page-161-0) Yazıcı kapatılırsa, tüm hızlı kopyalama işleri, prova basma ve bekletme işleri ile özel işler silinir. Bir iş, yazıcı kontrol panelinden de silinebilir.

## **Prova basma ve işi bekletme**

Prova bas ve beklet özelliği, başka kopya yazdırmadan önce işin bir kopyasını prova olarak yazdırmanız için hızlı ve kolay bir yöntem sağlar.

**Not** Yazıcı kapatılırsa, tüm hızlı kopyalama işleri, prova basma ve bekletme işleri ile özel işler silinir.

#### **Bekletilen bir işin kalan tüm kopyalarını yazdırmak için**

- 1. Menüleri açmak için  $\leq$  (S<sub>EÇ</sub> düğmesi) düğmesine basın.
- 2. **İŞİ ALMA** bölümüne geçmek için ▲ (Yukarı düğmesi) veya ▼ (Aşağı düğmesi) düğmesini kullanın ve  $\leq$  (S<sub>EÇ</sub> düğmesi) düğmesine basın.
- 3. Kullanıcı adına geçmek için ▲ (Yukarı düğmesi) veya ▼ (Aşağı düğmesi) düğmesini kullanın ve  $\leq$  (S<sub>EÇ</sub> düğmesi) düğmesine basın.
- 4. Kullanıcı veya iş adına geçmek için ▲ (YuKARı ok) veya ▼ (AşAĞı düğmesi) düğmesini kullanın ve  $\leq$  (S<sub>EC</sub> düğmesi) düğmesine basın.
- 5. YAZDIR bölümüne geçmek için  $\triangle$  (Yukarı düğmesi) veya  $\nabla$  (Aşağı düğmesi) düğmesini kullanın ve  $\leq$  (S<sub>EÇ</sub> düğmesi) düğmesine basın.
- 6. Kopya sayısına geçmek için ▲ (Yukarı düğmesi) veya ▼ (Aşağı düğmesi) düğmesini kullanın ve  $\leq$  (S<sub>EC</sub> düğmesi) düğmesine basın.

## **Bekletilen bir işi silme**

Prova basma ve bekletme işi gönderdiğinizde, yazıcı önceki prova basma ve bekletme işinizi otomatik olarak siler. Aynı adı taşıyan bir prova basma ve bekletme işi yoksa ve yazıcının ek alana gereksinimi varsa, yazıcı diğer prova basma ve bekletme işlerini en eskisinden başlayarak silebilir.

**Not** Yazıcı kapatılırsa, tüm hızlı kopyalama işleri, prova basma ve bekletme işleri ile özel işler silinir. Bekletilen bir iş, yazıcı kontrol panelinden de silinebilir.

## **Bekletilen bir işi silmek için**

- 1. Menüleri açmak için  $\leq$  (S<sub>EÇ</sub> düğmesi) düğmesine basın.
- 2. İŞİ ALMA bölümüne geçmek için ▲ (Yukarı düğmesi) veya ▼ (Aşağı düğmesi) düğmesini kullanın ve  $\leq$  (S<sub>EÇ</sub> düğmesi) düğmesine basın.
- 3. Kullanıcı adına geçmek için ▲ (Yukarı düğmesi) veya ▼ (Aşağı düğmesi) düğmesini kullanın ve  $\vee$  (SEÇ düğmesi) düğmesine basın.
- 4. Kullanıcı veya iş adına geçmek için ▲ (Yukarı düğmesi) veya ▼ (Aşağı düğmesi) düğmesini kullanın ve  $\leq$  (S<sub>EÇ</sub> düğmesi) düğmesine basın.
- 5. SİL bölümüne geçmek için ▲ (YUKARı düğmesi) veya ▼ (AşAĞı düğmesi) düğmesini kullanın ve  $\leq$  (S<sub>EÇ</sub> düğmesi) düğmesine basın.

## **Özel bir iş yazdırma**

Yazıcı kontrol panelinde dört basamaklı bir kişisel kimlik numarası (PIN) girilmedikçe bir işin yazdırılmasını engellemek için özel yazdırma özelliğini kullanın. Yazıcı sürücüsünde PIN'i belirleyin; bu numara baskı işinin bir parçası olarak yazıcıya gönderilir.

## **Özel bir işi belirtmek için**

Sürücüde bir işin özel olduğunu belirtmek için **Özel İş** seçeneğini seçerek 4 basamaklı bir PIN numarası girin.

## **Özel bir işi yazdırmak için**

- 1. Menüleri açmak için  $\leq$  (S<sub>EÇ</sub> düğmesi) düğmesine basın.
- 2. İŞİ ALMA bölümüne geçmek için ▲ (Yukarı düğmesi) veya ▼ (Asağı düğmesi) düğmesini kullanın ve  $\leq$  (S<sub>EÇ</sub> düğmesi) düğmesine basın.
- 3. Kullanıcı adına geçmek için ▲ (Yukarı düğmesi) veya ▼ (AşAĞı düğmesi) düğmesini kullanın ve  $\leq$  (S<sub>EÇ</sub> düğmesi) düğmesine basın.
- 4. Kullanıcı veya iş adına geçmek için  $\triangle$  (Yukarı düğmesi) veya  $\triangledown$  (AsAğı düğmesi) düğmesini kullanın ve  $\leq$  (S<sub>EC</sub> düğmesi) düğmesine basın.
- 5. YAZDIR bölümüne geçmek için ▲ (YuKARı düğmesi) veya ▼ (AşAĞı düğmesi) düğmesini kullanın. YAZDIR seçeneğinin yanında bir kilit simgesi görüntülenir.  $\check{\phantom{1}}$  (SEÇ düğmesi) düğmesine basın.
- 6. PIN numarasını girmeniz istenir. PIN'in ilk numarasını değiştirmek için  $\blacktriangle$  (YUKARI düğmesi) veya  $\blacktriangledown$  (Asağı düğmesi) düğmesini kullanın ve  $\blacktriangledown$  (SEC düğmesi) düğmesine basın. Numaranın yerinde bir **yıldız işareti (\*)** görüntülenir. PIN'in geri kalan üç rakamını değiştirmek için bu adımları yineleyin.
- 7. Kopya sayısına geçmek için ▲ (Yukarı düğmesi) veya ▼ (Aşağı düğmesi) düğmesini kullanın ve  $\leq$  (S<sub>EÇ</sub> düğmesi) düğmesine basın.

## **Özel bir işi silme**

Özel bir iş, kullanıcı tarafından yazdırılmak üzere serbest bırakıldıktan sonra ve kullanıcı yazıcı sürücüsünde **Depolanan İş** seçeneğini seçmedikçe, otomatik olarak silinir.

## **Özel bir işi silmek için**

- 1. Menüleri açmak için  $\leq$  (S<sub>EC</sub> düğmesi) düğmesine basın.
- 2. İŞİ ALMA bölümüne geçmek için ▲ (Yukarı düğmesi) veya ▼ (Aşağı düğmesi) düğmesini kullanın ve  $\leq$  (S<sub>EC</sub> düğmesi) düğmesine basın.
- 3. Kullanıcı adına geçmek için ▲ (YukARı düğmesi) veya ▼ (AşAĞı düğmesi) düğmesini kullanın ve  $\leq$  (S<sub>EC</sub> düğmesi) düğmesine basın.
- 4. Kullanıcı veya iş adına geçmek için ▲ (YuKARı düğmesi) veya ▼ (AşAĞı düğmesi) düğmesini kullanın ve  $\leq$  (S<sub>EÇ</sub> düğmesi) düğmesine basın.
- 5. SİL bölümüne geçmek için ▲ (YukARı düğmesi) veya ▼ (AşAĞı düğmesi) düğmesini kullanın ve  $\vee$  (SEç düğmesi) düğmesine basın. (SİL seçeneğinin yanında bir kilit simgesi görüntülenir.)
- 6. PIN numarasını girmeniz istenir. PIN'in ilk numarasını değiştirmek için ▲ (YUKARı düğmesi) veya  $\mathbf{v}$  (Aşağı düğmesi) düğmesini kullanın ve  $\checkmark$  (SEç düğmesi) düğmesine basın. Numaranın yerinde bir **yıldız işareti (\*)** görüntülenir. PIN'in geri kalan üç rakamını değiştirmek için bu adımları yineleyin.

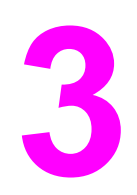

# **3** Yazıcının yönetimi ve bakımı

Bu bölümde aşağıdaki konular ile ilgili bilgi verilmektedir:

- Katıştırılmış Web [sunucusunu](#page-79-0) kullanma
- [HP Web Jetadmin](#page-82-0) yazılımını kullanma
- HP Araç Kutusu [yazılımını](#page-83-0) kullanma
- HP Araç [Kutusu'nu](#page-87-0) kaldırma
- Yazıcı sürücülerini yönetme ve [yapılandırma](#page-88-0)
- E-posta uyarılarını [yapılandırma](#page-90-0)
- Gerçek zamanlı saati [ayarlama](#page-91-0)
- Yazıcı [yapılandırmasını](#page-94-0) kontrol etme
- Yazıcı kartuşu [yönetimi](#page-98-0)
- Yazıcıyı [temizleme](#page-101-0)

## <span id="page-79-0"></span>**Katıştırılmış Web sunucusunu kullanma**

Katıştırılmış Web sunucusu, yazıcı ve ağ durumunu görüntülemek ve yazdırma işlevlerini yazıcı kontrol paneli yerine bilgisayarınızdan yönetmek için kullanın. Aşağıda katıştırılmış Web sunucusunu kullanarak neler yapabileceğinize örnekler verilmiştir:

- Yazıcı kontrol durumu bilgilerini görüntüleme.
- Her bir tepsiye yerleştirilen ortam türünü belirleme.
- Tüm sarf malzemelerinin kalan ömrünü belirleme ve yenilerini sipariş etme.
- Tepsi yapılandırmalarını görüntüleme ve değiştirme.
- Yazıcı kontrol paneli menüsü yapılandırmasını görüntüleme ve değiştirme.
- İç sayfaları görüntüleme ve yazdırma.
- Yazıcı ve sarf malzemeleri olayları ile ilgili bildirim alma.
- Ağ yapılandırmasını görüntüleme ve değiştirme.

Katıştırılmış Web sunucusu özelliği, ağınıza bağlantı için en az 48 MB RAM ve bir HP Jetdirect baskı sunucusu gerektirir.

Katıştırılmış Web sunucusunu kullanabilmeniz için Windows, Mac OS ve Linux (yalnızca Netscape) için Microsoft Internet Explorer 5.01 veya sonraki sürümlerine veya Netscape 6.2 veya sonraki sürümlerine sahip olmanız gerekir. HP-UX 10 ve HP-UX 11 için Netscape Navigator 4.7 gereklidir. Katıştırılmış Web sunucusu, yazıcı IP tabanlı bir ağa bağlı olduğunda çalışır. Katıştırılmış Web sunucusu IPX tabanlı yazıcı bağlantılarını desteklemez. Katıştırılmış Web sunucusunu açıp kullanmak için Internet erişiminiz olması gerekmez.

Yazıcı bir bilgisayara doğrudan bağlı olduğunda, katıştırılmış Web sunucusu Windows 98 ve sonraki sürümleri için desteklenir. Katıştırılmış Web sunucusunu bir doğrudan bağlantı ile kullanmak için, yazıcı sürücüsünü yüklerken Özel yükleme seçeneğini kullanmanız gerekir. HP Araç Kutusu yazılımını yükleme seçeneğini işaretleyin. HP Araç Kutusu yazılımının bir parçası olarak Proxy sunucusu da yüklenir.

Yazıcı ağa bağlandığında, katıştırılmış Web sunucusu otomatik olarak kullanılabilir.

Katıştırılmış Web sunucusuna diğer bir erişim seçeneği de HP Printer Access Tool'dur. HP Printer Access Tool yazılımı, kullanıcının yerel Yazıcılar klasöründe ağa bağlı tüm yazıcılar için katıştırılmış Web sunucusuna (EWS) tek noktadan erişim olanağı sunar. Bir Web tarayıcısı kullanarak kullanıcılar sarf malzemeleri durum bilgilerini görüntüleyebilir, yazdırma işlerini denetleyebilir ve EWS aracılığıyla ürün yapılandırmasını yönetebilirler.

## **Katıştırılmış Web sunucusunu açma**

1. Bilgisayarınızdaki desteklenen bir Web tarayıcısına yazıcının IP adresini yazın. IP adresini bulmak için bir yapılandırma sayfası yazdırın. Yapılandırma sayfası yazdırma hakkında daha fazla bilgi için bkz. [Yapılandırma](#page-94-0) sayfası.

**Not** URL'yi açtığınızda, daha sonra kolayca geri dönebilmek için yer işareti kullanabilirsiniz.

- 2. Katıştırılmış Web sunucusunda yazıcıyla ilgili ayarları ve bilgileri içeren üç sekme vardır: **Bilgi** sekmesi, **Ayarlar** sekmesi ve **Ağ** sekmesi. Görmek istediğiniz sekmeyi tıklatın.
- 3. Her sekme hakkında daha fazla bilgi için aşağıdaki bölümlere bakın.

## **Bilgi sekmesi**

Bilgi sayfaları grubu, aşağıdaki sayfalardan oluşur.

- **Aygıt Durumu**. Bu sayfa, yazıcı durumunu ve HP sarf malzemelerinin kalan kullanım ömrünü gösterir (%0 bir sarf malzemesinin bittiğini belirtir). Bu sayfada ayrıca, her tepsi için ayarlanan baskı ortamının türü ve boyutu da gösterilmektedir. Varsayılan ayarları değiştirmek için, **Ayarları Değiştir**'i tıklatın.
- **Yapılandırma sayfası**. Bu sayfada yazıcının yapılandırma sayfasında bulunan bilgiler gösterilmektedir.
- **Sarf Malzemesi Durumu**. Bu sayfa, HP sarf malzemelerinin kalan kullanım ömrünü gösterir (%0 bir sarf malzemesinin bittiğini belirtir). Bu sayfada ayrıca, sarf malzemelerinin parça numaraları da verilmektedir. Yeni sarf malzemeleri sipariş etmek için, pencerenin **Diğer Bağlantılar** alanında **Sarf Malzemesi Siparişi**'ni tıklatın. Herhangi bir Web sitesini ziyaret edebilmek için Internet erişiminiz olması gerekir.
- **Olay günlüğü**. Bu sayfada, tüm yazıcı olaylarının ve hatalarının bir listesi gösterilmektedir.
- **Aygıt bilgileri**. Bu sayfada ayrıca, yazıcının ağ adı, adres ve model bilgileri de gösterilmektedir. Bu girişleri değiştirmek için **Ayarlar** sekmesinde **Aygıt Bilgileri**'ni tıklatın.
- **Kontrol paneli**. Yazıcı kontrol panelinin geçerli durumunu görüntülemek için bu düğmeyi tıklatın.

## **Ayarlar sekmesi**

Bu sekme, yazıcıyı bilgisayarınızdan yapılandırmanızı sağlar. **Ayarlar** sekmesi parola korumalı olabilir. Bu yazıcı ağa bağlıysa, bu sekmeden ayarları değiştirmeden önce yazıcı yöneticisine danışın.

**Ayarlar** sekmesi aşağıdaki sayfaları içerir.

- **Aygıtı Yapılandır**. Bu sayfadan tüm yazıcı ayarlarını yapılandırabilirsiniz. Bu sayfa, kontrol paneli ekranı kullanan yazıcılarda bulunan geleneksel menüleri içerir. Bu menüler arasında **Bilgi**, **Kağıt İşleme** ve **Aygıtı Yapılandır** yer alır.
- **Uyarılar**. Yalnızca ağ. Çeşitli yazıcı ve sarf malzemeleri olaylarıyla ilgili e-posta uyarıları almak için bu seçeneği ayarlayın.
- **E-posta**. Yalnızca ağ. Uyarılar sayfası ile birlikte, gelen ve giden e-postayı ayarlamak için kullanılır.
- **Güvenlik**. **Ayarlar** ve **Ağ** sekmelerine erişmek için girilmesi gereken bir parola belirleyin. EWS'nin bazı özelliklerini açın ve kapatın.
- **Diğer Bağlantılar**. Diğer bir Web sitesine bir bağlantı ekleyin veya özelleştirin. Bu bağlantı, tüm katıştırılmış Web sunucusu sayfalarındaki **Diğer Bağlantılar** alanında görünür. Bu kalıcı bağlantılar **Diğer Bağlantılar** alanında her zaman görüntülenir: **HP Instant Support**, **Sarf Malzemesi Siparişi** ve **Ürün Desteği**.
- **Aygıt Bilgileri**. Yazıcıya bir ad verin ve bir varlık numarası atayın. Yazıcı ile ilgili bilgileri alacak olan birincil ilgili kişinin adını ve e-posta adresini yazın.
- **Dil**. Katıştırılmış Web sunucusu bilgilerinin görüntülenmesini istediğiniz dili belirleyin.
- **Saat Hizmetleri**. Yazıcıyı düzenli aralıklarla bir ağ sunucusundan tarih ve saati alacak şekilde ayarlayın.

## **Ağ sekmesi**

Yazıcı IP tabanlı bir ağa bağlı olduğunda, ağ yöneticisi ağla ilgili ayarları denetlemek için bu sekmeyi kullanabilir. Yazıcı bir bilgisayara doğrudan bağlıysa veya yazıcı ağa HP Jetdirect baskı sunucusu dışında bir aracı üzerinden bağlıysa bu sekme görünmez.

## **Diğer bağlantılar**

Bu bölümde sizi Internet'e bağlayan bağlantılar bulunmaktadır. Bu bağlantıları kullanmak için Internet erişiminizin olması gerekir. Çevirmeli bağlantı kullanıyorsanız ve katıştırılmış Web sunucusunu ilk açtığınızda bağlanmadıysanız, bu Web sitelerini ziyaret edebilmek için önce bağlanmanız gerekir. Bağlantı, katıştırılmış Web sunucusunu kapatıp yeniden açmanızı gerektirebilir.

- **HP Instant Support**. Çözüm bulmanıza yardımcı olmak için sizi HP Web sitesine bağlar. Bu hizmet, yazıcınıza özel tanılama ve destek bilgileri sağlamak üzere yazıcı hata günlüğünüzü ve yapılandırma bilgilerinizi çözümler.
- **Sarf Malzemesi Siparişi**. Sipariş web sitesine bağlanmak ve yazıcı kartuşu ve ortamı gibi özgün HP sarf malzemeleri sipariş etmek için bu bağlantıyı tıklatın.
- **Ürün Desteği**. HP LaserJet 2400 serisi yazıcı destek sitesine bağlanır. Bağlandıktan sonra, genel konularla ilgili yardım arayabilirsiniz.

## <span id="page-82-0"></span>**HP Web Jetadmin yazılımını kullanma**

HP Web Jetadmin, ağa bağlı çevre birimlerin uzaktan yüklenmesi, izlenmesi ve sorunlarının giderilmesi için kullanılan Web tabanlı bir yazılımdır. Akıllı tarayıcı arabirimi, HP ve HP olmayan yazıcılar da dahil olmak üzere çok çeşitli aygıtların farklı platformlar üzerinden yönetimini kolaylaştırır. Yönetimin proaktif olması, ağ yöneticilerinin yazıcı sorunlarını daha kullanıcılar etkilenmeden giderebilmelerini sağlar. Ücretsiz olan bu geliştirilmiş yönetim yazılımını [http://www.hp.com/go/webjetadmin\\_software](http://www.hp.com/go/webjetadmin_software) adresinden indirebilirsiniz.

HP Web Jetadmin eklentilerini edinmek için **plug-ins**'i tıklatın ve sonra istediğiniz eklenti adının yanındaki **download** bağlantısına tıklatın. HP Web Jetadmin yazılımı, yeni bir eklenti çıktığında sizi otomatik olarak uyarabilir. HP Web sitesine otomatik olarak bağlanmak için **Ürün Güncelleştir** sayfasındaki yönergeleri izleyin.

Bir sunucuya yüklenmesi durumunda HP Web Jetadmin, Windows için Microsoft Internet Explorer 6.0 veya Linux için Netscape Navigator 7.1 gibi desteklenen bir Web tarayıcısı aracılığıyla tüm istemciler tarafından kullanılabilir. Tarayıcınızdan HP Web Jetadmin ana bilgisayarına erişin.

**Not** Tarayıcınızın Java kullanımının etkin olması gerekir. Apple PC'den erişim desteklenmez.

## <span id="page-83-0"></span>**HP Araç Kutusu yazılımını kullanma**

HP Araç Kutusu, aşağıdaki işler için kullanabileceğiniz bir Web uygulamasıdır:

- Yazıcı durumunu denetleme.
- Yazıcı ayarlarını yapılandırma.
- Sorun giderme bilgilerini görüntüleme.
- Çevrimiçi belgeleri görüntüleme.

Yazıcınız doğrudan bilgisayarınıza veya ağa bağlıyken HP Araç Kutusu uygulamasını görüntüleyebilirsiniz. HP Araç Kutusu uygulamasını kullanabilmek için yazılım yüklemesini tam olarak yapmış olmanız gerekir.

**Not** HP Araç Kutusu uygulamasını açıp kullanabilmek için Internet erişiminizin olması gerekmez. Ancak, **Diğer Bağlantılar** alanında bir bağlantıyı tıklattığınızda bağlantı ile ilişkili siteye gitmeniz için Internet erişiminizin olması gerekir. Daha fazla bilgi için bkz. Diğer bağ[lantılar.](#page-86-0)

## **Desteklenen işletim sistemleri**

HP Araç Kutusu aşağıdaki işletim sistemleri için desteklenir:

- Windows 98, 2000, Me, XP ve Server 2003
- Mac OS X, Sürüm 10.2 veya üstü

## **Desteklenen tarayıcılar**

HP Araç Kutusu uygulamasını kullanmak için aşağıdaki tarayıcılardan birinin olması gerekir:

#### **Windows**

- Microsoft Internet Explorer 5.5 veya üstü
- Netscape Navigator 7.0 veya üstü
- Opera Software ASA Opera 6.05 veya üstü

#### **Macintosh (yalnızca OS X sistemde)**

- Microsoft Internet Explorer 5.1 veya üstü
- Netscape Navigator 7.0 veya üstü

Tüm sayfalar tarayıcıdan yazdırılabilir.

## **HP Araç Kutusu uygulamasını görüntülemek için**

- 1. HP Araç Kutusu uygulamasını aşağıdaki şekillerde açabilirsiniz:
	- Windows masaüstünde HP Araç Kutusu simgesini çift tıklatın.
	- Windows'ta **Başlat** menüsünde **Programlar** ve sonra **HP Araç Kutusu** uygulamasını tıklatın.
	- Macintosh OS X sistemde, sabit sürücüde **Applications**'ı tıklatın, ardından **Utilities** klasörünü tıklatın. **HP Araç Kutusu simgesini** çift tıklatın.

**Not** URL'yi açtığınızda, daha sonra kolayca geri dönebilmek için yer işareti kullanabilirsiniz.

- 2. HP Araç Kutusu uygulaması bir Web tarayıcısında açılır. HP Araç Kutusu yazılımında aşağıdaki bölümler bulunur:
	- Durum sekmesi
	- Sorun Giderme sekmesi
	- Uyarılar [sekmesi](#page-85-0)
	- **[Belgeler](#page-85-0) sekmesi**
	- **Aygıt Ayarları [penceresi](#page-85-0)**
	- **Araç Kutusu bağ[lantıları](#page-86-0)**
	- Diğer bağ[lantılar](#page-86-0)

## **Durum sekmesi**

**Durum** sekmesinde aşağıdaki ana sayfalara bağlantılar bulunur:

- **Aygıt Durumu**. Yazıcı durum bilgilerini görüntüleme. Bu sayfa, kağıt sıkışması veya boş tepsi gibi yazıcı durumlarını gösterir. Yazıcıdaki sorunu giderdikten sonra aygıt durumunu güncellemek için **Yenile** düğmesini tıklatın.
- Sarf Malzemesi Durumu. Yazıcı kartuşunda kalan toner yüzdesi ve kullanılmakta olan yazıcı kartuşuyla yazdırılan sayfa sayısı gibi ayrıntılı sarf malzemelerinin durumunu görüntüleme. Bu sayfada ayrıca sarf malzemesi siparişlerine ve geri dönüşüm bilgilerine de bağlantılar vardır.
- **Bilgi Sayfalarını Yazdır**. Yazıcı için olan yapılandırma ve diğer bilgi sayfalarını (örneğin, sarf malzemelerinin durumu sayfası, deneme sayfası ve menü haritası) yazdırma.

## **Sorun Giderme sekmesi**

**Sorun Giderme** sekmesinde aşağıdaki ana sayfalara bağlantılar bulunur:

- **Yazdırma Kalitesi Araçları**. Genel sorun giderme bilgilerini görüntüleme, yazdırma kalitesi sorunlarını giderme hakkında bilgi görüntüleme ve yazıcıyı renkli yazdırırken kaliteyi koruması için ayarlama.
- **Bakım**. Yazıcı sarf malzemelerini yönetme hakkında bilgi görüntüleme, yazıcı kartuşlarını değiştirme hakkında bilgi görüntüleme ve diğer yazıcı sarf malzemelerini değiştirme hakkında bilgi görüntüleme.
- **Hata İletileri**. Hata iletileri hakkında bilgi görüntüleme.
- **Kağıt Sıkışmaları**. Sıkışmaların yerini belirleme ve giderme hakkında bilgi görüntüleme.

- <span id="page-85-0"></span>**Desteklenen Ortamlar**. Yazıcının desteklediği ortamlar hakkında bilgi görüntüleme, tepsileri yapılandırma hakkında bilgi görüntüleme ve yazdırma ortamı ile ilgili sorunları giderme hakkında bilgi görüntüleme.
- **Yazıcı Sayfaları**. Yapılandırma sayfası, sarf malzemeleri sayfası, olay günlüğü sayfası ve kullanım sayfası da dahil olmak üzere yazıcı sorunlarını giderme konusunda yararlı olacak sayfaları yazdırma.

## **Uyarılar sekmesi**

**Uyarılar** sekmesi, yazıcı uyarılarını otomatik olarak bildirecek şekilde yazıcıyı yapılandırabilmenizi sağlar. **Uyarılar** sekmesinde aşağıdaki ana sayfalara bağlantılar bulunur:

- Durum uyarılarını ayarla
- Yönetim ayarları

#### **Durum uyarılarını ayarlama sayfası**

Durum uyarılarını ayarla sayfasında uyarıları kapatmayı veya açmayı seçebilir, yazıcının ne zaman uyarı göndereceğini belirleyebilir ve iki uyarı türünden birini seçebilirsiniz.

- Açılan ileti
- Sistem tepsisi simgesi

Ayarları etkinleştirmek için **Uygula** düğmesini tıklatın.

#### **Yönetim ayarları sayfası**

Yönetim ayarları sayfasında, HP Araç Kutusu uygulamasının yazıcı uyarılarını hangi sıklıkla denetleyeceğini ayarlayabilirsiniz. Üç ayar vardır:

- **Az**. HP Araç Kutusu uygulaması, uyarıları dakikada bir (her 60 saniyede bir) kontrol eder.
- **Normal**. HP Araç Kutusu uygulaması, uyarıları dakikada iki (her 30 saniyede bir) iki kere kontrol eder.
- **Sık**. HP Araç Kutusu uygulaması, uyarıları dakikada yirmi defa (her 3 saniyede bir) kontrol eder.

**Not** Ağ giriş/çıkış (G/Ç) trafiğini azaltmak istiyorsanız, yazıcının uyarıları kontrol etme sıklığını azaltın.

## **Belgeler sekmesi**

**Belgeler** sekmesi şu bilgi kaynaklarına bağlantılar sağlar:

- **Yükleme Notları**. Yazdırma sistemini yükleyip kullanmadan önce ürününüzle ilgili özel yükleme yönergeleri ve bilgiler sunar.
- **Kullanım Kılavuzu**. Yazıcı kullanımı, garanti, özellikler ve şu anda okuduğunuz destek konuları hakkında bilgi içerir. Kullanım kılavuzu hem HTML hem de PDF biçimindedir.

## **Aygıt Ayarları penceresi**

**Aygıt Ayarları** düğmesini tıklattığınızda, katıştırılmış Web sunucusu yeni bir pencerede açılır. Bkz. Katıştırılmış Web [sunucusunu](#page-79-0) kullanma.

## <span id="page-86-0"></span>**Araç Kutusu bağlantıları**

Ekranın solundaki **Araç Kutusu Bağlantıları** aşağıdaki seçeneklere bağlantı sunar:

- **Aygıt seçme**. HP Araç Kutusu özelliğine sahip aygıtlar arasından seçim yapın.
- **Geçerli uyarıları görüntüleme**. Kurulu olan tüm yazıcılarla ilgili geçerli uyarıları görüntüleme. (Geçerli uyarıları görmek için yazdırma işlemi yapıyor olmanız gerekir.)
- **Salt metin sayfası**. HP Araç Kutusu uygulamasını HP Araç Kutusu içindeki ve **Aygıt Ayarları** penceresindeki tüm sayfalara bağlantı içeren bir site haritası olarak görüntüleme.

## **Diğer bağlantılar**

Bu bölümde sizi Internet'e bağlayan bağlantılar bulunmaktadır. Bu bağlantıları kullanmak için Internet erişiminizin olması gerekir. Çevirmeli bağlantı kullanıyorsanız ve HP Araç Kutusu uygulamasını ilk açtığınızda bağlanmadıysanız, bu Web sitelerini ziyaret edebilmek için önce bağlanmanız gerekir. Bağlantıyı sağlamak için HP Araç Kutusu uygulamasını kapatıp yeniden açmanız gerekebilir.

- **HP instant support**. Ürüne ait HP instant support sayfasına bağlanır.
- **Ürün Kaydı**. HP ürün kaydı Web sitesine bağlanır.
- **Ürün Desteği**. Yazıcı destek sitesine bağlanır. Artık belirli bir sorunla ilgili yardım konularını arayabilirsiniz.

## <span id="page-87-0"></span>**HP Araç Kutusu'nu kaldırma**

Bu bölümde HP Araç Kutusu'nun nasıl kaldırılacağı açıklanmaktadır.

## **HP Araç Kutusu'nu Windows'un masaüstü kısayolunu kullanarak kaldırmak için**

- 1. **Başlat**'ı tıklatın.
- 2. **Programlar**'ı seçin.
- 3. **Hewlett-Packard**'ı veya HP LaserJet 2400 serisi program grubunu seçin ve ardından **HP LaserJet Araç Kutusu'nu kaldır**'ı tıklatın.
- 4. Ekrandaki yönergeleri izleyin.

## **HP Araç Kutusu'nu Windows denetim masasındaki Program Ekle/Kaldır'ı kullanarak kaldırmak için**

- 1. **Başlat**'ı tıklatın.
- 2. **Denetim Masası**'nı tıklatın.

**Not** Windows'un bazı sürümlerinde **Ayarlar**'ı seçmeniz ve ardından **Denetim Masası**'nı tıklatmanız gerekir.

- 3. **Program Ekle veya Kaldır**'ı çift tıklatın.
- 4. Program listesinden **HP LaserJet Araç Kutusu**'nu seçin ve ardından ekrandaki yönergeleri uygulayın.

## <span id="page-88-0"></span>**Yazıcı sürücülerini yönetme ve yapılandırma**

Yazıcı sürücülerini ortamınıza yüklemeden ve kullanmaya başlamadan önce, sistem veya ağ yöneticiniz bunları yapılandırmak için sürücü yönetimi ve yapılandırma çözümünü kullanabilir. Bu işlem, yazıcı sürücülerini aynı yapılandırmayı paylaşan birden çok iş istasyonu veya yazıcı için yapılandırdığınızda yararlı olur.

Yazıcı sürücünüzü yazıcı donanımına uyacak şekilde önceden yapılandırdığınızda, sürücü aracılığıyla tüm yazıcı aksesuarlarına erişebilirsiniz. Ayrıca birçok yazıcı özelliği ayarını da yapılandırabilirsiniz. Sürücü özelliklerinin beş tanesi "kilitlenebilir". Bu, kullanıcıların dupleks, gri renkte yazdırma, giriş tepsisi, çıkış tepsisi ve ortam türü ayarlarını değiştirmelerine izin vermemeyi seçebileceğiniz anlamına gelir. (Bazı özellikler tüm yazıcılar için geçerli olmayabilir. Örneğin, bazı yazıcılar renkli yazdırma veya dupleksleme özelliğine sahip değildir.)

Sürücü yönetimi ve yapılandırması çözümü, zamandan kazandırır ve yönetim maliyetlerini azaltır. Önceden, bir yönetici yazıcı sürücülerini yapılandırmak istediğinde, yapılandırma işleminin her istemci iş istasyonunda ayrı ayrı yapılması gerekiyordu. Sürücü yönetimi ve yapılandırması çözümü birden çok yapılandırma seçeneği sunduğu için, yöneticiler merkezi bir konumdan, yazılım yükleme ve dağıtma stratejilerine uygun olan tek bir yapılandırma oluşturabilirler.

Sürücü yönetimi ve yapılandırması çözümü ayrıca, bir kuruluşun tamamında aynı yapılandırmayı paylaşan sürücüleri dağıtabilecekleri için yöneticilere yazdırma ortamları üzerinde daha fazla denetim olanağı sağlar. Kuruluşa özel düzenlemeleri desteklemek için "kilitleme" özelliğini kullanabilirler. Örneğin, bir yazıcı dupleksleyici içeriyorsa, dupleks ayarının kilitlenmesi, kağıt tasarrufu için tüm baskı işlerinin her iki yüze yazdırılmasını sağlar. Tüm kontroller tek bir bilgisayardan dağıtılabilir.

İki yöntem kullanılabilir:

- HP Web Jetadmin yazılım eklentisi
- Özelleştirme olanağı

Kullanılan yapılandırma yönteminden bağımsız olarak tek bir yapılandırma, eklenti veya yardımcı program yoluyla tek geçişe sahip belirli bir yazıcı modelinde tüm yazıcı sürücüleri tarafından paylaşılabilir. Tek yapılandırma, birden çok işletim sistemi, yazıcı sürücüsü dili ve yerelleştirilmiş dil sürümü için destek sağlar.

Tek bir yapılandırma dosyası, desteklenen tüm sürücülerle ilişkilendirilir ve eklenti veya yardımcı program kullanılarak değiştirilebilir.

## **HP Web Jetadmin yazılım eklentisi**

HP Web Jetadmin yazılımı için bir sürücü yönetimi ve yapılandırması eklentisi kullanılabilir. Yükleme ve dağıtma işleminden önce yazıcı sürücülerini yapılandırmak için eklentiyi kullanabilirsiniz. Yazıcı sürücülerini yönetmek ve denetlemek için kullanılan bu yöntem, yazıcıyı, yazıcı yolunu (kuyruğu) ve istemci bilgisayarları veya iş istasyonlarını kurmak ve yapılandırmak için kullanabileceğiniz eksiksiz, kapsamlı bir çözüm sağlar. İş akışında aşağıdaki eylemler yer alır:

- Yazıcıları bulma ve yapılandırma.
- Sunucu(lar)daki yazdırma yolunu bulma ve yapılandırma. Toplu olarak yapılandırılmış birden çok sunucunuz veya tek bir sunucuyu kullanan birden çok yazıcınız (aynı model türünden) olabilir.
- Yazıcı sürücülerini edinme. Birden çok işletim sistemini destekleyen ortamlarda bir sunucuya bağlı her baskı kuyruğu için birden çok sürücü yükleyebilirsiniz.
- Yapılandırma düzenleyicisini çalıştırın (daha eski bazı sürücülerde düzenleyici desteklenmez).
- Yapılandırılan yazıcı sürücülerini sunuculara dağıtma.
- Son kullanıcılara yazıcı sunucusuna bağlanmalarını bildirme. Bu kullanıcıların işletim sistemleri için yapılandırılmış sürücü, bilgisayarlarına otomatik olarak dağıtılır.

Yöneticiler, yapılandırılmış yazıcı sürücüsünü sessiz, toplu veya uzak bir işlem kullanarak dağıtmak için HP Web Jetadmin yazılım eklentisini kullanabilirler. HP Web Jetadmin yazılım eklentisini [http://www.hp.com/go/webjetadmin\\_software](http://www.hp.com/go/webjetadmin_software) adresinden edinebilirsiniz.

## **Özelleştirme olanağı**

Yöneticiler, yalnızca belirli bir kuruluş veya işletim ortamında gerekli olan bileşenleri içeren özel bir yükleme paketi oluşturmak için bir özelleştirme olanağını kullanabilirler. Özelleştirme olanağı iki farklı yerden edinilebilir:

- Yazıcı ile birlikte verilen CD-ROM'da (yardımcı program, yükleyici seçeneklerinden biridir)
- Yazıcı modeline ilişkin HP Web sitesinden indirilebilen baskı sistemi yazılımında.

Yükleme yordamı, yöneticinin baskı sisteminin içeriğinden bileşenler seçmesini ister. Seçilen sürücüler önceden yapılandırmayı destekliyorsa, bu işlem sırasında yöneticiden yazıcı sürücüsü ayarlarını yapılandırması istenir. İşlemin sonunda, yöneticinin yapılandırılmış yazıcı sürücülerini istemci bilgisayarlara ve iş istasyonlarına dağıtabileceği özelleştirilmiş bir yükleme paketi oluşur. Özelleştirme hizmet programı sessiz ve toplu işlemleri destekler.

## <span id="page-90-0"></span>**E-posta uyarılarını yapılandırma**

Sistemi, yazıcıyla ilgili sorunları size bildirecek şekilde yapılandırmak için HP Web Jetadmin'i veya katıştırılmış Web sunucusunu kullanabilirsiniz. Uyarılar belirttiğiniz bir e-posta hesabına e-posta olarak gönderilir.

Aşağıdakileri bilgileri yapılandırabilirsiniz:

- İzlemek istediğiniz aygıt (bu durumda yazıcı)
- Alınacak uyarı türleri (örneğin, kağıt sıkışmaları, kağıt tükendi, **KARTUŞ SİPARİŞ EDİN**, **KARTUŞU DEĞİŞTİRİN** ve **kapak açık** uyarıları gibi).
- Uyarıların iletileceği e-posta hesabı

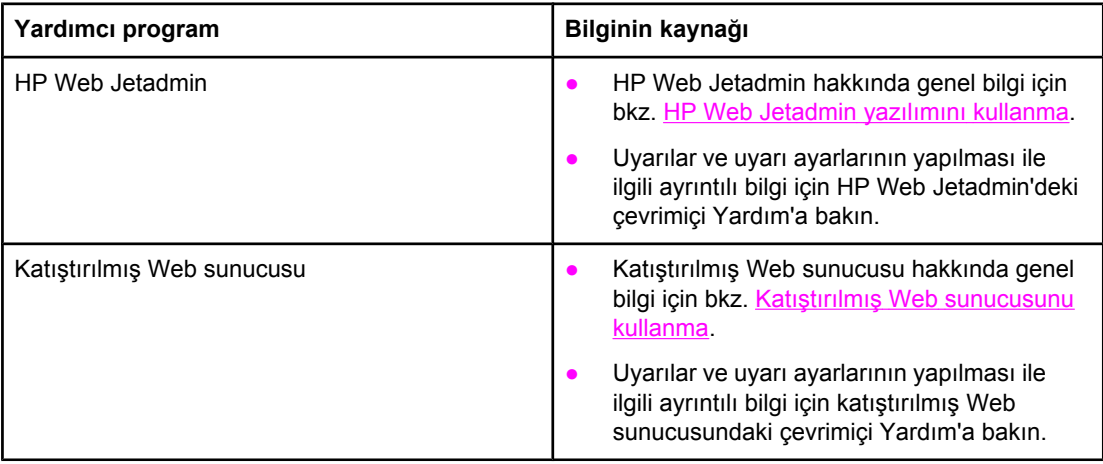

## <span id="page-91-0"></span>**Gerçek zamanlı saati ayarlama**

Tarihi ve saati ayarlamak için gerçek zamanlı saat özelliğini kullanın. Tarih ve saat bilgileri depolanan baskı işlerine eklenir, bu şekilde depolanan baskı işlerinin en son sürümlerini belirleyebilirsiniz.

## **Tarihi ve saati ayarlama**

Tarihi ve saati ayarlarken tarih biçimini, tarihi, saat biçimini ve saati ayarlayabilirsiniz.

## **Tarih biçimini ayarlama**

- 1. Menüleri açmak için MENÜ düğmesine basın.
- 2. **AYGITI YAPILANDIR** seceneğine gecmek için ▲ (YukARı düğmesi) veya ▼ (ASAĞı düğmesi) düğmesini kullanın ve sonra  $\leq$  (SEç düğmesi) düğmesine basın.
- 3. **SİSTEM KURULUMU** seçeneğine geçmek için ▲ (Yukarı düğmesi) veya ▼ (Asağı düğmesi) düğmesini kullanın ve sonra  $\leq$  (SEC düğmesi) düğmesine basın.
- 4. **TARİH/SAAT** seçeneğine geçmek için (YUKARı düğmesi) veya (AŞAĞı düğmesi) düğmesini kullanın ve sonra  $\leq$  (SEÇ düğmesi) düğmesine basın.
- 5. **TARİH BİÇİMİ** seçeneğine geçmek için (YUKARı düğmesi) veya (AŞAĞı düğmesi) düğmesini kullanın ve sonra  $\leq$  (S<sub>EÇ</sub> düğmesi) düğmesine basın.
- 6. İstediğiniz biçimi bulmak için ▲ (Yukarı düğmesi) veya ▼ (Aşağı düğmesi) düğmesini kullanın ve sonra  $\leq$  (SEC düğmesi) düğmesine basın.
- 7. Ayarlar kaydedilir ve kontrol paneli **TARİH/SAAT** alt menüsüne döner.
- 8. Menüden çıkmak için MENÜ düğmesine basın.

#### **Tarihi ayarlama**

- 1. Menüleri açmak için MENÜ düğmesine basın.
- 2. **AYGITI YAPILANDIR** seçeneğine geçmek için ▲ (Yukarı düğmesi) veya ▼ (Aşağı düğmesi) düğmesini kullanın ve sonra  $\leq$  (S<sub>EÇ</sub> düğmesi) düğmesine basın.
- 3. **SİSTEM KURULUMU** seçeneğine geçmek için ▲ (Yukarı düğmesi) veya ▼ (Aşağı düğmesi) düğmesini kullanın ve sonra  $\leq$  (S<sub>EC</sub> düğmesi) düğmesine basın.
- 4. **TARİH/SAAT** seçeneğine geçmek için ▲ (Yukarı düğmesi) veya ▼ (Aşağı düğmesi) düğmesini kullanın ve sonra  $\leq$  (S<sub>EÇ</sub> düğmesi) düğmesine basın.
- 5. **TARİH** seçeneğine geçmek için ▲ (YUKARı düğmesi) veya ▼ (AşAĞı düğmesi) düğmesini kullanın ve sonra  $\leq$  (Secdüğmesi) düğmesine basın.
- 6.  $\blacktriangle$  (Yukarı düğmesi) veya  $\blacktriangledown$  (Aşağı düğmesi) düğmesini kullanarak uygun yılı bulun ve sonra  $\leq$  (S<sub>EC</sub> düğmesi) düğmesine basın.

**Not YIL**, **AY** ve **GÜN** seçeneklerinin ayarlanma sırası kullanılan tarih biçimi ayarına bağlıdır. **YIL**, **AY** veya **GÜN** ilk seçenek olabilir.

- 7. ▲ (Yukarı düğmesi) veya ▼ (Aşağı düğmesi) düğmesini kullanarak uygun ayı bulun ve sonra  $\leq$  (S<sub>EC</sub> düğmesi) düğmesine basın.
- 8.  $\blacktriangle$  (Yukarı düğmesi) veya  $\blacktriangledown$  (Aşağı düğmesi) düğmesini kullanarak uygun günü bulun ve sonra  $\leq$  (S<sub>EC</sub> düğmesi) düğmesine basın.
- 9. Ayarlar kaydedilir ve kontrol paneli **TARİH/SAAT** alt menüsüne döner.
- 10. Menüden çıkmak için MENÜ düğmesine basın.

#### **Saat biçimini ayarlama**

- 1. Menüleri açmak için MENÜ düğmesine basın.
- 2. **AYGITI YAPILANDIR** seceneğine gecmek için ▲ (YukARı düğmesi) veya ▼ (ASAĞı düğmesi) düğmesini kullanın ve sonra  $\leq$  (SEÇ düğmesi) düğmesine basın.
- 3. **SİSTEM KURULUMU** seçeneğine geçmek için ▲ (Yukarı düğmesi) veya ▼ (Aşağı düğmesi) düğmesini kullanın ve sonra  $\leq$  (S<sub>EC</sub> düğmesi) düğmesine basın.
- 4. **TARİH/SAAT** seçeneğine geçmek için (YUKARı düğmesi) veya (AŞAĞı düğmesi) düğmesini kullanın ve sonra  $\leq$  (S<sub>EÇ</sub> düğmesi) düğmesine basın.
- 5. **SAAT BİÇİMİ** seçeneğine geçmek için (YUKARı düğmesi) veya (AŞAĞı düğmesi) düğmesini kullanın ve sonra  $\leq$  (SEÇ düğmesi) düğmesine basın.
- 6. İstediğiniz saat biçimini bulmak için  $\triangle$  (Yukarı düğmesi) veya  $\triangledown$  (Asağı düğmesi) düğmesini kullanın ve sonra  $\leq$  (S<sub>EÇ</sub> düğmesi) düğmesine basın.
- 7. Ayarlar kaydedilir ve kontrol paneli **TARİH/SAAT** alt menüsüne döner.
- 8. Menüden çıkmak için MENÜ düğmesine basın.

## **Saati ayarlama**

- 1. Menüleri açmak için MENÜ düğmesine basın.
- 2. **AYGITI YAPILANDIR** seçeneğine geçmek için ▲ (YUKARı düğmesi) veya ▼ (AşAĞı düğmesi) düğmesini kullanın ve sonra  $\leq$  (S<sub>EC</sub> düğmesi) düğmesine basın.
- 3. **SİSTEM KURULUMU** seçeneğine geçmek için ▲ (Yukarı düğmesi) veya ▼ (Aşağı düğmesi) düğmesini kullanın ve sonra  $\leq$  (S<sub>EC</sub> düğmesi) düğmesine basın.
- 4. **TARİH/SAAT** seçeneğine geçmek için ▲ (Yukarı düğmesi) veya ▼ (Aşağı düğmesi) düğmesini kullanın ve sonra  $\leq$  (SEÇ düğmesi) düğmesine basın.
- 5. **SAAT** seçeneğine geçmek için ▲ (Yukarı düğmesi) veya ▼ (Aşağı düğmesi) düğmesini kullanın ve sonra  $\leq$  (Secdüğmesi) düğmesine basın.
- 6. ▲ (Yukarı düğmesi) veya ▼ (Aşağı düğmesi) düğmesini kullanarak uygun saati bulun ve sonra  $\leq$  (S<sub>EC</sub> düğmesi) düğmesine basın.
- 7. ▲ (Yukarı düğmesi) veya ▼ (Aşağı düğmesi) düğmesini kullanarak uygun dakikayı bulun ve sonra  $\leq$  (S<sub>EC</sub> düğmesi) düğmesine basın.
- 8. Ayarlar kaydedilir ve kontrol paneli **TARİH/SAAT** alt menüsüne döner.
- 9. Menüden çıkmak için MENÜ düğmesine basın.

## <span id="page-94-0"></span>**Yazıcı yapılandırmasını kontrol etme**

Yazıcı kontrol panelinden, yazıcı ve geçerli yapılandırması ile ilgili ayrıntılı bilgi içeren sayfalar yazdırabilirsiniz. Burada, aşağıdaki bilgi sayfaları açıklanmıştır:

- Menü haritası
- Yapılandırma sayfası
- Sarf [malzemesi](#page-96-0) durumu sayfası
- PS veya PCL yazı tipi [listesi](#page-96-0)

Yazıcı bilgi sayfalarının tam bir listesini görmek için yazıcı kontrol panelindeki **BİLGİ** menüsüne bakın (bkz. Bilgi [menüsü](#page-168-0)).

Bu sayfaları sorun giderme işlemleri için elinizin altında bulundurun. Bu sayfalar, HP Müşteri Hizmetleri'ne başvurduğunuzda da yararlı olur.

## **Menü haritası**

Yazıcı kontrol panelindeki menülerin ve öğelerin geçerli ayarlarını görmek için menü haritasını yazdırın.

#### **Menü haritası yazdırmak için**

- 1. Menüleri açmak için  $\leq$  (S<sub>EÇ</sub> düğmesi) düğmesine basın.
- 2. **BILGI** bölümüne geçmek için ▲ (Yukarı düğmesi) veya ▼ (Aşağı düğmesi) düğmesini kullanın ve  $\leq$  (S<sub>EÇ</sub> düğmesi) düğmesine basın.
- 3. **MENÜ HARİTASINI YAZDIR** bölümüne geçmek için ▲ (YUKARı düğmesi) veya ▼ (Aşağı düğmesi) düğmesini kullanın ve  $\leq$  (S<sub>EC</sub> düğmesi) düğmesine basın.

Gerektiğinde başvurmak üzere menü haritasını yazıcının yanında bulundurabilirsiniz. Yazıcıda yüklü olan seçeneklere bağlı olarak menü haritasının içeriği değişir. (Bu değerlerin çoğu, programda veya yazıcı sürücüsünde geçersiz kılınabilir.)

Kontrol paneli öğelerinin ve olası değerlerin tam bir listesi için bkz. Kontrol paneli [menüleri.](#page-166-0) Kontrol paneli ayarlarını değiştirmek için bkz. Yazıcının kontrol paneli [yapılandırma](#page-23-0) ayarlarını değiş[tirme](#page-23-0).

## **Yapılandırma sayfası**

Geçerli yazıcı ayarlarını görüntülemek, yazıcı sorunlarının giderilmesine yardımcı olmak veya bellek (DIMM), tepsi ve yazıcı dili gibi isteğe bağlı aksesuarların doğru şekilde takılıp takılmadıklarını denetlemek için yapılandırma sayfasını kullanın.

Not Bir HP Jetdirect baskı sunucusu takılıysa, HP Jetdirect yapılandırma sayfası da yazdırılır. HP Jetdirect baskı sunucusunun IP adresi bu sayfada görüntülenir.

#### **Kontrol panelinden yapılandırma sayfası yazdırmak için**

- 1. Menüleri açmak için  $\leq$  (S<sub>EÇ</sub> düğmesi) düğmesine basın.
- 2. **BİLGİ** bölümüne geçmek için ▲ (Yu<sub>KARı</sub> düğmesi) veya ▼ (Aş<sub>AĞı</sub> düğmesi) düğmesini kullanın ve  $\leq$  (S<sub>EÇ</sub> düğmesi) düğmesine basın.

3. **YAPILANDIRMAYI YAZDIR** bölümüne geçmek için ▲ (YUKARı düğmesi) veya ▼ (Aşağı düğmesi) düğmesini kullanın ve  $\leq$  (SEÇ düğmesi) düğmesine basın.

Aşağıda yapılandırma sayfasının bir örneği verilmiştir. Yapılandırma sayfasının içeriği, yazıcıda yüklü olan seçeneklere bağlı olarak değişir.

**Not** Katıştırılmış Web sunucusundaki veya HP Araç Kutusu uygulamasındaki yapılandırma bilgilerini de alabilirsiniz. Ayrıntılı bilgi için bkz. Katıştırılmış Web [sunucusunu](#page-79-0) kullanma veya HP Araç Kutusu [yazılımını](#page-83-0) kullanma

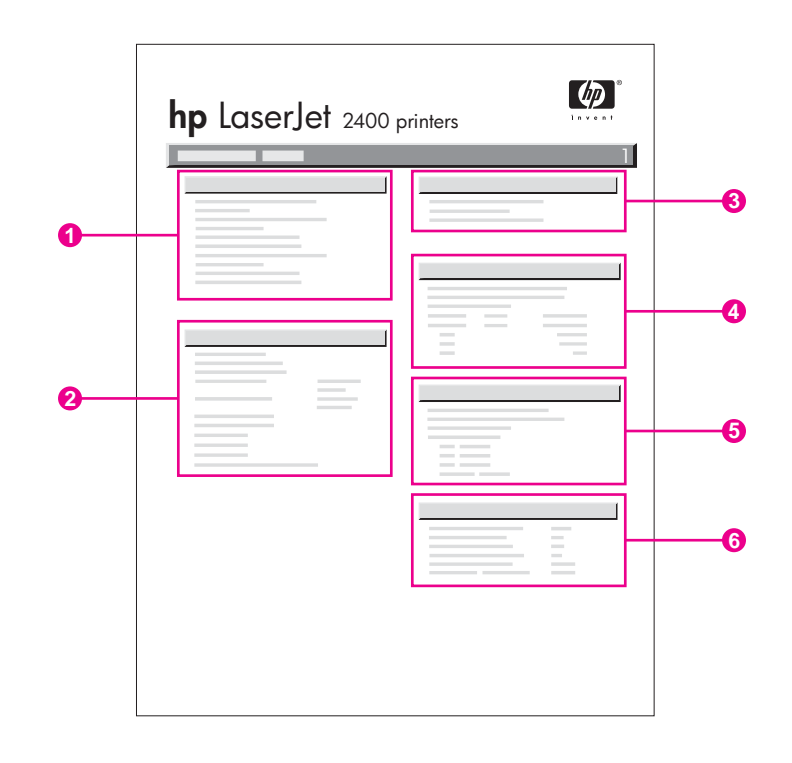

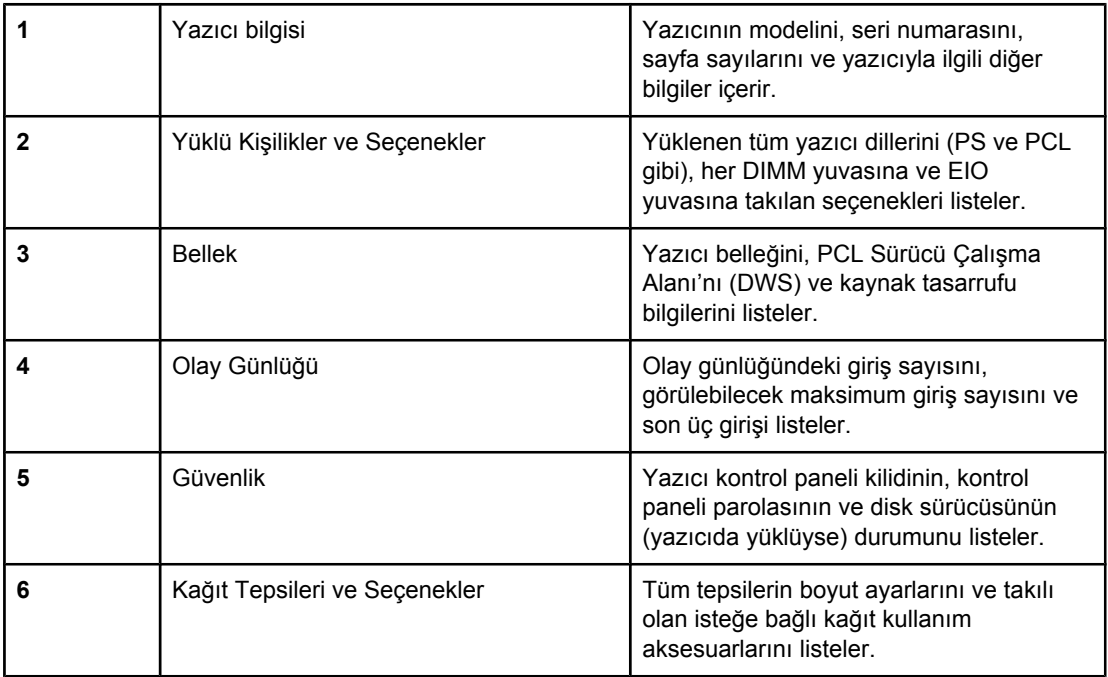

## **Sarf malzemesi durumu sayfası**

Yazıcıda takılı yazıcı kartuşu, yazıcı kartuşunun kalan kullanım ömrü, işlenen sayfa ve iş sayısı hakkında bilgi almak için sarf malzemesi durumu sayfasını kullanın.

<span id="page-96-0"></span>**Not** Katıştırılmış Web sunucusundaki veya HP Araç Kutusu uygulamasındaki yapılandırma bilgilerini de alabilirsiniz. Ayrıntılı bilgi için bkz. Katıştırılmış Web [sunucusunu](#page-79-0) kullanma veya HP Araç Kutusu [yazılımını](#page-83-0) kullanma

#### **Kontrol panelinden sarf malzemesi durumu sayfası yazdırmak için**

- 1. Menüleri açmak için  $\leq$  (S<sub>EC</sub> düğmesi) düğmesine basın.
- 2. **BİLGİ** bölümüne geçmek için ▲ (Yu<sub>KARı</sub> düğmesi) veya ▼ (Aşağı düğmesi) düğmesini kullanın ve  $\leq$  (S<sub>EÇ</sub> düğmesi) düğmesine basın.
- 3. **YAZDIRMA KAYNAKLARI DURUM SAYFASI** bölümüne geçmek için ▲ (YUKARı düğmesi) veya  $\blacktriangledown$  (A<sub>SAĞı</sub> düğmesi) düğmesini kullanın ve  $\blacktriangledown$  (S<sub>EC</sub> düğmesi) düğmesine basın.

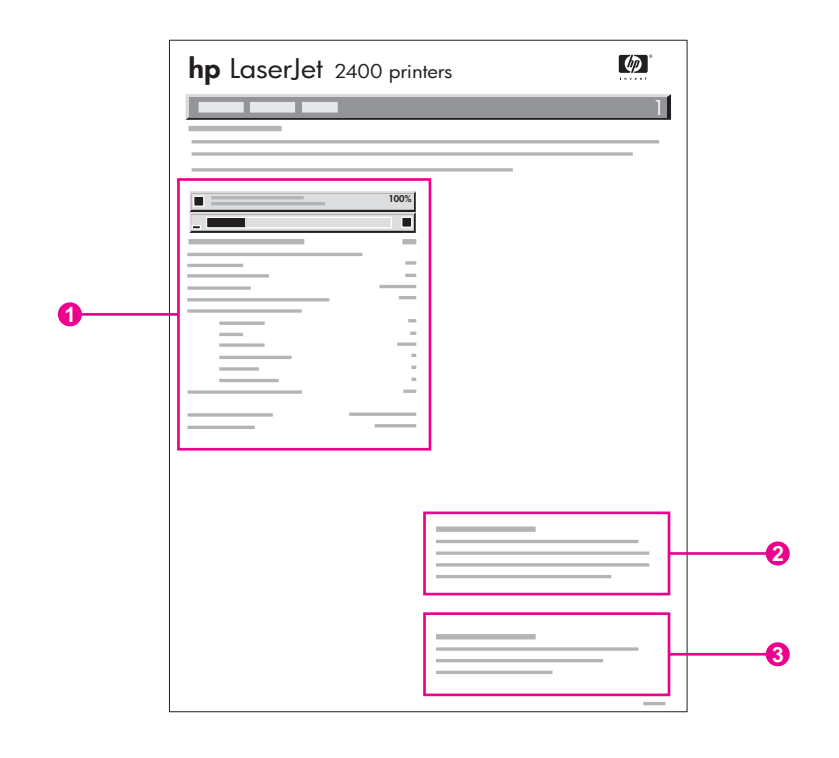

- 1 Yazdırılabilecek tahmini kalan sayfa sayısı da dahil olmak üzere yazıcı kartuşu hakkında bilgi
- 2 Değiştirilecek sarf malzemelerini sipariş etme hakkında bilgi
- 3 Sarf malzemelerinin geri dönüşümü hakkında bilgi

## **PS veya PCL yazı tipi listesi**

Yazıcıda yüklü olan yazı tiplerini görmek için yazı tipi listelerini kullanın. Yazı tipi listeleri, isteğe bağlı bir sabit disk aksesuarında veya flash DIMM'de bulunan yazı tiplerini de gösterir.

## **PS veya PCL yazı tipi listesi yazdırmak için**

1. Menüleri açmak için  $\leq$  (SEÇ düğmesi) düğmesine basın.

- 2. **BİLGİ** bölümüne geçmek için ▲ (Yu<sub>KARı</sub> düğmesi) veya ▼ (A<sub>SAĞı</sub> düğmesi) düğmesini kullanın ve  $\leq$  (S<sub>EÇ</sub> düğmesi) düğmesine basın.
- 3. PS YAZI TİPİ LİSTESİNİ YAZDIR veya PCL YAZI TİPİ LİSTESİNİ YAZDIR bölümüne geçmek için ▲ (YukARı düğmesi) veya ▼ (AşAĞı düğmesi) düğmesini kullanın ve  $\leq$  (SEÇ düğmesi) düğmesine basın.

PS yazı tipi listesi, yüklü olan PS yazı tiplerini gösterir ve örneklerini verir. PCL yazı tipi listesinde aşağıdaki bilgiler bulunur:

- **Yazı Tipi**, yazı tipi adlarını ve örneklerini verir.
- **Sıklık/Punto**, yazı tipinin sıklığını ve punto boyutunu gösterir.
- **Çıkış Sırası** (bir PCL programlama komutu) belirlenen yazı tipini seçmek için kullanılır. (Yazı tipi listesi sayfasının alt kısmındaki açıklamalara bakın.)

**Not** MS-DOS® programlarında bir yazı tipi seçmek üzere yazıcı komutlarının kullanılması konusunda bilgi almak için bkz. PCL 6 ve PCL 5 yazı [tiplerini](#page-210-0) seçme.

- *Yazı Tipi Numarası*, yazıcı kontrol panelinde (programda değil) yazı tipi seçmek için kullanılan numaradır. Yazı tipi numarasını yazı tipi tanıtım kodu ile karıştırmayın. Numara, yazı tipinin saklandığı CompactFlash yuvasını gösterir.
	- **YÜKLENEBİLİR**: Karşıdan başka yazı tipleri yüklenip yerlerini alıncaya veya yazıcı kapatılıncaya kadar yazıcıda kalan, karşıdan yüklenen yazı tipleri.
	- **DAHİLİ**: Yazıcıdaki kalıcı yazı tipleri.
- *Yazı Tipi Tanıtım Kodu*, yazılım kullanarak indirdiğiniz yüklenebilir yazı tiplerine atadığınız numaradır.

## <span id="page-98-0"></span>**Yazıcı kartuşu yönetimi**

Bu bölümde HP yazıcı kartuşları, kartuşların kalan ömrü, nasıl saklanacakları ve gerçek HP sarf malzemelerinin nasıl anlaşılacağı konusunda bilgi sunulur. Bu sayfada ayrıca HP olmayan yazıcı kartuşları hakkında bilgiler bulunur.

- **HP yazıcı kartuşları**
- **HP olmayan yazıcı kartuşları**
- Yazıcı kartuşu kimlik doğrulaması
- Yazıcı kartuşunu saklama
- [Yazıcı](#page-99-0) kartuşunun kalan ömrü
- Sarf [malzemesi](#page-99-0) düzeyini kontrol etme
- Kartuş az ve kartuş tükendi [durumları](#page-100-0)

## **HP yazıcı kartuşları**

Gerçek bir HP yazıcı kartuşu kullandığınızda aşağıdaki gibi pek çok türde bilgi edinebilirsiniz:

- Kalan toner miktarı
- Tahmini kalan sayfa sayısı
- Yazdırılan sayfa sayısı

## **HP olmayan yazıcı kartuşları**

Hewlett-Packard Company, HP ürünü olmayan yeni veya yeniden doldurulmuş kartuşların kullanılmasını önermez. Bunlar HP ürünü olmadığından, HP bunların tasarımını etkileyemez ve kalitelerini kontrol edemez. HP olmayan bir yazıcı kartuşu kullanılması sonucunda gerekecek servis veya onarım, yazıcı garantisi kapsamında *karşılanmayacaktır*.

Gerçek HP sarf malzemelerinin kullanılması, HP'nin yazdırma özelliklerinin tümünden yararlanabilmenizi sağlar.

## **Yazıcı kartuşu kimlik doğrulaması**

Yazıcıya gerçek olmayan bir HP yazıcı kartuşu taktığınızda, yazıcı bu kartuşun gerçek HP yazıcı kartuşu olmadığını bildirir. Satın aldığınız sarf malzemesinin gerçek olduğuna inanıyorsanız<http://www.hp.com/go/anticounterfeit> adresini ziyaret edin.

## **Yazıcı kartuşunu saklama**

Yazıcı kartuşunu kullanıma hazır olmadan ambalajından çıkarmayın.

Yazıcı kartuşunu her zaman doğru ortamda saklayın. Sıcaklık 20°C – 40°C (-4°F – 104°F) arasında olmalıdır. Göreli nem %10 – 90 arasında olmalıdır.

**DİKKAT** Yazıcı kartuşunun zarar görmemesi için, kartuşu birkaç dakikadan fazla bir süreyle ışığa maruz bırakmayın.

## <span id="page-99-0"></span>**Yazıcı kartuşunun kalan ömrü**

Yazıcı kartuşunun ömrü, yazdırma işlerinin gerektirdiği toner miktarına ve kartuşun içindeki bileşenlerin kullanım ömrüne bağlıdır. %5 doluluk oranına sahip bir metin yazdırırken (örneğin bir iş mektubu), HP yazıcı kartuşu ile ortalama 6.000 (Q6511A) veya 12.000 (Q6511X) sayfa yazdırılabilir.

Sarf malzemesinin düzeyini Sarf malzemesi düzeyini kontrol etme bölümünde açıklandığı şekilde istediğiniz zaman kontrol ederek kalan ömrün ne kadar olduğunu saptayabilirsiniz.

## **Sarf malzemesi düzeyini kontrol etme**

Sarf malzemesi (toner) düzeyini yazıcı kontrol panelini, katıştırılmış Web sunucusunu, HP Araç Kutusu yazılımını veya HP Web Jetadmin'i kullanarak kontrol edebilirsiniz.

## **Sarf malzemesi düzeyini kontrol panelini kullanarak kontrol etmek için**

- 1. Menüleri açmak için MENÜ düğmesine basın.
- 2. **BİLGİ** bölümüne gitmek için (YUKARı düğmesi) veya (AŞAĞı düğmesi) düğmesini kullanın ve  $\vee$  (S<sub>EÇ</sub> düğmesi) düğmesine basın.
- 3. **YAZDIRMA KAYNAKLARI DURUM SAYFASI** bölümüne gitmek için ▲ (YUKARı düğmesi) veya  $\mathbf{v}$  (Aşağı düğmesi) düğmesini kullanın ve  $\check{\phantom{1}}$  (SEç düğmesi) düğmesine basın. Sarf malzemelerinin durumu sayfası hakkında bilgi için bkz. Sarf [malzemesi](#page-96-0) [durumu](#page-96-0) sayfası.

## **Sarf malzemesi düzeyini katıştırılmış Web sunucusunu kullanarak kontrol etmek için**

- 1. Web tarayıcınızda, yazıcının giriş sayfasının IP adresini yazın. Bu, yazıcı durumu sayfasına erişmenizi sağlar. (Bkz. Katıştırılmış Web [sunucusunu](#page-79-0) açma.)
- 2. Ekranın sol tarafında, **Sarf Malzemelerinin Durumu**'nu tıklatın. Bu, sarf malzemesi düzeyi ile ilgili bilgiler veren sarf malzemelerinin durumu sayfasına erişmenizi sağlar. (Sarf malzemelerinin durumu sayfası hakkında bilgi için bkz. Sarf [malzemesi](#page-96-0) durumu [sayfası\)](#page-96-0)

## **Sarf malzemesi düzeyini HP Araç Kutusu yazılımını kullanarak kontrol etmek için**

HP Araç Kutusu yazılımını yazıcı kartuşunun azaldığını size bildirecek şekilde yapılandırabilirsiniz. Uyarı olarak e-posta gönderilmesini seçebileceğiniz gibi, açılan bir mesaj veya görev çubuğunda bir simge görüntülenmesini de seçebilirsiniz. Sarf malzemelerinin durumunu HP Araç Kutusu yazılımını kullanarak kontrol etmek için **Durum** sekmesini tıklatın, sonra **Sarf Malzemelerinin Durumu**'nu tıklatın.

## **Sarf malzemesi düzeylerini HP Web Jetadmin yazılımını kullanarak kontrol etmek için**

HP Web Jetadmin'de yazıcı aygıtını seçin. Aygıt durumu sayfasında sarf malzemesi düzeyi hakkında bilgi verilir.

## <span id="page-100-0"></span>**Kartuş az ve kartuş tükendi durumları**

Yazıcı kartuşunda toner azaldığında veya tükendiğinde, yazıcı sizi uyarır.

#### **Kartuşta toner azaldığında veya tamburun ömrü dolduğunda**

Kartuş azaldığında yazıcı kontrol panelinde **KARTUŞ SİPARİŞ EDİN** iletisi görüntülenir. İleti ilk kez yazıcı kartuşunun yaklaşık %16 (6.000 sayfalık kartuş) veya %8 (12.000 sayfalık kartuş) ömrü kaldığında görüntülenir. Bu yüzde, kartuş bitmeden yaklaşık 2 haftalık kullanım ömrü sunmak amacıyla ayarlanmıştır. Eski kartuş bitmeden yeni bir kartuş satın almak için zaman tanınmış olur.

Yazıcıda varsayılan ayar olarak yazdırma işlemi kartuş tükeninceye kadar sürdürülür, ancak **KARTUŞ SİPARİŞ EDİN** iletisi ilk kez görüntülendiğinde devam etmek yerine yazıcının durdurulmasını tercih edebilirsiniz (örneğin, yazdırma işlerinin kalitesinin sürekli olarak yüksek olmasını istiyorsanız veya kartuşun uzun bir yazdırma işi sırasında tükenmesini istemiyorsanız). **AYGITI YAPILANDIR** menüsünde yazıcıyı durdurulacak şekilde yapılandırmak için **SİSTEM KURULUMU** altında **KARTUŞ AZ** öğesini **DUR** olarak ayarlayın. Sonra, **KARTUŞU DEĞİŞTİRİN** iletisi görüntülendiğinde yazıcı yazdırma işlemini durdurur. Her yazdırma işi için  $\vee$  (SEç düğmesi) düğmesine basarak yazdırma işlemine devam edebilirsiniz.

#### **Kartuşta toner tükendiğinde veya tamburun ömrü dolduğunda**

Aşağıdaki durumlarda **KARTUŞU DEĞİŞTİRİN** iletisi görüntülenir:

- **Yazıcı kartuşunda toner tükendiğinde. KARTUŞ TÜKENDİ**, **DEVAM** olarak ayarlanmışsa (**AYGITI YAPILANDIR** menüsünün **SİSTEM KURULUMU** alt menüsünde), yazıcı kartuş tambur ömrünün sonuna ulatıncaya kadar etkileşimsiz olarak yazdırmaya devam eder. HP, **KARTUŞU DEĞİŞTİRİN** iletisi ilk kez görüntülendikten sonra baskı kalitesini garanti etmez. Kartuşu en kısa zamanda değiştirin. (Bkz. [Parça,](#page-159-0) aksesuar ve sarf [malzemesi](#page-159-0) siparişi.) **KARTUŞU DEĞİŞTİRİN** iletisi siz yazıcı kartuşunu değiştirene kadar ekranda kalır. **KARTUŞ TÜKENDİ**, **DUR** olarak ayarlanmışsa yazıcı siz yazıcı kartuşunu değiştirene kadar yazdırma işlemini durdurur veya devam edecek şekilde yapılandırıldığında yazdırmayı sürdürür: **AYGITI YAPILANDIR** menüsünde, **SİSTEM KURULUMU** altında **KARTUŞ TÜKENDİ** öğesini **DEVAM** olarak ayarlayın.
- **Yazıcı kartuşunun tambur ömrü sona erdiğinde**. Yazdırmaya devam etmek için yazıcı kartuşunu değiştirmeniz gerekir. Yazıcıda toner kalmış olsa da, bunun geçersiz kılınması mümkün değildir. (Bkz. Parça, aksesuar ve sarf [malzemesi](#page-159-0) siparişi.) Bu durum, yazıcının korunmasını sağlar.

## <span id="page-101-0"></span>**Yazıcıyı temizleme**

Zamanla, yazıcı içinde toner ve kağıt parçaları birikir. Bu, yazdırma sırasında baskı kalitesi sorunlarına yol açabilir. Yazıcının temizlenmesi bu sorunları giderir veya azaltır.

Yazıcı kartuşunu her değiştirdiğinizde veya baskı kalitesi sorunları ortaya çıktığında kağıt yolunu ve yazıcı kartuşu bölgelerini temizleyin. Yazıcıyı tozdan ve kirden mümkün olduğu kadar koruyun.

## **Yazıcının dışını temizleme**

Yazıcının dışını nemli bir bezle silin.

**DİKKAT** Yazıcının üzerinde veya çevresinde amonyak esaslı temizlik maddesi kullanmayın.

## **Kağıt yolunu ve yazıcı kartuşu bölgelerini temizleme**

Zamanla, yazıcı içinde toner ve kağıt parçaları birikir. Bu, yazdırma sırasında baskı kalitesi sorunlarına yol açabilir. Yazıcının temizlenmesi bu sorunları giderir veya azaltır.

## **Yazıcının içini temizlemek için**

- 1. Yazıcıyı kapatın ve elektrik kablosunu prizden çıkarın.
- 2. Üst kapağı açın.

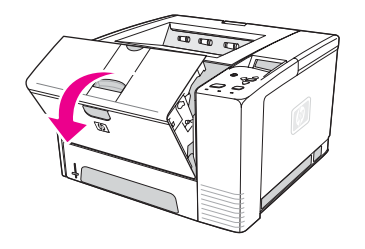

3. Yazıcı kartuşunu çıkarın.

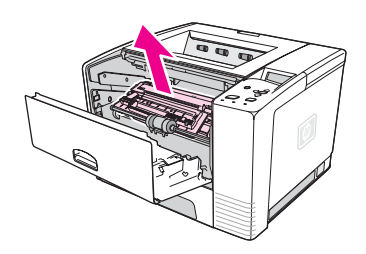

**DİKKAT** Yazıcı kartuşunun zarar görmemesi için, kartuşu birkaç dakikadan fazla bir süreyle ışığa maruz bırakmayın. Aktarım silindirine (yazıcı kartuşunun altına yerleştirilmiş siyah kauçuk silindir) dokunmamaya dikkat edin. Silindir üzerine bulasan cilt yağı, baskı kalitesi sorunlarına neden olabilir.

4. Tüy bırakmayan kuru bir bezle kağıt yolu bölgesinde ve yazıcı kartuşu boşluğunda bulunabilecek tüm kalıntıları temizleyin.

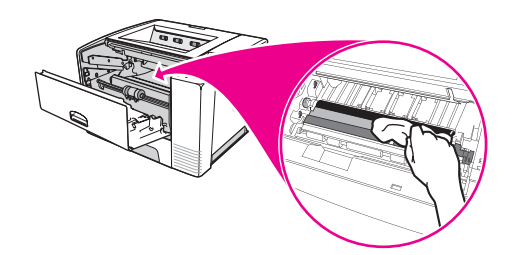

5. Yazıcı kartuşunu yeniden takın ve üst kapağı kapatın.

**Not** Yazıcı kartuşunu yeniden takmakta zorlanıyorsanız, kayıt plakasını aşağıya doğru döndürerek yerine oturttuğunuzdan ve yazıcı kartuşunu sıkıca ittiğinizden emin olun.

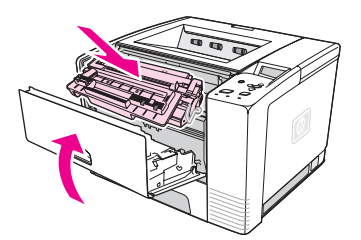

6. Fişi takın ve yazıcıyı açın.

## **Füzeri temizleme**

Yazıcı temizleme sayfası yazdırarak, füzerde birikmiş olabilecek toner ve kağıt parçalarını temizleyin. Toner ve parça birikmesi, yazdırma işlerinizin ön veya da arka yüzlerinde lekeler oluşmasına neden olabilir.

HP, optimum baskı kalitesini sağlamak için yazıcı kartuşunu her değiştirdiğinizde veya belirleyebileceğiniz otomatik bir zamanlama ile temizleme sayfası yazdırmanızı önerir.

Temizleme yordamı yaklaşık 2,5 dakikada tamamlanır. Temizlik yapılırken yazıcının kontrol paneli ekranında **TEMİZLENİYOR** iletisi görüntülenir.

#### **Temizleme sayfası yazdırmak için**

Temizleme sayfasının gerektiği gibi sonuç vermesi için sayfayı fotokopi kağıdı kalitesindeki kağıda yazdırın (Bond, ağır veya kaba kağıda yazdırmayın.)

- 1. Yazıcı modeliniz bir dupleksleyici içeriyorsa arka çıktı bölmesini açın.
- 2. Menüleri açmak için MENÜ düğmesine basın.
- 3. **AYGITI YAPILANDIR** bölümüne geçmek için ▲(Yukarı düğmesi) veya ▼(Aşağı düğmesi) düğmesini kullanın ve  $\sqrt{(S_{E\varsigma} d\upsilon)}$  düğmesine basın.
- 4. **YAZDIRMA KALİTESİ** bölümüne geçmek için (YUKARı düğmesi) veya (AŞAĞı düğmesi) düğmesini kullanın ve  $\sqrt{S_{EC}}$  düğmesi) düğmesine basın.
- 5. **TEMİZLEME SYFS OLUŞTURMA** bölümüne geçmek için ▲ (YUKARı düğmesi) veya v  $(A_{SA\ddot{G}l}$  düğmesi) düğmesini kullanın ve  $\leq (S_{EC}$  düğmesi) düğmesine basın.
- 6. Temizleme yordamını tamamlamak için temizleme sayfasındaki yönergeleri uygulayın.

7. Yazıcı modeliniz bir dupleksleyici içeriyorsa arka çıktı bölmesini kapatın.

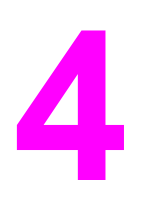

# **4** Sorun çözme

Buradaki sorun giderme bilgileri yazdırma ile ilgili sorunları çözmenize yardımcı olmak üzere düzenlenmiştir. Aşağıdaki listeden genel konuyu veya sorun türünü seçin.

- Sorun [giderme](#page-105-0) akış şeması
- Genel yazdırma [sorunlarını](#page-111-0) giderme
- Kağıt kullanımı ile ilgili [yönergeler](#page-115-0)
- Özel sayfaları [yazdırma](#page-116-0)
- Sıkışmaları [giderme](#page-117-0)
- Yazıcı [iletilerinin](#page-123-0) anlamı
- Baskı kalitesi [sorunlarını](#page-137-0) düzeltme
- Ağ üzerinde baskı [sorunlarını](#page-147-0) giderme
- Sık karşılaşılan Windows [sorunlarını](#page-148-0) giderme
- Sık karşılaşılan Macintosh [sorunlarını](#page-149-0) giderme
- Sık karşılaşılan PostScript [sorunlarını](#page-155-0) giderme

## <span id="page-105-0"></span>**Sorun giderme akış şeması**

Yazıcı gerektiği gibi çalışmıyorsa sorunu belirlemek için akış şemasını kullanın. Yazıcı bir adımda takılıyorsa bu adıma karşılık gelen sorun giderme önerilerini uygulayın.

Sorunu, bu kılavuzdaki önerileri uygulayarak çözemezseniz bir HP yetkili servisine veya destek sağlayıcısına başvurun. (Bkz. HP müşteri [hizmetleri.](#page-4-0))

**Not Macintosh kullanıcıları**: Sorun giderme hakkında daha fazla bilgi için bkz. Sık karşılaş[ılan](#page-149-0) Macintosh [sorunlarını](#page-149-0) giderme.

#### **EVET**  $\rightarrow$  2. adıma geçin. **HAYIR Ekran boş ve yazıcının fanı kapalı. Ekran boş, ancak yazıcının fanı açık. Ekran yanlış dilde görüntüleniyor. Bozuk veya anlamsız karakterler görüntüleniyor. Yazıcı kontrol paneli ekranında HAZIR yerine başka bir ileti görüntüleniyor.** Yazıcıyı kapatıp tekrar açın. Elektrik kablosu bağlantılarını ve açma/kapatma düğmesini kontrol edin. Yazıcıyı başka bir prize takın. Yazıcının kullandığı elektriğin sabit voltajda ve yazıcı özelliklerine uygun olup olmadığını kontrol edin. (Bkz. [Elektrikle](#page-187-0) ilgili [özellikler.](#page-187-0)) Yazıcının yanıt verip vermediğini görmek için kontrol paneli düğmelerinden birine basın. Yazıcıyı kapatın ve ardından tekrar açın. Yazıcıyı kapatıp yeniden açın. Kontrol paneli ekranında XXX MB görüntülendiğinde üç ışık da yanana kadar  $\times$  (SEC düğmesi) düğmesine basın ve düğmeyi basılı tutun. Bu işlem 10 saniye sürebilir. Sonra,  $\times$  (S<sub>EC</sub> düğmesi) düğmesini serbest bırakın. Geçerli diller arasından seçim yapmak için ▼ (AŞAĞı düğmesi) düğmesine basın. İstediğiniz dili yeni varsayılan ayar olarak kaydetmek için (SEÇ düğmesi) düğmesine basın. İstediğiniz dilin yazıcı kontrol panelinden seçildiğinden emin olun. Yazıcıyı kapatın ve ardından tekrar açın. ● [Kontrol](#page-123-0) paneli [iletilerini](#page-123-0) [yorumlama](#page-123-0) bölümüne geçin.

## **1 Kontrol paneli ekranında HAZIR iletisi görüntüleniyor mu?**

## **2 Yapılandırma sayfası yazdırabiliyor musunuz?**

(Bkz. [Yapılandırma](#page-94-0) sayfası.)

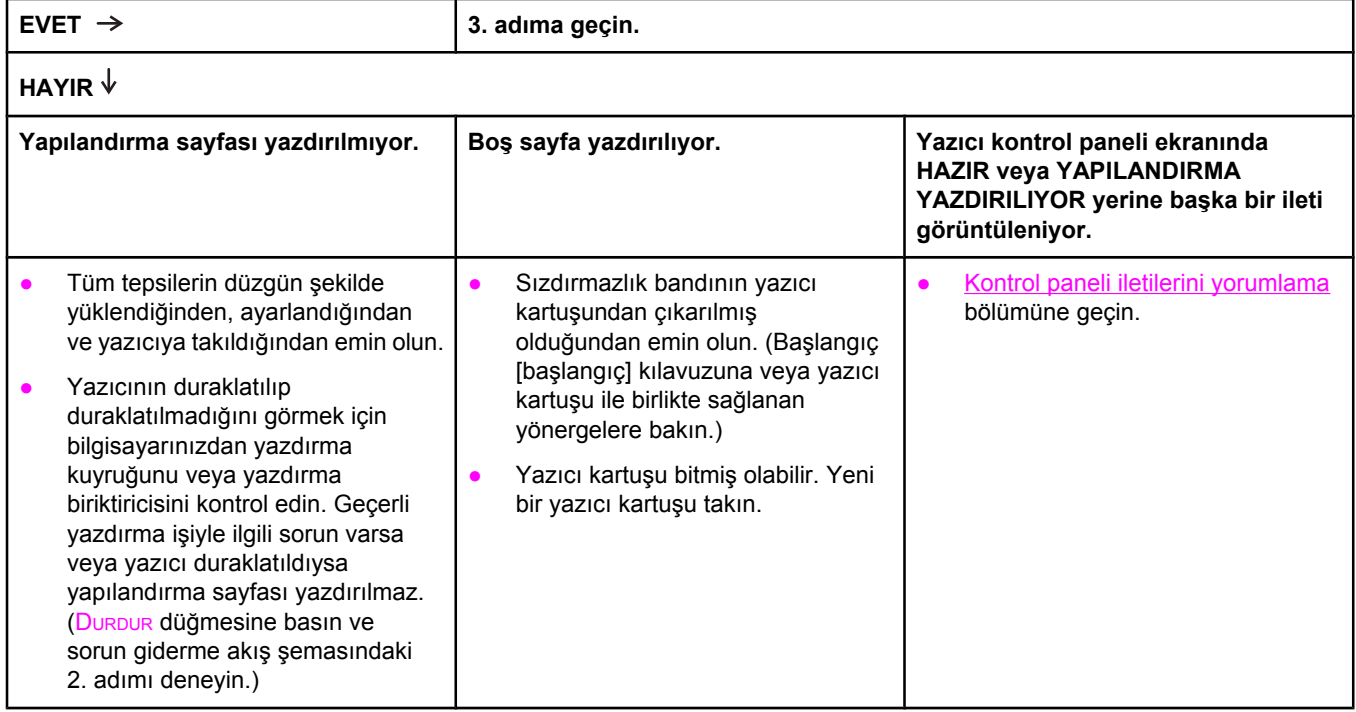

## **3 Bir programdan yazdırabiliyor musunuz?**

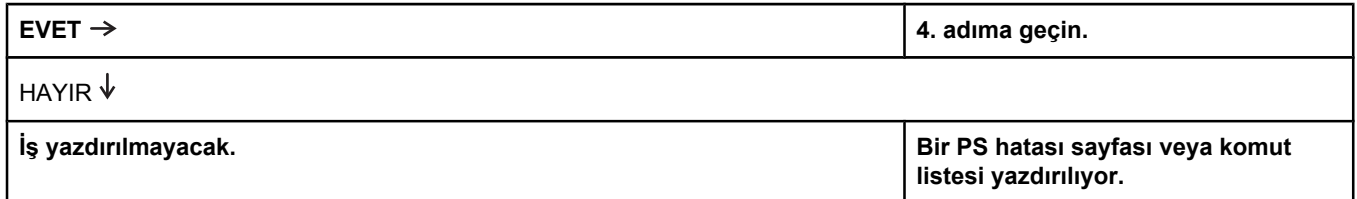

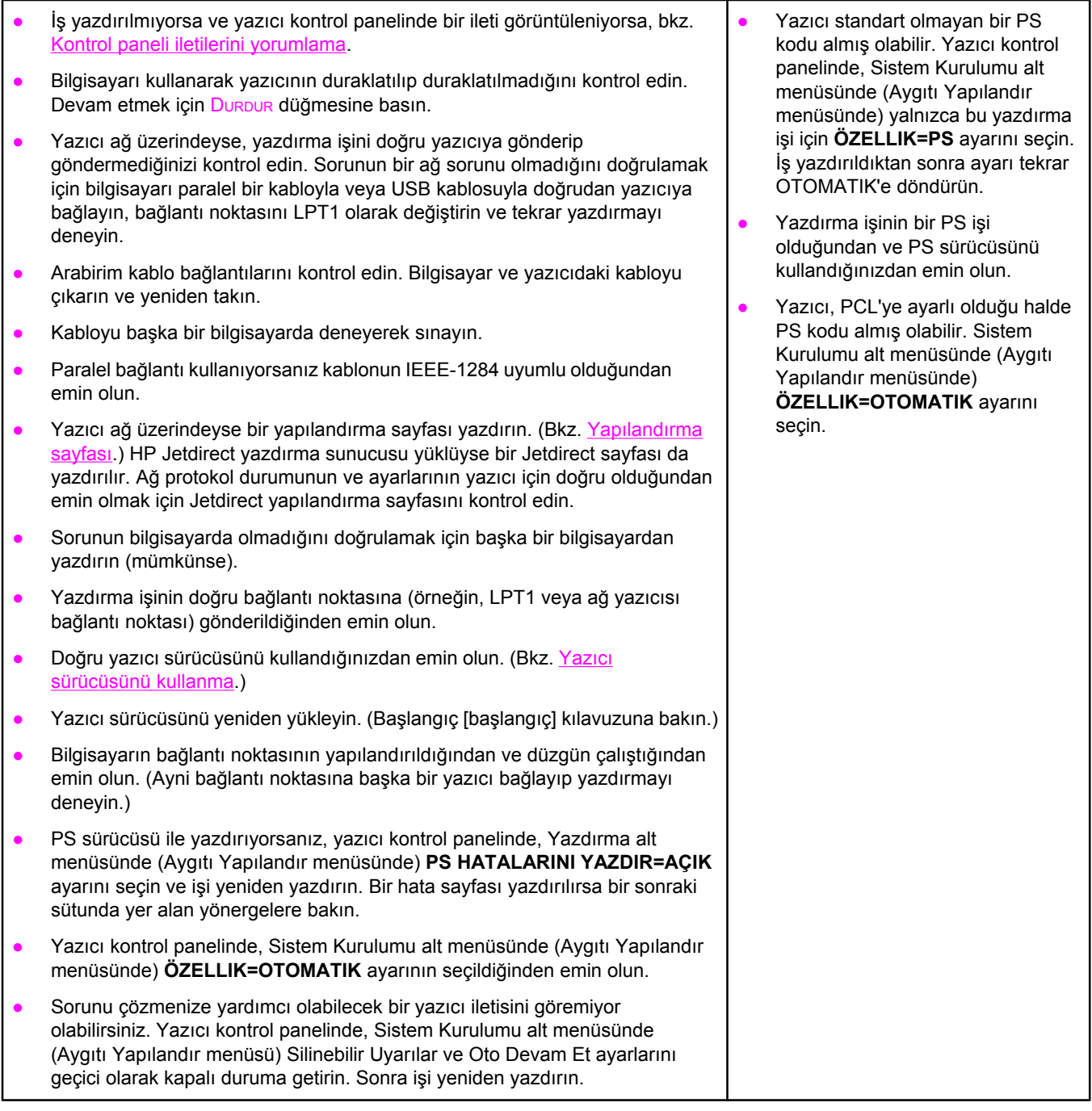

## **4 İş beklediğiniz gibi yazdırılıyor mu?**

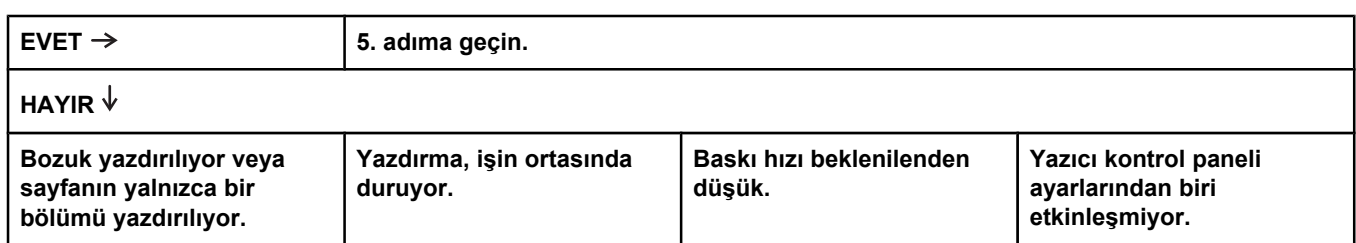
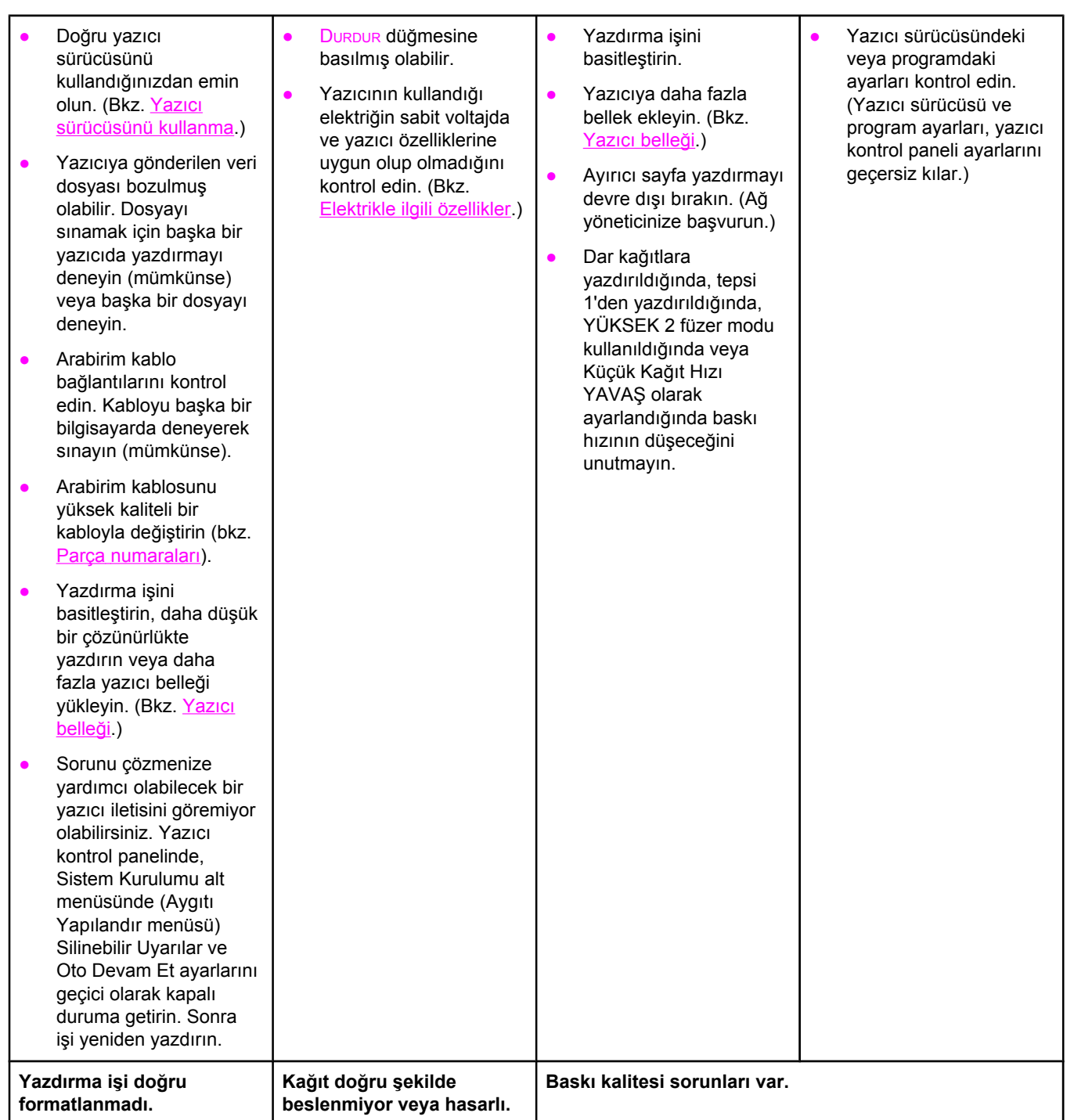

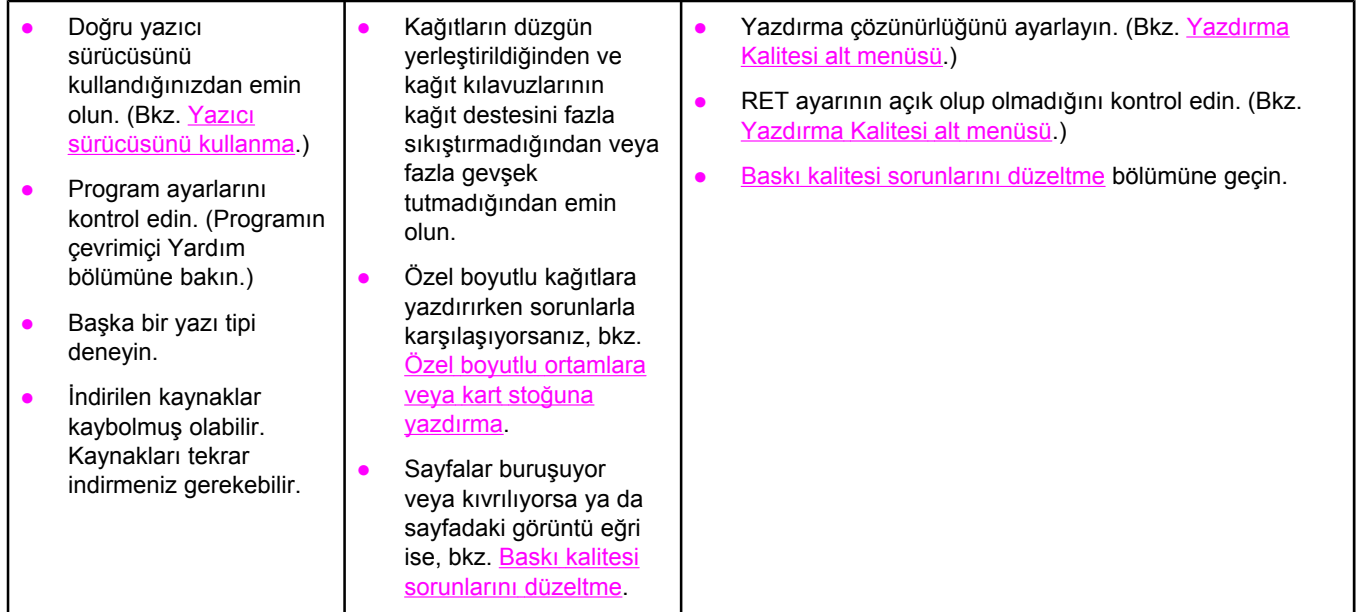

# **5 Yazıcı doğru tepsileri seçiyor mu?**

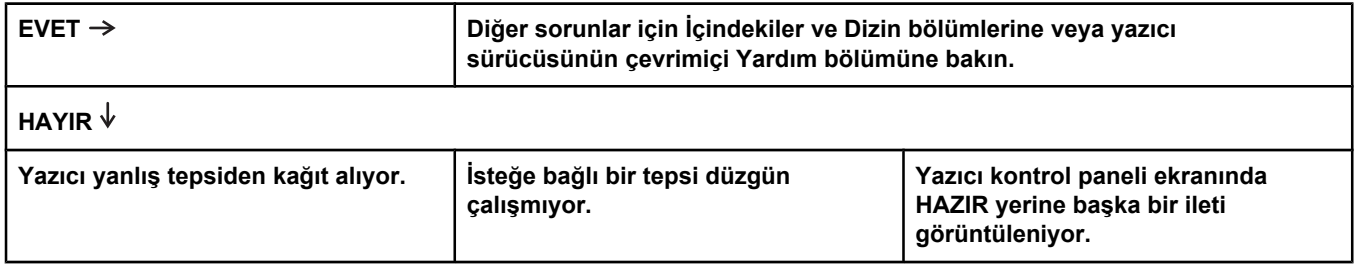

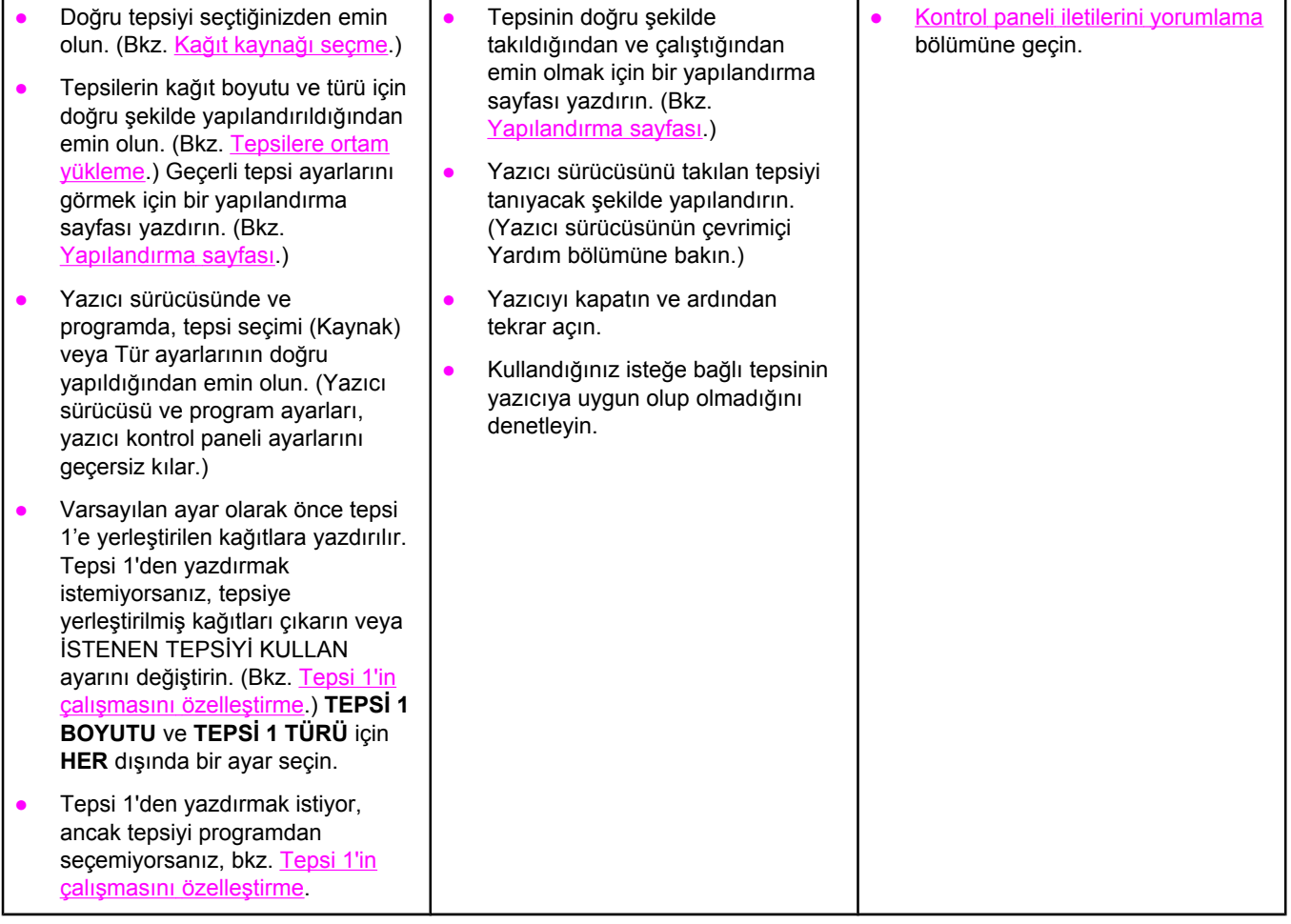

# <span id="page-111-0"></span>**Genel yazdırma sorunlarını giderme**

Macintosh bilgisayar kullanıyorsanız bu bölümde listelenen sorunlara ve çözümlere ek olarak Sık karşılaşılan Macintosh [sorunlarını](#page-149-0) giderme bölümüne, PS sürücüsünü kullanıyorsanız Sık karşılaşılan PostScript [sorunlarını](#page-155-0) giderme bölümüne bakın.

#### **Yazıcı ortamı yanlış tepsiden seçiyor.**

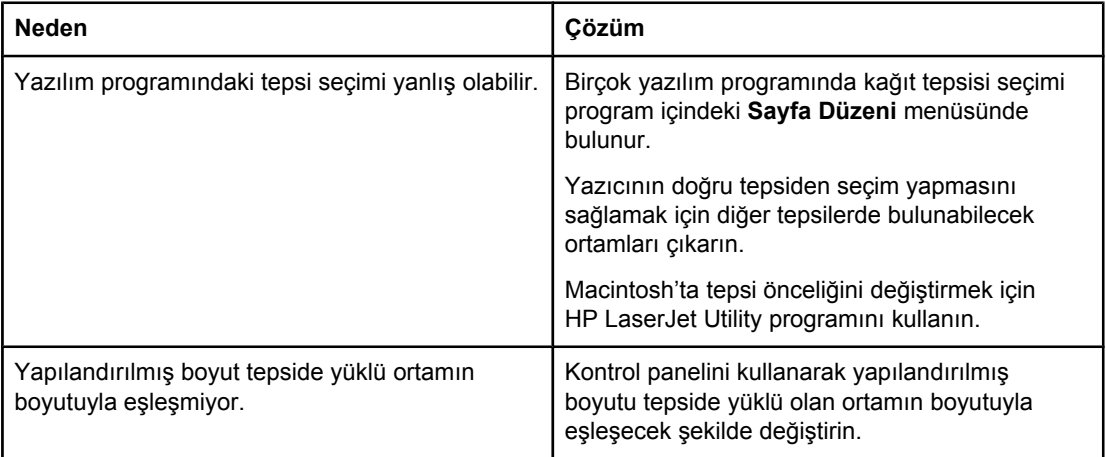

#### **Yazıcı tepsiden kağıt almıyor.**

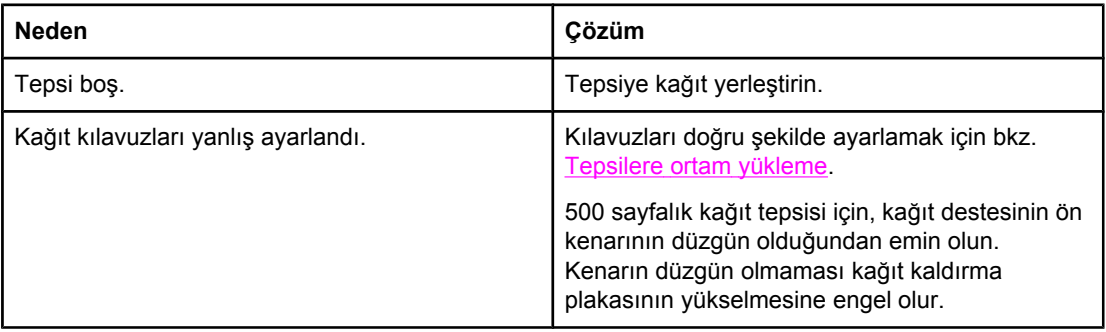

#### **Kağıt, yazıcıdan çıkarken kıvrılıyor.**

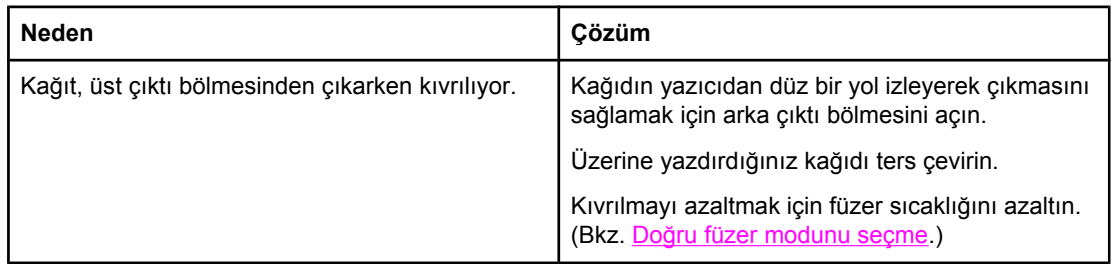

#### **İlk ortam sayfası yazıcı kartuşu bölgesinde sıkışıyor.**

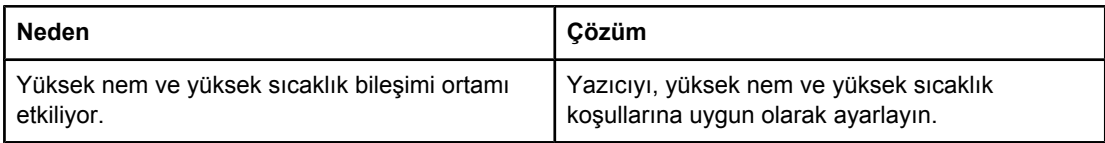

#### **Yazdırma işi çok yavaş.**

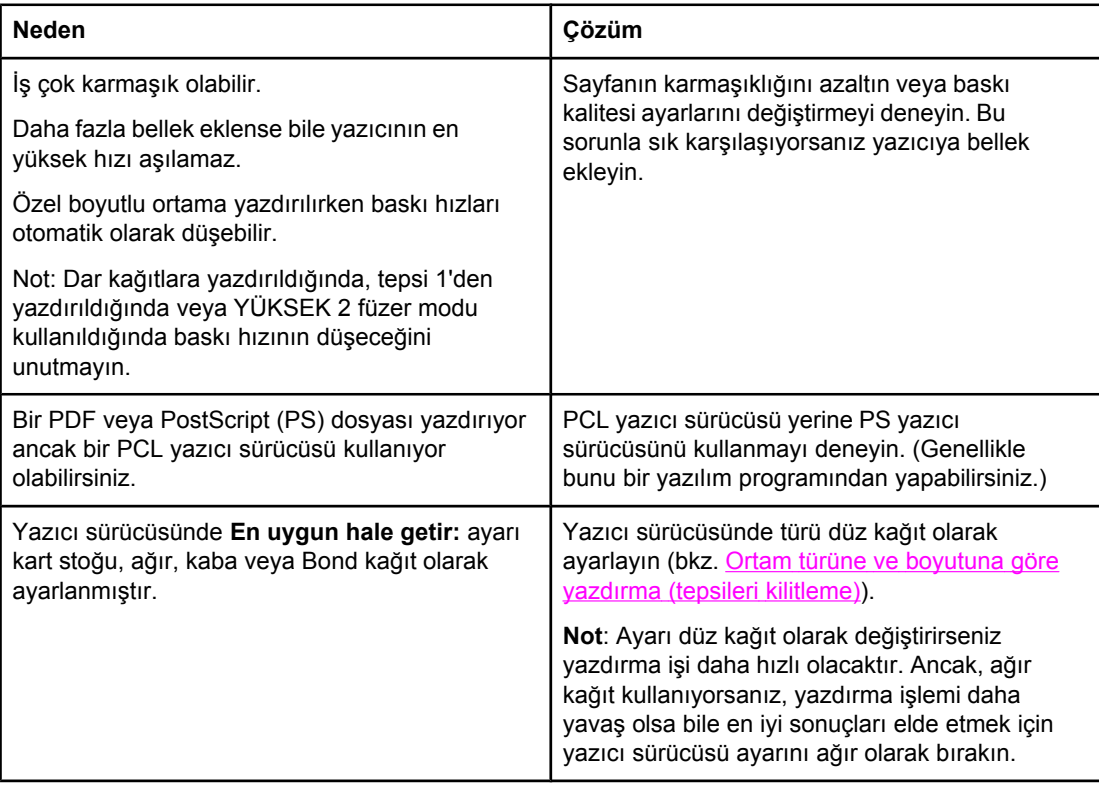

#### **Yazdırma işi kağıdın her iki tarafına da yapılıyor.**

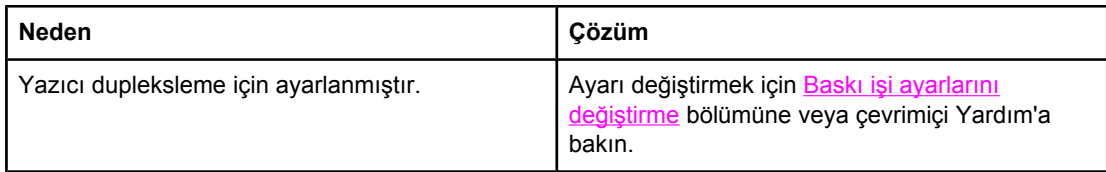

**Yazdırma işi yalnızca bir sayfa içeriyor, ancak yazıcı sayfanın arka tarafına da işlem yapıyor (sayfa kısmen dışarı çıkıyor ve sonra yazıcının içine geri dönüyor).**

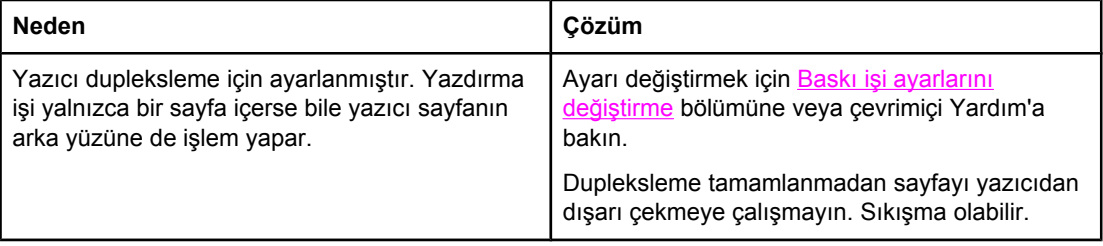

#### **Sayfalar yazdırılıyor, ancak tamamen boş.**

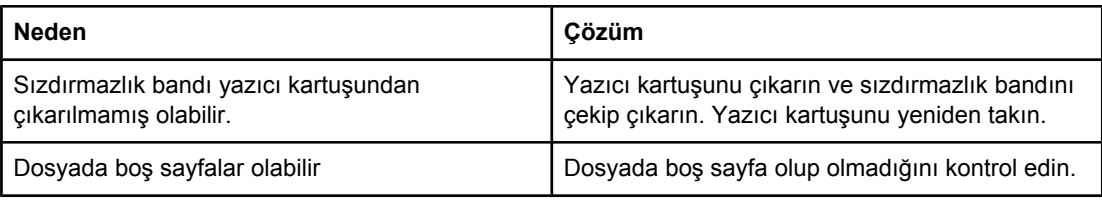

#### **Yazıcı yazdırıyor, ancak metin yanlış, bozuk veya eksik.**

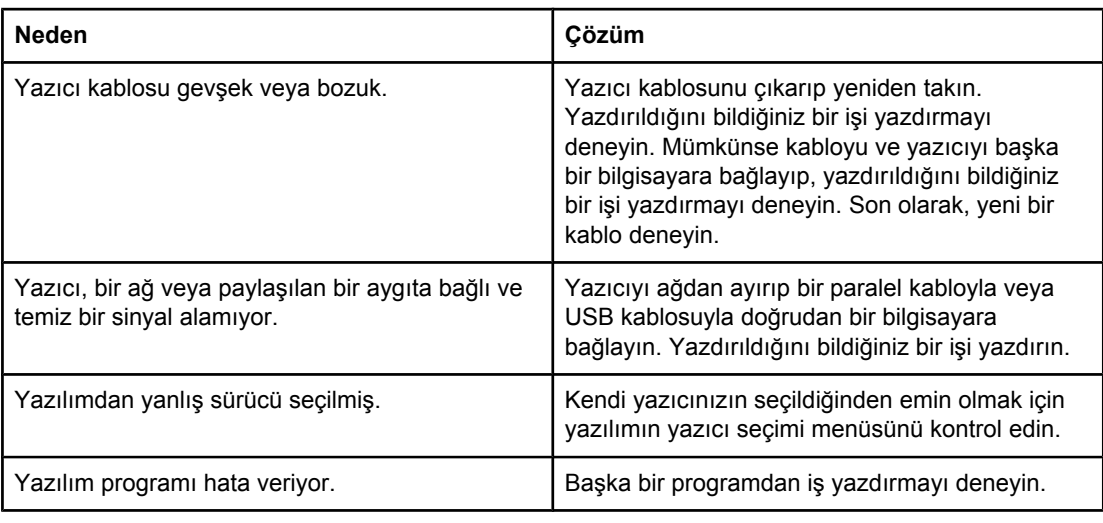

#### **Yazılımda Yazdır'i seçtiğinizde yazıcı yanıt vermiyor.**

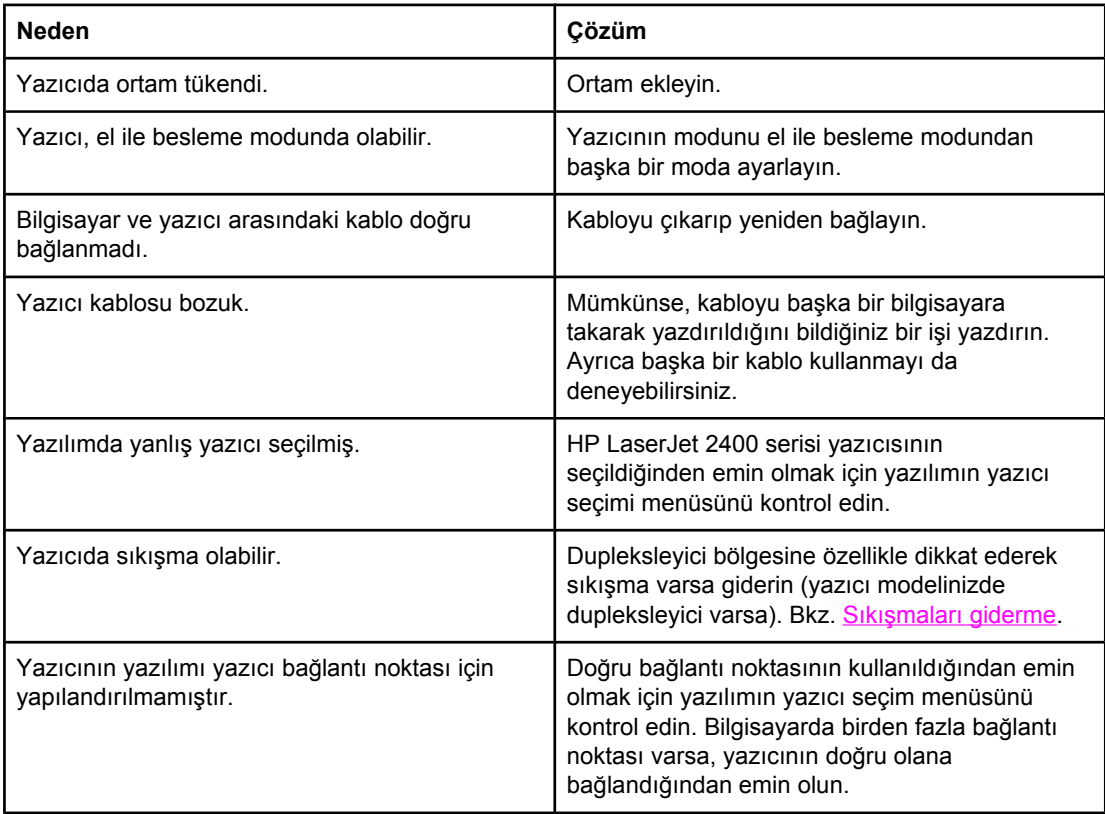

#### **Yazılımda Yazdır'i seçtiğinizde yazıcı yanıt vermiyor.**

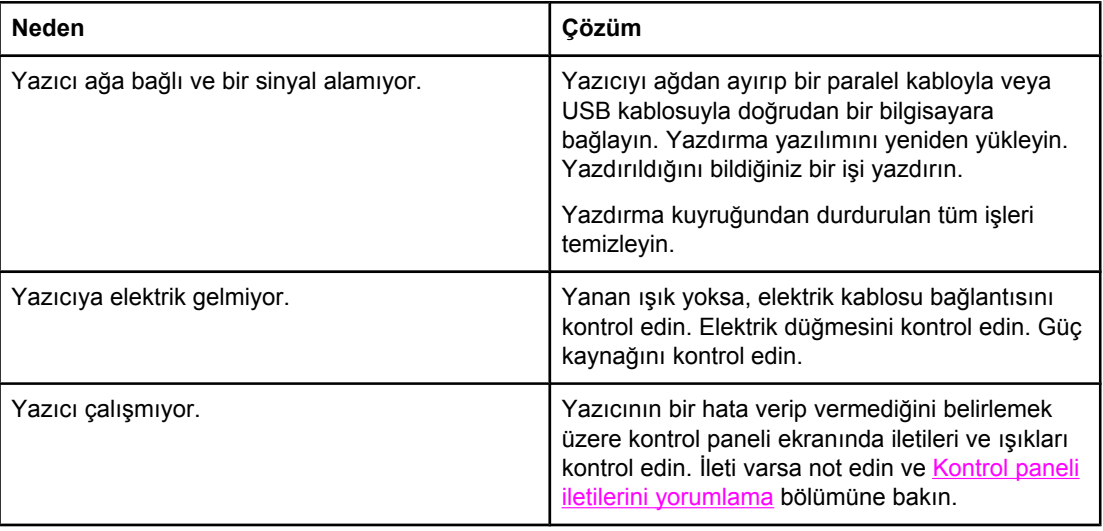

# **Kağıt kullanımı ile ilgili yönergeler**

En iyi sonucu elde etmek için, kağıdın kaliteli olduğundan, üzerinde kesik, çentik, yırtık, leke, serbest parçacık, toz, buruşuk ve boşluk bulunmadığından ve kenarlarının kıvrılmış veya bükülmüş olmadığından emin olun.

Yüklediğiniz kağıdın türünden (örneğin bond veya geri dönüştürülmüş) emin değilseniz kağıdın ambalajındaki etiketi kontrol edin.

Desteklenen ortamların tam listesi için bkz. Yazdırma ortamı için [desteklenen](#page-44-0) türler ve [boyutlar.](#page-44-0)

Aşağıdaki kağıt sorunları baskı kalitesinde değişikliklere, kağıt sıkışmasına ve hatta yazıcıda hasara yol açabilir.

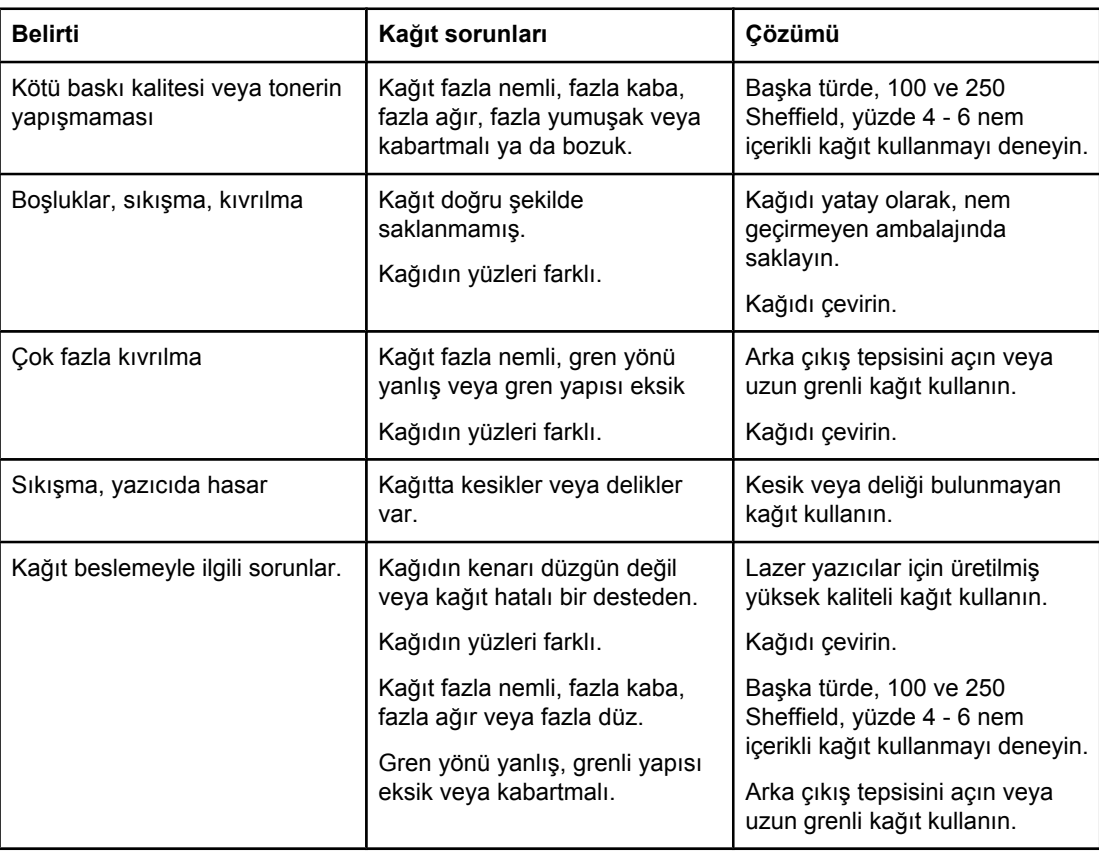

**Not** Bazı termografi türlerinde kullanılan, düşük ısıda mürekkeple basılmış antetli kağıt kullanmayın. Kabarık veya kabartmalı antetli kağıt kullanmayın. Yazıcı, toneri kağıda yapıştırmak için sıcaklık ve basınç kullanır. Renkli kağıtlarda veya baskılı formlarda füzer sıcaklığı (200°C veya 392°F/0,1 saniye) ile uyumlu mürekkep kullanıldığından emin olun.

**DİKKAT** Yukarıda belirtilen yönergelere dikkat edilmemesi durumunda yazıcıda sıkışma ve hasar meydana gelebilir.

# **Özel sayfaları yazdırma**

Yazıcının belleğinde, yazıcınızdaki sorunları saptamanıza ve bunlar hakkında bilgi edinmenize yardımcı olacak özel sayfalar bulunmaktadır.

#### ● **Yapılandırma sayfası**

Yapılandırma sayfasında, yazıcının varolan ayarlarının ve özelliklerinin çoğu listelenir. [Yapılandırma](#page-94-0) sayfasının yazdırılmasıyla ilgili daha fazla bilgi için bkz. Yapılandırma [sayfası.](#page-94-0) Yüklenmiş bir HP Jetdirect baskı sunucunuz varsa HP JetDirect bilgilerini listeleyen ikinci bir sayfa yazdırılır.

#### ● **Yazı tipi listesi**

Kontrol panelini (bkz. PS veya PCL yazı tipi [listesi](#page-96-0)) veya (Macintosh bilgisayarlar için) [HP LaserJet](#page-37-0) Utility'yi (bkz. HP LaserJet Utility) kullanarak bir yazı tipi listesi yazdırabilirsiniz.

#### ● **Sarf malzemesi durumu sayfası**

Yazıcıda takılı yazıcı kartuşu, yazıcı kartuşunun kalan kullanım ömrü, işlenen sayfa ve iş sayısı hakkında bilgi almak için sarf malzemesi durumu sayfasını kullanın (bkz. [Sarf](#page-96-0) [malzemesi](#page-96-0) durumu sayfası).

# <span id="page-117-0"></span>**Sıkışmaları giderme**

Bazen, bir yazdırma işi sırasında ortam sıkışması olabilir. Bu sıkışmaların nedenlerinden bazıları şunlardır:

- Tepsiler doğru yerleştirilmemiştir veya aşırı yüklenmiştir.
- Tepsi 2 veya tepsi 3 bir yazdırma işi sırasında çıkarılmıştır.
- Üst kapak yazdırma işlemi sırasında açılmıştır.
- Kullanılan ortam, HP [özellikleri](#page-190-0)ne uymamaktadır (bkz. Kağıt özellikleri).
- Kullanılan ortam desteklenen boyut aralığı dışındadır (bkz. Kağıt [özellikleri\)](#page-190-0).

# **Tipik sıkışma konumları**

Sıkışmalar dört konumda meydana gelebilir:

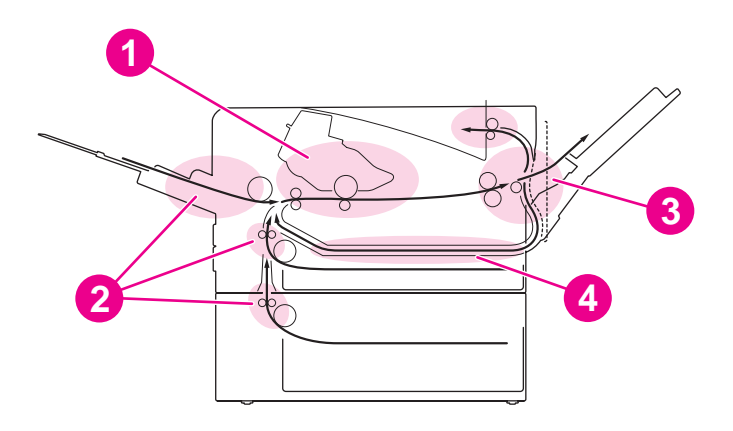

- 1 Yazıcı kartuşu bölgesi (bkz. Yazıcı kartuşu bölgesindeki sıkışmaları giderme)
- 2 Girit tepsisi bölgeleri (bkz. Giriş [tepsilerindeki](#page-119-0) sıkışmaları giderme)
- 3 Çıktı bölmesi bölgeleri (bkz. Cıktı [bölgelerindeki](#page-120-0) sıkışmaları giderme)
- 4 Dupleksleyici bölgesi (yalnızca dupleksleyici olan modellerde geçerlidir) (bkz. [Dupleksleyici](#page-121-0) [bölgesindeki](#page-121-0) sıkışmaları giderme)

**Not** Bu bölümde sağlanan yönergeleri kullanarak sıkışan ortamı bulup çıkarın. Sıkışmanın konumu belli değilse, öncelikle yazıcı kartuşu bölgesine bakın. Yazıcı içinde ortam parçası kalmadığından emin olun. Sıkışmadan sonra yazıcıda kağıda yapışmamış toner kalabilir. Bu kalıntının birkaç sayfa basıldıktan sonra temizlenmesi gerekir.

#### **Yazıcı kartuşu bölgesindeki sıkışmaları giderme**

Bu bölgedeki sıkışmalar tonerin kağıda yapışmamasına yol açabilir. Üzerinize veya ellerinize toner bulaşırsa soğuk suyla yıkayın. (Sıcak su tonerin kumaşa işlemesine neden olur.)

1. Üst kapağı açın.

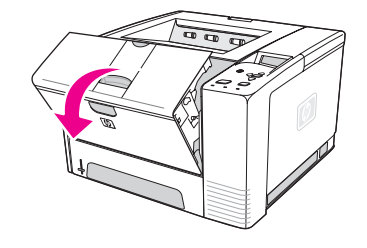

2. Yazıcı kartuşunu çıkarın.

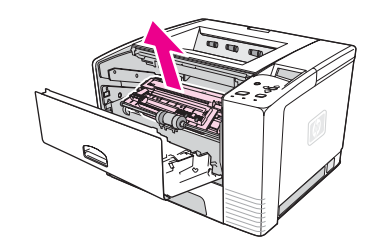

**DİKKAT** Yazıcı kartuşunun zarar görmemesi için, kartuşu birkaç dakikadan daha uzun süre ışık altında bırakmayın. Yazıcı kartuşunu yazıcıdan çıkardığınız zaman, korumak için üzerine bir parça kağıt yerleştirin.

> 3. Kayıt plakasını dikkatlice kaldırın. Yazdırma ortamının ön kenarı görünür durumdaysa, ortamı yazıcıdan çıkarmak için yazıcının arka tarafına doğru yavaşça çekin.

Ortamın çıkarılması zorsa veya çıktı bölgesine girmiş durumdaysa, sıkışan ortamı Cıktı [bölgelerindeki](#page-120-0) sıkışmaları giderme bölümünde açıklandığı şekilde çıkarın.

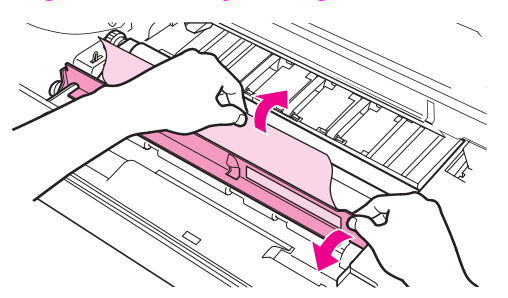

4. Sıkışan ortam çıkarılınca, kayıt plakasını yavaşça aşağı çevirin. Yazıcı kartuşunu yeniden takın ve üst kapağı kapatın.

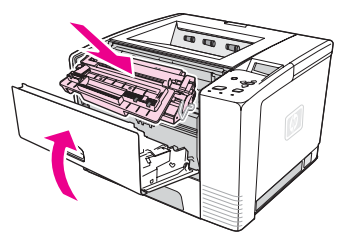

**Not** Yazıcı kartuşunu yeniden takmakta zorlanıyorsanız, kayıt plakasını aşağıya doğru döndürerek yerine oturttuğunuzdan ve yazıcı kartuşunu sıkıca yerine ittiğinizden emin olun. Dikkat ışığı sönmüyorsa, sıkışan ortam yazıcının içinde kalmıştır. Kağıt besleme ve arka çıktı bölmesi bölgelerinde sıkışma olup olmadığını kontrol edin. Dahili dupleksleyicisi olan yazıcılarda dupleksleyici bölgesini kontrol edin.

#### **Giriş tepsilerindeki sıkışmaları giderme**

<span id="page-119-0"></span>**Not** Kağıt yazıcı kartuşu bölgesine girmişse, Yazıcı kartuşu [bölgesindeki](#page-117-0) sıkışmaları giderme bölümündeki yönergeleri izleyin. Yazıcı kartuşu bölgesinden kağıt çıkarmak, kağıt besleme bölgesinden kağıt çıkarmaktan daha kolaydır.

1. Sıkışmayı bulmak için tepsi 2 veya tepsi 3'ü kaydırarak dışarı çekin.

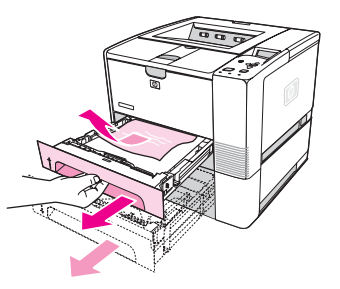

2. Yanlış beslenmiş ortam varsa görünen kenarından çekerek dışarı çıkarın. Tepsinin içindeki tüm ortamların hizalı olmasına dikkat edin (bkz. [Tepsilere](#page-51-0) ortam yükleme). Tepsi 3 takılıysa, yanlış beslenmiş ortamı çıkarın ve tüm ortamların bu tepside hizalanmış olduğundan emin olun.

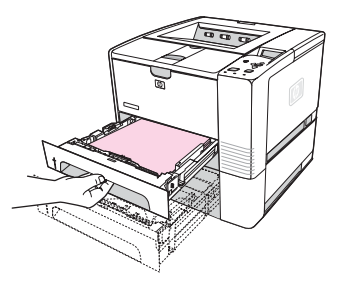

3. Ortam, kağıt besleme bölgesinde sıkıştıysa ve yazıcı kartuşu bölgesinden erişilemiyorsa, kağıdı kavrayarak dikkatli bir şekilde yazıcıdan dışarıya çekin.

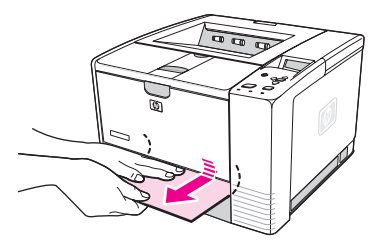

4. Tepsi 2'de metal kağıt kaldırma plakasını yerine oturtmak için desteği aşağıya doğru bastırın. Her iki tepsi için tepsiyi kaydırarak yazıcıya takın.

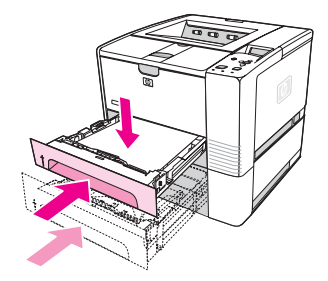

5. Yazıcıyı sıfırlamak ve yazdırma işlemine devam etmek için  $\leq$  (SEC düğmesi) düğmesine basın.

<span id="page-120-0"></span>**Not** Dikkat ışığı sönmüyorsa, sıkışan ortam yazıcının içinde kalmıştır. Kağıt besleme ve arka çıktı bölmesi bölgelerinde sıkışma olup olmadığını kontrol edin. Dahili dupleksleyicisi olan yazıcılarda dupleksleyici bölgesini kontrol edin.

#### **Çıktı bölgelerindeki sıkışmaları giderme**

Bu bölgedeki sıkışmalar tonerin kağıda yapışmamasına yol açabilir. Üzerinize veya ellerinize toner bulaşırsa soğuk suyla yıkayın. (Sıcak su tonerin kumaşa işlemesine neden olur.)

1. Üst kapağı açın ve yazıcı kartuşunu çıkarın. Arka çıktı bölmesini açın. (Arka çıktı bölmesi zor açılabilir. Gerekirse açmak için iyice çekin.)

**Not** Arka çıktı dişli mekanizmasını serbest bırakmak ve ortamı kolayca çıkarmak için üst kapağın açılması gerekir.

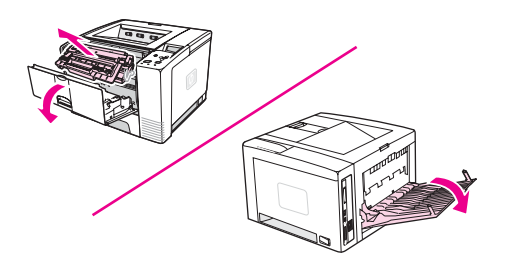

2. Arka çıktı kapağı açıldığında ortam görünüyorsa, her iki elinizi de kullanarak ortamın ön kenarını dikkatlice çekerek yazıcıdan çıkarın. Kalan sıkışmış ortam parçasını dikkatle yazıcıdan çıkarın.

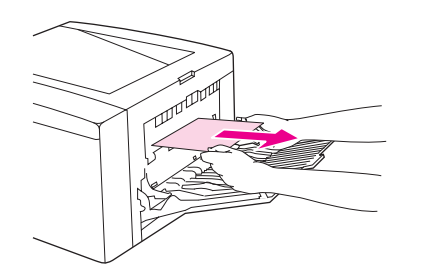

3. Ortamın hemen hemen tamamı üst çıktı bölmesinden görünüyorsa, kalan ortamı dikkatle çekip yazıcıdan çıkarın. Ön kenar, yazıcı kartuşu bölgesinde görünmüyor veya zor görünüyorsa, arka çıktı bölmesini tamamen açın. Bunu yapmak için bölme kapağını hafifçe öne itin ve parmağınızı kullanarak tabandaki ızgarayı serbest bırakın. Ortamı yazıcıdan çıkarmak için sıkışmayı giderme çarkını çevirin.

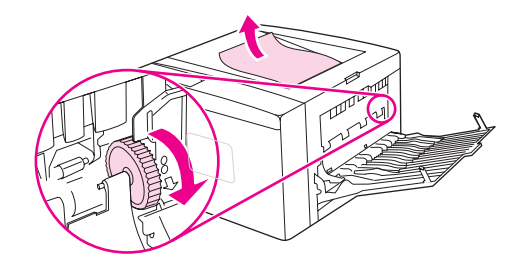

<span id="page-121-0"></span>4. Yazıcı kartuşunu yeniden takın. Üst kapağı ve arka çıktı bölmesini kapatın.

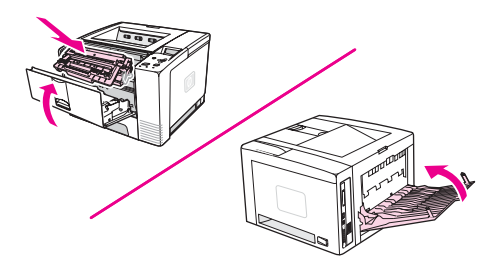

**Not** Yazıcı kartuşunu yeniden takmakta zorlanıyorsanız, kayıt plakasını aşağıya doğru döndürerek yerine oturttuğunuzdan ve yazıcı kartuşunu sıkıca ittiğinizden emin olun. Dikkat ışığı sönmüyorsa, sıkışan ortam yazıcının içinde kalmıştır. Kağıt besleme ve arka çıktı bölgelerinde sıkışma olup olmadığını kontrol edin. Dahili dupleksleyicisi olan yazıcılarda dupleksleyici bölgesini kontrol edin.

### **Dupleksleyici bölgesindeki sıkışmaları giderme**

Bu yordam yalnızca dupleksleyicisi olan yazıcılarda geçerlidir.

1. Tepsi 2'yi yazıcıdan çıkarın.

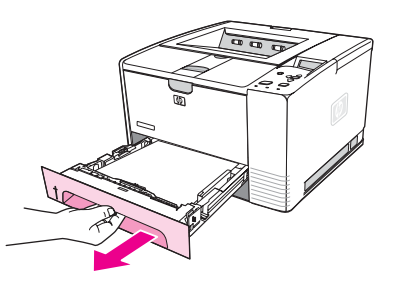

2. Kağıt erişim plakasını açmak için, tepsi 2 kapağının sağ ön tarafındaki yeşil kolu itin.

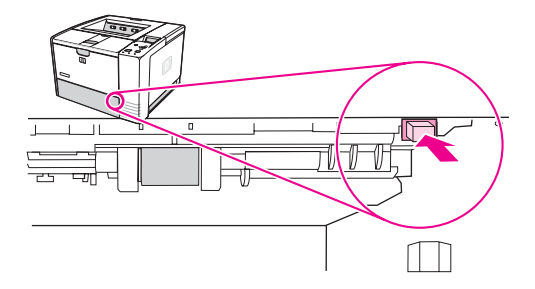

3. Sıkışmış olan kağıda ulaşın ve çekip çıkarın.

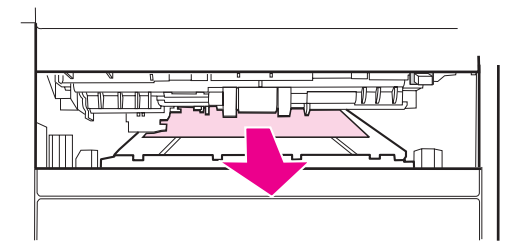

4. Her iki taraftan yerine oturuncaya kadar kağıt erişim plakasının alt kısmını yeniden yukarıya doğru itin (her iki tarafın da yerine oturması gerekir).

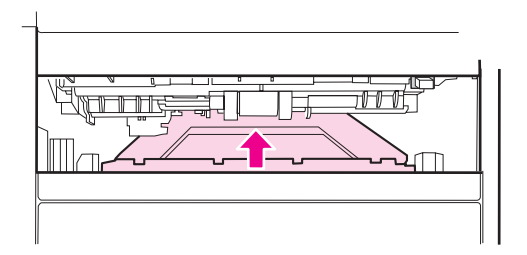

5. Tepsi 2'yi yeniden takın.

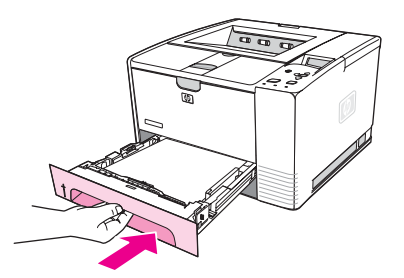

**Not** Dikkat ışığı sönmüyorsa, sıkışan ortam yazıcının içinde kalmıştır. Kağıt besleme ve arka çıktı bölgelerinde sıkışma olup olmadığını kontrol edin.

# <span id="page-123-0"></span>**Yazıcı iletilerinin anlamı**

Yazıcı kontrol panelinde görüntülenen yazıcı iletileriyle yazıcının normal durumu (**İşleniyor...** gibi) veya dikkat edilmesi gereken bir hata durumu (**ÜST KAPAĞI KAPATIN** gibi) bildirilir. Kontrol paneli iletilerini yorumlama bölümünde dikkat edilmesi gereken veya sorulara neden olabilecek en sık karşılaşılan iletilerin listesi verilmektedir. İletiler alfabetik sırayla verilmiştir; sayısal iletiler listenin sonundadır.

# **Yazıcının çevrimiçi Yardım sistemini kullanma**

Bu yazıcının kontrol panelinde, yazıcı hatalarının çoğunun giderilmesine yönelik yönergeler sağlayan bir çevrimiçi Yardım sistemi bulunur. Belirli kontrol paneli iletileri, çevrimiçi Yardım sistemine erişme yönergeleriyle dönüşümlü olarak sunulur.

Bir ileti **Yardım için basın:** iletisi ile dönüşümlü sunulduğunda yardımı görüntülemek için (YARDıM düğmesi) düğmesine basın ve ileti içinde gezinmek için ▲ (YUKARı düğmesi) ve ▼ (AŞAĞı düğmesi) düğmesini kullanın.

Çevrimiçi Yardım sisteminden çıkmak için MENÜ düğmesine basın.

# **Sürekli iletileri giderme**

Bazı iletiler (örneğin, tepsi takma istekleri veya önceki bir yazdırma işinin yazıcının belleğinde kaldığını belirten bir ileti) yazdırma işlemi yapmak için  $\leq$  (SEC düğmesi) düğmesine basmanıza veya işi silmek ve iletinin kaybolmasını sağlamak için DuRDUR düğmesine basmanıza olanak sağlar.

İleti, önerilen tüm eylemler uygulandıktan sonra da görüntülenmeye devam ederse, bir HP yetkili servisine veya destek sağlayıcısına başvurun. (Bk. HP müşteri [hizmetleri](#page-4-0) veya www.hp.com/support/lj2410,<http://www.hp.com/support/lj2420>, veya [http://www.hp.com/](http://www.hp.com/support/lj2430) [support/lj2430.](http://www.hp.com/support/lj2430))

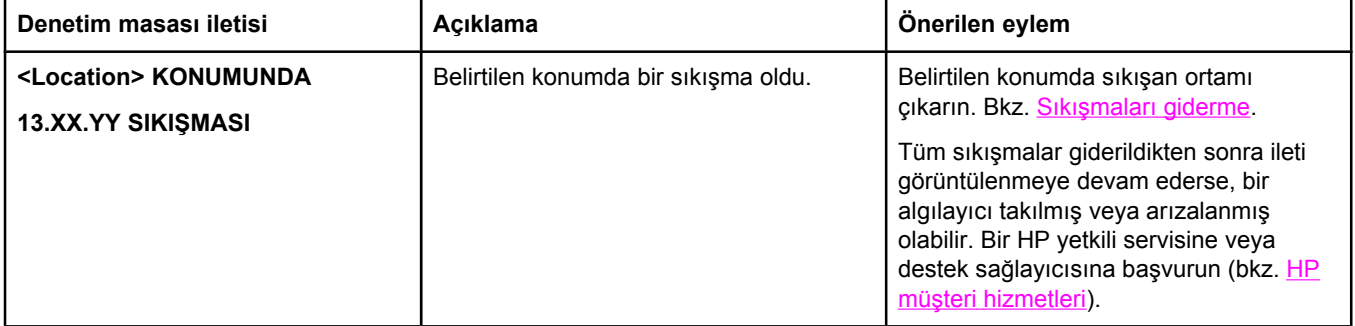

#### **Kontrol paneli iletilerini yorumlama**

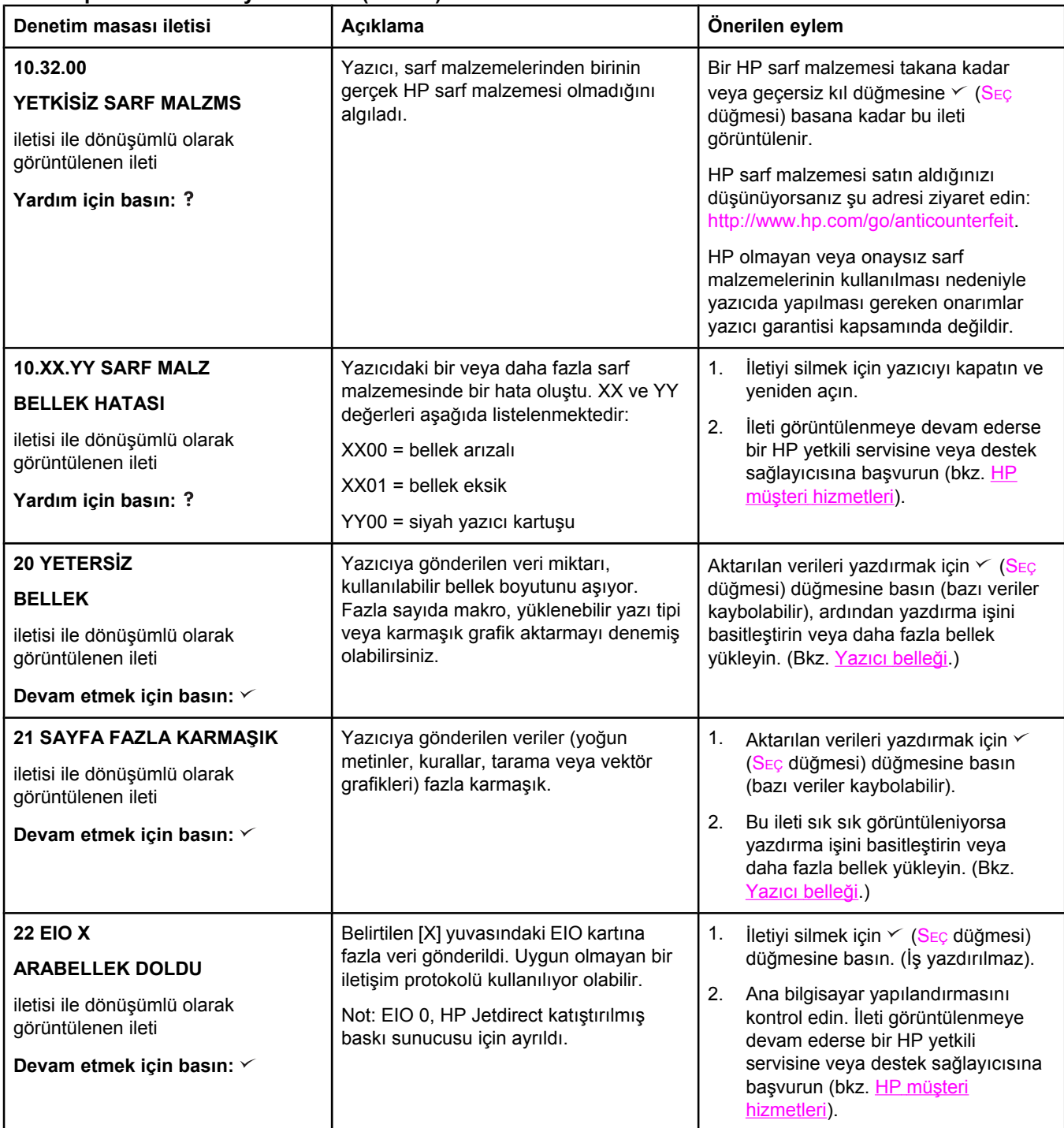

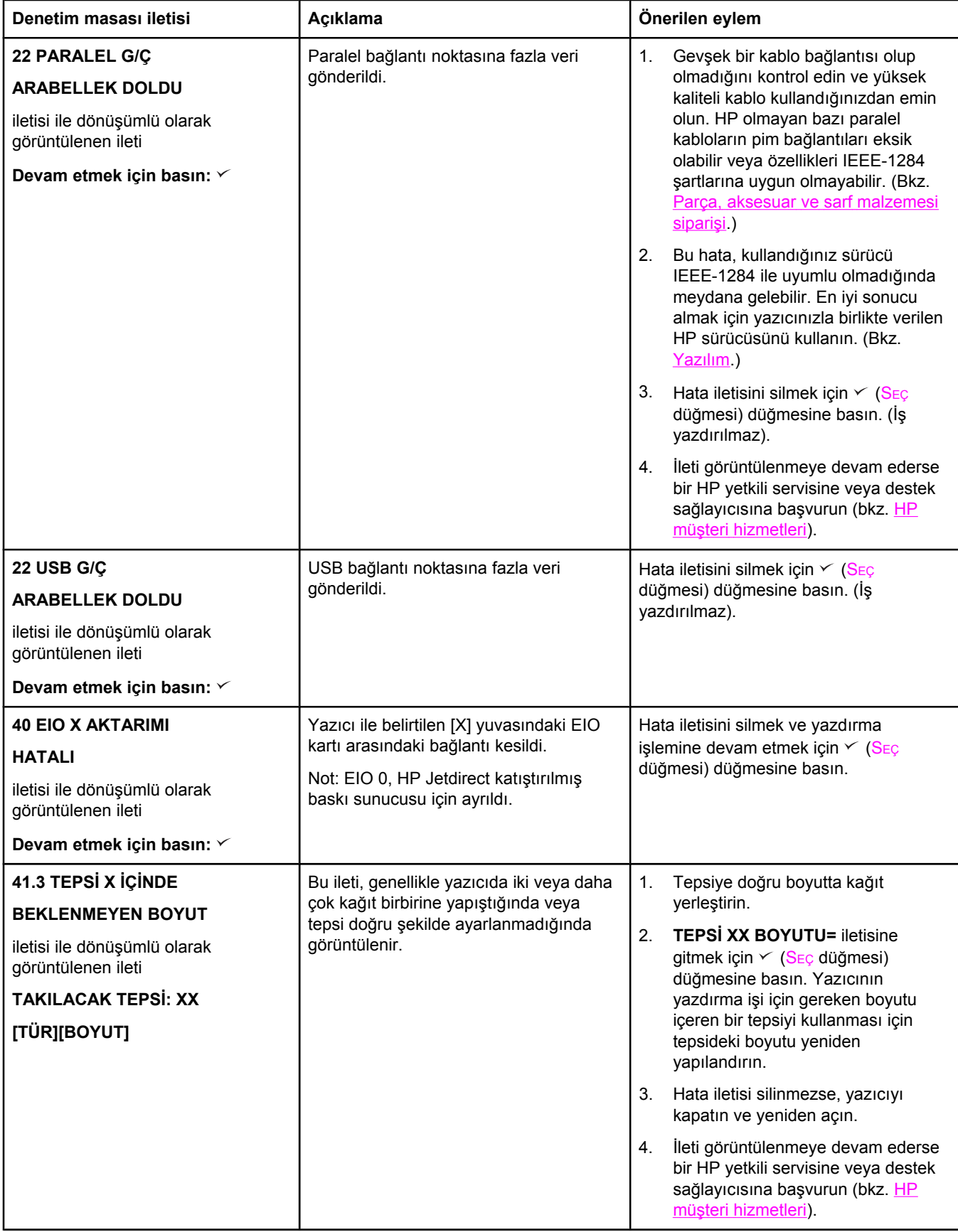

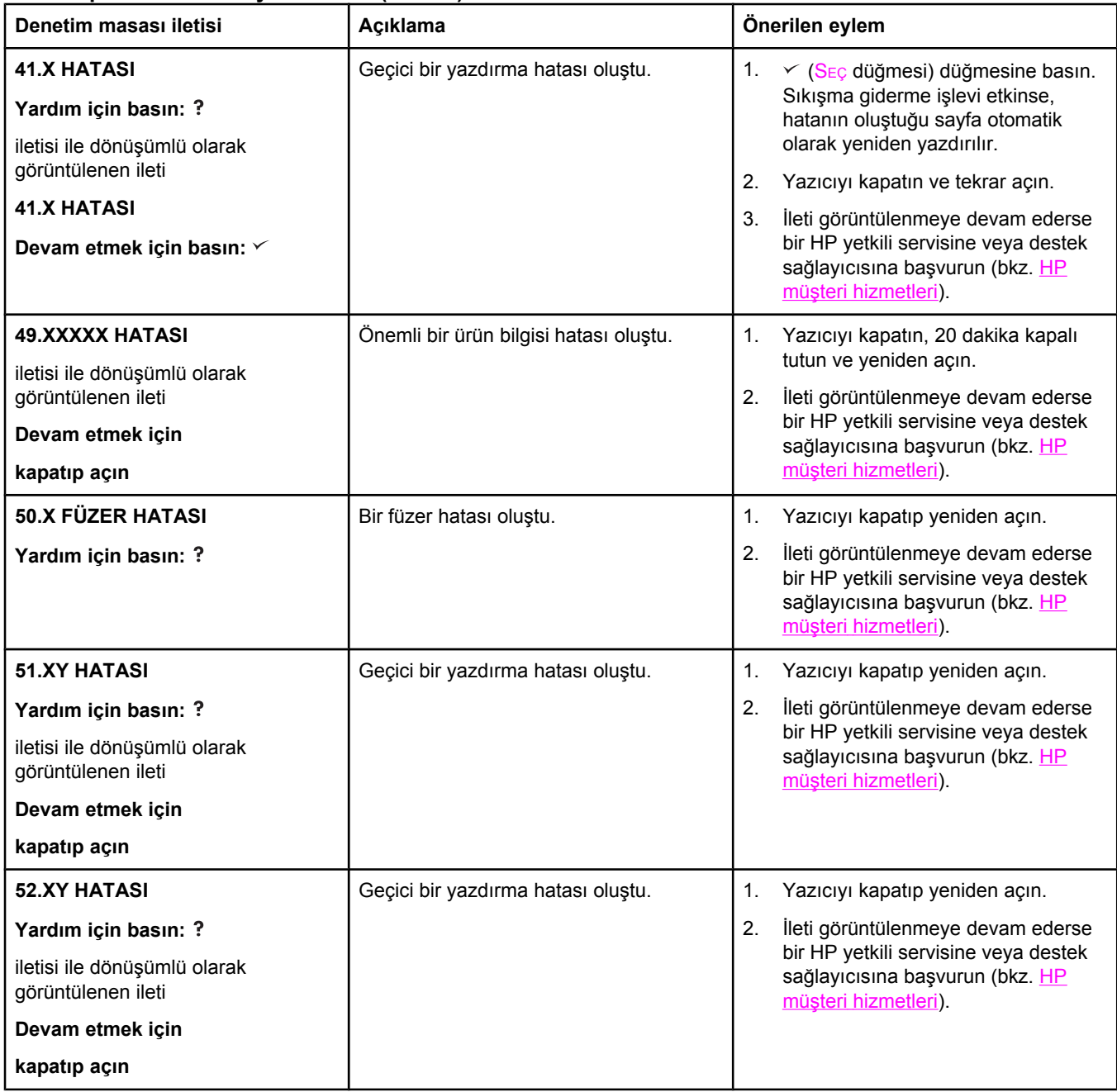

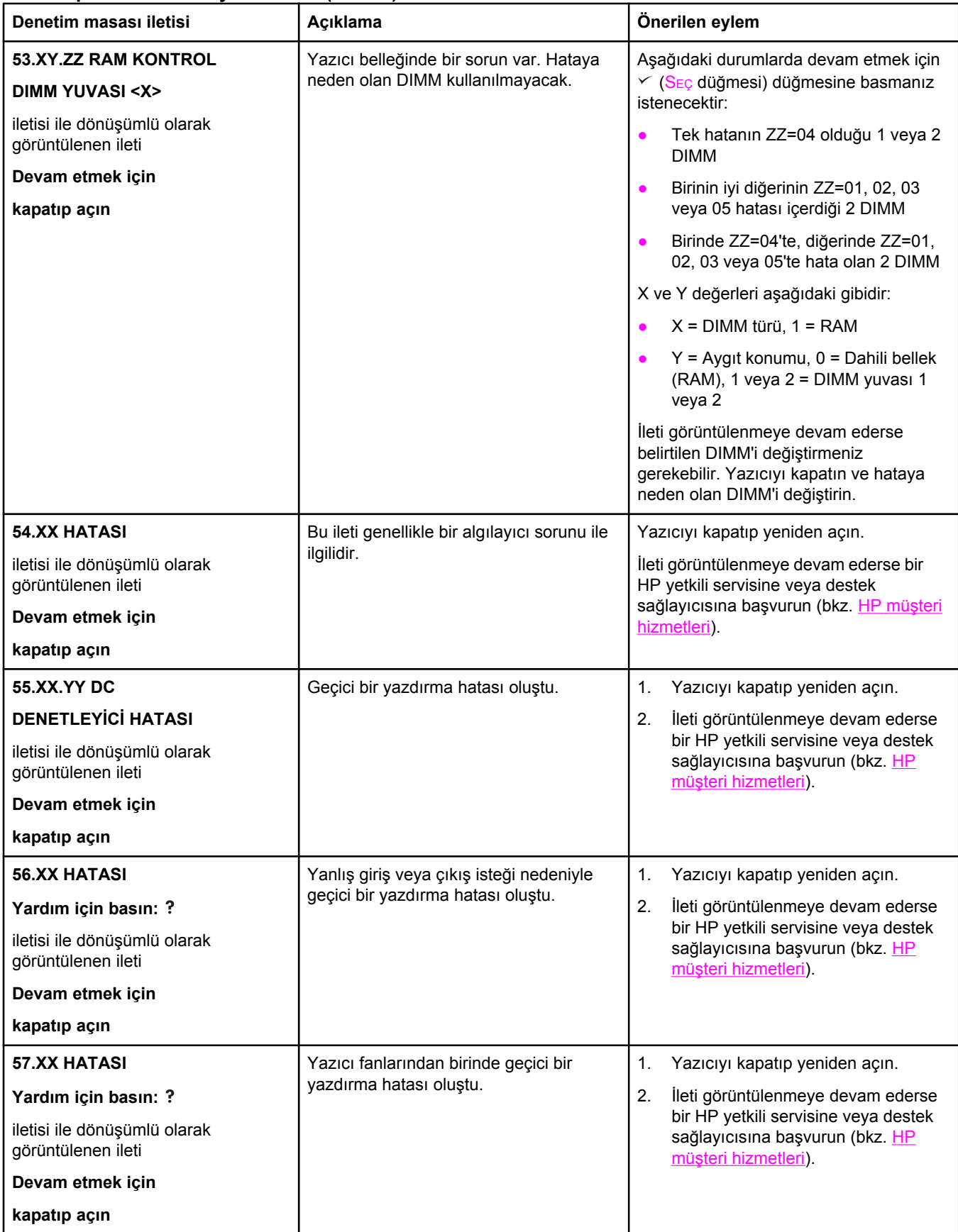

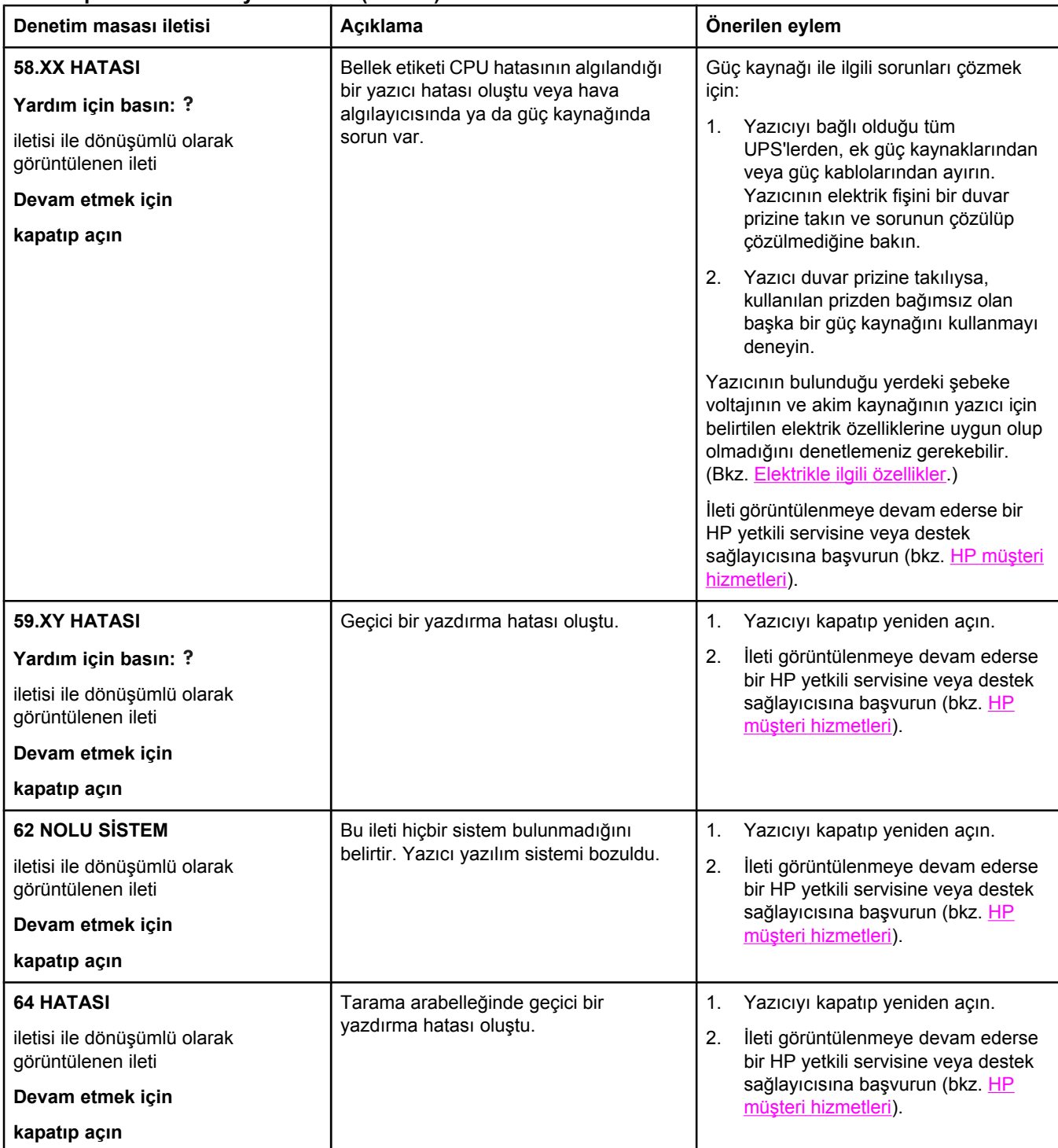

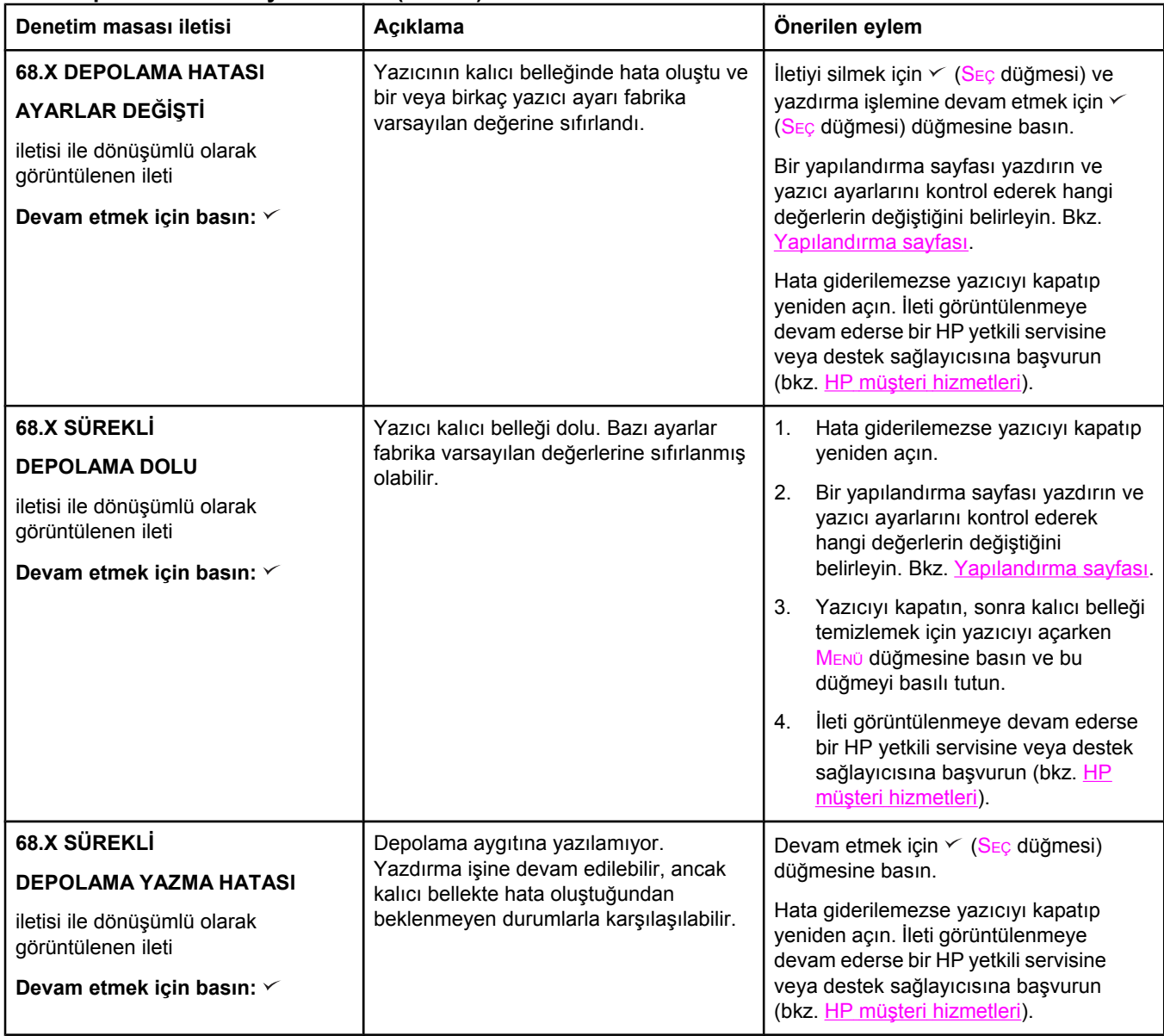

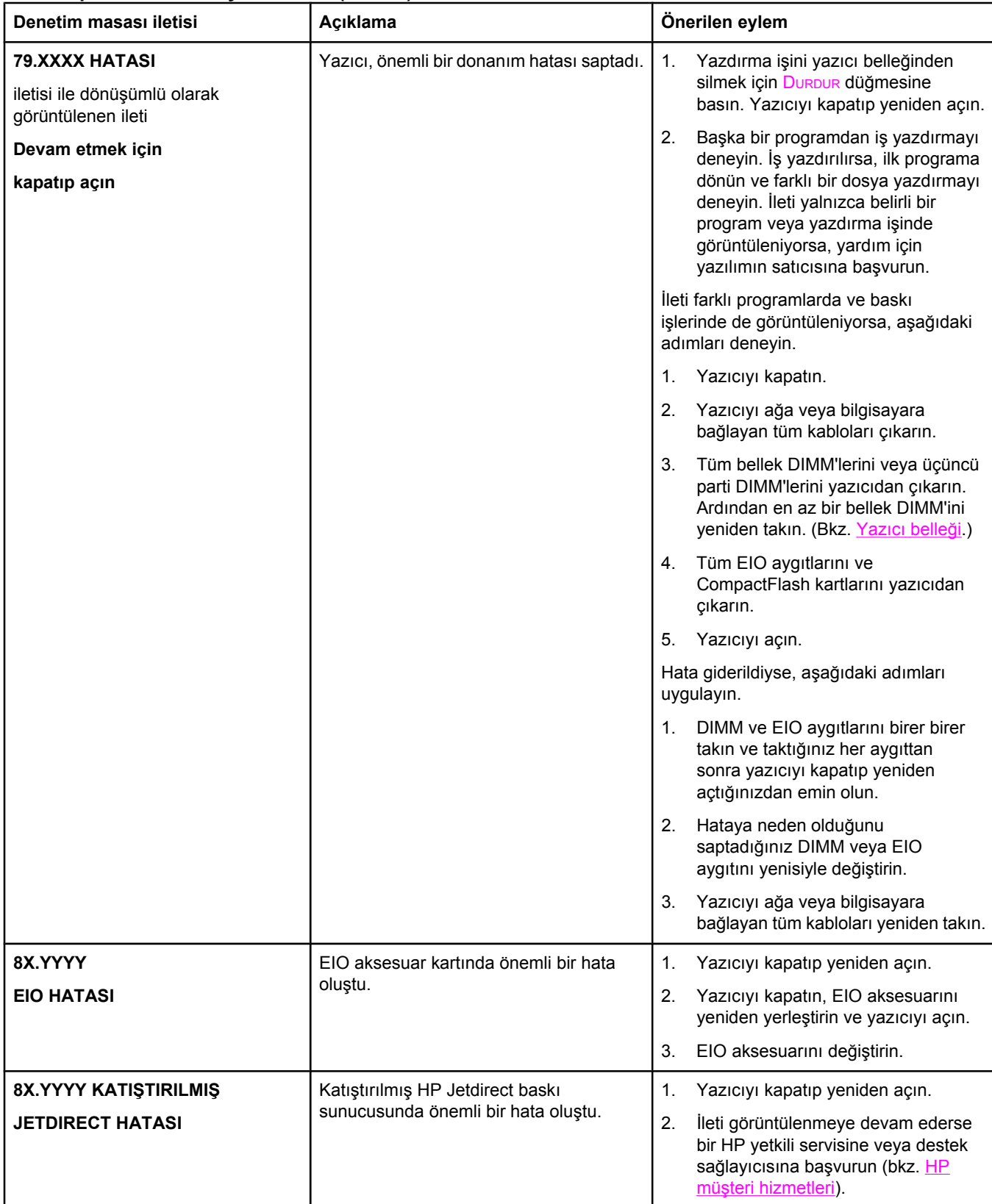

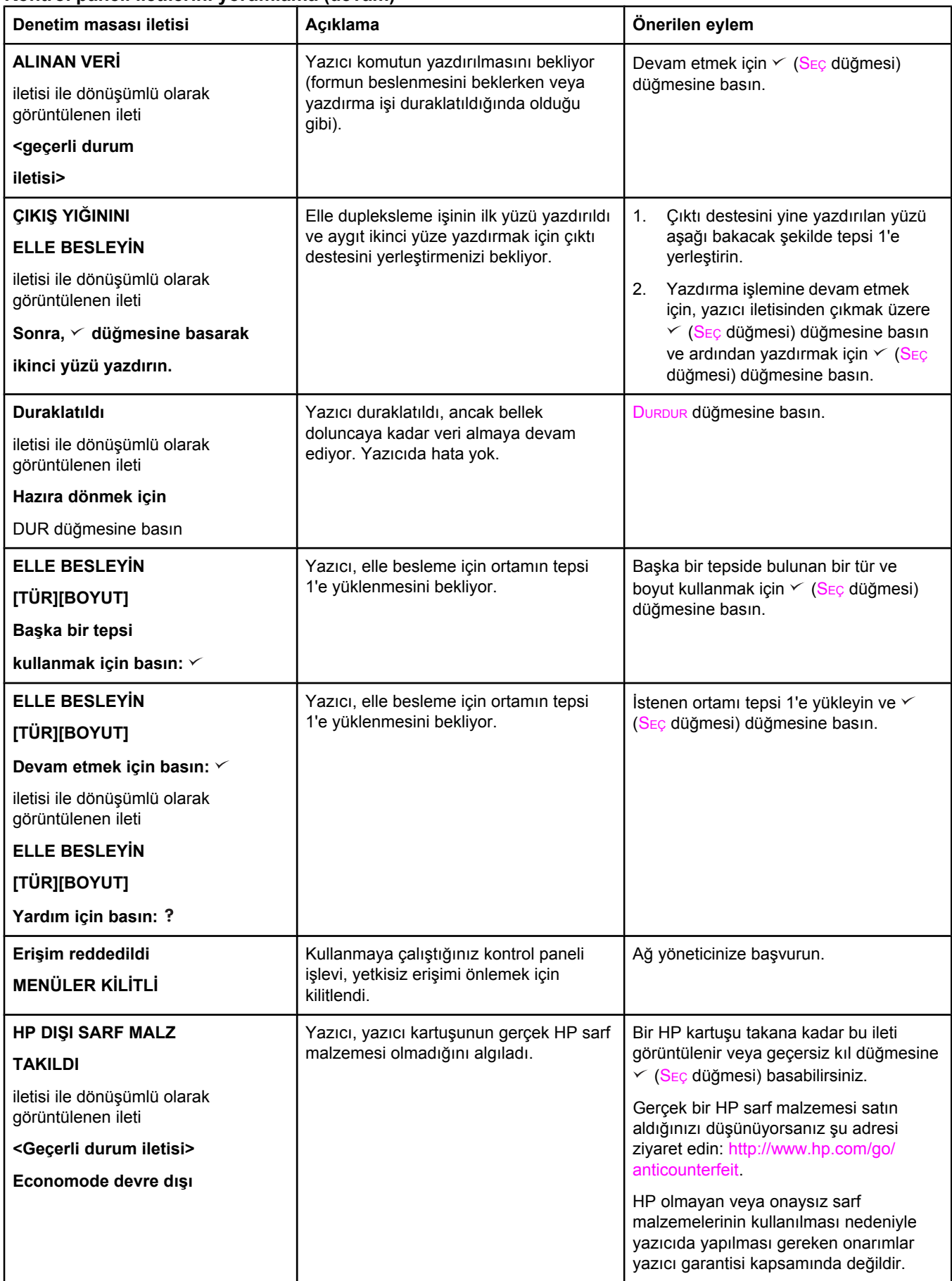

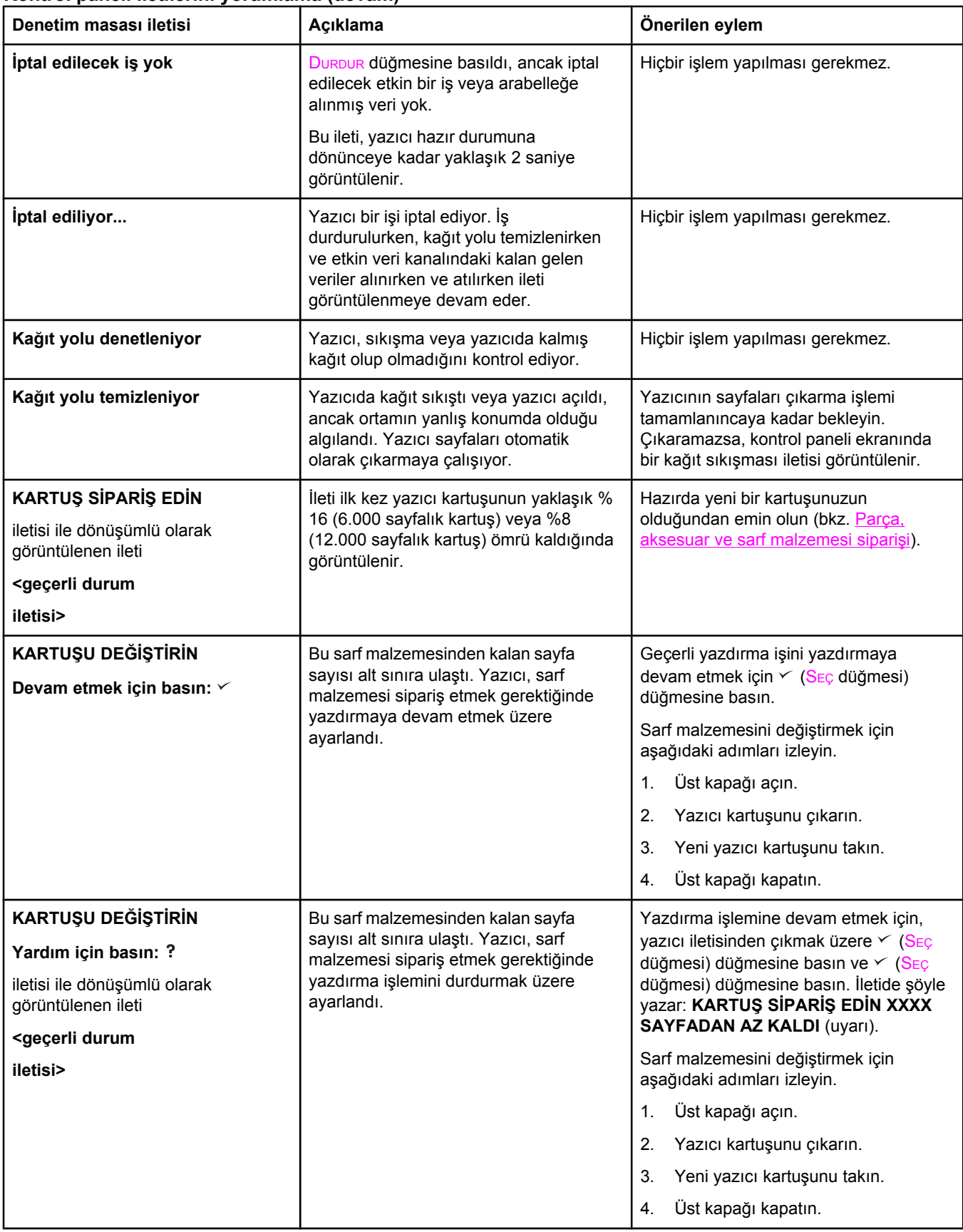

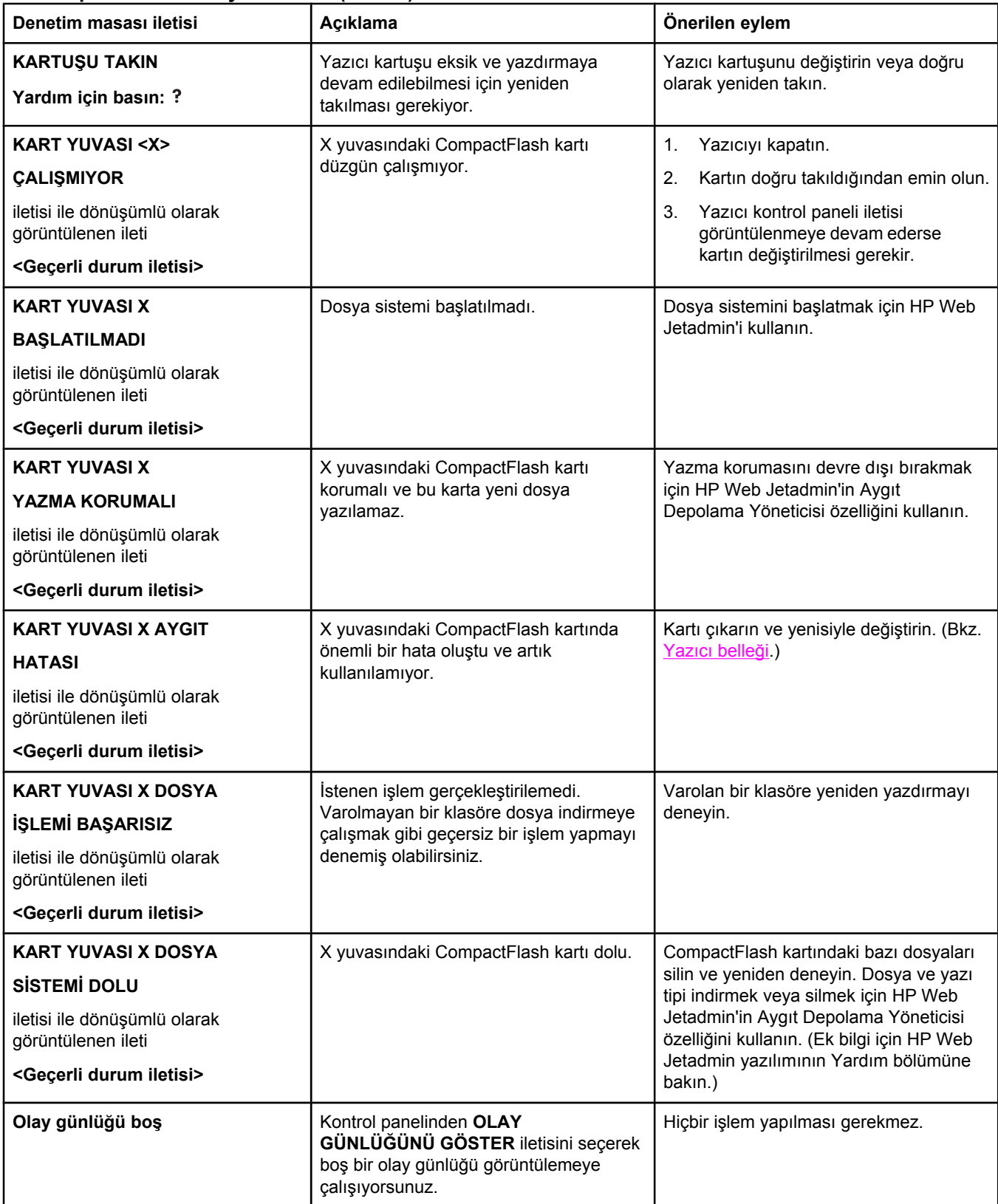

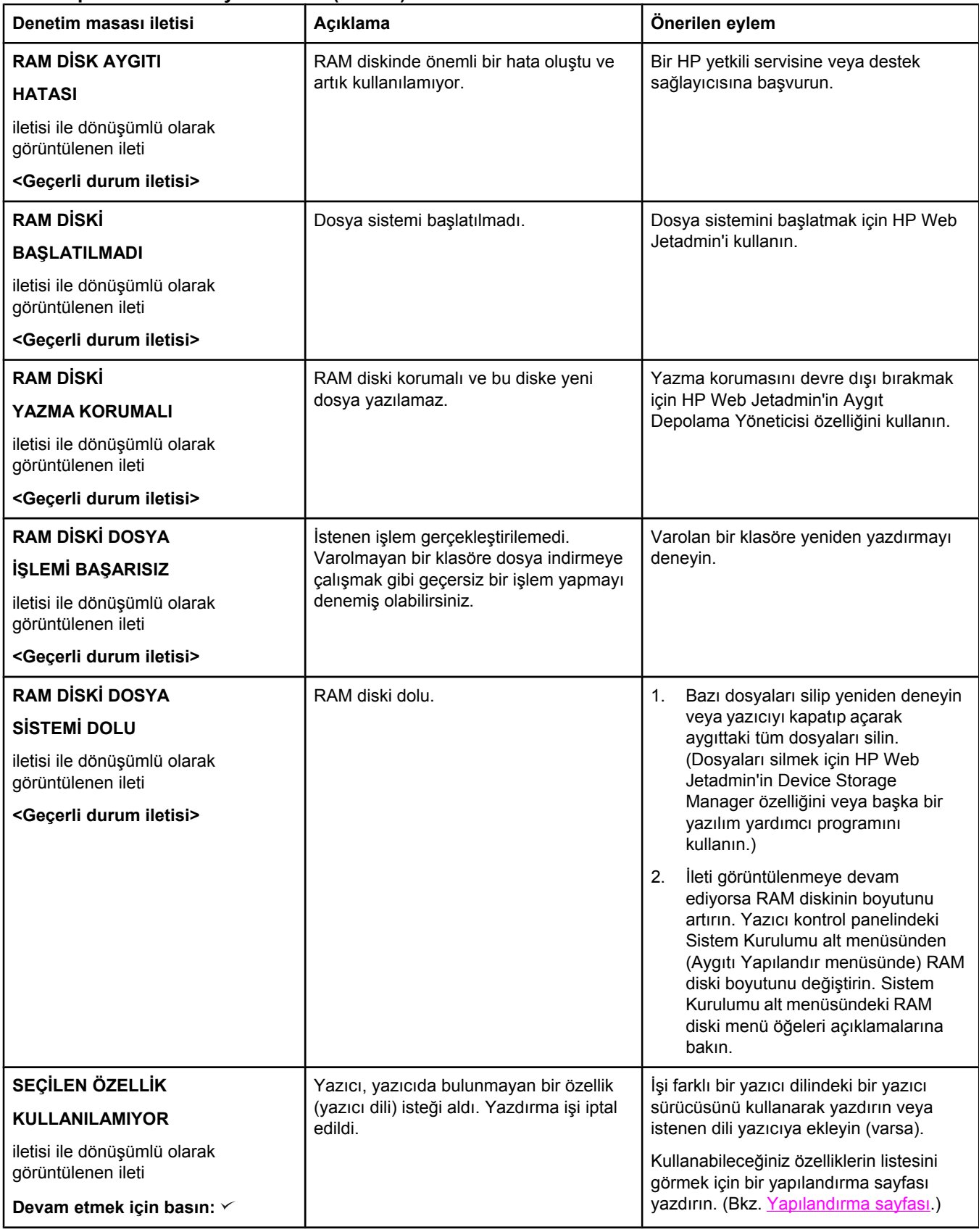

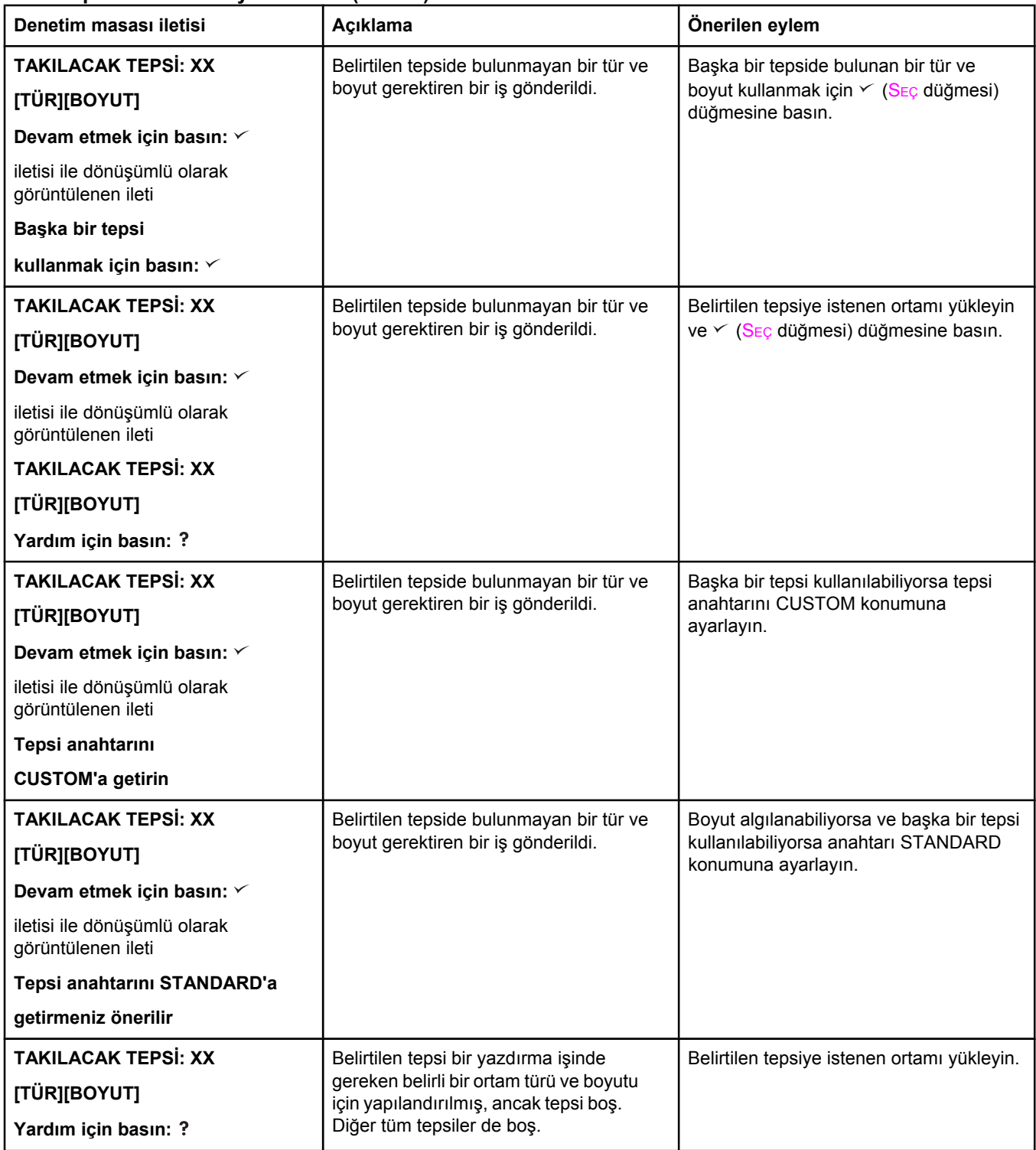

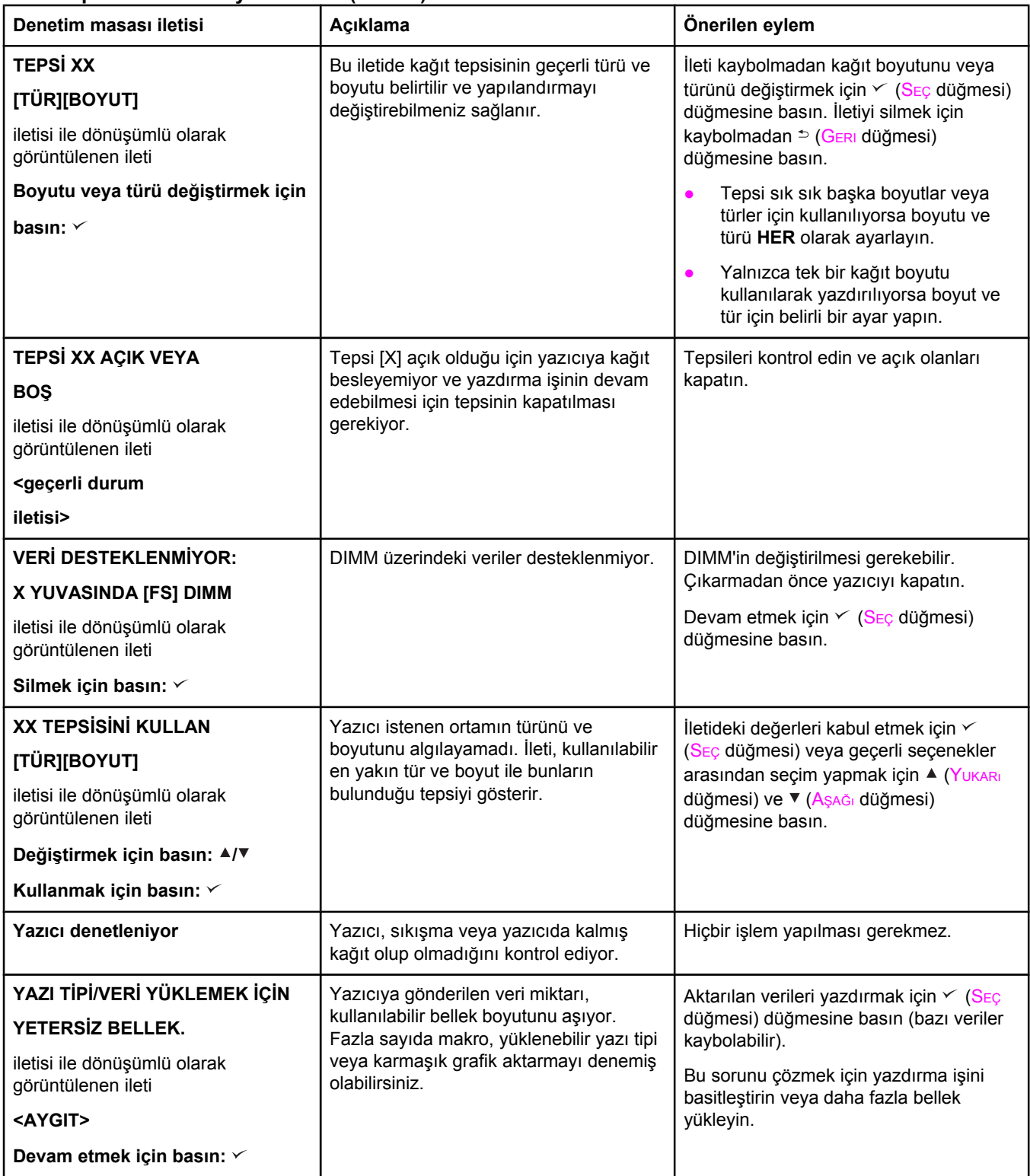

# <span id="page-137-0"></span>**Baskı kalitesi sorunlarını düzeltme**

Kılavuzun bu bölümü, baskı kalitesiyle ilgili sorunları belirlemenize ve çözmenize yardımcı olacaktır. Baskı kalitesi sorunları, genellikle yazıcının bakımının zamanında ve doğru şekilde yapılmasına dikkat ederek, HP özelliklerine uygun baskı ortamları kullanarak veya bir temizleme sayfası yazdırarak çözülebilir.

# **Baskı kalitesi kontrol listesi**

Genel baskı kalitesi sorunları, aşağıdaki kontrol listesi uygulanarak çözülebilir.

- En uygun baskı kalitesi seçeneğini kullandığınızdan emin olmak için yazıcı sürücüsünü kontrol edin (bkz. [Yazdırma](#page-72-0) kalitesi ayarlarını seçin).
- Alternatif yazıcı sürücülerinden birini kullanarak yazdırmayı deneyin. En güncel yazıcı sürücülerini [http://www.hp.com/go/lj2410\\_software,](http://www.hp.com/go/lj2410_software) [http://www.hp.com/go/](http://www.hp.com/go/lj2420_software) [lj2420\\_software](http://www.hp.com/go/lj2420_software), veya [http://www.hp.com/go/lj2430\\_software](http://www.hp.com/go/lj2430_software) adresinden indirebilirsiniz.
- Yazıcının içini temizleyin (bkz. Yazıcıyı [temizleme](#page-101-0)).
- Kağıt tipi ve kalitesini kontrol edin (bkz. Kağıt [özellikleri](#page-190-0)).
- EconoMode'un yazılım içinde kapalı olduğundan emin olun (bkz. [EconoMode](#page-72-0) (taslak) [yazdırmayı](#page-72-0) kullanma\*\*).
- Genel baskı [sorunlarını](#page-111-0) giderin (bkz. Genel yazdırma sorunlarını giderme).
- Yeni bir HP yazıcı kartuşu takın ve baskı kalitesini yeniden kontrol edin. (Yazıcı kartuşuyla birlikte verilen yönergeleri izleyin.)

**Not** Sayfa tamamen boşsa (bembeyazsa), yazıcı kartuşunun sızdırmazlık bandının çıkarıldığından ve yazıcı kartuşunun doğru takıldığından emin olun. Daha yeni yazıcılar karakterleri daha doğru yazacak şekilde en iyi duruma getirilmiştir. Bu durum, karakterlerin eski yazıcınızda alışkın olduğunuzdan daha soluk veya ince görünmesine neden olabilir. Sayfada görüntüler eski yazıcıda olduğundan daha koyu basılıyorsa ve görüntülerin eski yazıcıda basılanlarla ayni olmasını istiyorsanız, yazıcı sürücünüzde aşağıdaki değişiklikleri yapın: **Son İşlem** sekmesinde **Baskı Kalitesi**'ni seçin, **Özel**'i seçin, **Ayrıntılar**'ı tıklatın ve **Görüntüleri Daha Soluk Bas** seçeneğini tıklatın.

### **Bozuk görüntü örnekleri**

Bu tablodaki bozuk görüntü örneklerini kullanarak karşılaştığınız baskı kalitesi sorunlarını belirleyin. Sonra, sorunu gidermek için ilgili başvuru sayfalarına bakın. Bu örneklerde en sık karşılaşılan baskı kalitesi sorunları belirtilmektedir. Çözüm önerilerini denedikten sonra sorunlar devam ederse HP Müşteri Desteği'ne başvurun. (Bkz. HP müşteri [hizmetleri](#page-4-0).)

**Not** Aşağıdaki örnekler, yazıcıya önce kısa kenarı giren letter boyutlu kağıtlar için geçerlidir.

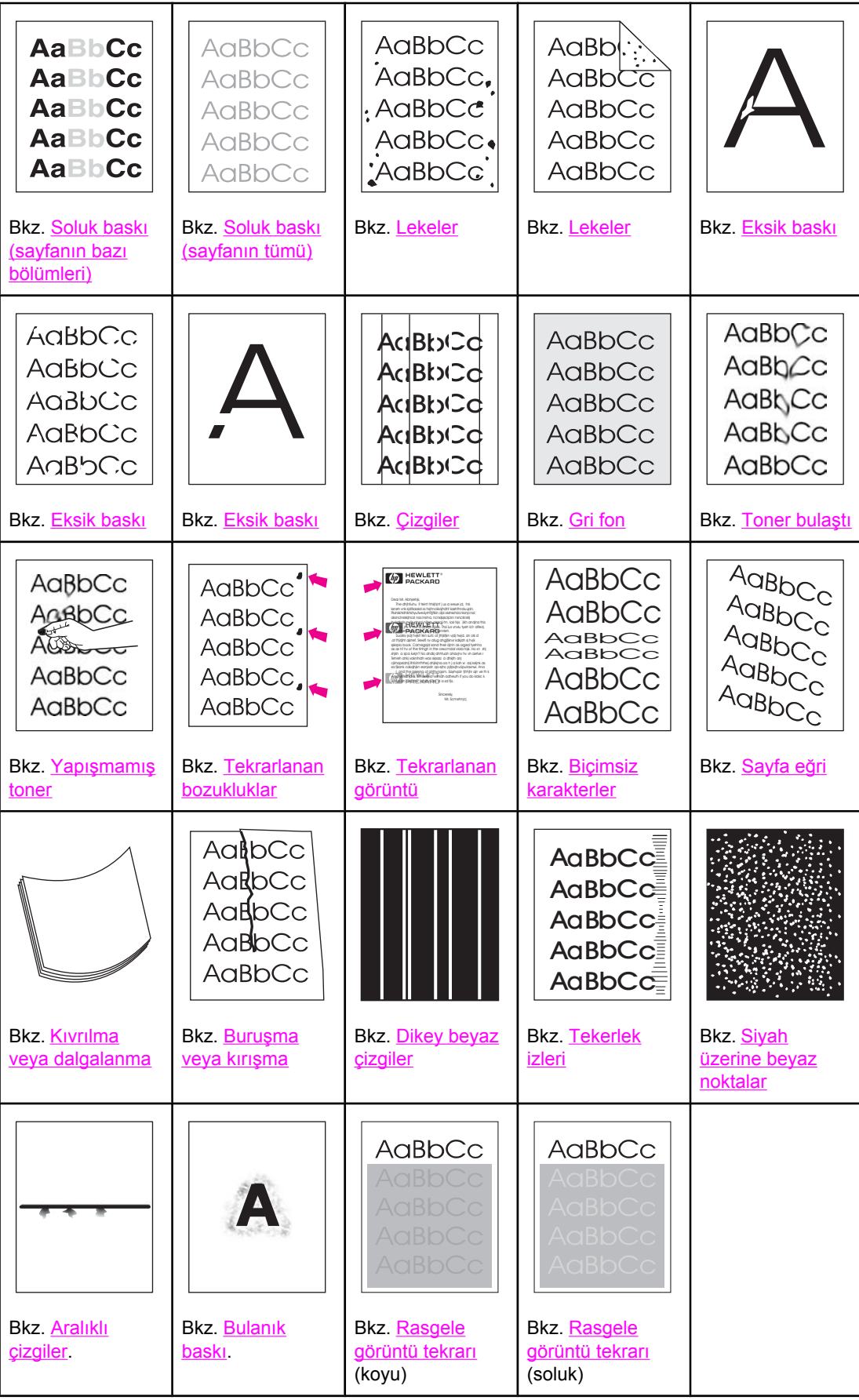

# <span id="page-139-0"></span>**Soluk baskı (sayfanın bazı bölümleri)**

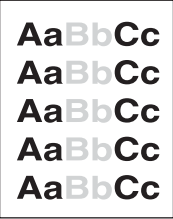

- 1. Yazıcı kartuşunun tam olarak takıldığından emin olun.
- 2. Yazıcı kartuşundaki toner düzeyi düşük olabilir. Yazıcı kartuşunu değiştirin.
- 3. Ortam, HP'nin özelliklerine uymuyor olabilir (örneğin, kağıt çok nemli veya çok pürüzlü olabilir). Bkz. Kağıt [özellikleri](#page-190-0).

### **Soluk baskı (sayfanın tümü)**

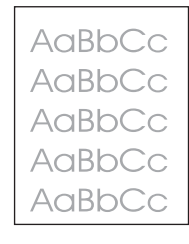

- 1. Yazıcı kartuşunun tam olarak takıldığından emin olun.
- 2. EconoMode ayarının kontrol panelinden ve yazıcı sürücüsünden kapatıldığından emin olun.
- 3. Yazıcı kontrol panelinden Aygıtı Yapılandır menüsünü açın. Baskı Kalitesi alt menüsünü açın ve TONER YOĞUNLUĞU ayarını yükseltin. Bkz. [Yazdırma](#page-176-0) Kalitesi alt menüsü.
- 4. Farklı türde bir kağıt kullanmayı deneyin.
- 5. Yazıcı kartuşu neredeyse boşalmış olabilir. Yazıcı kartuşunu değiştirin.

### **Lekeler**

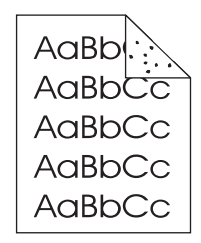

Sıkışma giderildikten sonra kağıtta lekeler görülebilir.

- 1. Sorunun kendiliğinden çözülüp çözülmeyeceğini görmek için birkaç sayfa daha yazdırın.
- 2. Yazıcının içini temizleyin ve füzeri temizlemek için bir temizleme sayfası yazdırın. (Bkz. Yazıcıyı [temizleme.](#page-101-0))
- 3. Farklı türde bir kağıt kullanmayı deneyin.

<span id="page-140-0"></span>4. Yazıcı kartuşunun sızdırıp sızdırmadığını kontrol edin. Yazıcı kartuşu sızdırıyorsa değiştirin.

# **Eksik baskı**

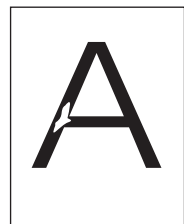

- 1. Yazıcı için gerekli çevresel koşulların sağlandığından emin olun. (Bkz. Çalıştırma [ortamı.](#page-189-0))
- 2. Kağıt pürüzlüyse ve toner kolayca siliniyorsa, yazıcı kontrol panelinden Aygıtı Yapılandır menüsünü açın. Baskı Kalitesi alt menüsünü açın, **FÜZER MODLARI** seçeneğini ve ardından kullandığınız kağıt türünü seçin. Tonerin kağıda daha kolay yapışmasını sağlamak üzere ayarı YÜKSEK 1 veya YÜKSEK 2 olarak değiştirin. (Bkz. [Yazdırma](#page-176-0) Kalitesi alt [menüsü.](#page-176-0))
- 3. Daha pürüzsüz bir kağıt kullanmayı deneyin.

# **Çizgiler**

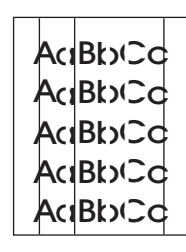

- 1. Sorunun kendiliğinden çözülüp çözülmeyeceğini görmek için birkaç sayfa daha yazdırın.
- 2. Yazıcının içini temizleyin ve füzeri temizlemek için bir temizleme sayfası yazdırın. (Bkz. Yazıcıyı [temizleme.](#page-101-0))
- 3. Yazıcı kartuşunu değiştirin.

# **Gri fon**

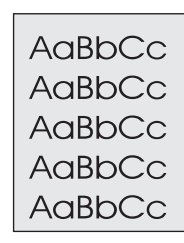

- 1. Yazıcıda daha önce kullanılmış bir kağıdı kullanmayın.
- 2. Farklı türde bir kağıt kullanmayı deneyin.
- 3. Sorunun kendiliğinden çözülüp çözülmeyeceğini görmek için birkaç sayfa daha yazdırın.
- 4. Tepsideki kağıt destesini ters çevirin. Ayrıca kağıdı 180° döndürmeyi deneyin.
- <span id="page-141-0"></span>5. Yazıcı kontrol panelinden Aygıtı Yapılandır menüsünü açın. Baskı Kalitesi alt menüsünü açın ve **TONER YOĞUNLUĞU** ayarını yükseltin. Bkz. [Yazdırma](#page-176-0) Kalitesi alt menüsü.
- 6. Yazıcı için gerekli çevresel koşulların sağlandığından emin olun. (Bkz. Calıştırma [ortamı.](#page-189-0))
- 7. Yazıcı kartuşunu değiştirin.

# **Toner bulaştı**

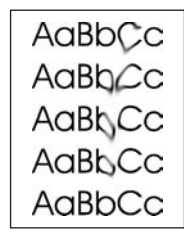

- 1. Sorunun kendiliğinden çözülüp çözülmeyeceğini görmek için birkaç sayfa daha yazdırın.
- 2. Farklı türde bir kağıt kullanmayı deneyin.
- 3. Yazıcı için gerekli çevresel koşulların sağlandığından emin olun. (Bkz. Calıştırma [ortamı.](#page-189-0))
- 4. Yazıcının içini temizleyin ve füzeri temizlemek için bir temizleme sayfası yazdırın. (Bkz. Yazıcıyı [temizleme.](#page-101-0))
- 5. Yazıcı kartuşunu değiştirin.

Ayrıca bkz. Yapışmamış toner.

# **Yapışmamış toner**

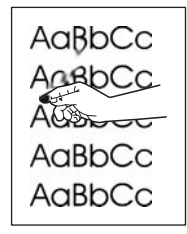

Bu bağlamda, kağıttan silinen toner, yapışmayan toner olarak tanımlanmaktadır.

- 1. Kağıt ağır veya kabaysa yazıcı kontrol panelinden Aygıtı Yapılandır menüsünü açın. Baskı Kalitesi alt menüsünde **FÜZER MODLARI** seçeneğini ve kullandığınız kağıt türünü seçin. Tonerin kağıda daha kolay yapışmasını sağlamak üzere ayarı YÜKSEK 1 veya YÜKSEK 2 olarak değiştirin. (Bkz. [Yazdırma](#page-176-0) Kalitesi alt menüsü.) Kullandığınız tepsi için de kağıt türünü belirlemeniz gerekir (Bkz. Ortam türüne ve [boyutuna](#page-48-0) göre [yazdırma](#page-48-0) (tepsileri kilitleme).)
- 2. Kağıdın bir yüzünün diğerinden daha pürüzlü olduğunu fark ederseniz, daha pürüzsüz olan yüzüne yazdırmayı deneyin.
- 3. Yazıcı için gerekli çevresel koşulların sağlandığından emin olun. (Bkz. Calıştırma [ortamı.](#page-189-0))
- 4. Kullandığınız kağıdın türünün ve kalitesinin HP özelliklerine uygun olduğundan emin olun. (Bkz. Kağıt [özellikleri](#page-190-0).)

# <span id="page-142-0"></span>**Tekrarlanan bozukluklar**

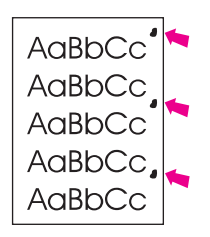

- 1. Sorunun kendiliğinden çözülüp çözülmeyeceğini görmek için birkaç sayfa daha yazdırın.
- 2. Bozulma sıklığı 38 mm (1,5 inç), 47 mm (1,85 inç) veya 94 mm (3,7 inç) ise yazıcı kartuşunun değiştirilmesi gerekebilir.
- 3. Yazıcının içini temizleyin ve füzeri temizlemek için bir temizleme sayfası yazdırın. (Bkz. Yazıcıyı [temizleme.](#page-101-0))

Ayrıca bkz. Tekrarlanan görüntü.

# **Tekrarlanan görüntü**

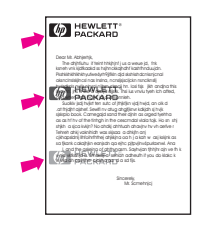

Bu tür bozukluklar, önceden basılmış formlar veya büyük miktarda dar kağıt kullanıldığında ortaya çıkar.

- 1. Sorunun kendiliğinden çözülüp çözülmeyeceğini görmek için birkaç sayfa daha yazdırın.
- 2. Kullandığınız kağıdın türünün ve kalitesinin HP özelliklerine uygun olduğundan emin olun. (Bkz. Kağıt [özellikleri](#page-190-0).)
- 3. Bozulma sıklığı 38 mm (1,5 inç), 47 mm (1,85 inç) veya 94 mm (3,7 inç) ise yazıcı kartuşunun değiştirilmesi gerekebilir.

# **Biçimsiz karakterler**

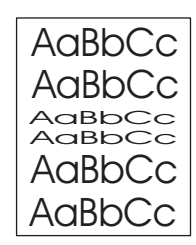

- 1. Sorunun kendiliğinden çözülüp çözülmeyeceğini görmek için birkaç sayfa daha yazdırın.
- 2. Yazıcı için gerekli çevresel koşulların sağlandığından emin olun. (Bkz. Calıştırma [ortamı.](#page-189-0))

# <span id="page-143-0"></span>**Sayfa eğri**

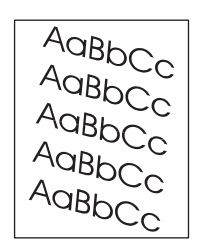

- 1. Sorunun kendiliğinden çözülüp çözülmeyeceğini görmek için birkaç sayfa daha yazdırın.
- 2. Yazıcının içinde yırtılmış kağıt parçaları bulunmadığından emin olun.
- 3. Kağıdın doğru yerleştirildiğinden ve tüm ayarların yapıldığından emin olun. (Bkz. [Tepsilere](#page-51-0) ortam yükleme.) Tepsideki kılavuzların kağıdı fazla sıkıştırmadığından veya fazla gevşek tutmadığından emin olun.
- 4. Tepsideki kağıt destesini ters çevirin. Ayrıca kağıdı 180° döndürmeyi deneyin.
- 5. Kullandığınız kağıdın türünün ve kalitesinin HP özelliklerine uygun olduğundan emin olun. (Bkz. Kağıt [özellikleri](#page-190-0).)
- 6. Yazıcı için gerekli çevresel koşulların sağlandığından emin olun. (Bkz. Çalıştırma [ortamı.](#page-189-0))

# **Kıvrılma veya dalgalanma**

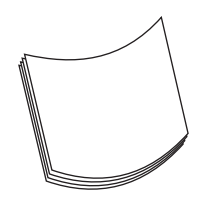

- 1. Tepsideki kağıt destesini ters çevirin. Ayrıca kağıdı 180° döndürmeyi deneyin.
- 2. Kullandığınız kağıdın türünün ve kalitesinin HP özelliklerine uygun olduğundan emin olun. (Bkz. Kağıt [özellikleri](#page-190-0).)
- 3. Yazıcı için gerekli çevresel koşulların sağlandığından emin olun. (Bkz. Calıştırma [ortamı.](#page-189-0))
- 4. Başka bir çıktı bölmesine yazdırmayı deneyin.
- 5. Kağıt hafif veya pürüzsüzse, yazıcı kontrol panelinden Aygıtı Yapılandır menüsünü açın. Baskı Kalitesi alt menüsünde **FÜZER MODLARI** seçeneğini ve kullandığınız kağıt türünü seçin. Ayarı **DÜŞÜK** olarak değiştirin; bu, füzer kullanımı sırasında sıcaklığın düşmesini sağlar. (Bkz. [Yazdırma](#page-176-0) Kalitesi alt menüsü.) Kullandığınız tepsi için de kağıt türünü belirlemeniz gerekir (Bkz. Ortam türüne ve [boyutuna](#page-48-0) göre yazdırma (tepsileri [kilitleme\)](#page-48-0).)
### **Buruşma veya kırışma**

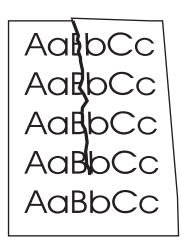

- 1. Sorunun kendiliğinden çözülüp çözülmeyeceğini görmek için birkaç sayfa daha yazdırın.
- 2. Yazıcı için gerekli çevresel koşulların sağlandığından emin olun. (Bkz. Calıştırma [ortamı.](#page-189-0))
- 3. Tepsideki kağıt destesini ters çevirin. Ayrıca kağıdı 180° döndürmeyi deneyin.
- 4. Kağıdın düzgün yerleştirildiğinden ve tüm ayarların yapıldığından emin olun. (Bkz. [Tepsilere](#page-51-0) ortam yükleme.)
- 5. Kullandığınız kağıdın türünün ve kalitesinin HP özelliklerine uygun olduğundan emin olun. (Bkz. Kağıt [özellikleri](#page-190-0).)
- 6. Zarflar kırıtıyorsa, zarfları düz bir şekilde saklayın.

### **Dikey beyaz çizgiler**

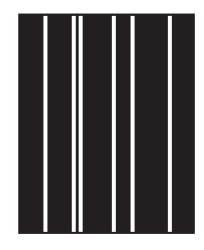

- 1. Sorunun kendiliğinden çözülüp çözülmeyeceğini görmek için birkaç sayfa daha yazdırın.
- 2. Kullandığınız kağıdın türünün ve kalitesinin HP özelliklerine uygun olduğundan emin olun. (Bkz. Kağıt [özellikleri](#page-190-0).)
- 3. Yazıcı kartuşunu değiştirin.

# **Tekerlek izleri**

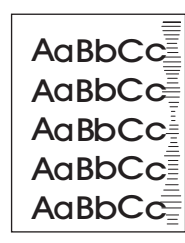

Bu bozukluk genellikle yazıcı kartuşu 6.000 (Q6511A) veya 12.000 (Q6511X) sayfalık kullanım ömrünü iyice aştığında oluşur. Örneğin çok az tonerle çok büyük miktarda sayfa yazdırırken ortaya çıkar.

- 1. Yazıcı kartuşunu değiştirin.
- 2. Çok az toner kullanarak yazdırdığınız sayfa sayısını azaltın.

### **Siyah üzerine beyaz noktalar**

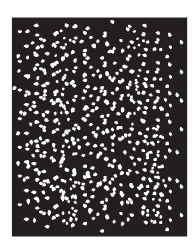

- 1. Sorunun kendiliğinden çözülüp çözülmeyeceğini görmek için birkaç sayfa daha yazdırın.
- 2. Kullandığınız kağıdın türünün ve kalitesinin HP özelliklerine uygun olduğundan emin olun. (Bkz. Kağıt [özellikleri](#page-190-0).)
- 3. Yazıcı için gerekli çevresel koşulların sağlandığından emin olun. (Bkz. Calıştırma [ortamı.](#page-189-0))
- 4. Yazıcı kartuşunu değiştirin.

# **Aralıklı çizgiler**

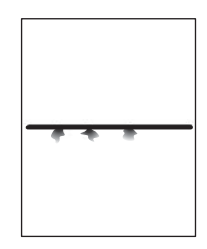

- 1. Kullandığınız kağıdın türünün ve kalitesinin HP özelliklerine uygun olduğundan emin olun. (Bkz. Kağıt [özellikleri](#page-190-0).)
- 2. Yazıcı için gerekli çevresel koşulların sağlandığından emin olun. (Bkz. Calıştırma [ortamı.](#page-189-0))
- 3. Tepsideki kağıt destesini ters çevirin. Ayrıca kağıdı 180° döndürmeyi deneyin.
- 4. Yazıcı kontrol panelinden Aygıtı Yapılandır menüsünü açın. Baskı Kalitesi alt menüsünü açın ve **TONER YOĞUNLUĞU** ayarını değiştirin. (Bkz. [Yazdırma](#page-176-0) Kalitesi alt menüsü.)
- 5. Yazıcı kontrol panelinden Aygıtı Yapılandır menüsünü açın. Baskı Kalitesi alt menüsünde, **EN İYİ DURUMA GETİR**'i açın ve **ÇİZGİ AYRINTILARI=AÇIK** ayarını seçin.

### **Bulanık baskı**

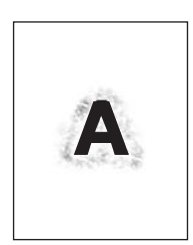

- 1. Kullandığınız kağıdın türünün ve kalitesinin HP özelliklerine uygun olduğundan emin olun. (Bkz. Kağıt [özellikleri](#page-190-0).)
- 2. Yazıcı için gerekli çevresel koşulların sağlandığından emin olun. (Bkz. Calıştırma [ortamı.](#page-189-0))
- 3. Tepsideki kağıt destesini ters çevirin. Ayrıca kağıdı 180° döndürmeyi deneyin.
- 4. Yazıcıda daha önce kullanılmış bir kağıdı kullanmayın.
- 5. Toner yoğunluğunu azaltın. Yazıcı kontrol panelinden Aygıtı Yapılandır menüsünü açın. Baskı Kalitesi alt menüsünü açın ve **TONER YOĞUNLUĞU** ayarını değiştirin. (Bkz. [Yazdırma](#page-176-0) Kalitesi alt menüsü.)
- 6. Yazıcı kontrol panelinden Aygıtı Yapılandır menüsünü açın. Baskı Kalitesi alt menüsünde, **EN İYİ DURUMA GETİR**'i açın ve **YÜKSEK AKTARIM=AÇIK** ayarını seçin. (Bkz. [Yazdırma](#page-176-0) Kalitesi alt menüsü.)

## **Rasgele görüntü tekrarı**

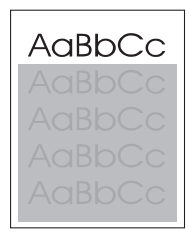

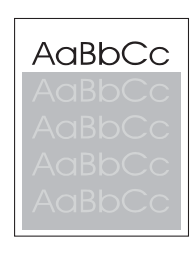

Sayfanın üstündeki bir görüntü (koyu siyah), sayfanın altında gri renkli olarak tekrarlanıyorsa toner son isten sonra tamamen temizlenmemiş olabilir. (Tekrarlanan görüntü, bulunduğu alanın tonundan daha koyu veya daha soluk olabilir.)

- Tekrarlanan görüntünün bulunduğu alanın tonunu (koyuluğunu) değiştirin.
- Görüntülerin yazdırılacağı sırayı değiştirin. Örneğin, kağıdın üst kısmına daha soluk görüntüyü, alt kısma ise daha koyu görüntüyü yerleştirin.
- Daha soluk olan görüntüyü önce yazdırmak için sayfayı 180° döndürün.
- Bir yazdırma işinde sonradan bozulma oluyorsa, yazıcıyı kapatın ve 10 dakika sonra, yazdırma işini yeniden başlatmak üzere açın.

# **Ağ üzerinde baskı sorunlarını giderme**

**Not** HP, yazıcıyı bir ağda kullanmak üzere yüklemek ve kurmak için yazıcı sürücüsü CDROM'unu kullanmanızı önerir.

- Bir yapılandırma sayfası yazdırın (bkz. [Yapılandırma](#page-94-0) sayfası). Bir HP Jetdirect baskı sunucusu yüklüyse, yapılandırma sayfası yazdırıldığında, ağ ayarlarını ve durumunu gösteren ikinci bir sayfa daha yazdırılır.
- Jetdirect yapılandırma sayfası hakkında daha fazla bilgi için yazıcı CD-ROM'undaki *HP Jetdirect Baskı Sunucusu Ağ Yöneticisi Kılavuzu'*na bakın. Kılavuza erişmek için uygun baskı sunucusu serisini seçin, uygun baskı sunucusu ürününü seçin ve sonra **sorun giderme**'yi tıklatın.
- Başka bilgisayardan alınan bir işi basmayı deneyin.
- Yazıcının bilgisayarla birlikte çalıştığını doğrulamak için bir paralel kablo veya USB kablosu kullanarak yazıcıyı doğrudan bir bilgisayara bağlayın. Yazdırma yazılımını yeniden yüklemeniz gerekecektir. Bir programdan daha önce doğru basılmış olan bir belge basın. Bu işlem başarılı olursa, ağla ilgili bir sorun olabilir.
- Ağ yöneticinizden yardım isteyin.

# **Sık karşılaşılan Windows sorunlarını giderme**

### **Hata iletileri:**

### **Windows 9***x***'de "LPT***x***'e Yazdırma Hatası".**

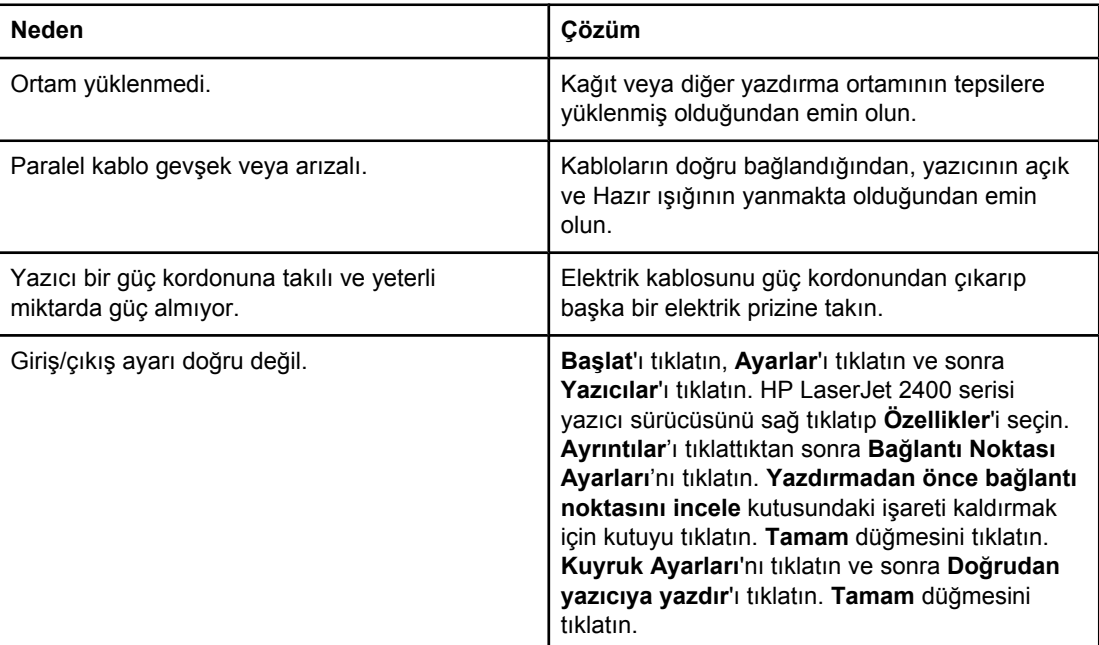

#### **Hata iletisi:**

**"Genel Koruma Hatası OE"**

**"Spool32"**

**"Geçersiz İşlem Yürütüldü"**

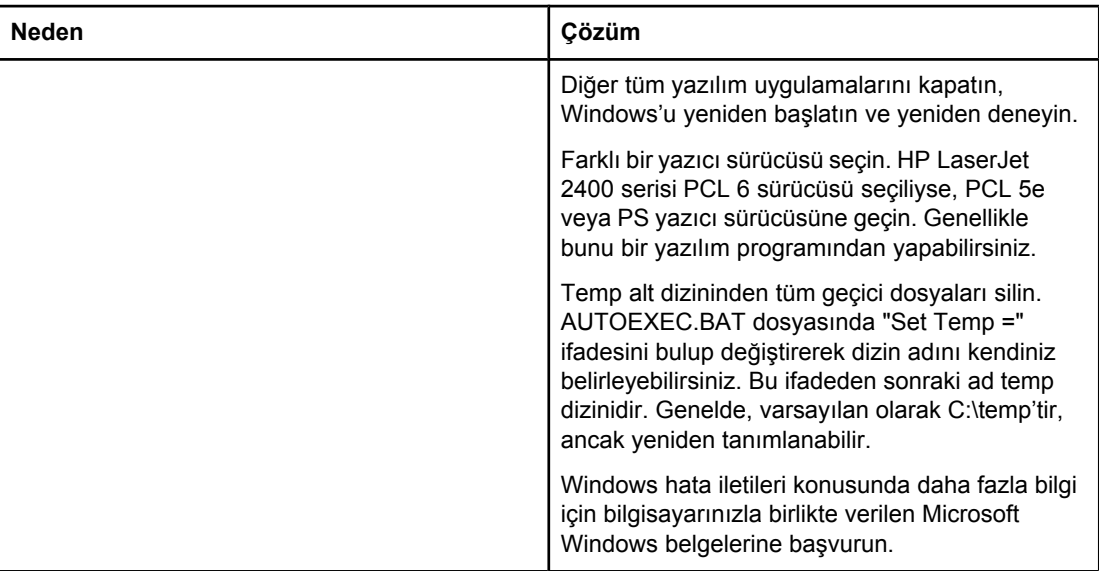

# **Sık karşılaşılan Macintosh sorunlarını giderme**

Genel yazdırma [sorunlarını](#page-111-0) giderme bölümünde listelenen hatalara ek olarak, bu bölümde de Mac OS 9.*x* veya Mac OS X sistem kullanılırken ortaya çıkabilecek hatalar verilmektedir.

**Not** USB ve IP yazdırma ayarları **Masaüstü Yazıcı İzlencesi**'den yapılır. Yazıcı Seçici içinde *görünmez*.

#### **Mac OS 9.***x* **sisteminde ortaya çıkan sorunlar.**

#### **Yazıcı adı veya IP adresi Desktop Printer Utility'de görünmüyor veya doğrulanamıyor.**

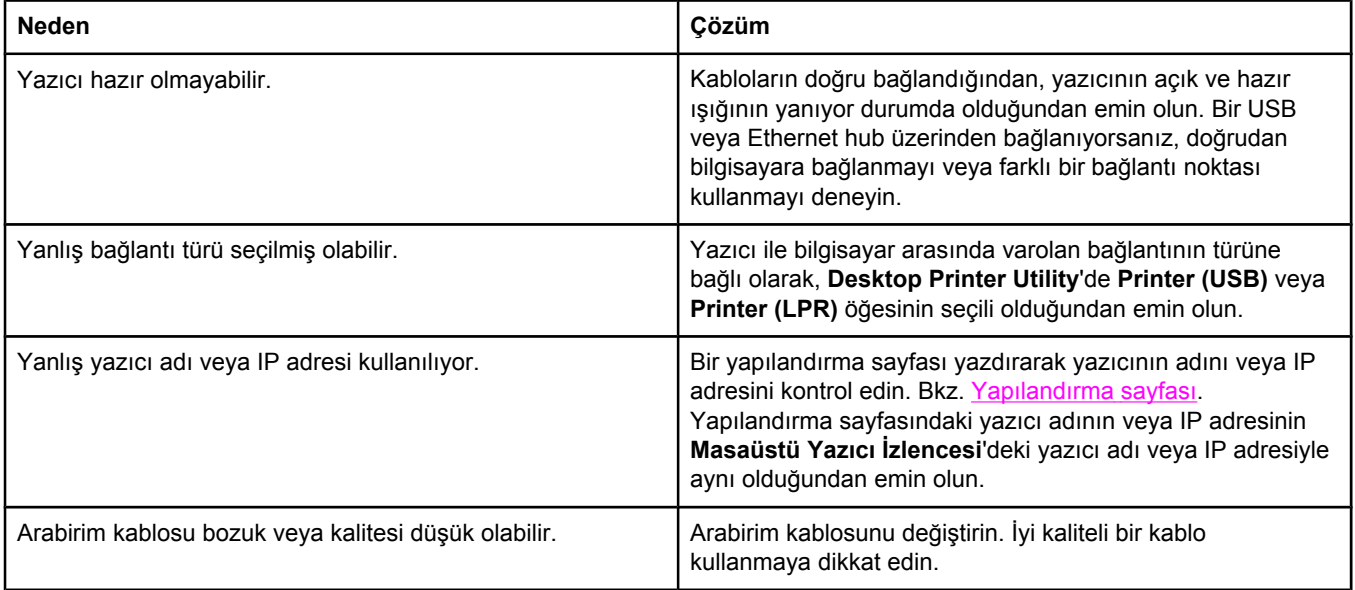

#### **Yazıcının PostScript Yazıcı Tanımı (PPD) dosyası Masaüstü Yazıcı İzlencesi'nde seçenek olarak görüntülenmiyor.**

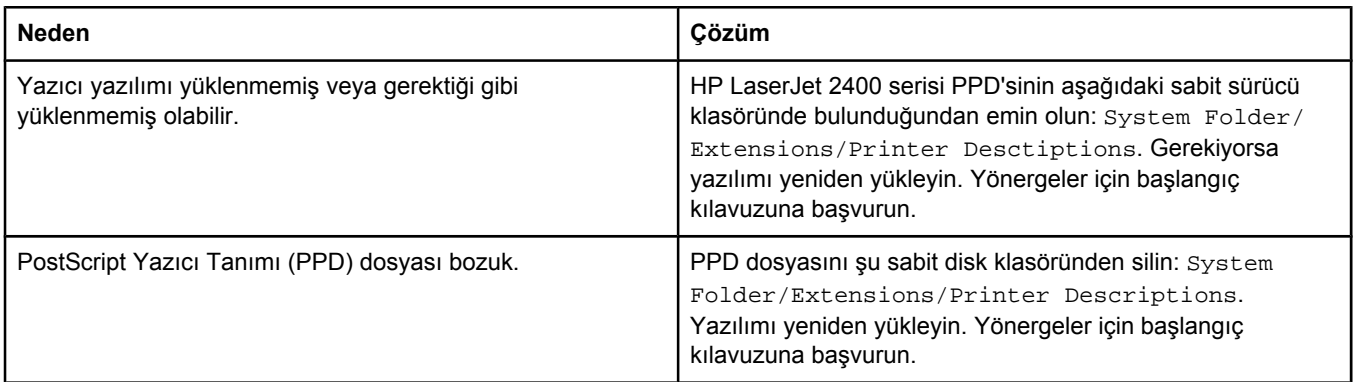

### **Mac OS 9.***x* **sisteminde ortaya çıkan sorunlar. (devam)**

### **Yazdırma işi istediğiniz yazıcıya gönderilmedi.**

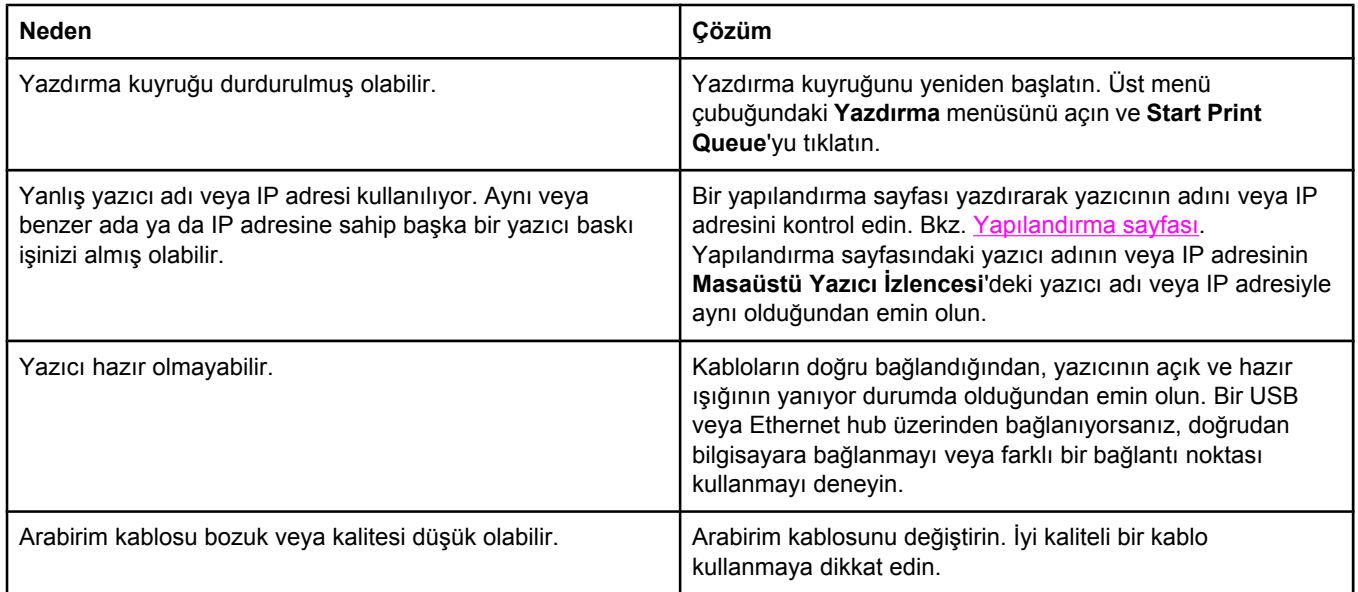

### **Yazıcı baskı işini gerçekleştirirken bilgisayarı kullanamıyorsunuz.**

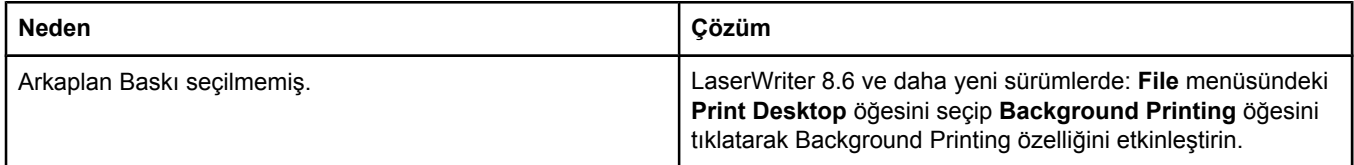

#### **Encapsulated PostScript (EPS) dosyası doğru yazı tipleri kullanılarak yazdırılmıyor.**

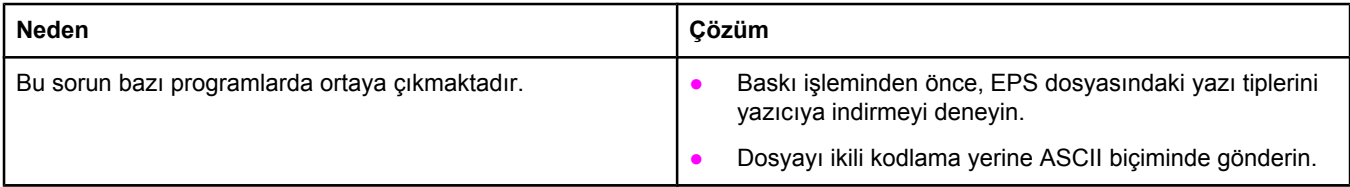

### **Belgeniz New York, Geneva veya Monaco yazı tipleriyle yazdırılamıyor.**

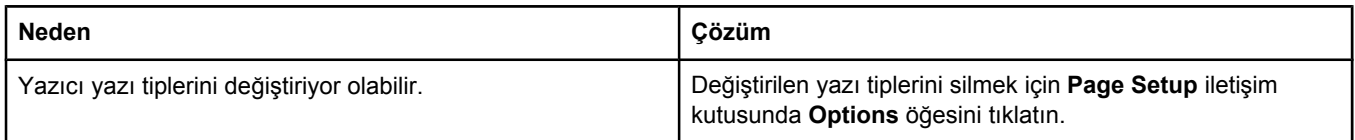

### **Diğer USB kartlarından yazdıramıyorsunuz.**

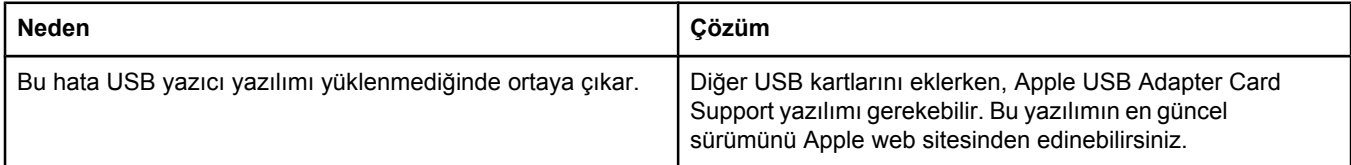

### **Mac OS 9.***x* **sisteminde ortaya çıkan sorunlar. (devam)**

### **Bir USB kablosu ile bağlı iken yazıcı, sürücü seçildikten sonra Desktop Printer Utility veya Apple System Profiler'da görünmüyor.**

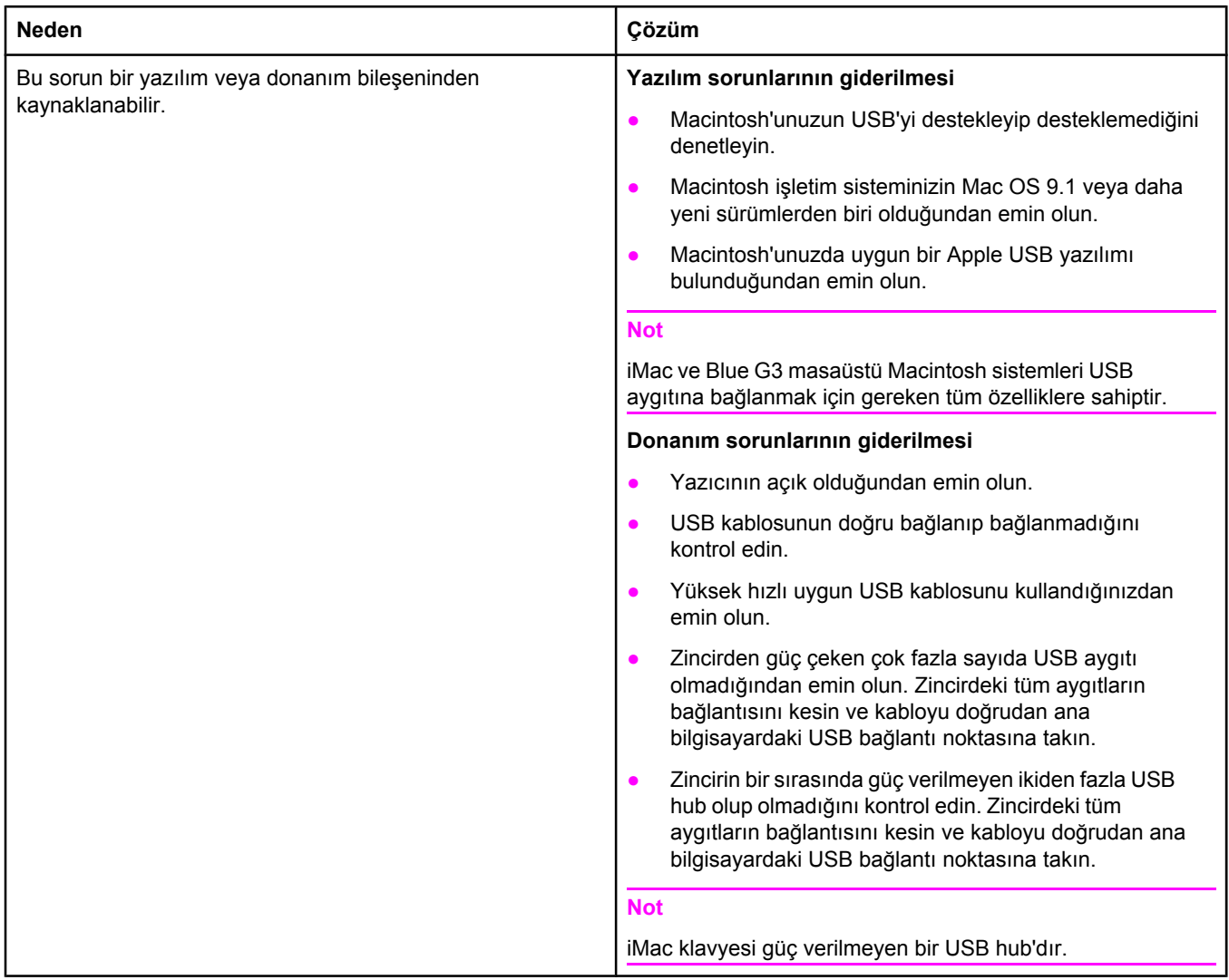

### **Mac OS X sistemde ortaya çıkabilecek sorunlar**

### **Yazıcı sürücüsü Baskı Merkezi'nde yer almıyor.**

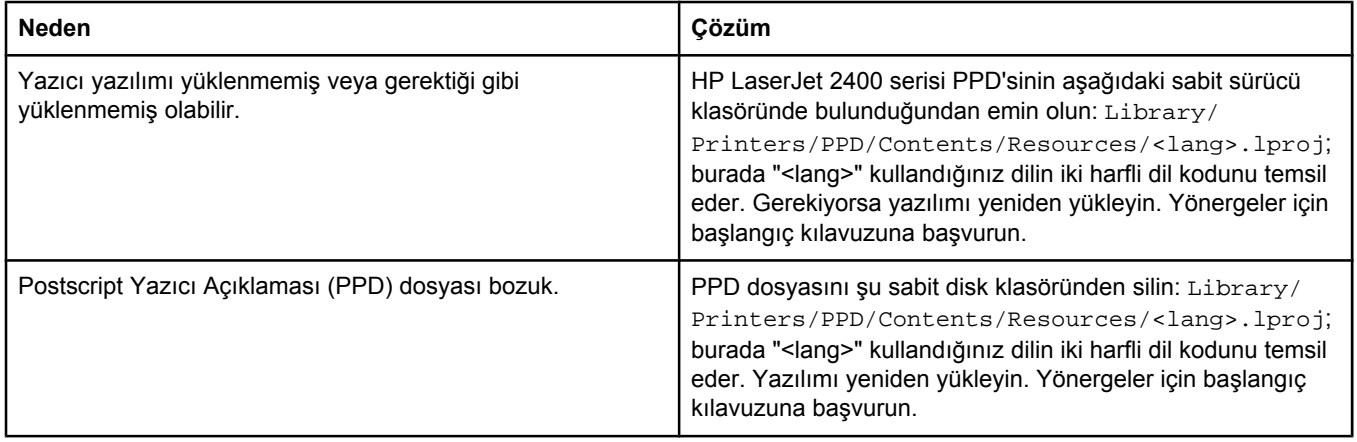

### **Mac OS X sistemde ortaya çıkabilecek sorunlar (devam)**

### **Yazıcı adı, IP adresi veya Rendezvous ana bilgisayar adı Print Center'daki yazıcı liste kutusunda görünmüyor.**

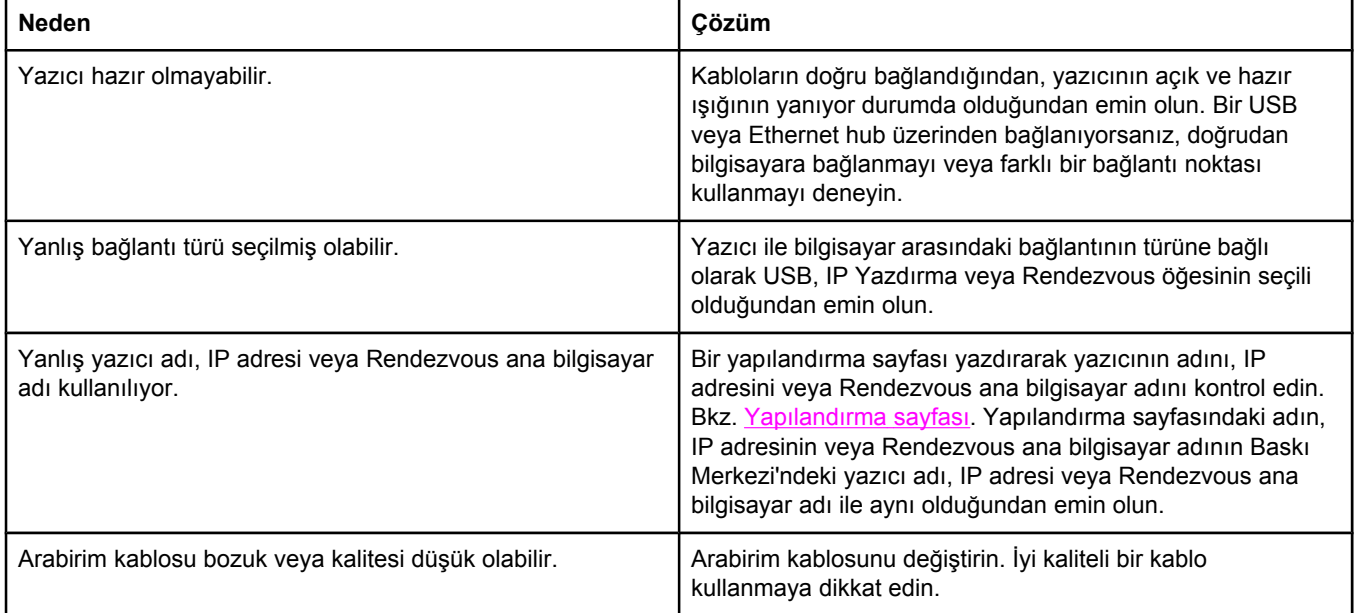

### **Yazıcı sürücüsü Print Center'da seçtiğiniz yazıcıyı otomatik olarak ayarlamıyor.**

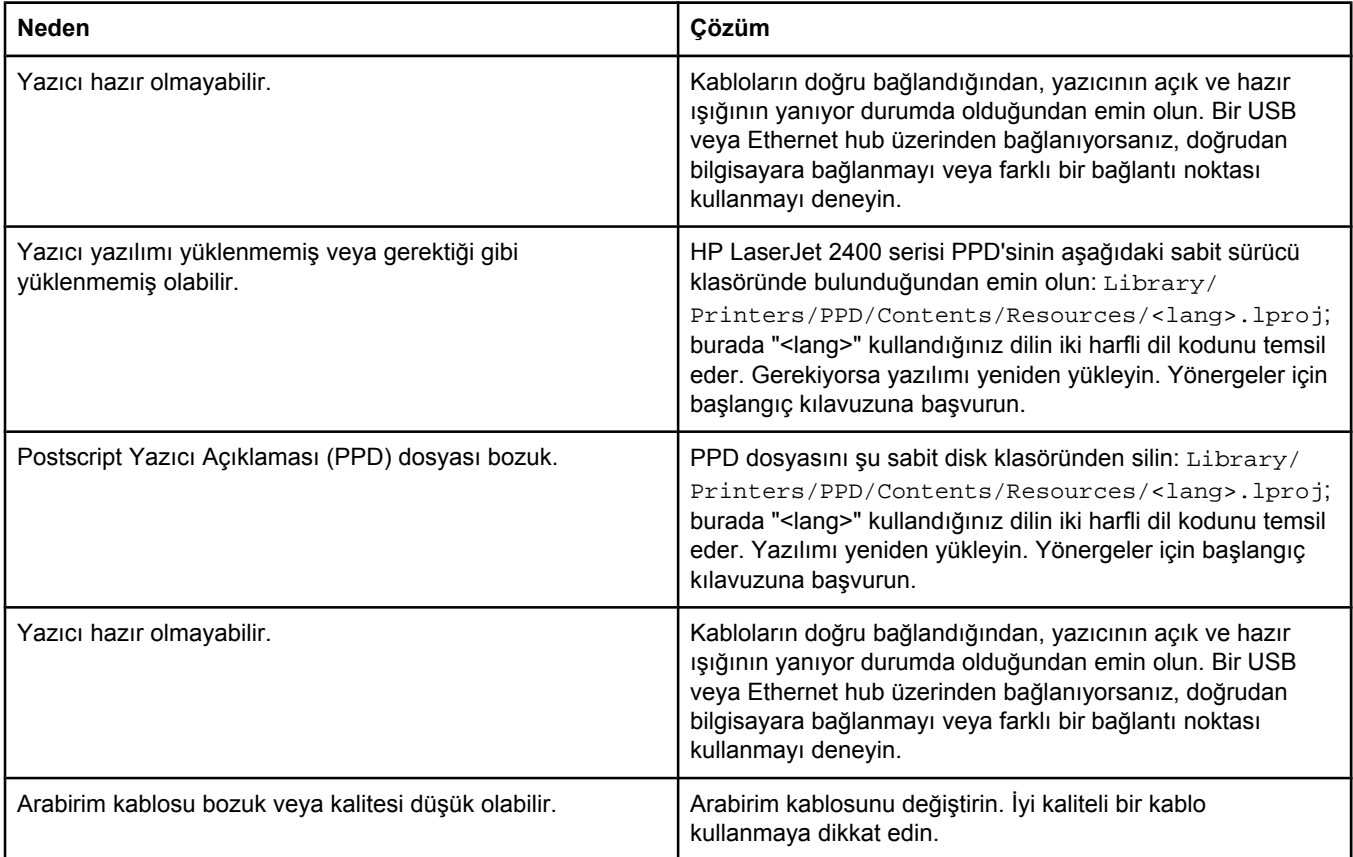

### **Mac OS X sistemde ortaya çıkabilecek sorunlar (devam)**

### **Yazdırma işi istediğiniz yazıcıya gönderilmedi.**

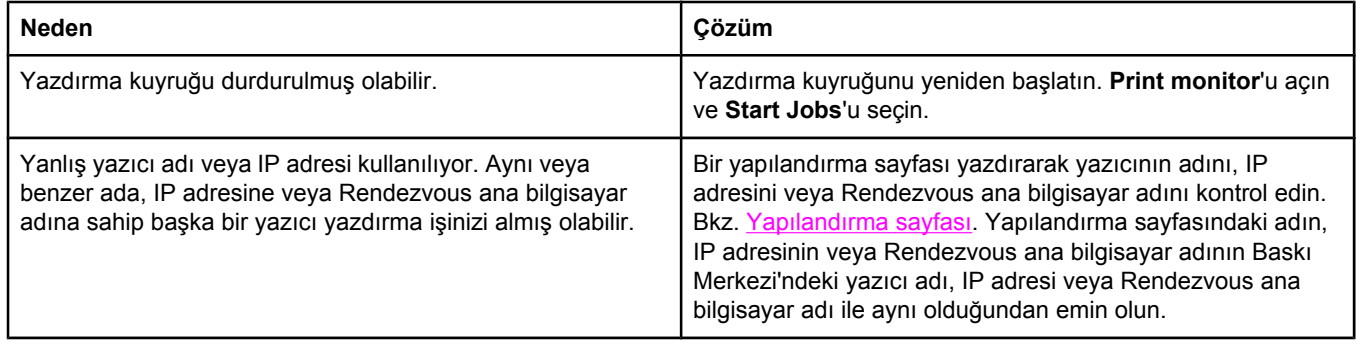

### **EPS (Encapsulated PostScript) dosyası doğru yazı tipleriyle basılmıyor.**

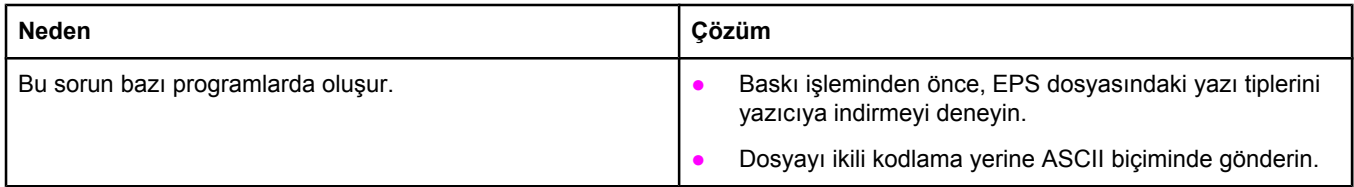

### **Üçüncü taraf USB kartından baskı yapılamıyor.**

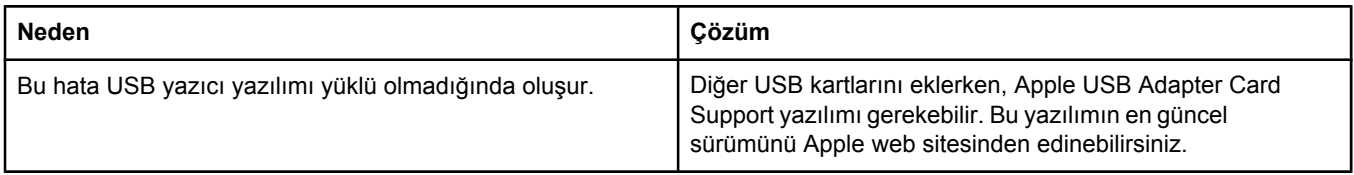

### **Mac OS X sistemde ortaya çıkabilecek sorunlar (devam)**

### **USB kablo kullanılarak bağlantı yapıldığında, sürücü seçildikten sonra yazıcı Macintosh Print Center içinde görünmüyor.**

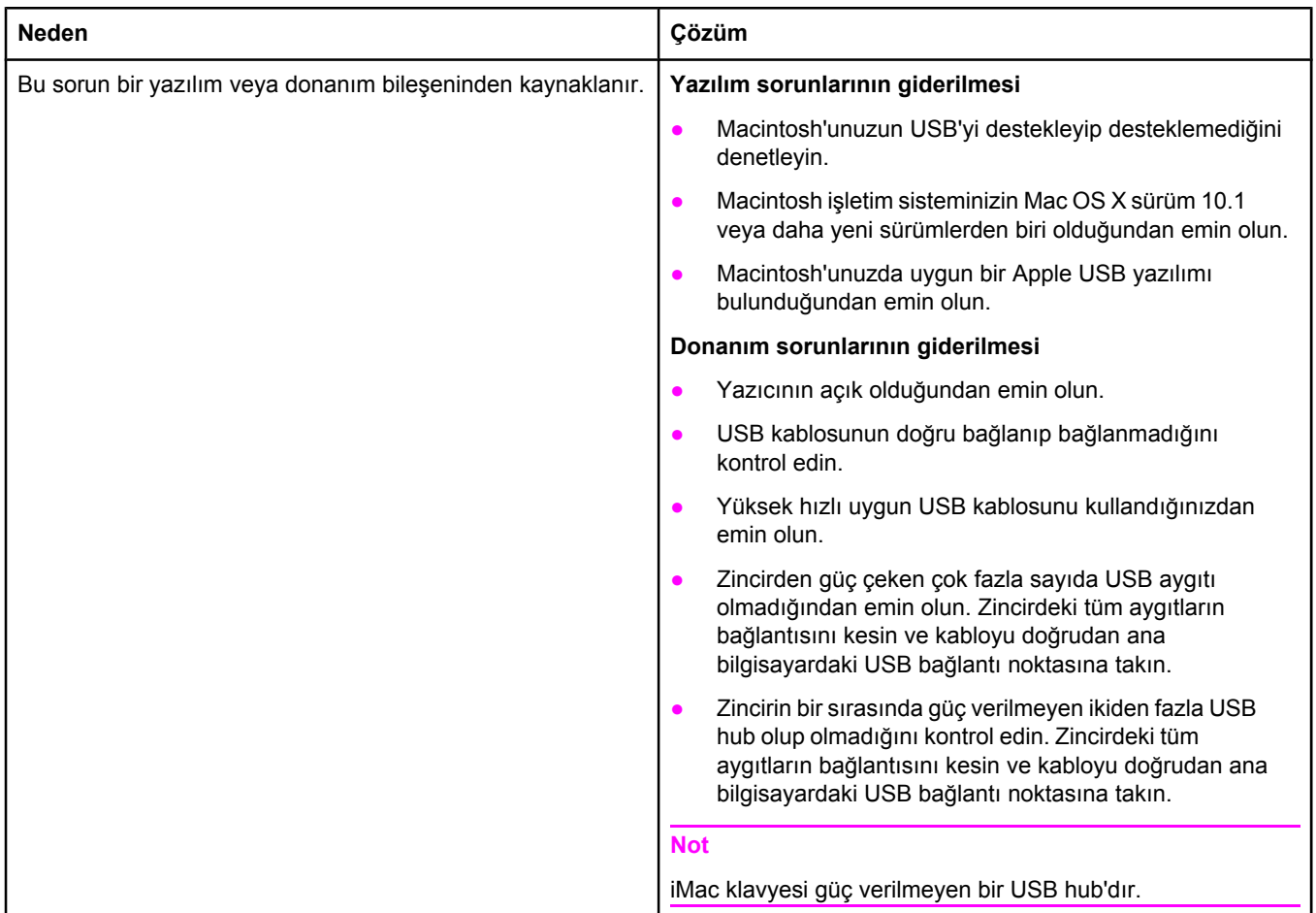

# **Sık karşılaşılan PostScript sorunlarını giderme**

Aşağıdaki durumlar PostScript (PS) diline özgüdür ve birkaç yazıcı dili kullanıldığında ortaya çıkabilir. Sorunları çözmeye yardımcı olabilecek iletileri bulmak için kontrol paneline bakın.

**Not** PS hataları oluştuğunda bir iletiyi yazdırmak veya ekranda görüntülemek için **Yazdırma Seçenekleri** iletişim kutusunu açın ve PS Hataları kısmının yanında istenen seçimi tıklatın.

### **Genel sorunlar**

**Baskı işi, istediğiniz yazı tipleri yerine Courier yazı tipi (yazıcının varsayılan yazı tipi) kullanılarak yazdırılıyor.**

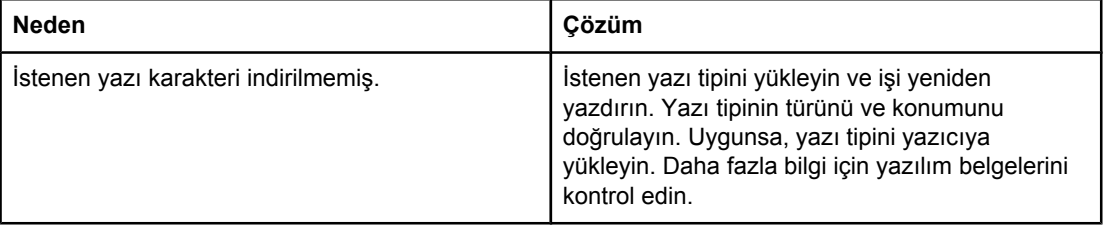

#### **Legal boyutta bir sayfa kenarlarından kesilmiş bir şekilde yazdırılıyor.**

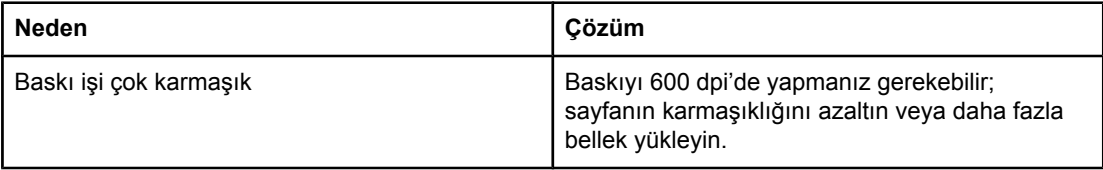

#### **Bir PS hatası sayfası yazdırılıyor.**

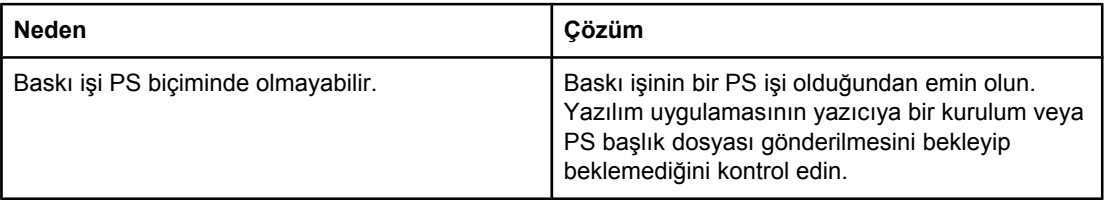

# **Özel hatalar**

#### **Sınır Kontrol Hatası**

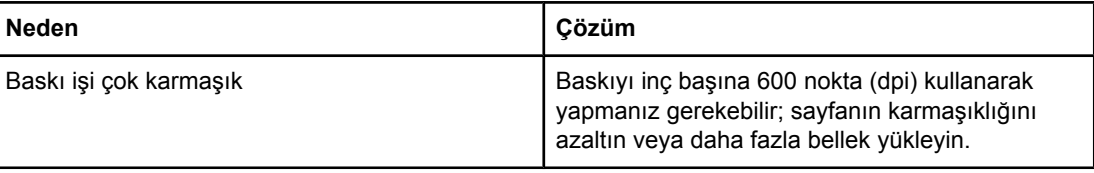

### **VM Hatası**

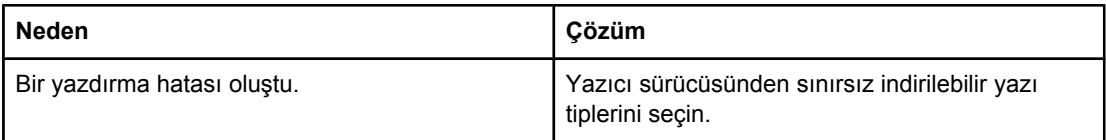

### **Aralık Denetimi**

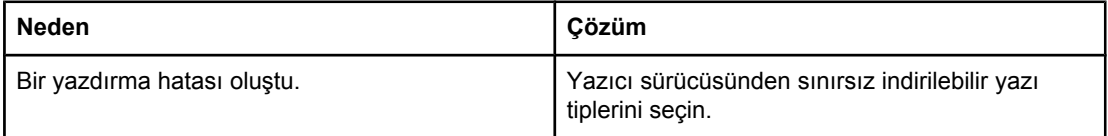

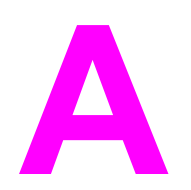

# **A** Sarf malzemeleri ve<br>A aksesuarlar aksesuarlar

Bu bölümde parça, sarf malzemesi ve aksesuarları sipariş etmeye ilişkin bilgiler verilmektedir. Yalnızca özel olarak bu yazıcı için tasarlanmış parça ve aksesuarları kullanın.

- Parça, aksesuar ve sarf [malzemesi](#page-159-0) siparişi
- Parça [numaraları](#page-161-0)

# <span id="page-159-0"></span>**Parça, aksesuar ve sarf malzemesi siparişi**

Parça, sarf malzemesi ve aksesuarları çeşitli şekillerde sipariş edebilirsiniz.

- Doğrudan HP'den sipariş etme
- Servis veya destek sağlayıcıları aracılığıyla sipariş
- Doğrudan katıştırılmış Web sunucusundan sipariş (ağa bağlı yazıcılar için)
- Doğrudan HP Araç Kutusu [yazılımından](#page-160-0) sipariş (bir bilgisayara doğrudan bağlı yazıcılar [için\)](#page-160-0)

### **Doğrudan HP'den sipariş etme**

Aşağıdakileri doğrudan HP'den elde edebilirsiniz:

- **Yedek parçalar** ABD'de yedek parça sipariş etmek için bkz. [http://www.hp.com/go/](http://www.hp.com/go/hpparts/) [hpparts/](http://www.hp.com/go/hpparts/). ABD dışında, parçaları size en yakın HP servis merkeziyle bağlantı kurarak sipariş edebilirsiniz.
- **Sarf malzemeleri ve aksesuarlar** Sarf malzemelerini ABD'de sipariş etmek için bkz. <http://www.hp.com/go/ljsupplies>. Sarf malzemelerini dünya genelinde sipariş etmek için bkz.<http://www.hp.com/ghp/buyonline.html>. Aksesuar sipariş etmek için bkz. www.hp.com/support/lj2410,<http://www.hp.com/support/lj2420>, veya [http://www.hp.com/](http://www.hp.com/support/lj2430) [support/lj2430.](http://www.hp.com/support/lj2430)

### **Servis veya destek sağlayıcıları aracılığıyla sipariş**

Parça veya aksesuar sipariş etmek için HP yetkili servisine veya destek sağlayıcısına başvurun. (Bkz. HP müşteri [hizmetleri](#page-4-0).)

### **Doğrudan katıştırılmış Web sunucusundan sipariş (ağa bağlı yazıcılar için)**

Baskı sarf malzemesini doğrudan katıştırılmış Web sunucusundan sipariş etmek için aşağıdaki adımları izleyin. (Bu özelliğin açıklamasını görmek için bkz. Katış[tırılmı](#page-79-0)ş Web [sunucusunu](#page-79-0) kullanma.)

### **Doğrudan katıştırılmış Web sunucusundan sipariş etmek için**

- 1. Bilgisayarınızdaki Web tarayıcısında yazıcının IP adresini yazın. Yazıcı durumu penceresi görüntülenir.
- 2. Pencerenin üst kısmındaki **Ayar** sekmesini seçin.
- 3. Parola sorulursa parolayı yazın.
- 4. Aygıtı Yapılandır penceresinin solunda **Sarf Malzemeleri Siparişi**'ni çift tıklatın. Sarf malzemelerini satın alabileceğiniz bir URL sunulur. Parça numarası ve yazıcı bilgilerini içeren sarf malzemesi bilgileri sağlanır.
- 5. Sipariş etmek istediğiniz parça numaralarını seçin ve ekrandaki yönergeleri izleyin.

# <span id="page-160-0"></span>**Doğrudan HP Araç Kutusu yazılımından sipariş (bir bilgisayara doğrudan bağlı yazıcılar için)**

HP Araç Kutusu yazılımı, doğrudan bilgisayarınızdan sarf malzemesi ve aksesuar sipariş etme olanağı sağlar. HP Araç Kutusu yazılımını kullanarak sarf malzemesi sipariş etmek için **Araç Kutusu Bağlantıları**'ni tıklatın ve ardından **Sarf Malzemesi Siparişi**'ni tıklatın. Sarf malzemesi sipariş edebilmeniz için HP Web sitesine bir bağlantı bulunmaktadır.

# <span id="page-161-0"></span>**Parça numaraları**

Aşağıda bu belge yazdırılırken geçerli olan aksesuarların bir listesi vardır. Yazıcının kullanım ömrü sırasında aksesuarlara ilişkin sipariş ve kullanım bilgileri değişebilir.

# **Kağıt kullanma aksesuarları**

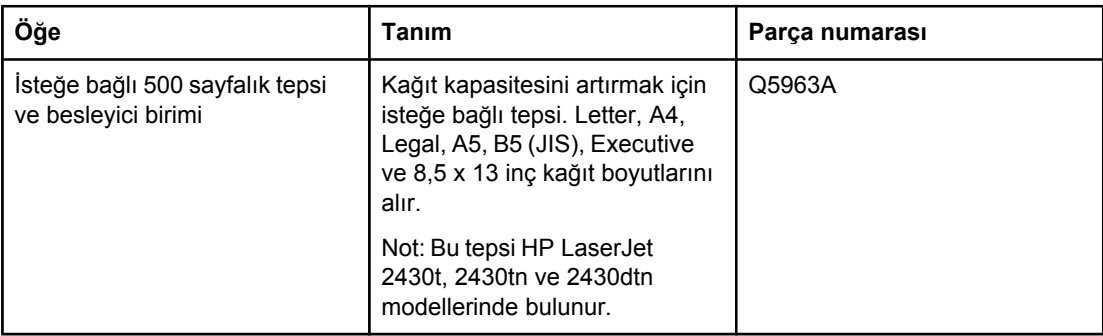

# **Yazıcı kartuşları**

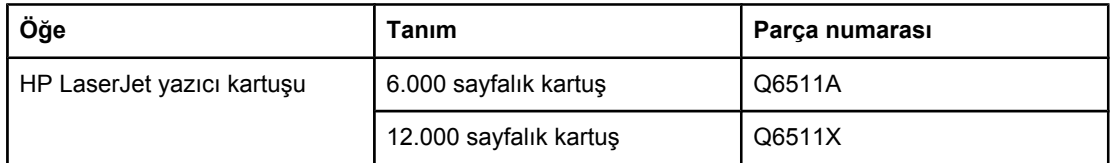

# **Bellek**

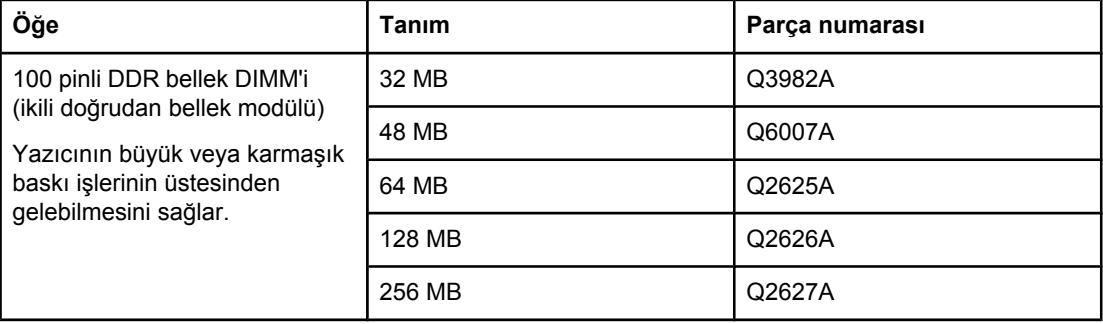

# **Kablolar ve arabirimler**

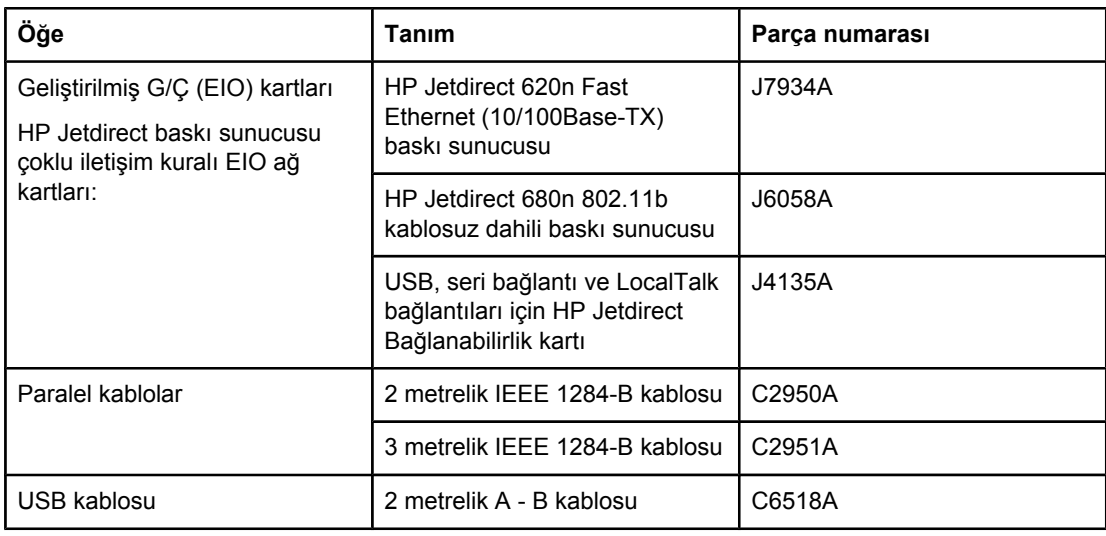

# **Yazdırma ortamı**

Ortam sarf malzemeleri hakkında daha fazla bilgi için<http://www.hp.com/go/ljsupplies> adresine gidin.

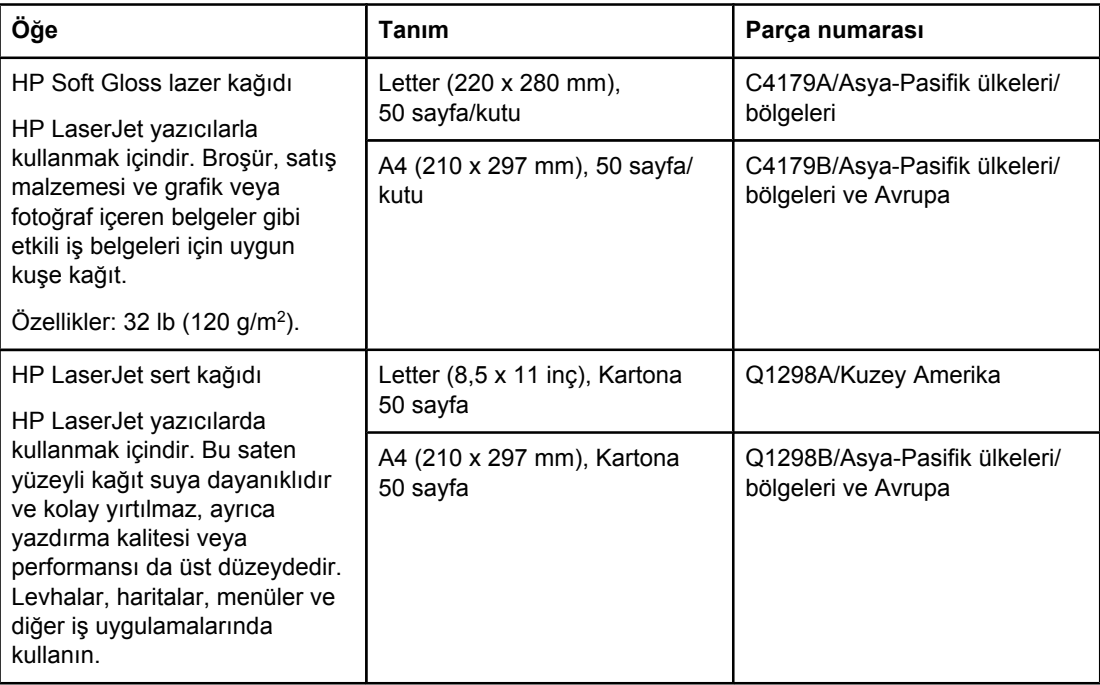

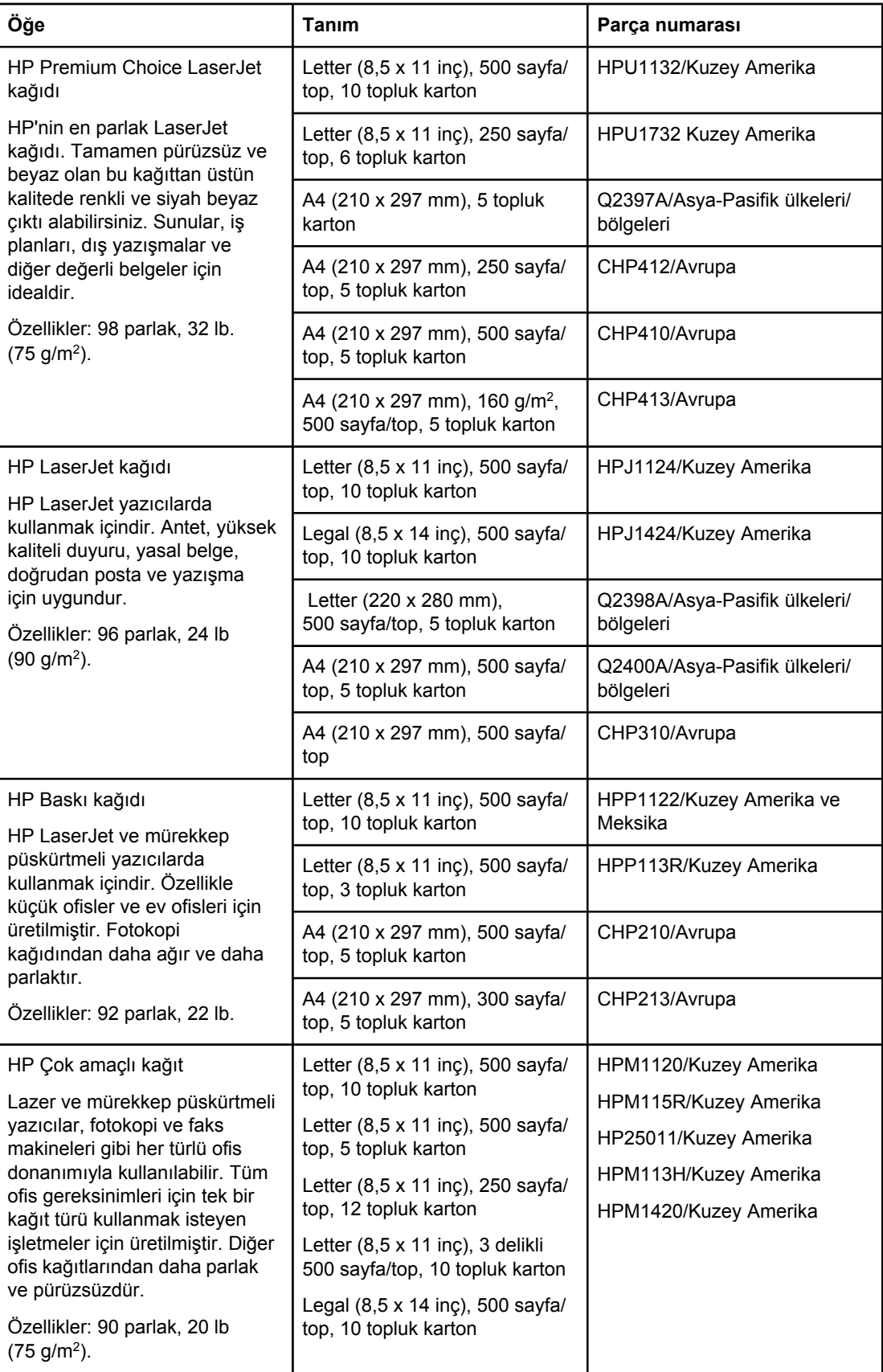

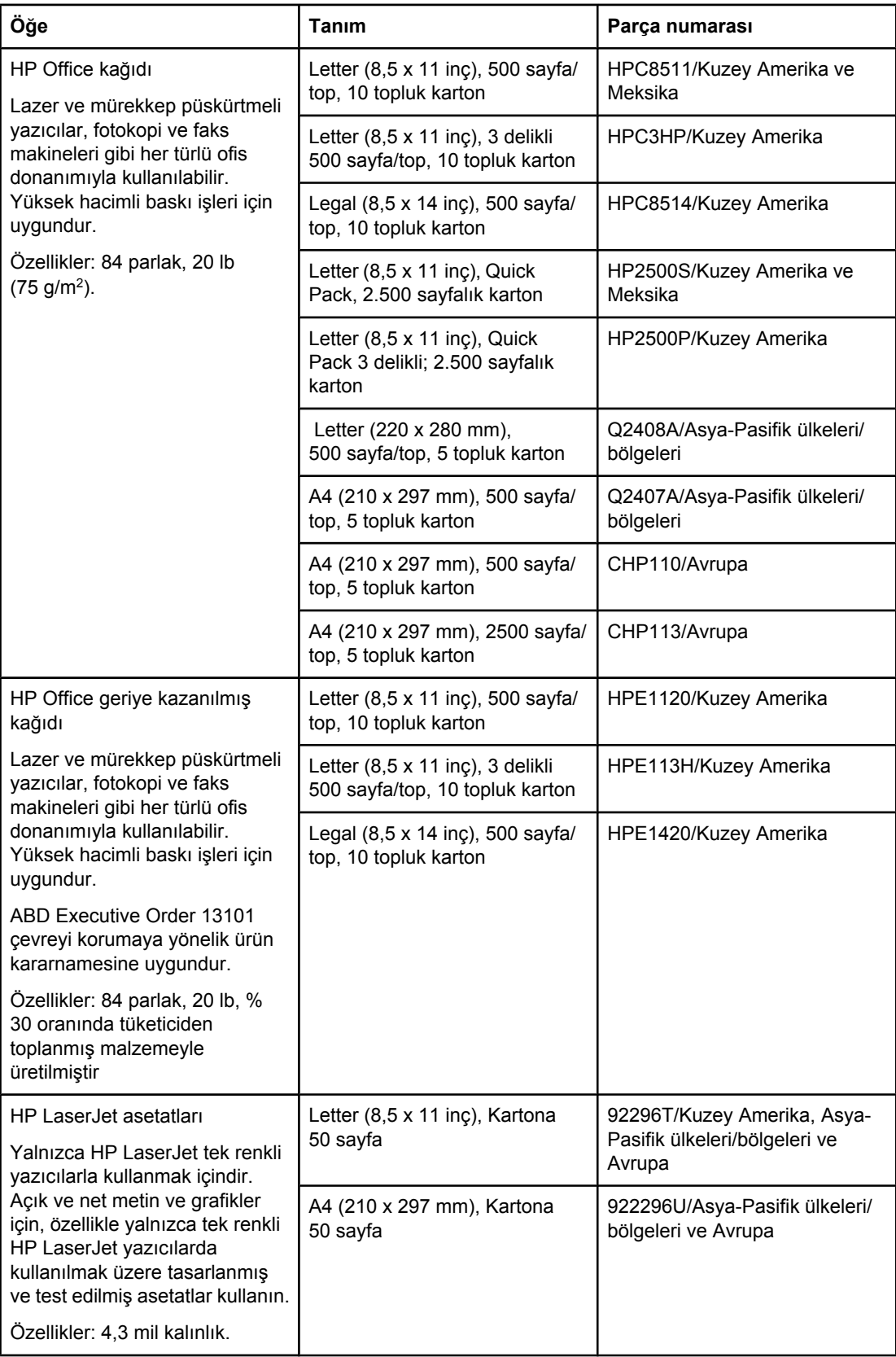

# **B** Kontrol paneli menüleri

Bilgisayarda alışılmış baskı işlerinin çoğunu, programı veya yazıcı sürücüsünü kullanarak yapabilirsiniz. Bu iki yöntem, yazıcıyı kontrol etmek için en kullanışlı yoldur ve yazıcının kontrol paneli ayarlarına göre önceliklidir. Programınızın Yardım dosyasına göz atın veya yazıcı sürücüsüne erişim sağlama hakkında daha fazla bilgi için bkz. Yazıcı [sürücüsünü](#page-67-0) [kullanma](#page-67-0).

Yazıcının kontrol panelindeki ayarları değiştirerek de yazıcıyı kontrol edebilirsiniz. Program veya yazıcı sürücüsü tarafından desteklenmeyen yazıcı özelliklerine erişmek için kontrol panelini kullanın.

Ayarların seçili değerlerini gösteren bir menü haritası kontrol panelinden yazdırabilirsiniz (bkz. Menü [haritası](#page-94-0)). Bundan sonraki bölümlerde, ayarlar ve bunlara verilebilecek değerler listelenmektedir. Değerler sütununda her ayarın varsayılan değeri yanında yıldız işaretiyle (\*) gösterilmiştir.

Bazı menüler veya menü öğeleri yalnızca yazıcıda ilgili öğeler takılıysa görüntülenir.

Bu bölümde aşağıdaki menüler açıklanmaktadır:

- İşi Alma [menüsü](#page-167-0)
- Bilgi [menüsü](#page-168-0)
- Kağıt İşleme [menüsü](#page-169-0)
- **Aygıtı [Yapılandır](#page-173-0) menüsü**
- [Tanılama](#page-184-0) menüsü
- Servis [menüsü](#page-185-0)

# <span id="page-167-0"></span>**İşi Alma menüsü**

Bu menü, yazıcıda depolanan işlerin bir listesini verir ve iş depolama özelliklerinin tümüne erişim sağlar. Bu işleri kontrol panelinden yazdırabilir veya silebilirsiniz. Bu menüyü kullanma hakkında daha fazla bilgi için bkz. İş depolama [özelliklerini](#page-75-0) kullanma.

**Not** Yazıcıyı kapatırsanız depolanmış tüm işler silinir.

Bundan sonraki bölümde ayarlar ve bunlara verilebilecek değerler listelenmektedir. Değerler sütununda, her ayarın varsayılan değeri yanında yıldız işaretiyle (\*) gösterilmiştir.

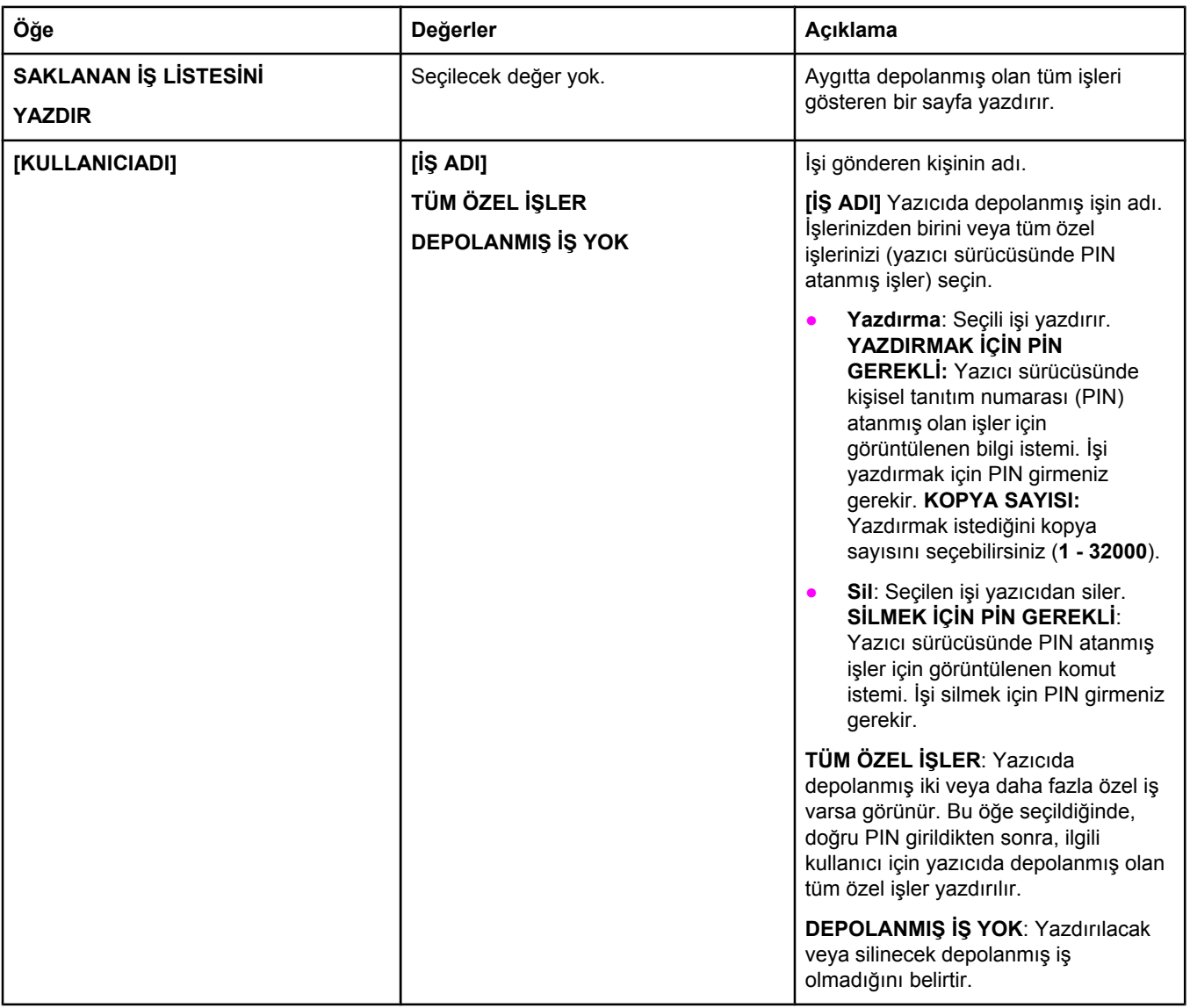

# <span id="page-168-0"></span>**Bilgi menüsü**

Bilgi menüsü, yazıcı ve yapılandırması hakkında ayrıntılar veren yazıcı bilgi sayfalarını içerir. Görmek istediğiniz bilgi sayfasına geçin ve  $\leq$  (SEç düğmesi) düğmesine basın.

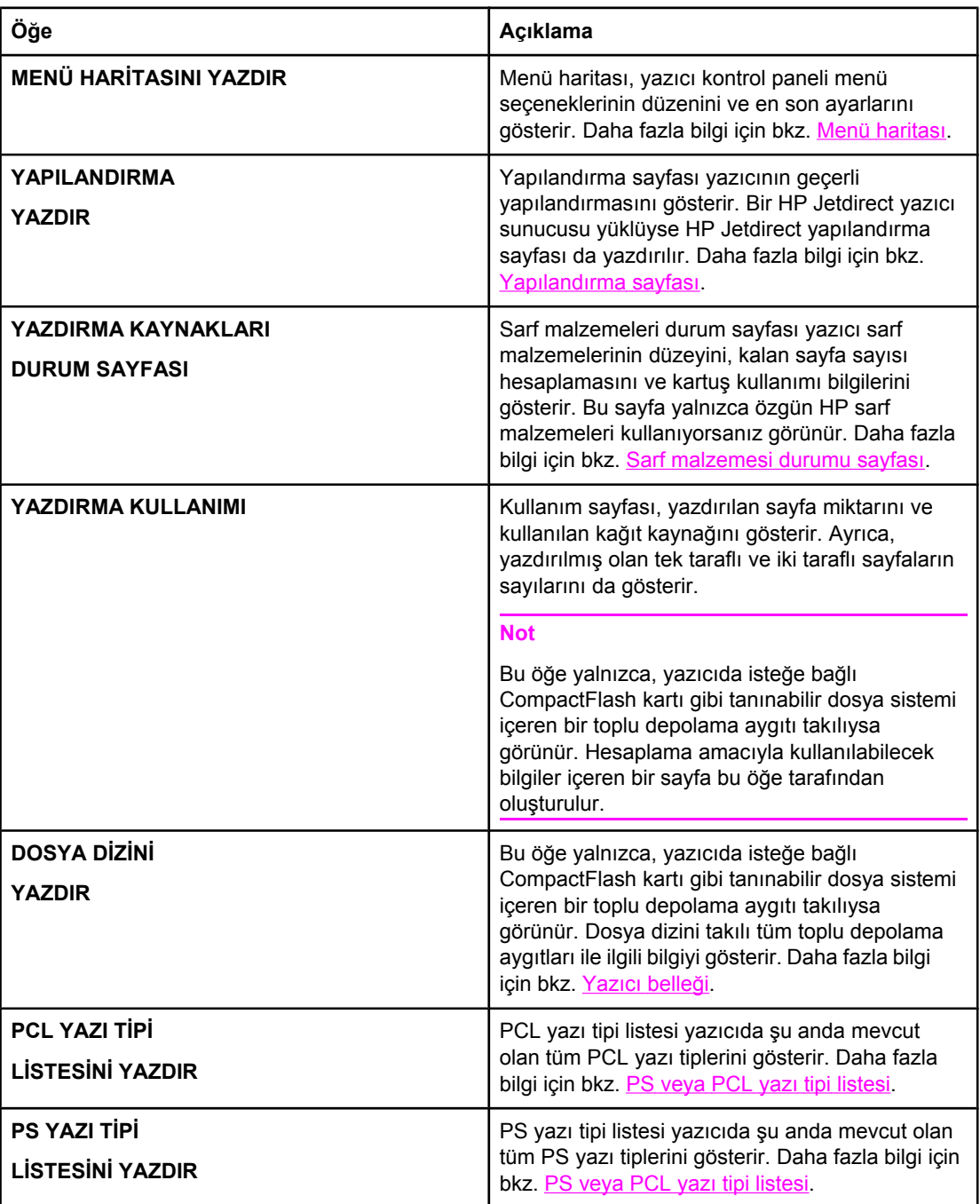

# <span id="page-169-0"></span>**Kağıt İşleme menüsü**

Kağıt işleme ayarları yazıcı kontrol panelinde doğru olarak yapılandırılırsa, kağıt türünü ve boyutunu programdan ya da yazıcı sürücüsünden seçerek yazdırabilirsiniz. Ortam türlerini ve boyutlarını yapılandırma hakkında ek bilgi için bkz. Ortam türüne ve [boyutuna](#page-48-0) göre [yazdırma](#page-48-0) (tepsileri kilitleme). Desteklenen ortam türleri ve boyutları hakkında daha fazla bilgi için bkz. Yazdırma ortamı için [desteklenen](#page-44-0) türler ve boyutlar ve Kağıt [özellikleri.](#page-190-0)

Bu menüdeki bazı seçenekler (dupleks ve elle besleme gibi), programda ya da yazıcı sürücüsünde yer alır (uygun sürücü yüklüyse). Program ve yazıcı sürücüsü ayarları kontrol paneli ayarlarına göre önceliklidir. Daha fazla bilgi için bkz. Yazıcı [sürücüsünü](#page-67-0) kullanma.

Aşağıdaki tabloda ayarlar ve bunlara verilebilecek değerler listelenmektedir. Değerler sütununda, her ayarın varsayılan değeri yanında yıldız işaretiyle (\*) gösterilen değerdir.

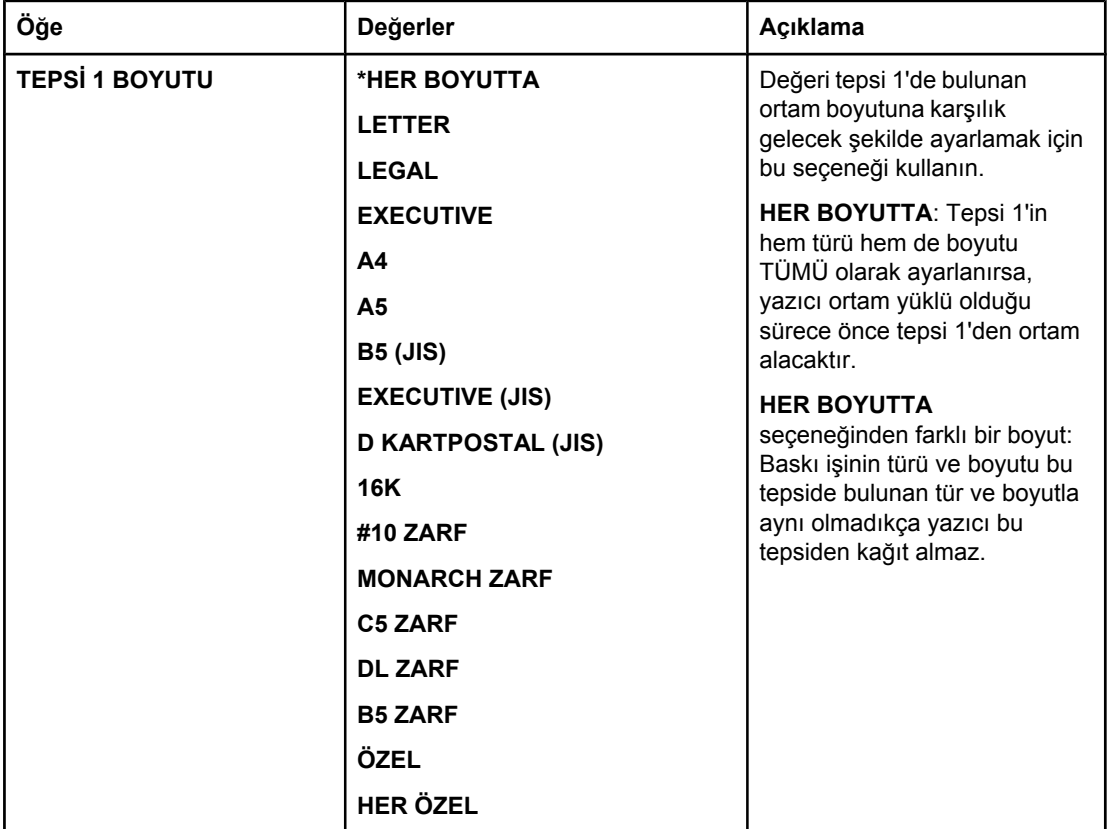

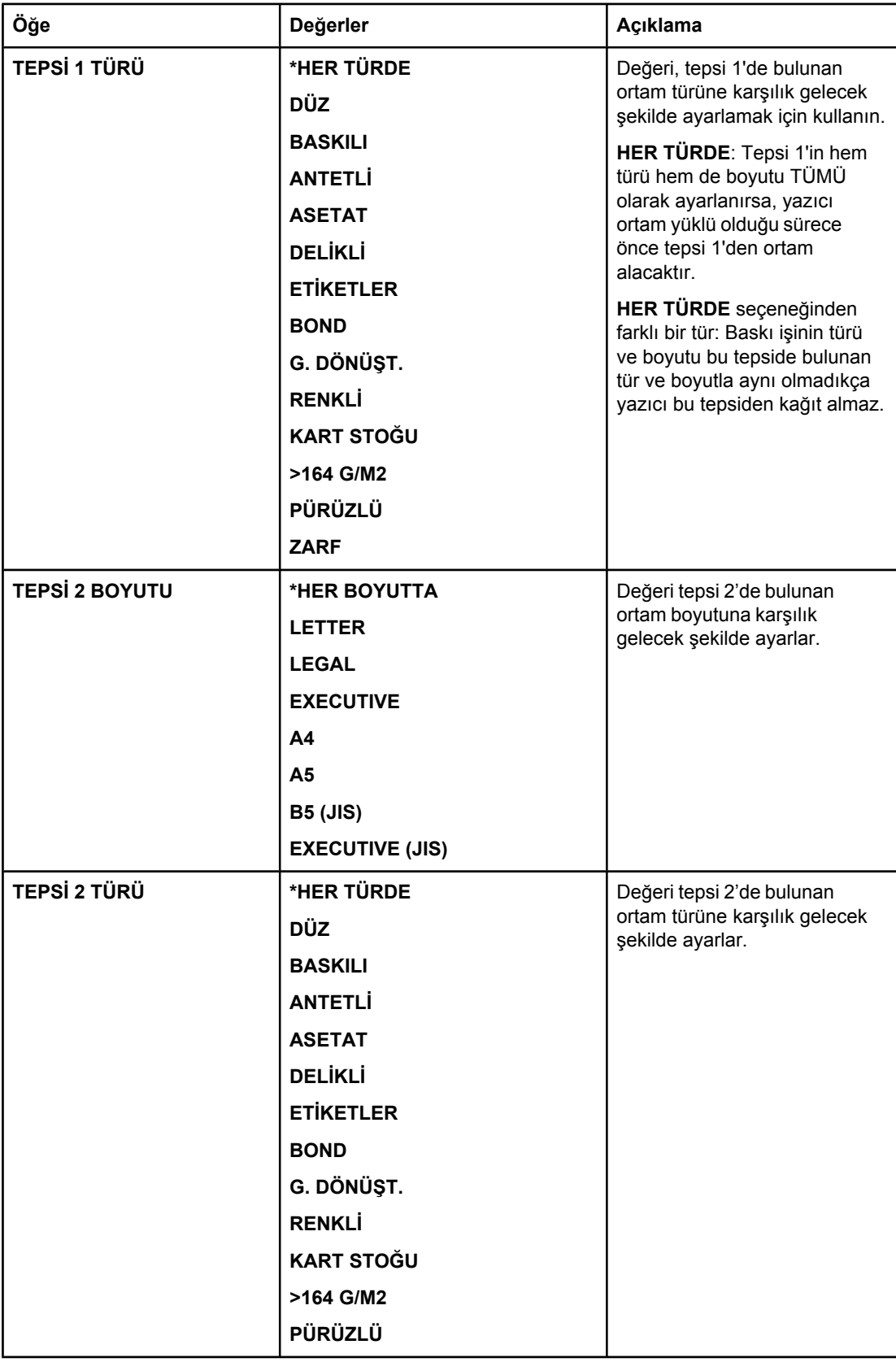

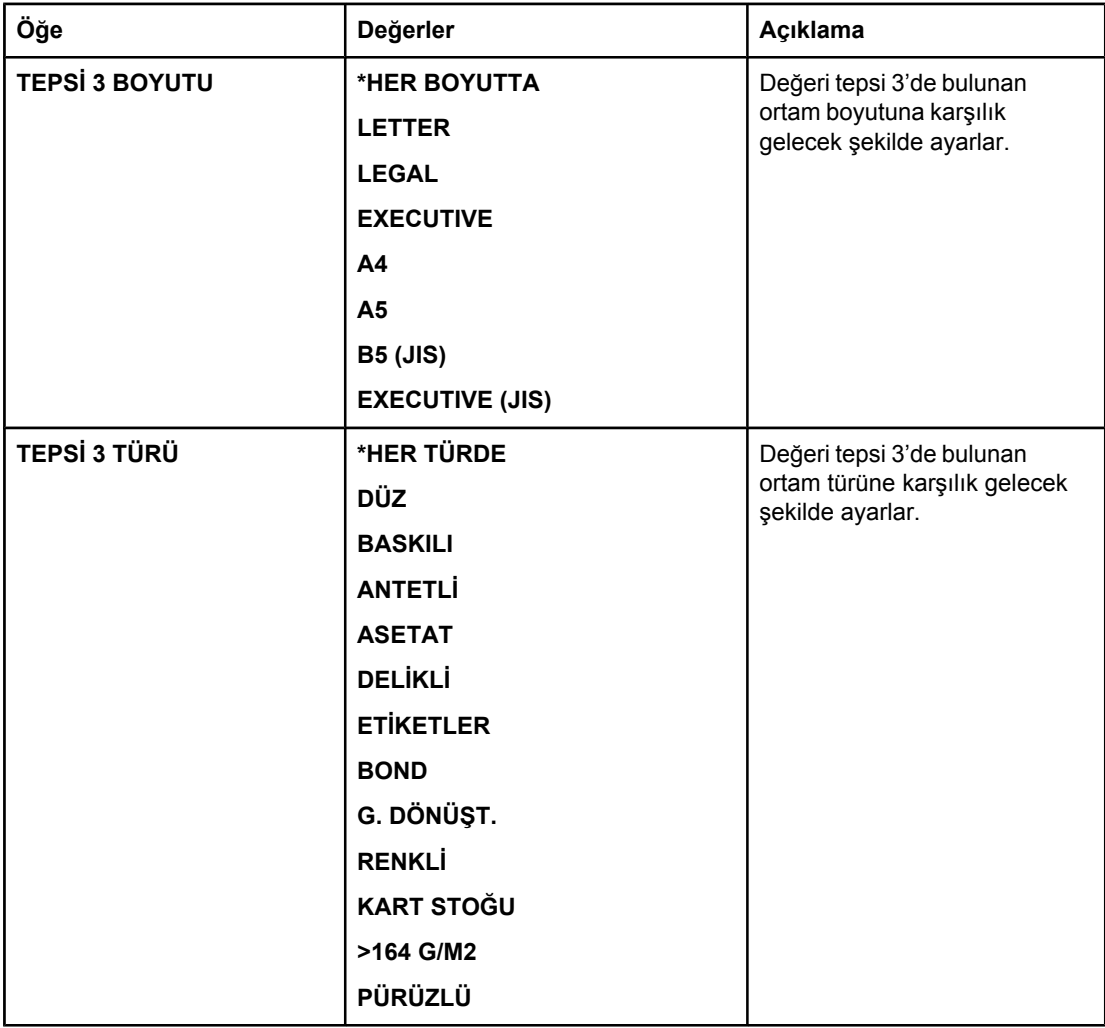

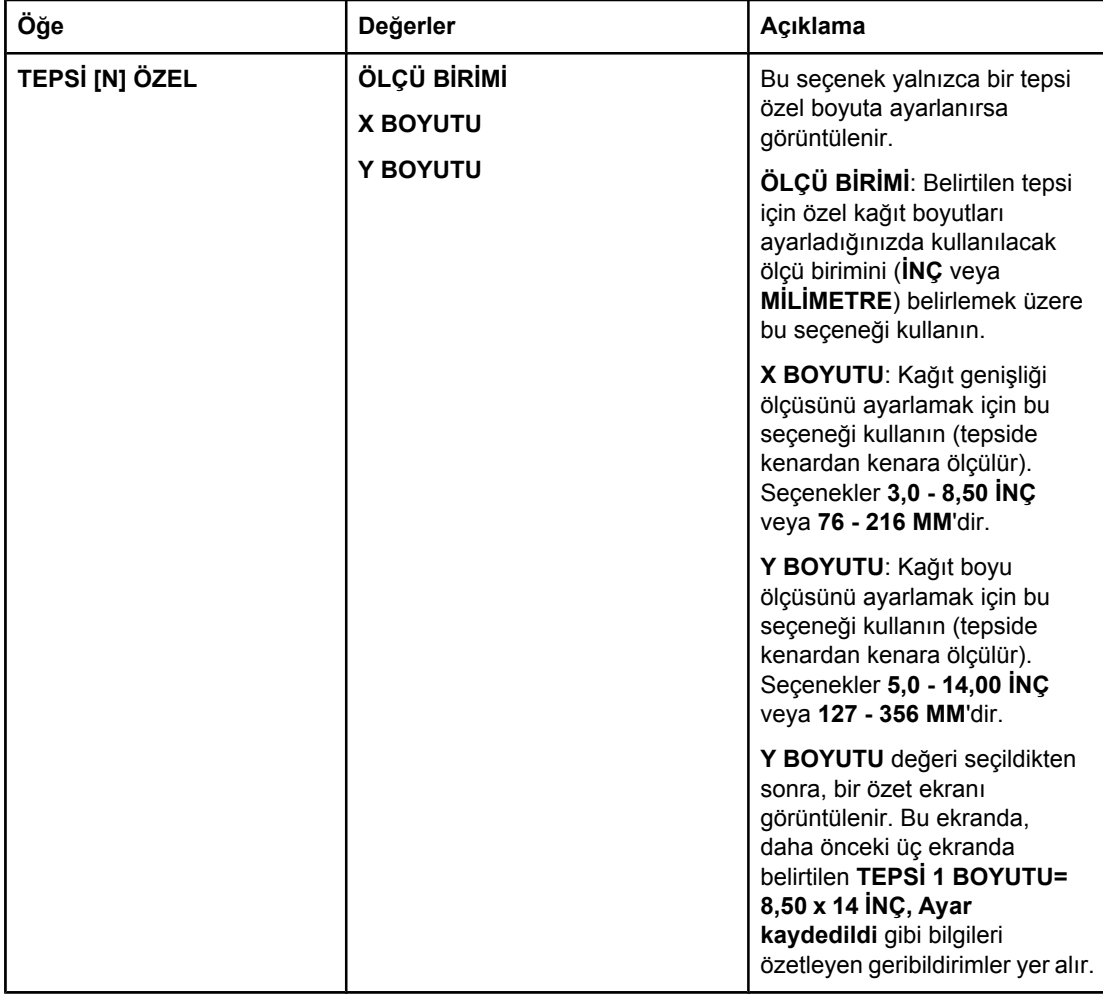

# <span id="page-173-0"></span>**Aygıtı Yapılandır menüsü**

Bu menüde yönetim işlevleri bulunur.

- Yazdırma alt menüsü
- [Yazdırma](#page-176-0) Kalitesi alt menüsü
- Sistem [Kurulumu](#page-179-0) alt menüsü
- G/Ç alt [menüsü](#page-182-0)
- [Sıfırlama](#page-183-0) alt menüsü

### **Yazdırma alt menüsü**

Bu menüdeki bazı seçenekler programda veya yazıcı sürücüsünde yer alır (uygun sürücü yüklüyse). Program ve yazıcı sürücüsü ayarları kontrol paneli ayarlarına göre önceliklidir. Genel olarak, bu ayarları mümkünse yazıcı sürücüsünden değiştirmek daha iyidir.

Aşağıdaki tabloda ayarlar ve bunlara verilebilecek değerler listelenmektedir. Değerler sütununda, her ayarın varsayılan değeri yanında yıldız işaretiyle (**\***) gösterilmiştir.

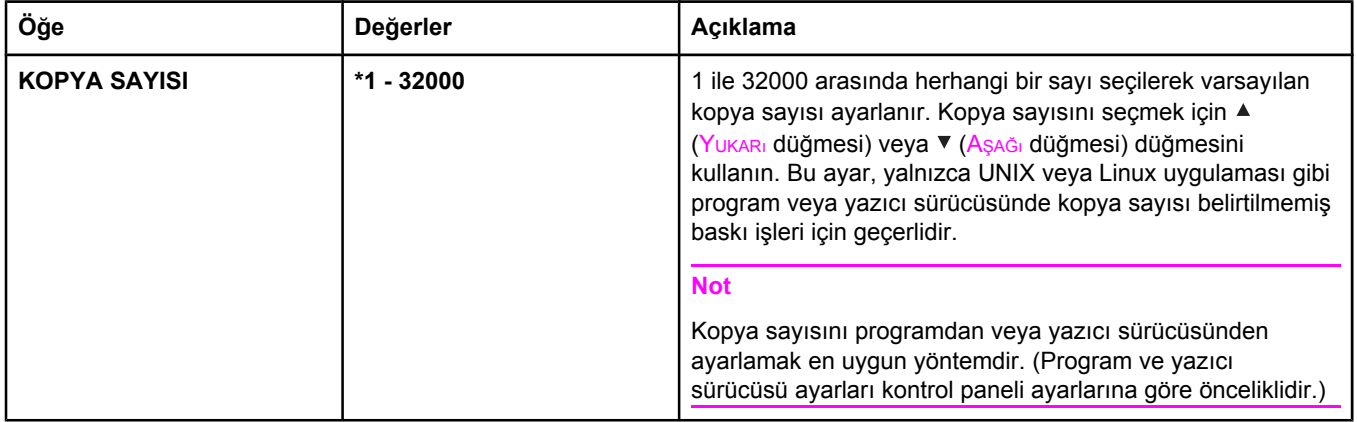

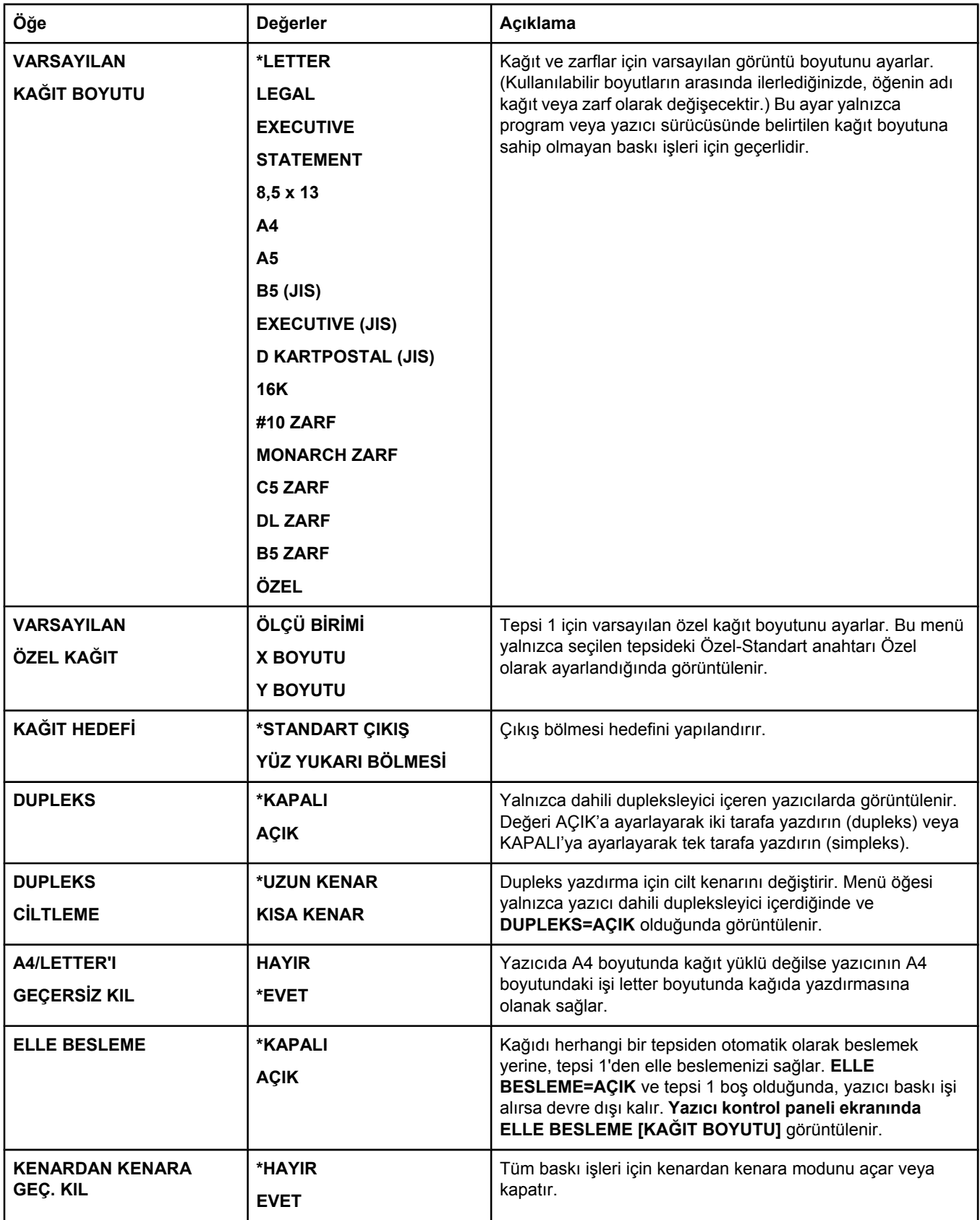

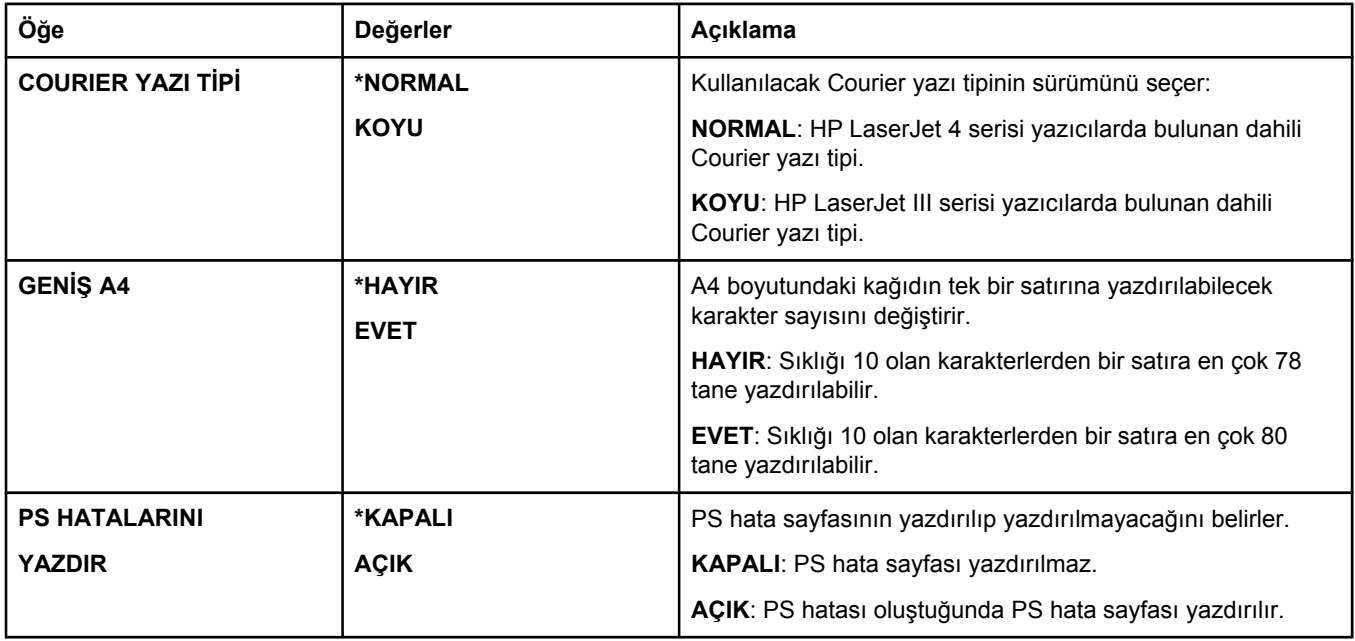

<span id="page-176-0"></span>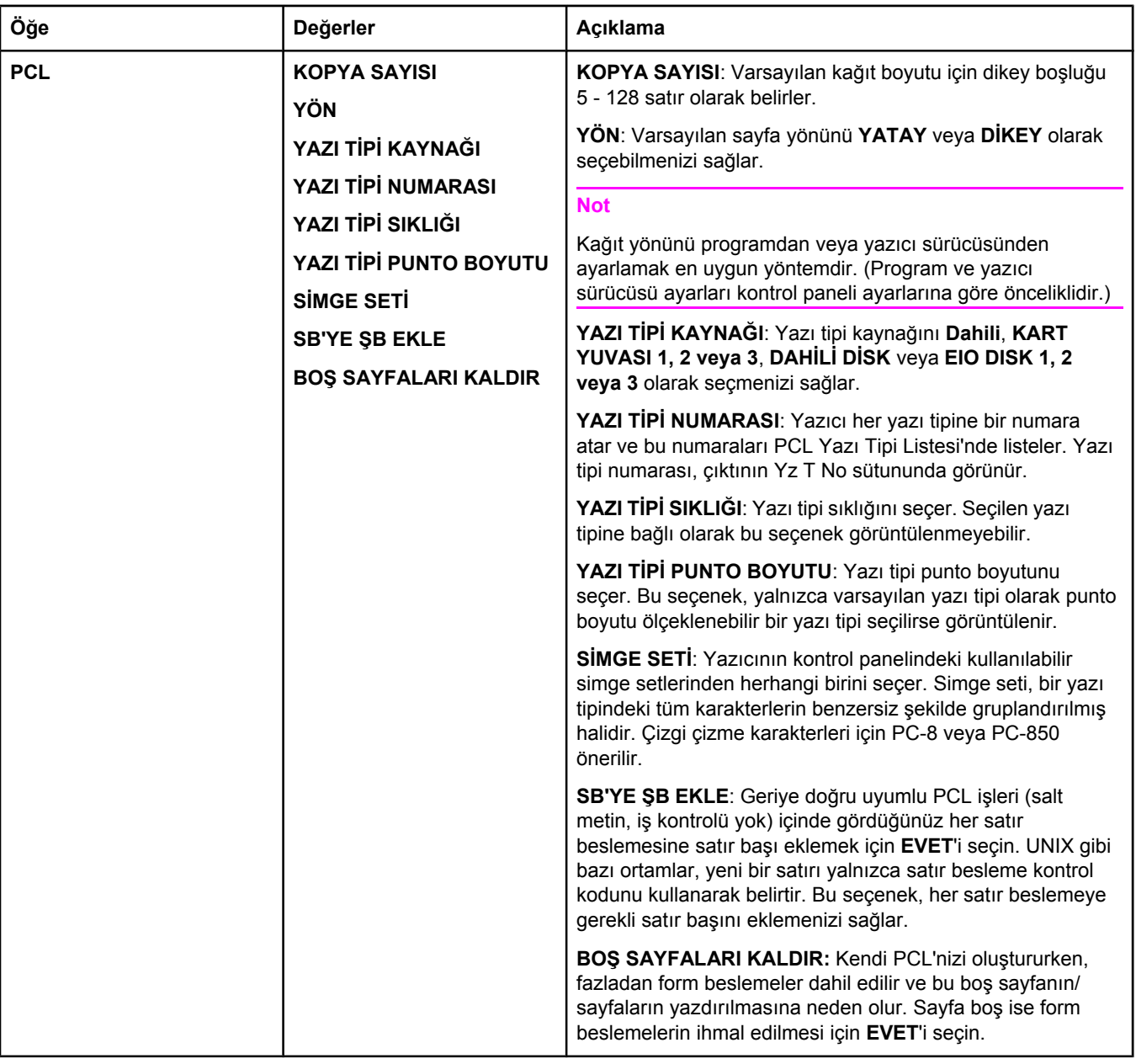

# **Yazdırma Kalitesi alt menüsü**

Bu menüdeki bazı seçenekler programda veya yazıcı sürücüsünde yer alır (uygun sürücü yüklüyse). Program ve yazıcı sürücüsü ayarları kontrol paneli ayarlarına göre önceliklidir. Daha fazla bilgi için bkz. Yazıcı [sürücüsünü](#page-67-0) kullanma. Genel olarak, bu ayarları mümkünse yazıcı sürücüsünden değiştirmek en uygun yöntemdir.

Aşağıdaki tabloda ayarlar ve bunlara verilebilecek değerler listelenmektedir. Değerler sütununda, her ayarın varsayılan değeri yanında yıldız işaretiyle (\*) gösterilmiştir.

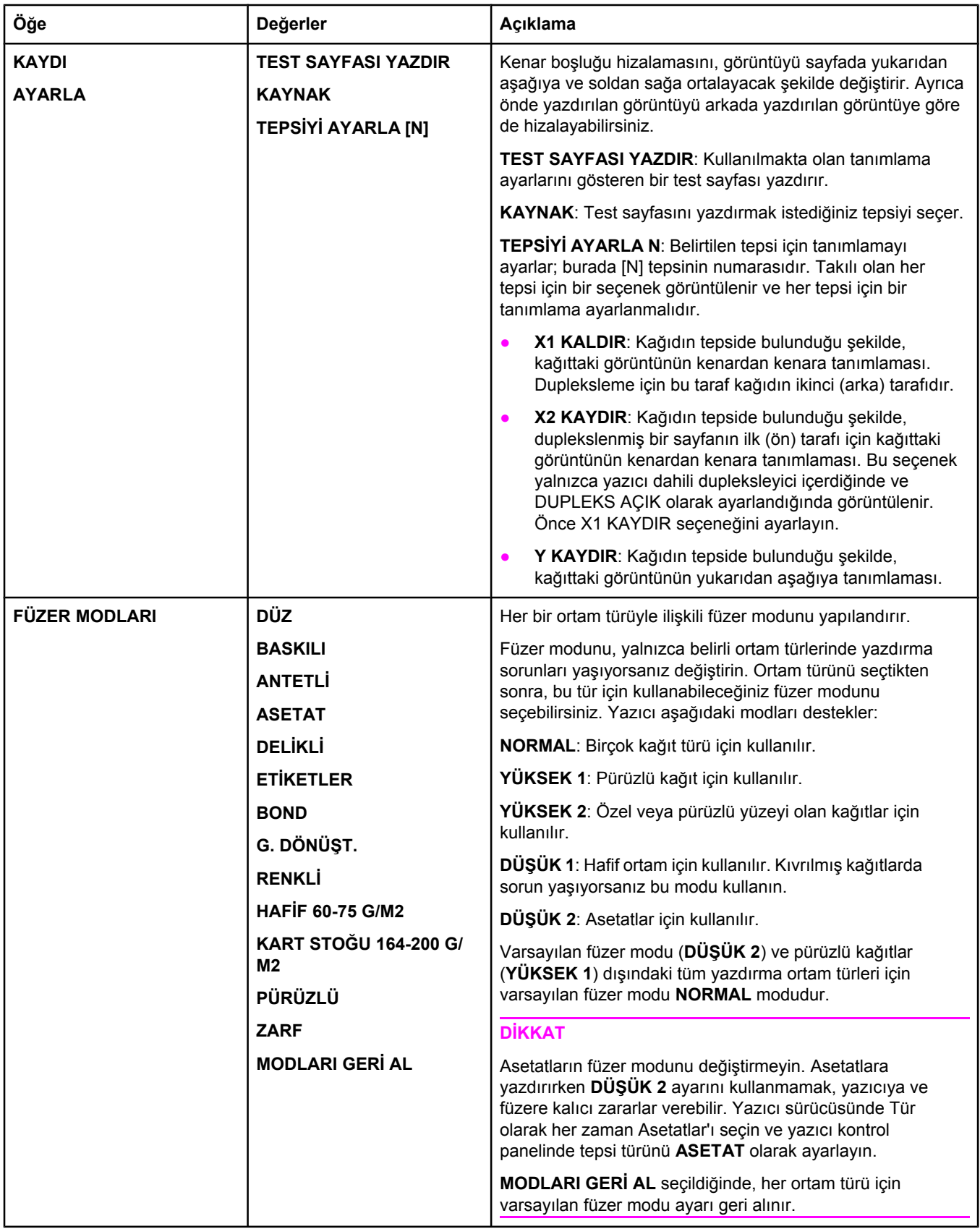

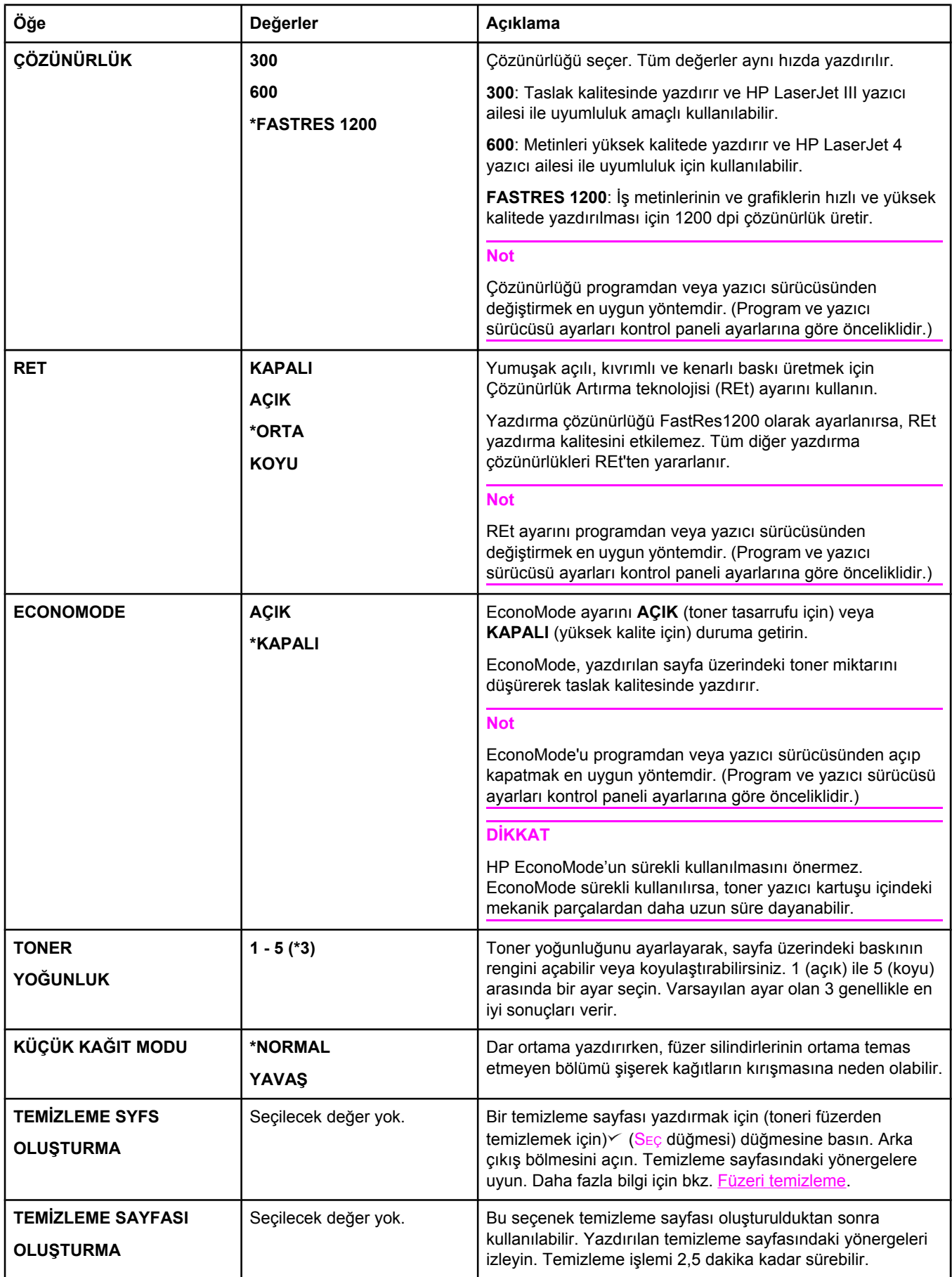

<span id="page-179-0"></span>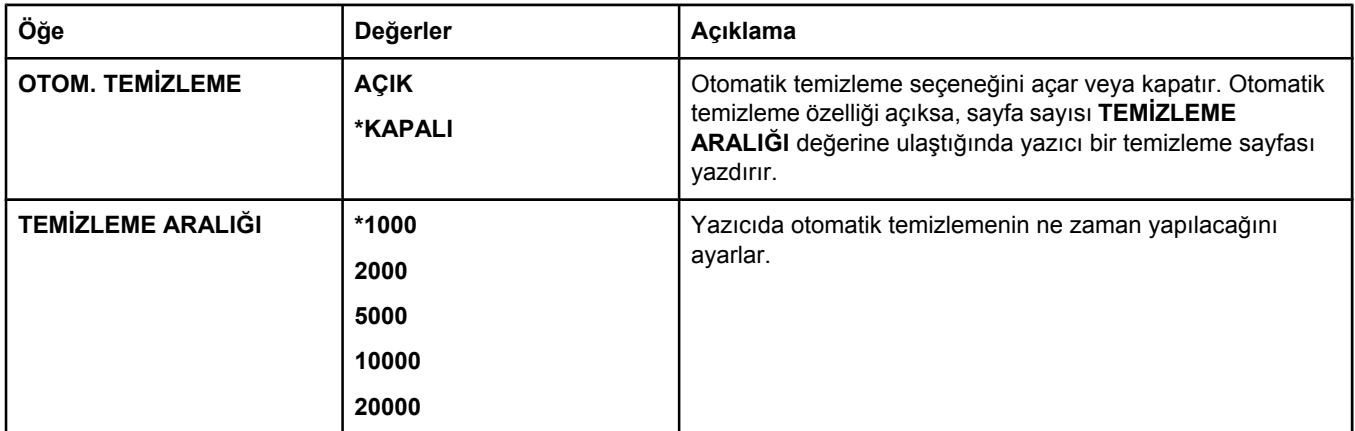

# **Sistem Kurulumu alt menüsü**

Bu menüdeki seçenekler yazıcının çalışma biçimini etkiler. Yazıcıyı yazdırma gereksinimlerinize göre yapılandırın.

Aşağıdaki tabloda ayarlar ve bunlara verilebilecek değerler listelenmektedir. Değerler sütununda, her ayarın varsayılan değeri yanında yıldız işaretiyle (**\***) gösterilmiştir.

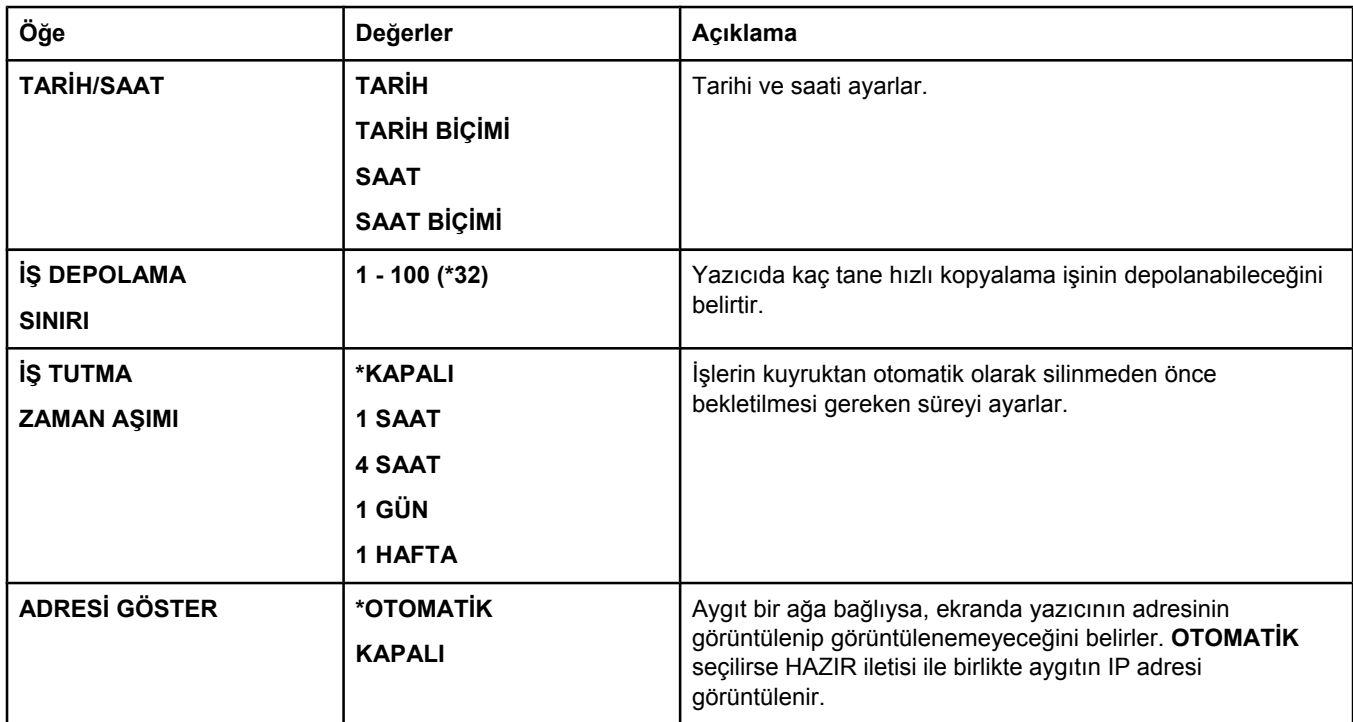
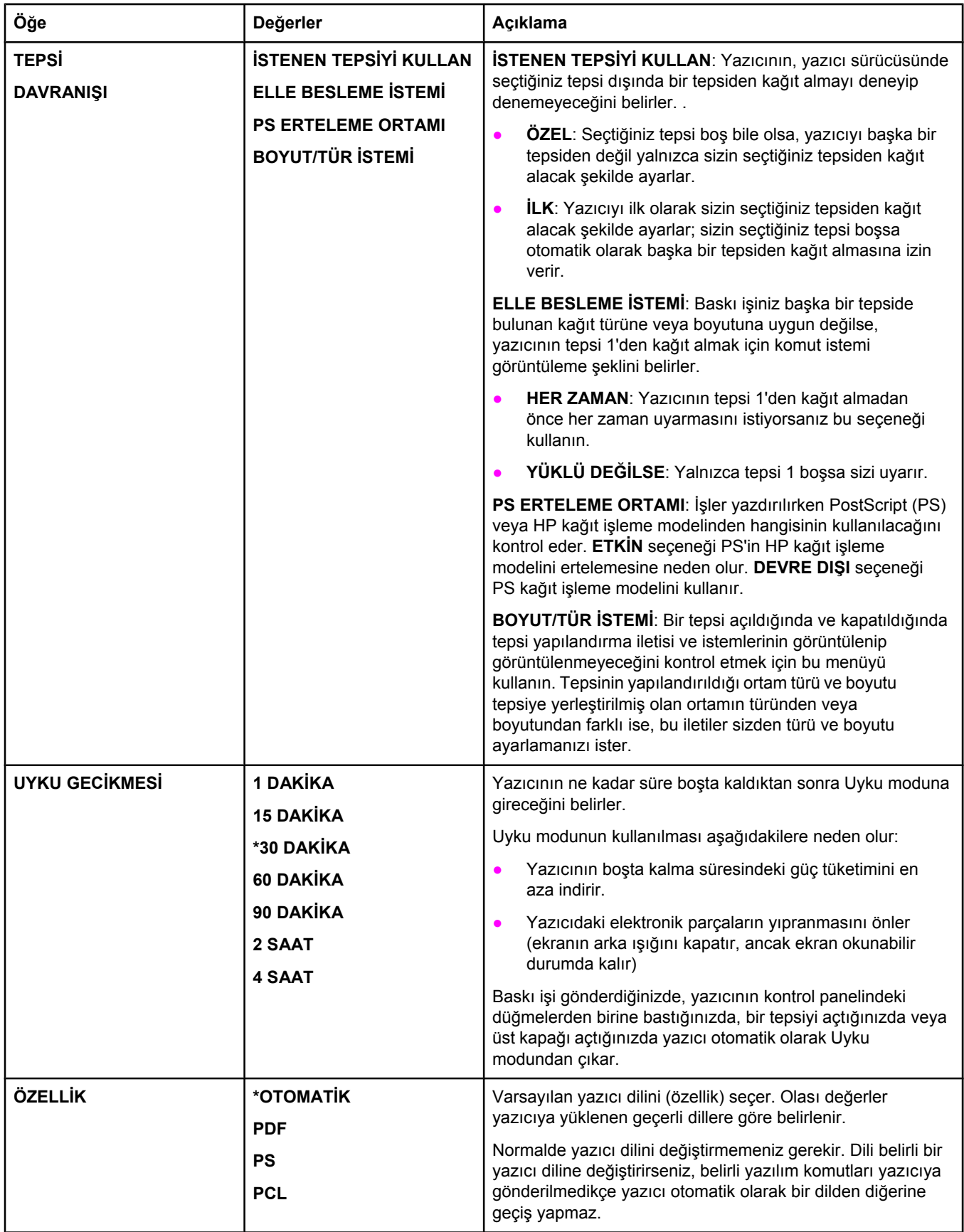

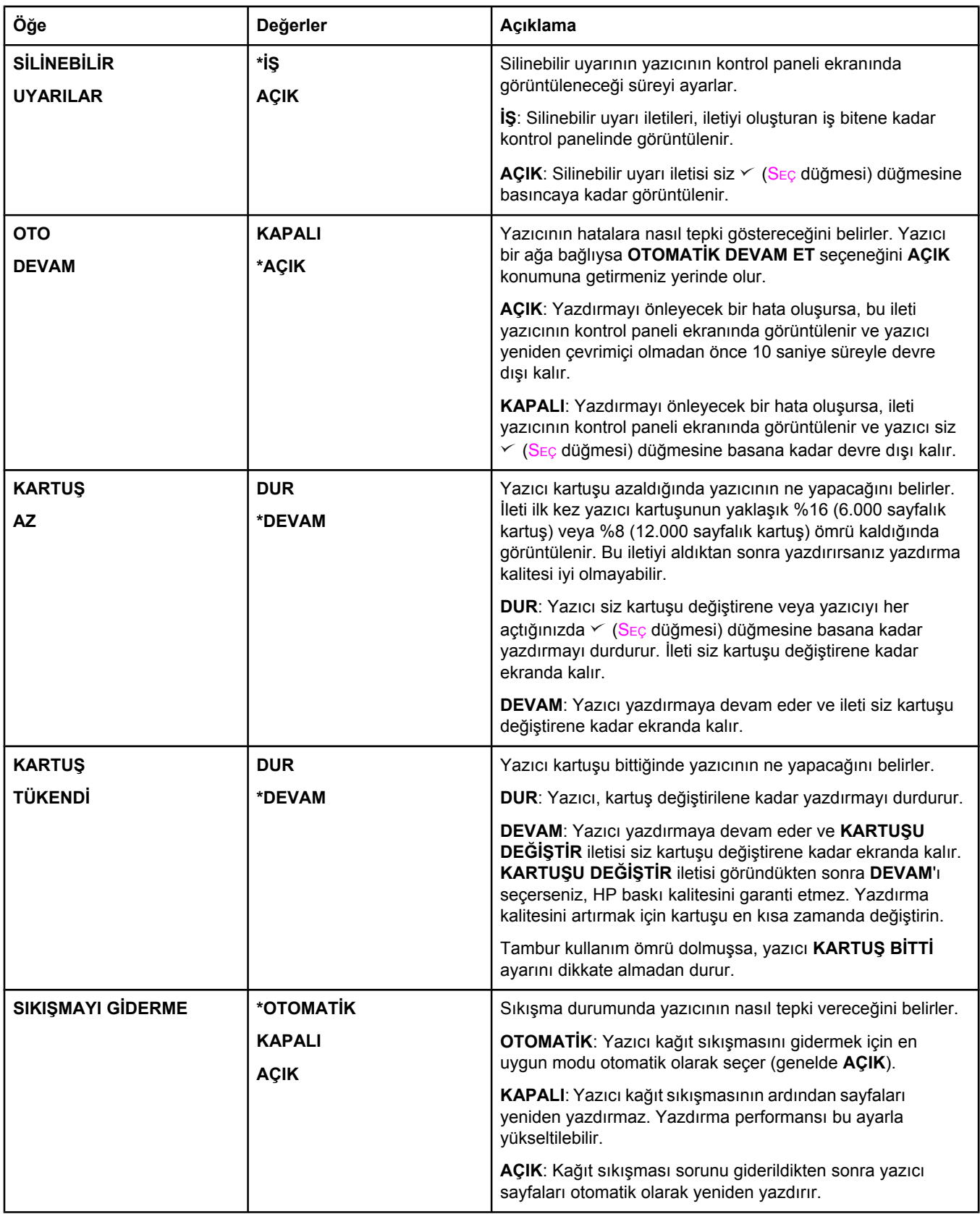

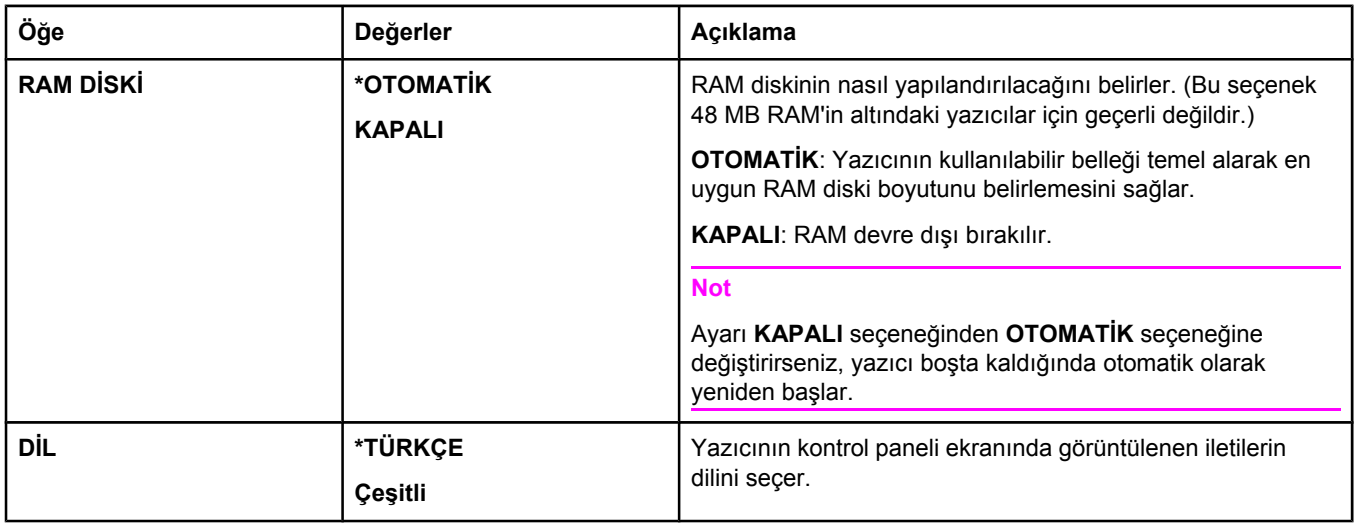

# **G/Ç alt menüsü**

G/Ç (giriş/çıkış) menüsündeki seçenekler, yazıcıyla bilgisayar arasındaki iletişimi etkiler. Yazıcı bir HP Jetdirect baskı sunucusu EIO kartı içeriyorsa, alt menüyü kullanarak temel ağ parametrelerini yapılandırabilirsiniz. Bu ve diğer parametreleri HP Web JetAdmin'den (bkz. [HP Web Jetadmin](#page-82-0) yazılımını kullanma) veya katıştırılmış Web sunucusu gibi diğer ağ yapılandırma araçlarından (bkz. Katıştırılmış Web [sunucusunu](#page-79-0) kullanma) da yapılandırılabilir.

Aşağıdaki tabloda ayarlar ve bunlara verilebilecek değerler listelenmektedir. Değerler sütununda, her ayarın varsayılan değeri yanında yıldız işaretiyle (\*) gösterilmiştir.

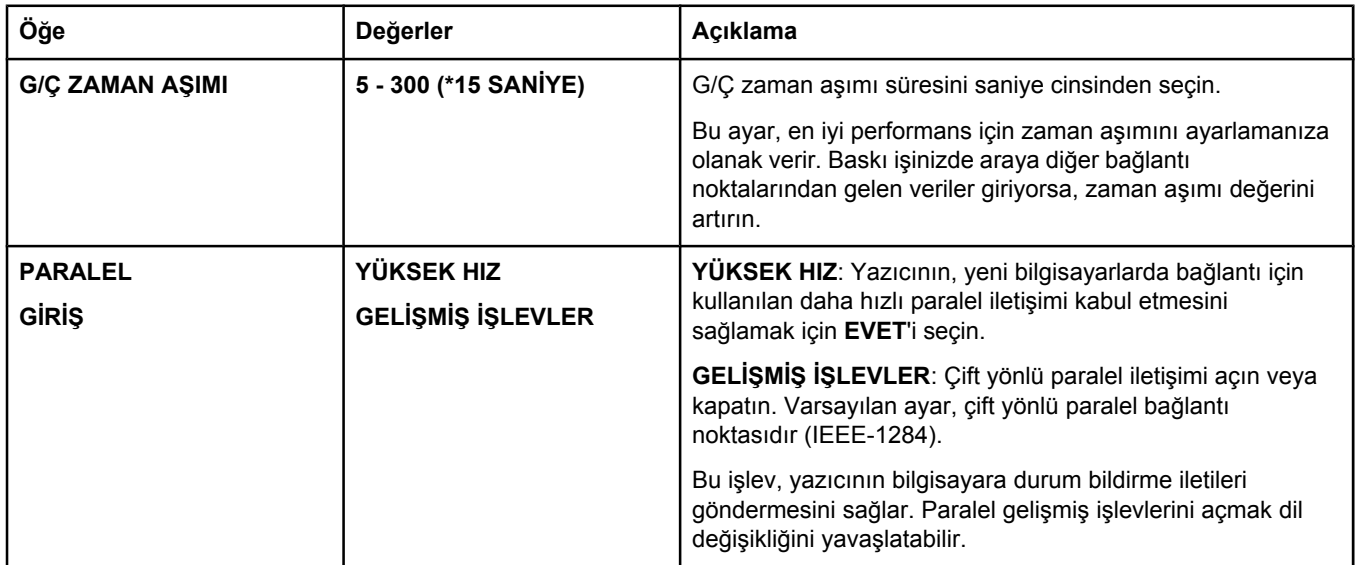

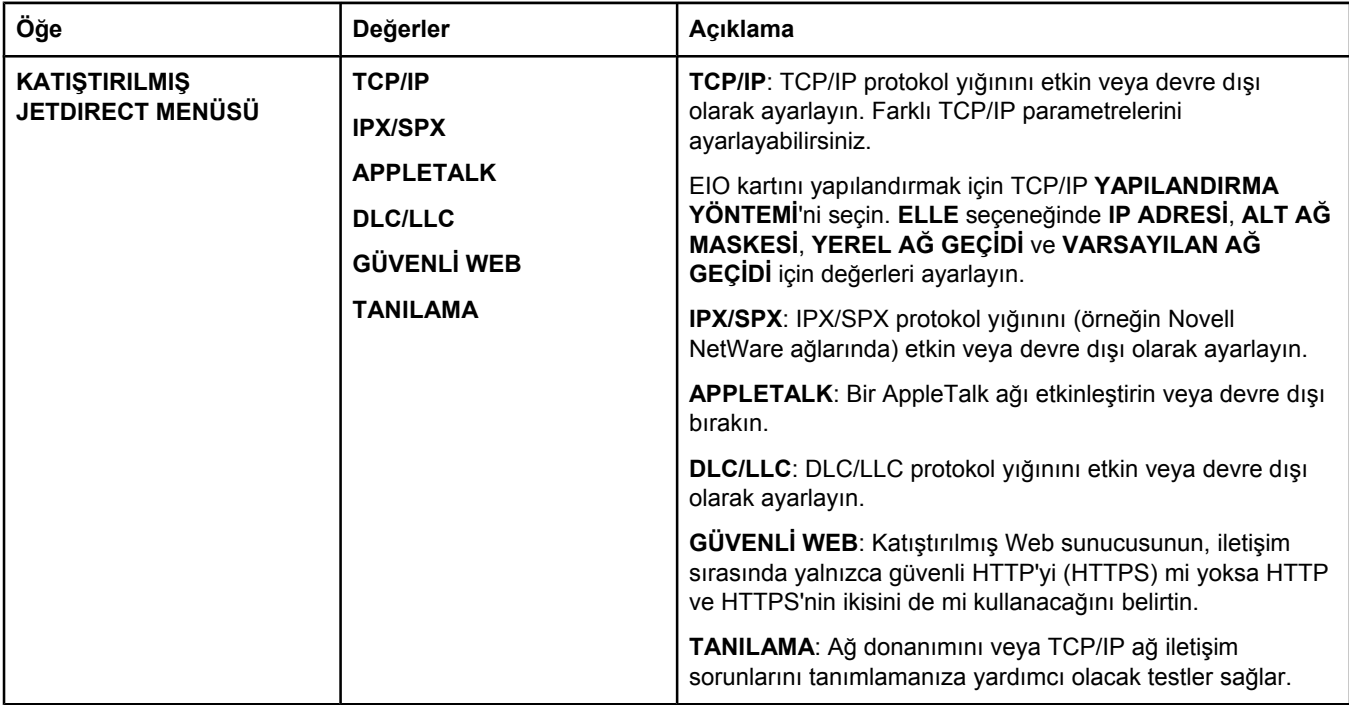

# **Sıfırlama alt menüsü**

Sıfırlama alt menüsündeki seçenekler ayarları varsayılan değerlerine döndürme ve Uyku Modu gibi ayarları değiştirme ile ilgilidir.

Aşağıdaki tabloda ayarlar ve bunlara verilebilecek değerler listelenmektedir. Değerler sütununda, her ayarın varsayılan değeri yanında yıldız işaretiyle (**\***) gösterilmiştir.

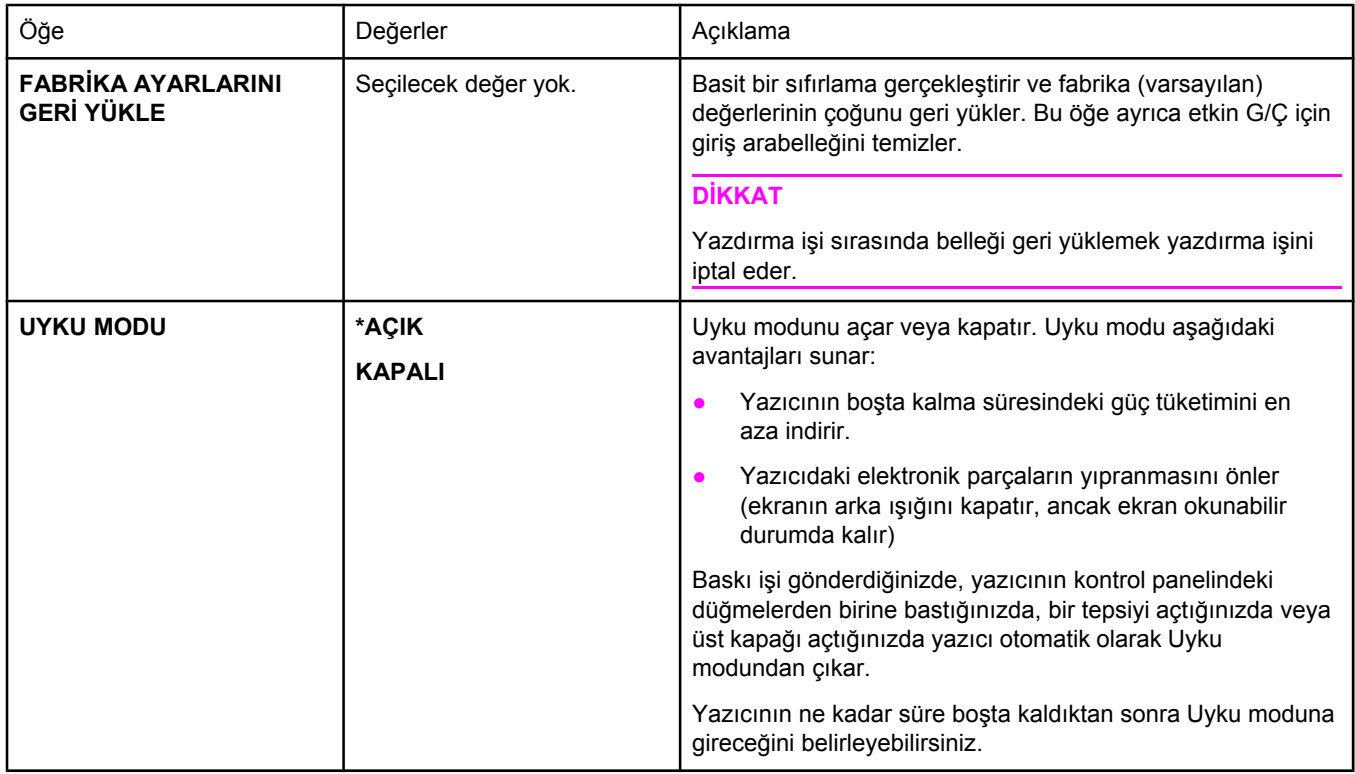

# **Tanılama menüsü**

Yöneticiler bu alt menüyü, parçaları korumak ve kağıt sıkışması veya yazdırma kalitesi sorunlarını gidermek için kullanabilir.

Aşağıdaki tabloda ayarlar ve bunlara verilebilecek değerler listelenmektedir. Değerler sütununda, her ayarın varsayılan değeri yanında yıldız işaretiyle (**\***) gösterilen değerdir.

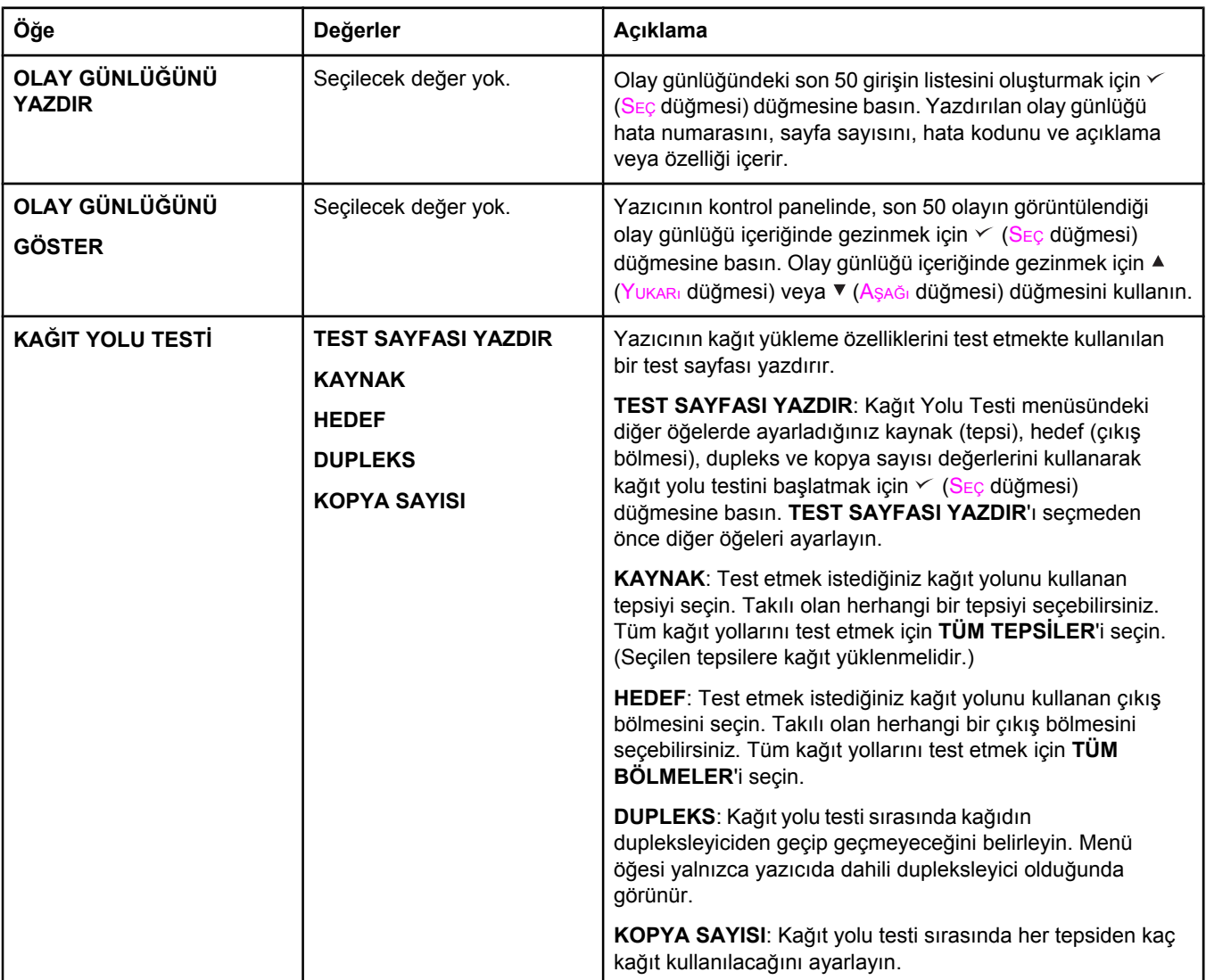

# **Servis menüsü**

Servis menüsü kilitlidir ve erişim için bir PIN gerekir. Bu menü yetkili servis personeli içindir.

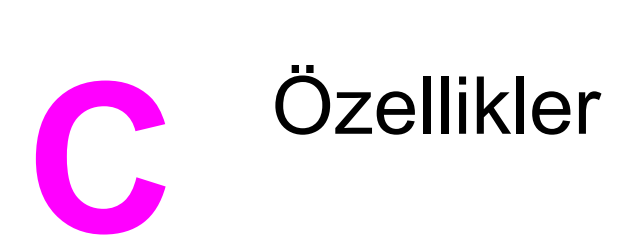

# **HP LaserJet 2400 serisi fiziksel özellikler**

### **Ürün boyutları**

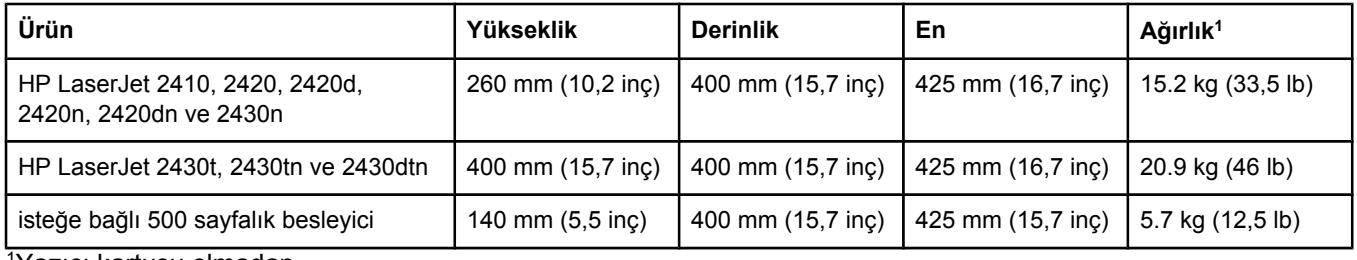

1Yazıcı kartuşu olmadan

### **Tüm kapak ve tepsiler tamamen açık durumdayken ürün boyutları**

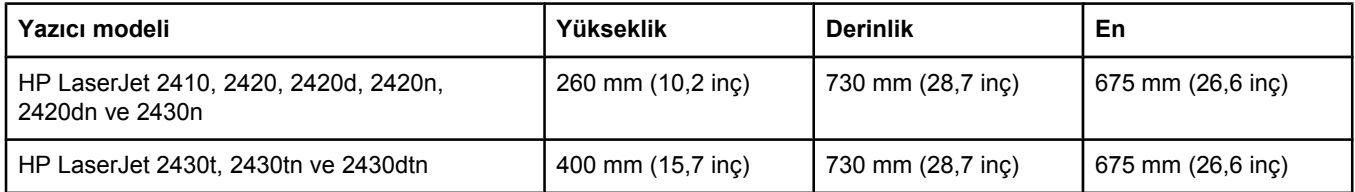

# **Elektrikle ilgili özellikler**

**UYARI!** Güç gereksinimleri yazıcının satıldığı ülkeye/bölgeye göredir. Çalışma voltajlarını dönüştürmeyin. Bu, yazıcıya zarar verebilir ve ürün garantisini geçersiz kılabilir.

### **Güç gereksinimleri (HP LaserJet 2400 serisi)**

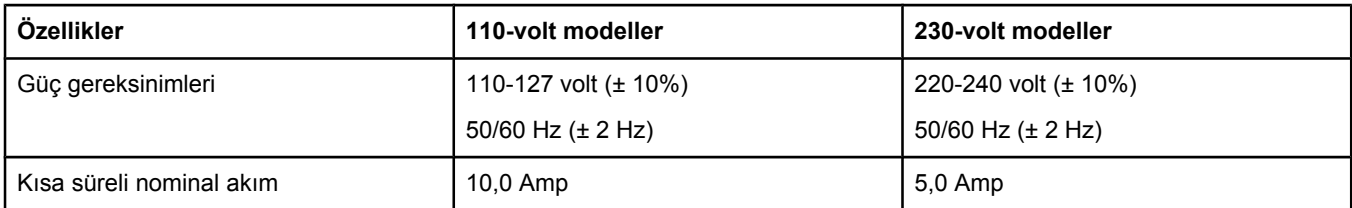

### **Güç tüketimi HP LaserJet 2400 serisi (ortalama vat olarak)1**

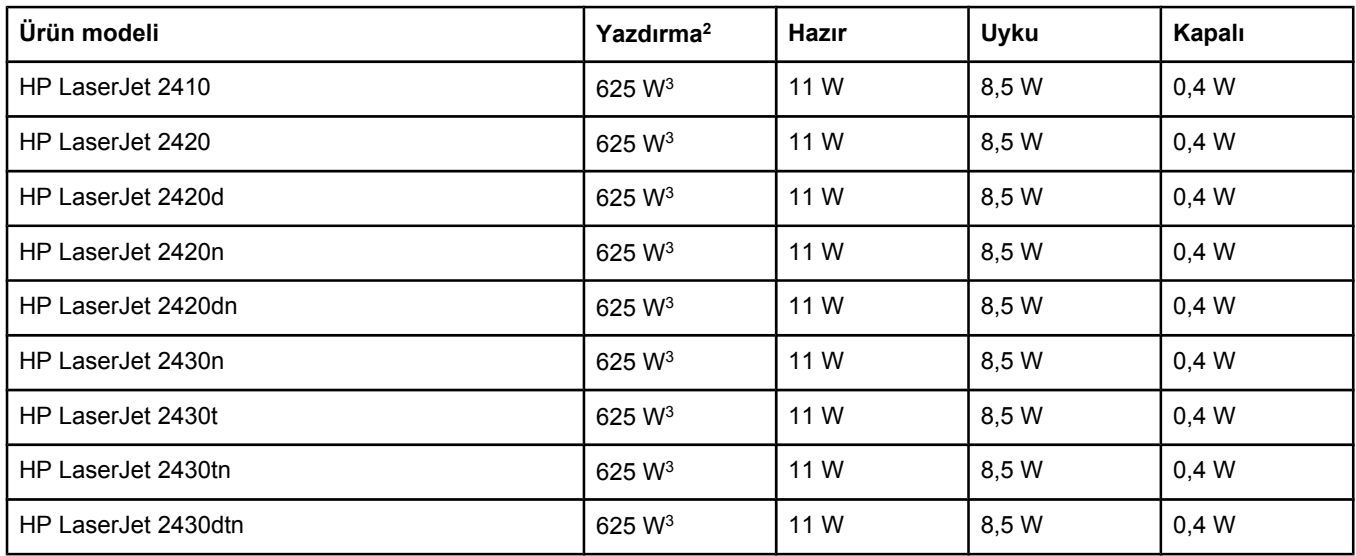

1Değerler değişebilir. Geçerli bilgiler için bkz. www.hp.com/support/lj2410, [http://www.hp.com/support/lj2420,](http://www.hp.com/support/lj2420) veya [http://www.hp.com/support/lj2430.](http://www.hp.com/support/lj2430)

2Güç ile ilgili rakamlar tüm standart voltajlar kullanılarak ölçülen en yüksek değerlerdir.

3HP LaserJet 2410'un hızı Letter boyut kağıt için 25 ppm ve A4 boyut kağıt için 24 ppm'dir HP LaserJet 2420'nin hızı Letter boyut kağıt için 30 ppm ve A4 boyut kağıt için 28 ppm'dir HP LaserJet 2430'un hızı Letter boyut kağıt için 35 ppm ve A4 boyut kağıt için 33 ppm'dir

4Hazır modundan Uyku moduna geçit için varsayılan süre = 30 dakikadır.

 $5$ Uyku modundan çıkıp yazdırmaya başlama süresi = 8,5 saniyeden azdır.

6Hazır modunda ısı yayılımı = 37,5 BTU/saat (HP LaserJet 2410), 37,5 BTU/saat (HP LaserJet 2420) ve 37,5 BTU/saat (HP LaserJet 2430).

# **Akustik yayılma**

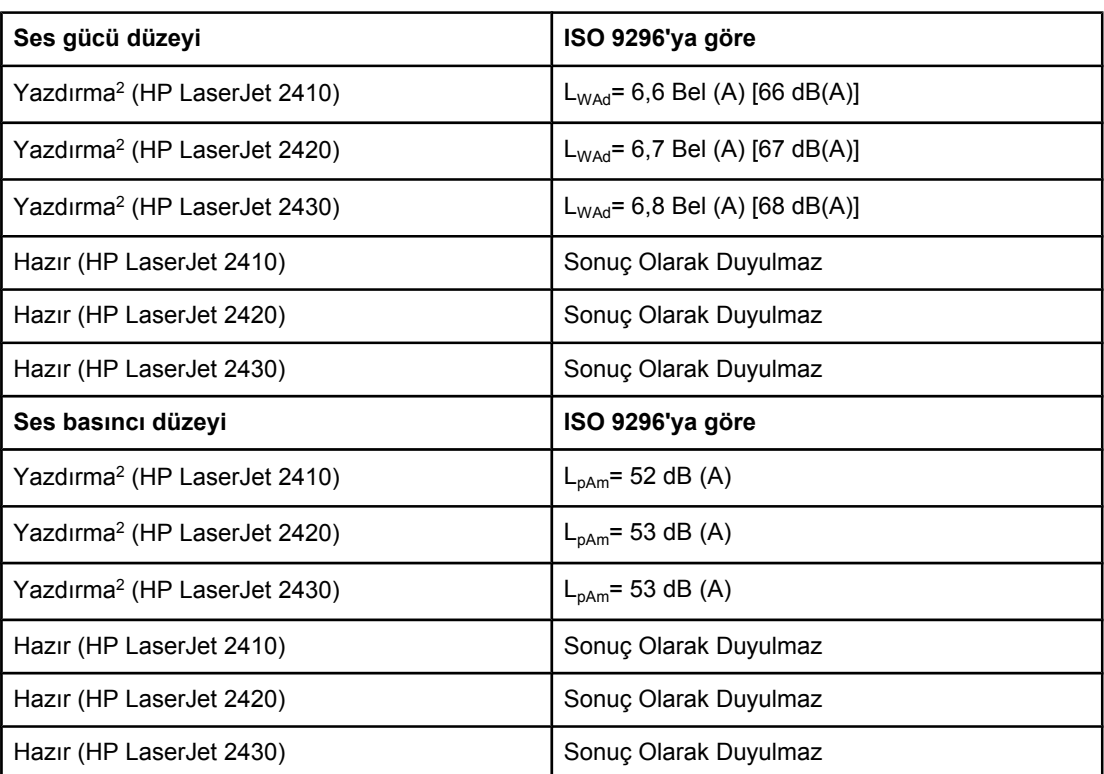

### Ses gücü ve basıncı düzeyi<sup>1</sup> (HP LaserJet 2400 serisi)

1Değerler değişebilir. Geçerli bilgiler için bkz. www.hp.com/support/lj2410, [http://www.hp.com/](http://www.hp.com/support/lj2420) [support/lj2420,](http://www.hp.com/support/lj2420) veya<http://www.hp.com/support/lj2430>.

2HP LaserJet 2410'un hızı A4 boyut kağıt için 25 ppm. HP LaserJet 2420'nin hızı A4 boyut kağıt için 29 ppm. HP LaserJet 2430'un hızı A4 boyut kağıt için 34 ppm.

3Test edilen yapılandırma (HP LaserJet 2410): Temel yazıcı, A4 boyut kağıda basit yazdırma. 4Test edilen yapılandırma (HP LaserJet 2420): Temel yazıcı, A4 boyut kağıda basit yazdırma.

5Test edilen yapılandırma (HP LaserJet 2430): Temel yazıcı, A4 boyut kağıda basit yazdırma.

# **Çalıştırma ortamı**

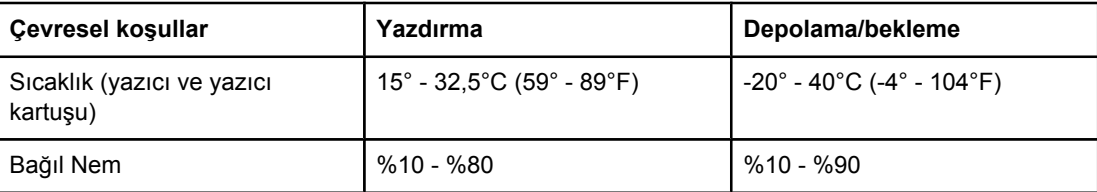

# <span id="page-190-0"></span>**Kağıt özellikleri**

Tüm HP LaserJet yazıcılarla ilgili kağıt özelliklerinin tamamı için *HP LaserJet yazıcı ailesi yazdırma ortamı kılavuzuna* (<http://www.hp.com/support/ljpaperguide>adresinden edinilebilir) bakın.

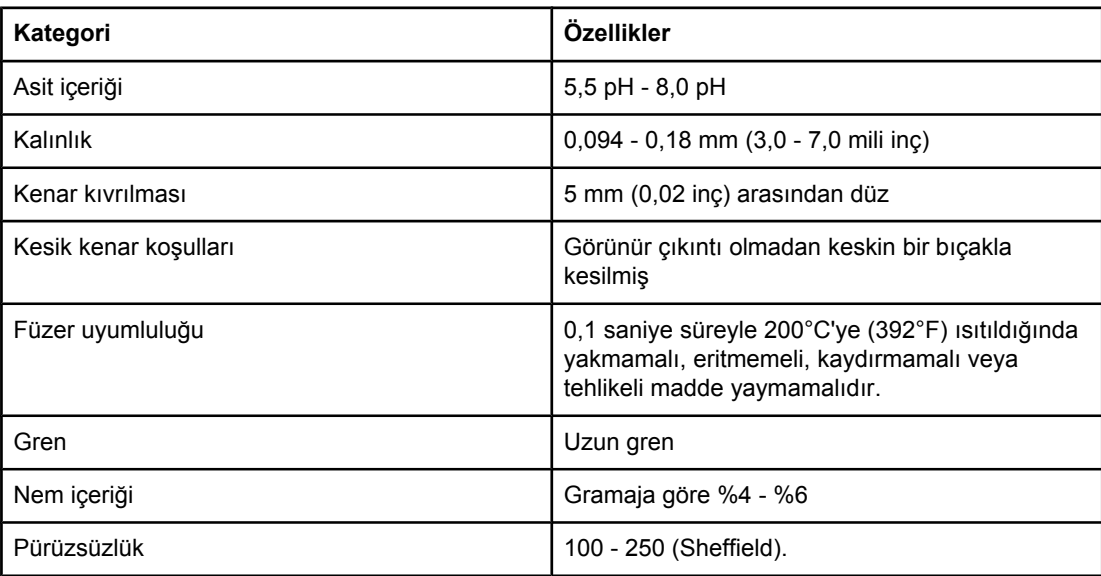

# **Yazdırma ve kağıt saklama ortamları**

İdeal durumda, yazdırma ve kağıt saklama ortamı oda sıcaklığında veya buna yakın olmalı ve fazla kuru ya da fazla nemli olmamalıdır. Kağıdın higroskopik olduğunu, yani nemi hızlı bir şekilde çekip hızlı bir şekilde kaybettiğini unutmayın.

Isı ile nem bir araya gelerek kağıda zarar verir. Soğuk nemi sayfalarda yoğunlaştırırken, sıcaklık kağıttaki nemin buharlaşmasına neden olur. Isıtma sistemleri ve klima cihazları odadaki nemin çoğunu alır. Kağıt paketleri açılıp kullanıldıkça, kağıt nem kaybeder ve bu da çizgilere ve lekelere neden olur. Nemli hava veya su soğutucuları odadaki nem oranının artmasına neden olabilir. Kağıt paketleri açılıp kullanıldıkça, kağıt havadaki fazla nemi emer ve bu da soluk baskıya veya boşluklara neden olabilir. Ayrıca, kağıt nemlenip, nem kaybederken bozulabilir. Bu da kağıt sıkışmalarına neden olabilir.

Sonuç olarak, kağıdın saklanması ve kullanılması kağıdın üretim süreci kadar önemlidir. Kağıdın saklandığı ortamın koşulları kağıt besleme işlemini doğrudan etkiler.

Kısa bir süre içinde (yaklaşık 3 ay) kolayca kullanabileceğiniz miktardan fazla kağıt satın almamaya özen gösterin. Uzun süre saklanan kağıtlar aşırı sıcağa ve neme maruz kalıp zarar görebilir. Büyük miktarda kağıdın zarar görmesini önlemek için planlama yapmak önemlidir.

Açılmamış kağıt paketleri içindeki kağıtlar, birkaç ay süreyle bozulmadan kalabilir. Özellikle nem geçirmeyen bir malzemeyle sarılmamış olması durumunda, açılmış kağıt paketlerinin ortamdan zarar görme olasılığı daha yüksektir.

Optimum yazıcı performansını elde etmek için kağıdın saklandığı ortamın uygun şekilde olması sağlanmalıdır. İstenen koşullar, %45 - %55 arasında bağıl nem oranına sahip, 20° - 24°C (68° - 75°F) arasında sıcaklıktır. Kağıdın saklanacağı ortamı değerlendirirken aşağıdaki temel ilkeler size yardımcı olabilir:

- Kağıt oda sıcaklığında veya buna yakın bir sıcaklıkta saklanmalıdır.
- Hava ne fazla kuru ne de fazla nemli olmalıdır (kağıdın higroskopik özellikleri nedeniyle).
- Açtığınız kağıt paketini saklamanın en iyi yolu, nem geçirmeyen ambalajına yeniden sıkıca sarmaktır. Yazıcının bulunduğu ortam aşırı sıcaklık ve neme maruz kalıyorsa, istenmeyen nem değişimlerini önlemek için sadece bir günde kullanacağınız miktarda kağıdı açın.

# **Zarflar**

Zarf yapısı önemlidir. Zarf katlama çizgileri sadece farklı üreticilerin zarfları arasında değil, aynı üreticinin paketi içinde de farklılık gösterebilir. Zarfların üzerine başarılı bir şekilde yazdırmak, zarfların kalitesine bağlıdır. Zarf seçerken aşağıdaki özelliklere dikkat edin:

- **Gramaj:** Zarf kağıdının gramajı en fazla 105 g/m2 (28 lb) olmalıdır, aksi takdirde kağıt sıkışmasına neden olabilir.
- **Yapı:** Baskı öncesinde, zarflar 6 mm'den (0,25 inç) fazla kıvrılma olmayacak biçimde düz durmalı ve içlerinde hava olmamalıdır.
- **Koşul:** Zarfların buruşuk, kertikli veya başka bir şekilde hasar görmüş olmadığından emin olun.
- Sıcaklık: Yazıcının ısı ve basıncıyla uyumlu olan zarfları kullanmalısınız.
- Boyut: Sadece aşağıdaki boyut aralığındaki zarfları kullanmalısınız.
	- **Minimum**: 76 x 127 mm (3 x 5 inç)
	- **Maksimum**: 216 x 356 mm (8,5 x 14 inç)

**Not** Zarflara yazdırmak için yalnızca tepsi 1'i kullanın. Uzunluğu 178 mm'den (7 inç) az tüm ortamlarda kağıt sıkışması sorunu yaşabilirsiniz. Ortam koşullarından etkilenmiş olan kağıtlar da buna neden olabilir. Optimum performansı elde etmek için kağıdı uygun biçimde sakladığınızdan ve kullandığınızdan emin olun (bkz. [Yazdırma](#page-190-0) ve kağıt saklama ortamları). Yazıcı sürücüsünde zarfları seçin (bkz. Yazıcı [sürücüsünü](#page-67-0) kullanma).

### **İki tarafı da yapıştırılan zarflar**

İki tarafı da yapıştırılan zarflarda çapraz ek yerleri yerine, iki tarafında da dikey ek yeri vardır. Bu biçimdeki zarflar daha kolay buruşabilir. Ek yerinin aşağıda gösterildiği gibi zarfın köşesine kadar uzandığından emin olun.

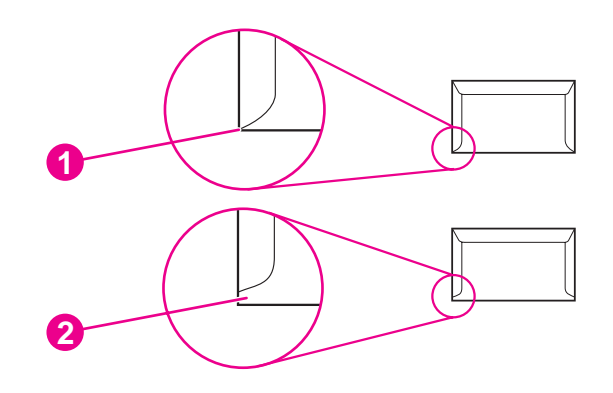

- 1 Kullanılabilir zarf yapıları
- 2 Kullanılamaz zarf yapıları

### **Yapışkan bantlı veya kapaklı zarflar**

Soyularak sökülen yapışkan bandı veya katlanarak kapanan birden fazla kapağı olan zarflarda, yazıcının ısısına ve basıncına uygun yapıştırıcı kullanılmış olmalıdır. İlave kapak veya bantlar buruşmaya, kırışmaya ve hatta sıkışmalara neden olabilir ve füzere zarar verebilir.

### **Zarf kenar boşlukları**

Aşağıda commercial #10 veya DL zarfın normal adres için kenar boşlukları verilmiştir.

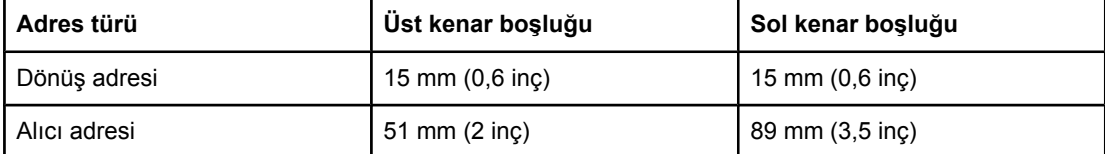

**Not** En iyi baskı kalitesi için zarfın kenarlarında en az 15 mm (0,6 inç) boşluk bırakın. Zarfın kenarlarının birleştiği bölgeye yazdırmaktan kaçının.

### **Zarfların saklanması**

Zarfların uygun şekilde saklanması baskı kalitesini artırır. Zarflar düz olarak saklanmalıdır. Zarf içinde hava kabarcığı kalırsa yazdırma sırasında zarf buruşabilir.

Daha fazla bilgi için bkz. Zarflara [yazdırma](#page-57-0).

# **Etiketler**

**DİKKAT** Yazıcıya zarar vermemek için, sadece lazer yazıcılarda kullanılması tavsiye edilen etiketleri kullanın. Ciddi sıkışmaları önlemek amacıyla, etiketleri yazdırmak için her zaman tepsi 1'i ve arka çıkış bölmesini kullanın. Aynı etiket tabakasına kesinlikle birden fazla yazdırmayın veya tam dolu olmayan bir etiket tabakasını kullanmayın.

### **Etiket yapısı**

Etiket seçerken her öğenin kalitesini göz önünde bulundurun:

- **Yapışkan malzemeler:** Yapışkan malzemenin, yazıcının füzer sıcaklığı olan 200°C'ye (392°F) dayanabilmesi olması gerekir.
- **Düzenleme:** Yalnızca etiketler arasında tabakanın çıplak kısmının görünmediği etiketleri kullanın. Etiketler arasında boşluk olan tabakalardaki etiketler yazdırma işlemi sırasında soyularak ciddi sıkışma sorunlarına yol açabilir.
- **Kıvrılma:** Yazdırmadan önce etiketler herhangi bir yönde kıvrımları 13 mm'yi (0,5 inç) geçmeyecek şekilde düz durmalıdır.
- **Durum:** Kırışık, içinde hava kabarcığı bulunan veya herhangi bir şekilde tabakasından ayrılmakta olan etiketleri kullanmayın.

Daha fazla bilgi için bkz. [Etiketlere](#page-59-0) yazdırma.

**Not** Yazıcı sürücüsünde etiketleri seçin (bkz. Yazıcı [sürücüsünü](#page-67-0) kullanma).

# **Asetatlar**

Yazıcıda kullanılan asetatların, yazıcının füzer sıcaklığı olan 200°C'ye (392°C) dayanabilmesi gerekir.

**DİKKAT** Yazıcıya zarar vermemek için HP marka asetatlar gibi sadece HP LaserJet yazıcılarda kullanılması tavsiye edilen asetatları kullanın. (Sipariş bilgileri için bkz. Parça [numaraları](#page-161-0).)

Daha fazla bilgi için bkz. [Asetatlara](#page-59-0) yazdırma.

**Not** Yazıcı sürücüsünde asetatları seçin (bkz. Yazıcı [sürücüsünü](#page-67-0) kullanma).

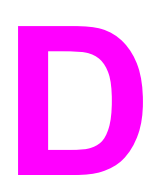

# **D** Yazıcı belleği ve genişletme

Bu bölümde, yazıcının bellek özellikleri açıklanmakta ve genişletme için gerekli adımlar gösterilmektedir.

- [Yazıcı](#page-196-0) belleği
- [CompactFlash](#page-200-0) kartlarının takılması
- DIMM veya [CompactFlash](#page-203-0) takılışını denetleme
- Kaynak tasarrufu (kalıcı [kaynaklar\)](#page-204-0)
- Bir EIO kartı [takma](#page-205-0)

# **Genel Bakış**

Yazıcıda bir adet ikili doğrudan bellek modülü (DIMM) takılıdır. Yazıcının aşağıdaki öğeler ile yükseltilebilmesi için kullanılabilir durumda bir adet DIMM yuvası ve iki adet CompactFlash yuvası bulunmaktadır:

- Daha fazla yazıcı belleği—DIMM 32, 48, 64, 128 ve 256 MB olarak kullanılabilir.
- CompactFlash yazı tipi kartları—Standart yazıcı belleğinden farklı olarak, CompactFlash kartlar yazı tipi ve form gibi karşıdan yüklenen öğeleri yazıcı kapalı bile olsa, yazıcıda kalıcı olarak saklamak için kullanılabilir. Bu kartlar yazıcının Roman olmayan karakterleri basabilmesi için de kullanılabilir.
- DIMM ve CompactFlash tabanlı diğer yazıcı dilleri ve yazıcı seçenekleri.

Sipariş bilgisi için bkz. Parça, aksesuar ve sarf [malzemesi](#page-159-0) siparişi.

**Not** Önceki HP LaserJet yazıcılarında kullanılan tek girişli bellek modülleri (SIMM) bu yazıcıyla uyumlu değildir.

> Ağ özelliklerini genişletmek için yazıcıda bir adet EIO yuvası da bulunmaktadır. EIO yuvası, yazıcıyı kablosuz baskı sunucusu, ağ kartı veya seri ya da AppleTalk için bir bağlantı kartı gibi ek ağ bağlantısı ile yükseltmek için kullanılabilir.

**Not** Bazı HP LaserJet 2400 serisi yazıcılar bir ağ aygıtı takılı olarak verilir. EIO yuvaları yazıcıda dahili olarak bulunan özelliklere ilave ağ özellikleri sağlamak için kullanılabilir.

> Yazıcıya takılan bellek miktarını veya EIO yuvalarında takılı öğeleri saptamak için bir yapılandırma sayfası yazdırın. (Bkz. [Yapılandırma](#page-94-0) sayfası).

<span id="page-196-0"></span>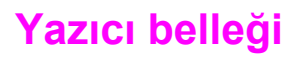

Sık sık karmaşık grafikler, PostScript (PS) belgeleri yazdırıyor veya çok sayıda karşıdan yüklenmiş yazı tipi kullanıyorsanız, yazıcıya daha fazla yazıcı belleği eklemeniz gerekebilir. Bellek eklemek, hızlı kopyalama gibi iş saklama özelliklerinin desteklenmesinde size daha fazla esneklik sağlar.

# **Yazıcı belleği yüklemek için**

**DİKKAT** Statik elektrik DIMM'ye zarar verebilir. DIMM'yi tutarken antistatik bilek kayışını takın veya kısa aralıklarla DIMM'nin antistatik ambalajının yüzeyine, ardından yazıcının çıplak metal kısımlarına dokunun.

> HP LaserJet 2400 serisi yazıcılarda yuva 1'e bir adet DIMM takılmıştır. İkinci bir DIMM yuva 2'ye takılabilir. İstenirse, yuva 1'de takılı bulunan DIMM'yi daha yüksek belleğe sahip bir DIMM ile değiştirebilirsiniz.

Bellek eklemeden önce, yazıcıya takılmış olan bellek miktarını saptamak için bir yapılandırma sayfası yazdırın. Bkz. [Yapılandırma](#page-94-0) sayfası.

1. Yapılandırma sayfası basıldıktan sonra yazıcıyı kapatın ve kablosunu prizden çekin.

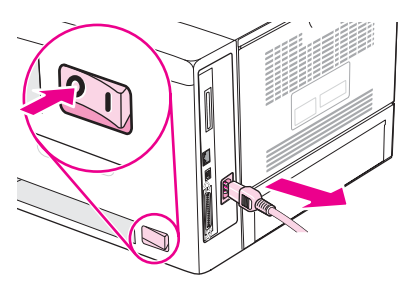

2. Tüm arabirim kablolarını sökün.

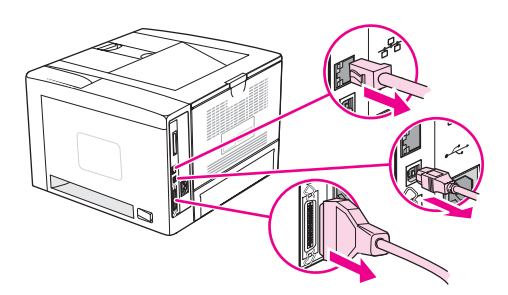

3. Sağ yan paneli yazıcıdan tamamen kurtulana kadar yazıcının arkasına doğru kaydırarak çıkarın.

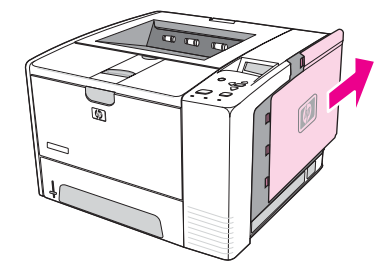

4. Metal ucundan çekerek erişim kapağını açın.

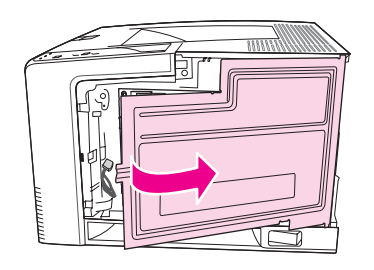

5. DIMM'yi antistatik ambalajından çıkarın.

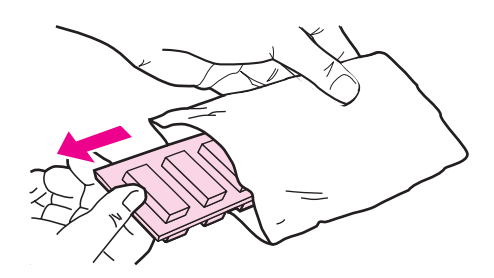

**DİKKAT** Statik elektriğin neden olabileceği hasarı azaltmak için, DIMM'yi tutmadan önce her zaman bir elektrostatik boşaltma (ESD) bilek kayışı takın veya antistatik ambalajın yüzeyine dokunun.

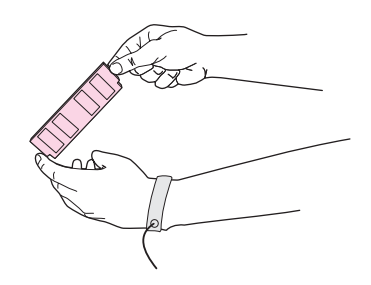

6. DIMM'yi kenarlarından tutun ve üzerindeki çentikleri DIMM yuvası ile hizalayın. (DIMM'nin her iki tarafındaki kilitlerin açık olduğundan emin olun.)

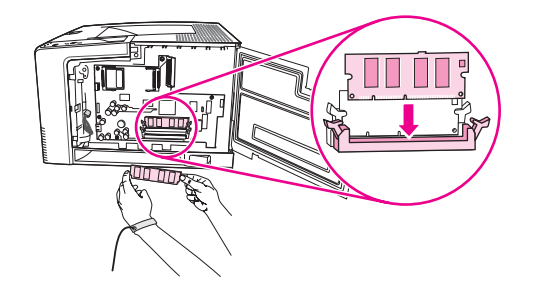

7. DIMM'yi yuvanın içine yerleştirin ve iyice bastırın. DIMM'nin iki yanındaki kilitlerin içe doğru kapanarak yerine oturduğundan emin olun.

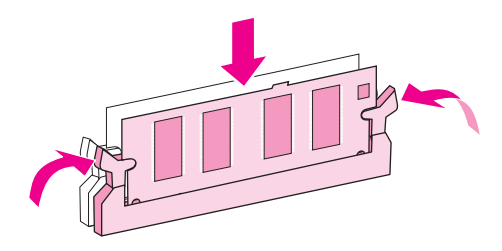

Not Bir DIMM'yi çıkarmak için ilk olarak kilitleri açın.

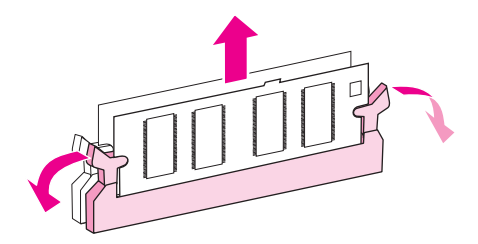

8. Erişim kapağını kapatın ve yerine oturana kadar iyice bastırın.

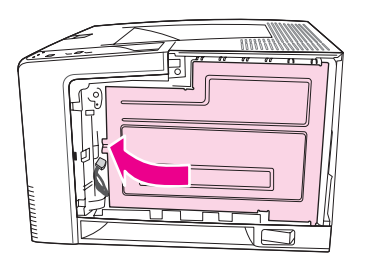

9. Sağ yan paneli yerleştirmek için, okları hizalayın ve yerine oturana kadar paneli yazıcının ön bölümüne doğru kaydırın.

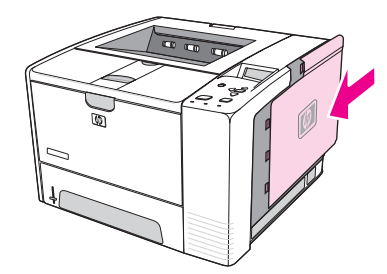

10. Arabirimi kablosunu (kablolarını) ve güç kablosunu yeniden takın.

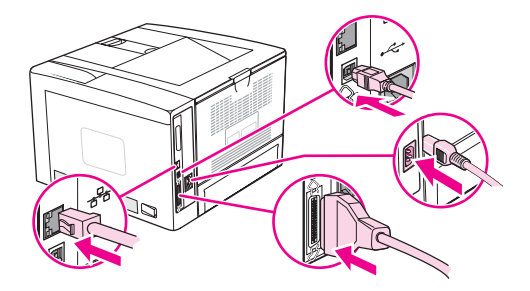

11. Yazıcıyı açın.

# <span id="page-200-0"></span>**CompactFlash kartlarının takılması**

Yazıcıya yazı tipi eklemek için iki adete kadar CompactFlash kartı takılabilir.

# **CompactFlash kartı takmak için**

1. Yapılandırma sayfası basıldıktan sonra yazıcıyı kapatın ve kablosunu prizden çekin.

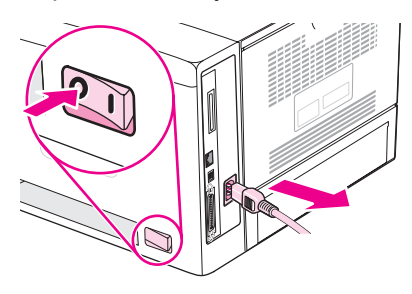

2. Tüm arabirim kablolarını sökün.

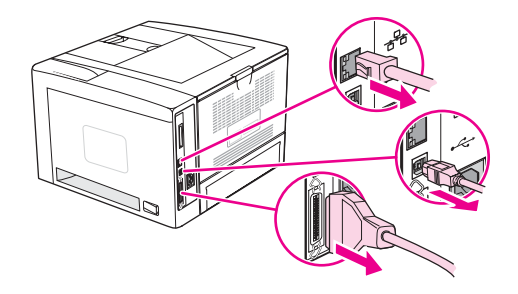

3. Sağ yan paneli yazıcıdan tamamen kurtulana kadar yazıcının arkasına doğru kaydırarak çıkarın.

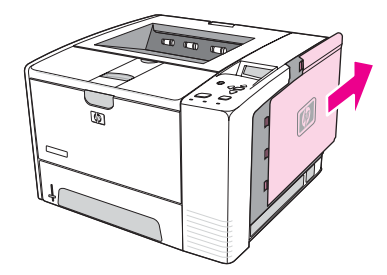

4. Metal ucundan çekerek erişim kapağını açın.

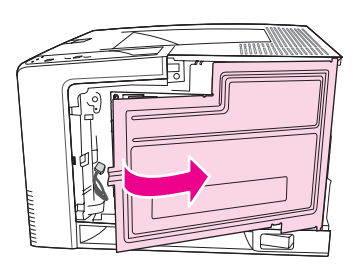

5. Yeni CompactFlash kartını ambalajından çıkarın.

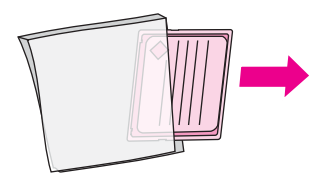

6. CompactFlash kartını kenarlarından tutun ve kartın yanındaki çizgileri CompactFlash kart yuvasındaki tırnaklarla hizalayın.

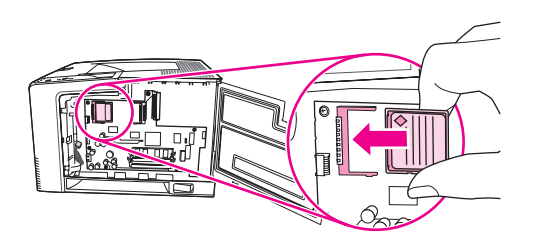

7. CompactFlash kartını kaydırarak yerine oturun.

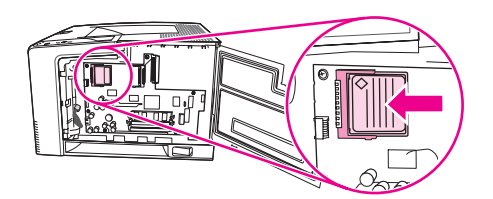

8. Erişim kapağını kapatın ve yerine oturana kadar iyice bastırın.

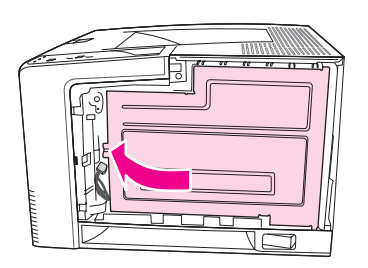

9. Sağ yan paneli yerleştirmek için, okları hizalayın ve yerine oturana kadar paneli yazıcının ön bölümüne doğru kaydırın.

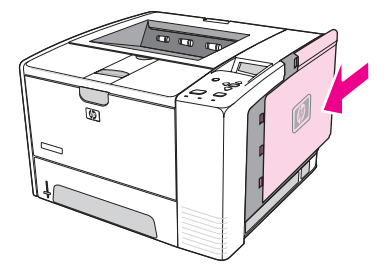

10. Arabirimi kablosunu (kablolarını) ve güç kablosunu yeniden takın.

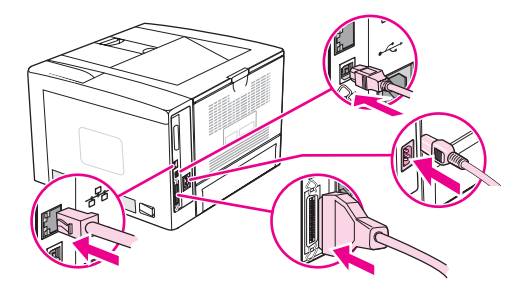

Yazı tiplerini yönetmek için HP Web Jetadmin'deki Device Storage Manager'ı kullanın. Ayrıntılı bilgi için HP Web Jetadmin'de Yardım'a bakın.

# <span id="page-203-0"></span>**DIMM veya CompactFlash takılışını denetleme**

DIMM'yi veya CompactFlash kartını taktıktan sonra sorunsuz olarak takılmış olduğundan emin olun.

# **DIMM'nin veya CompactFlash kartlarının doğru takılıp takılmadığını kontrol etmek için**

- 1. Yazıcıyı açın. Yazıcı başlatma sürecini tamamladıktan sonra Hazır ışığının yanıp yanmadığına bakın. Bir hata iletisi görünürse, DIMM veya CompactFlash kartı yanlış takılmış olabilir. Bkz. Kontrol paneli iletilerini [yorumlama](#page-123-0).
- 2. Bir yapılandırma sayfası yazdırın (bkz. [Yapılandırma](#page-94-0) sayfası).
- 3. Yapılandırma sayfasındaki bellek bölümünü denetleyin ve bellek yüklenmeden önce yazdırılmış olan yapılandırma sayfasıyla karşılaştırın. Bellek miktarı artmadıysa DIMM veya CompactFlash kartı düzgün bir şekilde takılmamış olabilir ya da DIMM veya CompactFlash kartı bozuk olabilir. Takma işlemini tekrarlayın. Gerekirse farklı bir DIMM veya CompactFlash kartı takın.

**Not** Bir yazıcı dili (özellik) yüklediyseniz, yapılandırma sayfasındaki "Yüklü Özellikler ve Seçenekler" bölümünü denetleyin. Bu alanda yeni yazıcı dili görünmelidir.

# <span id="page-204-0"></span>**Kaynak tasarrufu (kalıcı kaynaklar)**

Yazıcıya karşıdan yüklediğiniz yardımcı programlar veya işler, bazen yazı tipleri, makrolar veya desenler gibi kaynaklar içerir. Dahili bir şekilde kalıcı olarak işaretlenmiş kaynaklar yazıcı kapatılıncaya kadar yazıcının belleğinde kalır.

Kaynakları kalıcı olarak işaretlemek için sayfa tanımlama dili (PDL) özelliğini kullanıyorsanız, aşağıdaki yönergeleri uygulayın. Teknik ayrıntılar için PCL veya PS ile ilgili uygun bir PDL başvuru kılavuzuna bakın.

- Yazıcı açık durumdayken kaynakların bellekte kalmaları kesinlikle gerekiyorsa bunları kalıcı olarak işaretleyin.
- Kalıcı kaynakları yazıcıya yazdırma işlemi sırasında değil, yazdırma işinin başlangıcında gönderin.

**Not** Kalıcı kaynakların aşırı kullanılması veya yazıcı yazdırma yaptığı sırada karşıdan yüklenmesi, yazıcının performansını ya da karmaşık sayfalar yazdırma yeteneğini olumsuz etkileyebilir.

# <span id="page-205-0"></span>**Bir EIO kartı takma**

EIO kartı takmak için aşağıdaki yordamları uygulayın.

# **Bir EIO kartı takmak için**

- 1. Yazıcıyı kapatın.
- 2. Yazıcının arka kısmındaki EIO yuvasının kapağını, iki vidasını sökerek çıkarın.

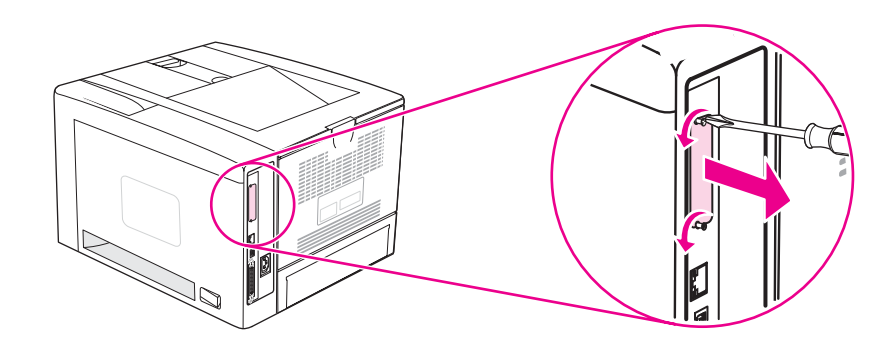

**Not** Vidaları veya kapağı atmayın. İlerde EIO kartını çıkarırsanız bunları yeniden kullanmanız gerekebilir.

3. EIO kartını EIO yuvasına yerleştirin ve vidaları sıkın.

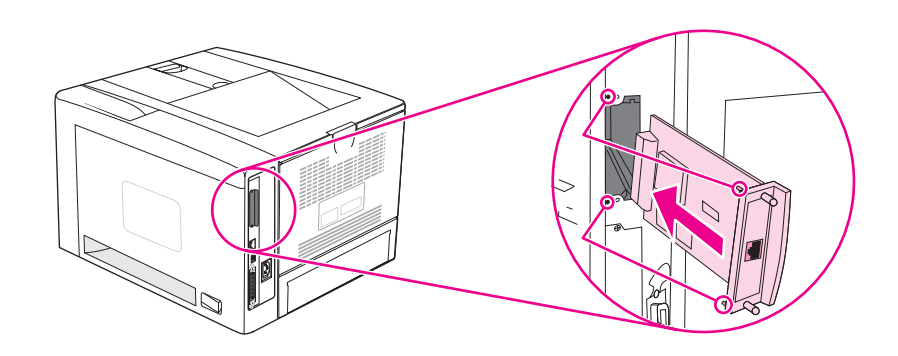

4. Yazıcıyı açın ve yeni EIO aygıtının tanınıp tanınmadığını denetlemek için bir yapılandırma sayfası yazdırın. (Bkz. [Yapılandırma](#page-94-0) sayfası.)

**Not** Yapılandırma sayfasını yazdırdığınızda, aynı zamanda, ağ yapılandırması ve durum bilgilerini içeren bir HP Jetdirect Yapılandırma sayfası da yazdırılır.

# **Takılı bir EIO kartını çıkarmak için**

- 1. Yazıcıyı kapatın.
- 2. EIO kartındaki iki vidayı sökün ve sonra EIO kartını EIO yuvasından çıkarın.
- 3. EIO yuvasının kapağını yazıcının arka kısmındaki yerine takın. İki vidayı takın ve sıkıştırın.
- 4. Yazıcıyı açın.

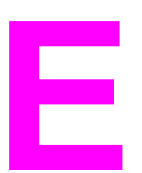

# **E** Yazıcı komutları

Programların çoğu, yazıcı komutlarını girmenizi gerektirmez. Gerekirse, yazıcı komutlarını girme yöntemini belirlemek için bilgisayar ve yazılım belgelerine bakın.

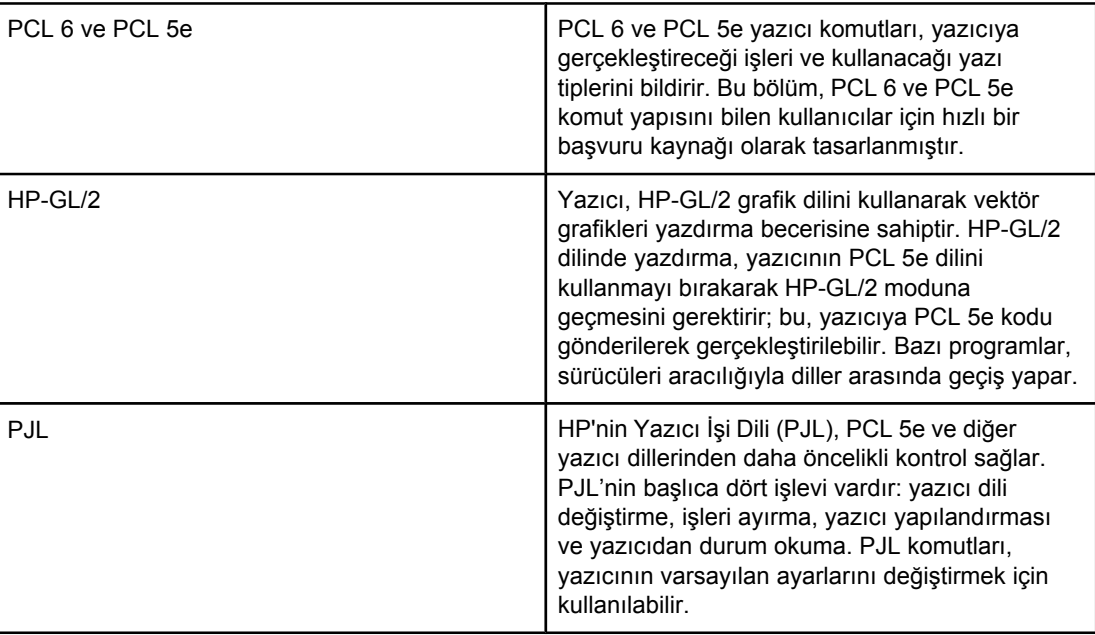

**Not** Bu bölümün sonundaki tablo, sık kullanılan PCL 5e komutlarını içerir. (Bkz. Sık [kullanılan](#page-211-0) PCL 6 ve PCL 5 yazıcı [komutları.](#page-211-0)) Tüm PCL 5e, HP-GL/2 ve PJL komutlarını ve kullanım açıklamalarını içeren listeyi CD-ROM'daki (HP parça numarası 5961-0975) *HP PCL/PJL Reference Set* içinde (HP PCL/PJL Başvuru Seti) bulabilirsiniz.

# **PCL 6 ve PCL 5e yazıcı komut sözdiziminin anlamı**

Yazıcı komutlarını kullanmadan önce aşağıdaki karakterleri karşılaştırın:

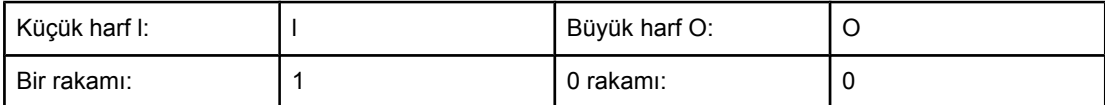

Çoğu yazıcı komutunda küçük harf l (l) ve bir sayısı (1) ya da büyük harf O (O) ve sıfır sayısı (0) kullanılır. Bu karakterler, ekranınızda burada gösterildiği gibi görünmeyebilir. PCL 6 veya PCL 5e yazıcı komutları için belirtilen karakterleri ve aynı büyük/küçük harf modunu kullanmanız gerekir.

Aşağıdaki şekilde, tipik bir yazıcı komutunun içeriği görülmektedir (bu örnekte, bir kağıt yönü komutu gösterilmiştir).

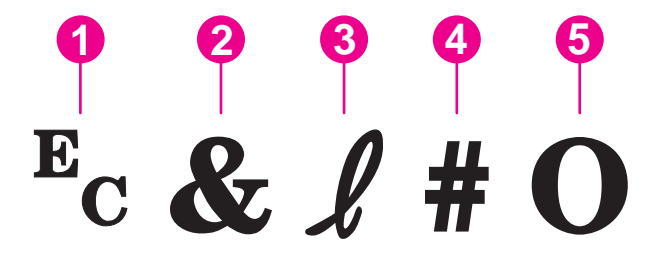

- 1 Çıkış karakteri (çıkış dizisini başlatır)
- 2 Parametre olarak kullanılan karakter
- 3 Grup karakteri
- 4 Değer alanı (alfabetik ve sayısal karakterleri içerir)
- 5 Sonlandırma karakteri (büyük harf)

# **Çıkış dizilerini birleştirme**

Çıkış dizileri tek bir çıkış dizesinde birleştirilebilir. Kod birleştirme sürecinde bu üç önemli kuralı uygulayın:

- 1.  $E_c$  karakterinin ilk iki karakteri parametre olarak kullanılan grup karakterleridir. Bu karakterler, birleştirilecek tüm komutlarda aynı olmalıdır.
- 2. Çıkış dizileri birleştirilirken, her çıkış dizisindeki büyük harf sonlandırma karakterini küçük harf karakterine çevirin.
- 3. Birleştirilen çıkış dizisinin son karakteri büyük harf olmalıdır.

Aşağıdaki örnekte, yazıcıya legal boyutlu kağıt, yatay yön ve inç başına sekiz satır ayarlarını seçmesini sağlamak üzere gönderilecek bir çıkış dizisi dizesi görülmektedir:

Ec&l3AEc&l1OEc&l8D

Aşağıdaki çıkış dizisi, aynı yazıcı komutlarını daha kısa bir dizide birleştirerek gönderir:

Ec&l3a1o8D

### **Çıkış karakterlerini kullanma**

Yazıcı komutları her zaman çıkış karakteriyle başlar  $(E_c)$ .

Aşağıdaki tabloda, çıkış karakterinin çeşitli MS-DOS programlarında nasıl girileceği gösterilmiştir.

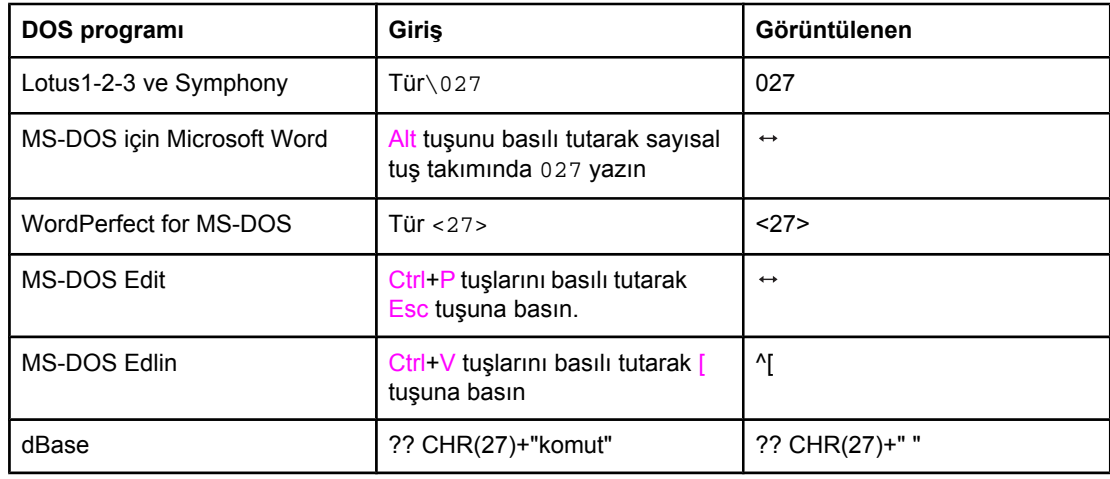

# **PCL 6 ve PCL 5 yazı tiplerini seçme**

Yazıcı yazı tipi listesi, yazı tipi seçimi için PCL 6 ve PCL 5 yazıcı komutları sağlar. Listenin yazdırılmasıyla ilgili bilgi için bkz. PS veya PCL yazı tipi [listesi](#page-96-0). Aşağıdaki resimde örnek bir bölüm gösterilmektedir.

Simge setlerini belirlemek ve punto boyutunu girmek için birer değişken kutusu bulunur. Bu değişkenlerin girilmesi gerekir, aksi halde yazıcı varsayılan değerleri kullanır. Örneğin, çizim karakterleri içeren bir simge seti istiyorsanız, 10U (PC-8) veya 12U (PC-850) simge setini seçin. Diğer simge seti kodlarının listesini Sık [kullanılan](#page-211-0) PCL 6 ve PCL 5 yazıcı komutları bölümünde bulabilirsiniz.

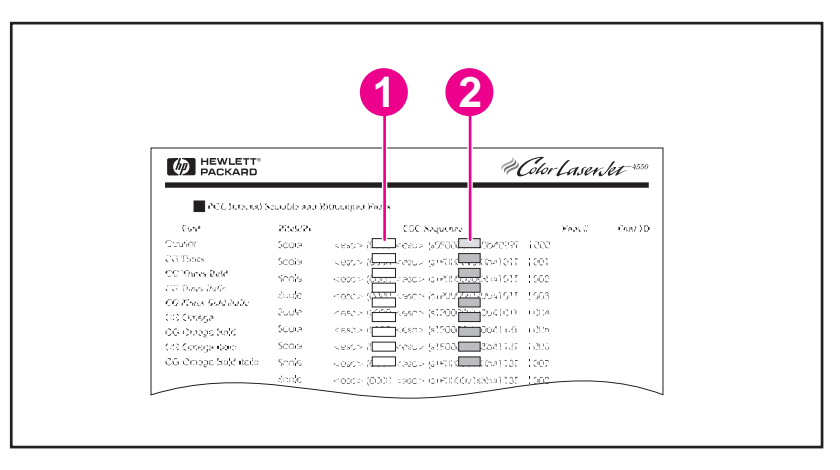

- 1 Simge seti
- 2 Punto boyutu

**Not** Aralıklarda kullanılan yazı tipleri "sabit" veya "orantılı" dır. Yazıcı hem sabit yazı tiplerini (Courier, Letter Gothic ve Lineprinter) hem de orantısal yazı tiplerini (CGTimes, Arial, Times New Roman ve diğerleri) içerir. Sabit aralıklı yazı tipleri, elektronik tablo ve veritabanı gibi, sütunların dikey olarak sıralanmasının önemli olduğu programlarda kullanılır. Orantılı aralıklı yazı tipleri, genellikle metin ve sözcük işleme programlarında kullanılır.

# <span id="page-211-0"></span>**Sık kullanılan PCL 6 ve PCL 5 yazıcı komutları**

### **İş kontrol komutları**

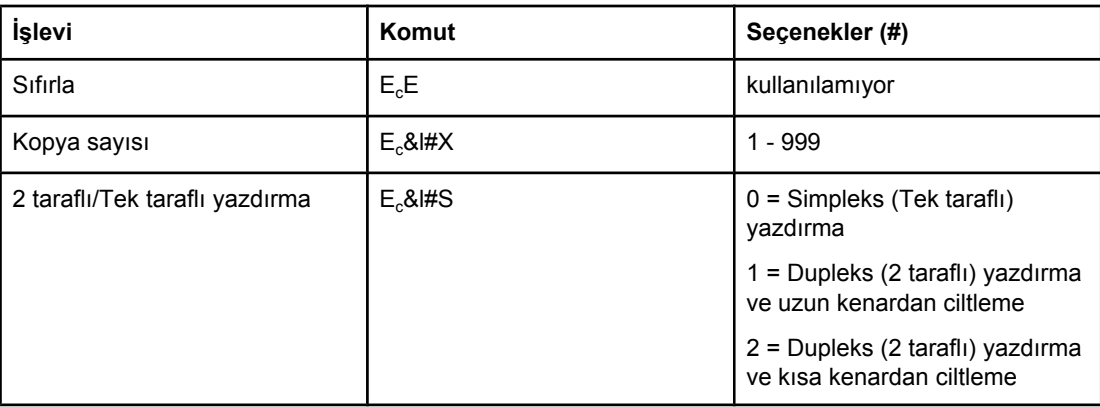

### **Sayfa kontrol komutları**

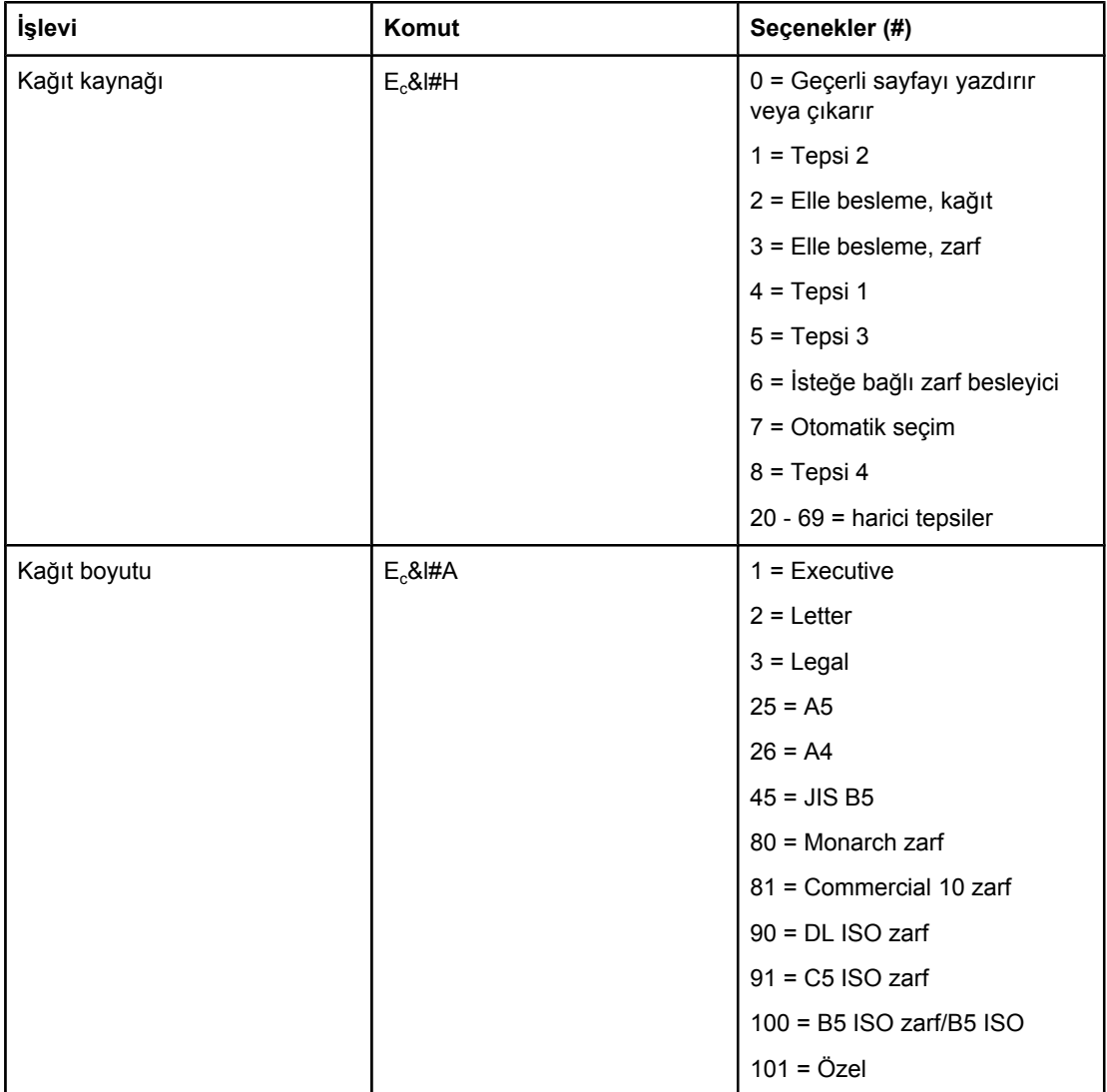

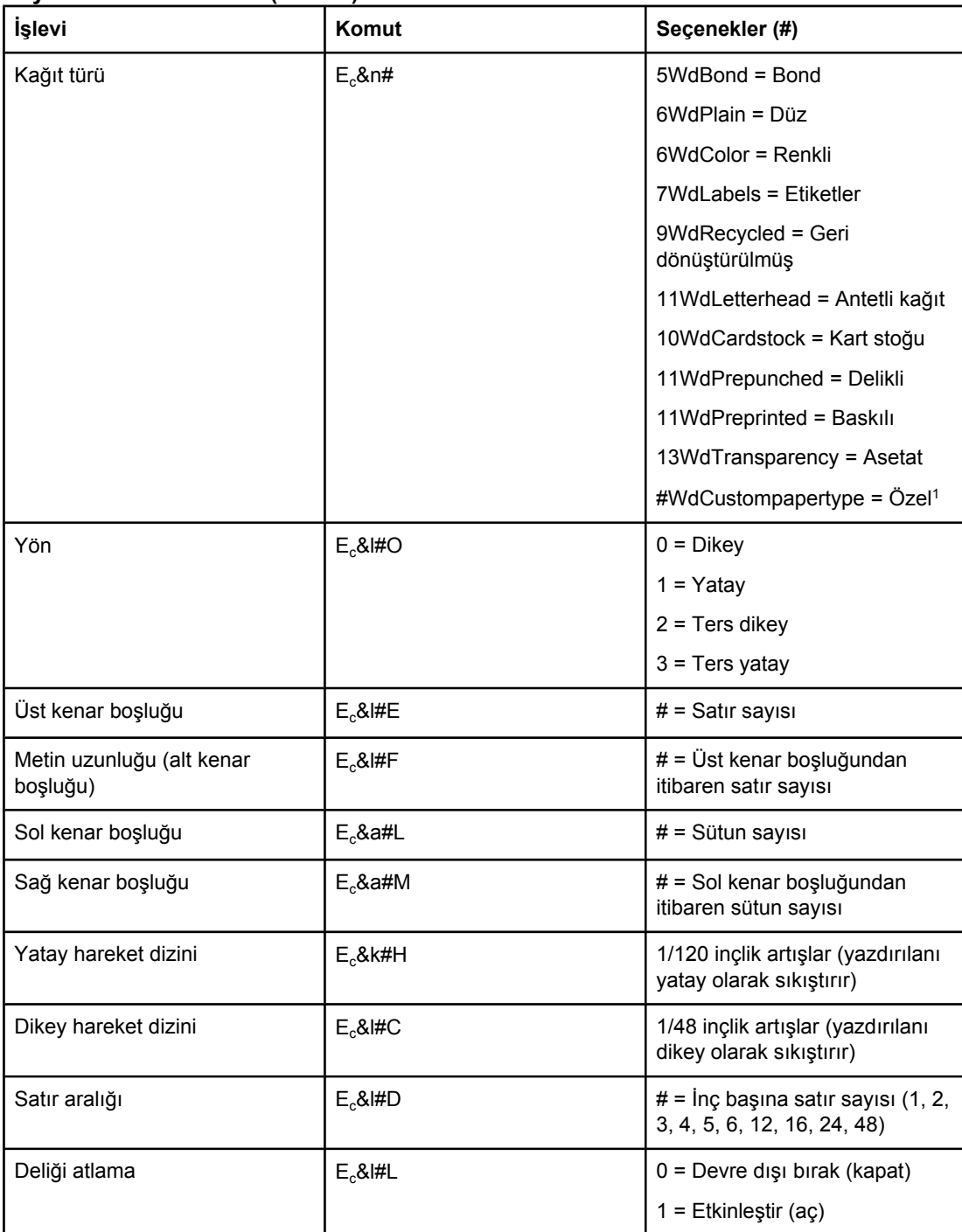

### **Sayfa kontrol komutları (devam)**

1Özel kağıt kullanırken, "Custompapertype" tanımını kullandığınız kağıdın adıyla, "#" işaretini ise kağıdın ismindeki karakter sayısı artı 1 ile değiştirin.

### **İmleç Konumlandırma**

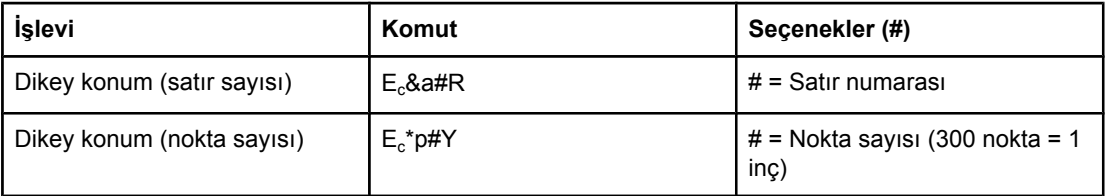

# **İmleç Konumlandırma (devam)**

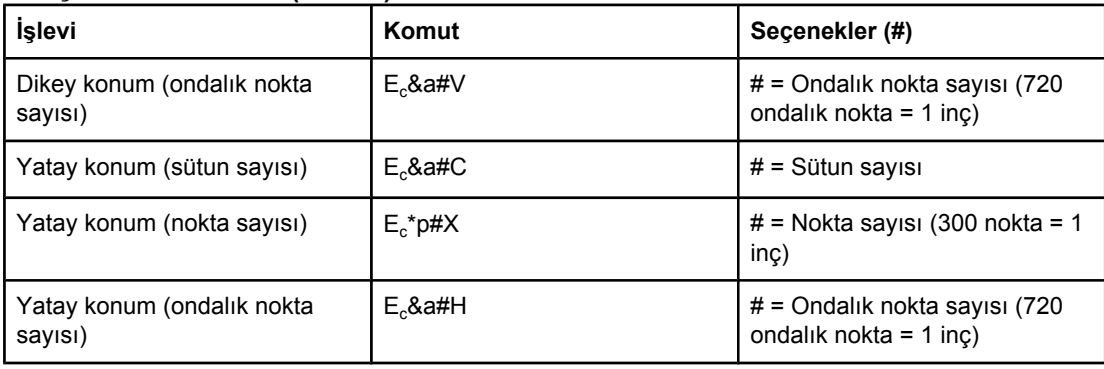

### **Programlama ipuçları**

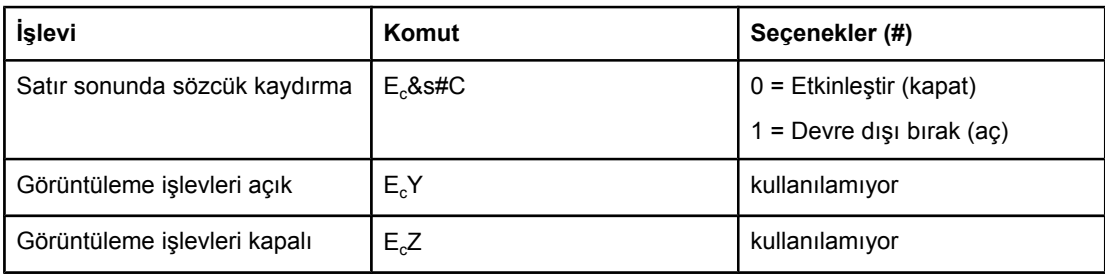

### **Dil seçimi**

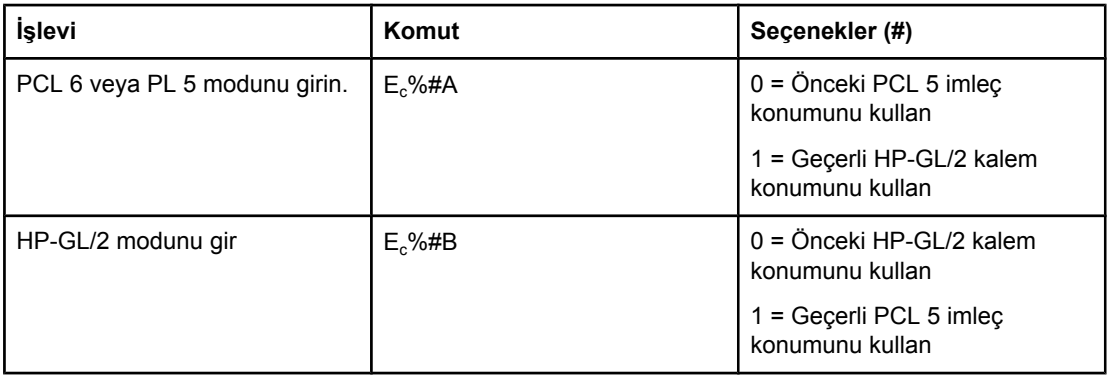

# **Yazı tipi seçimi**

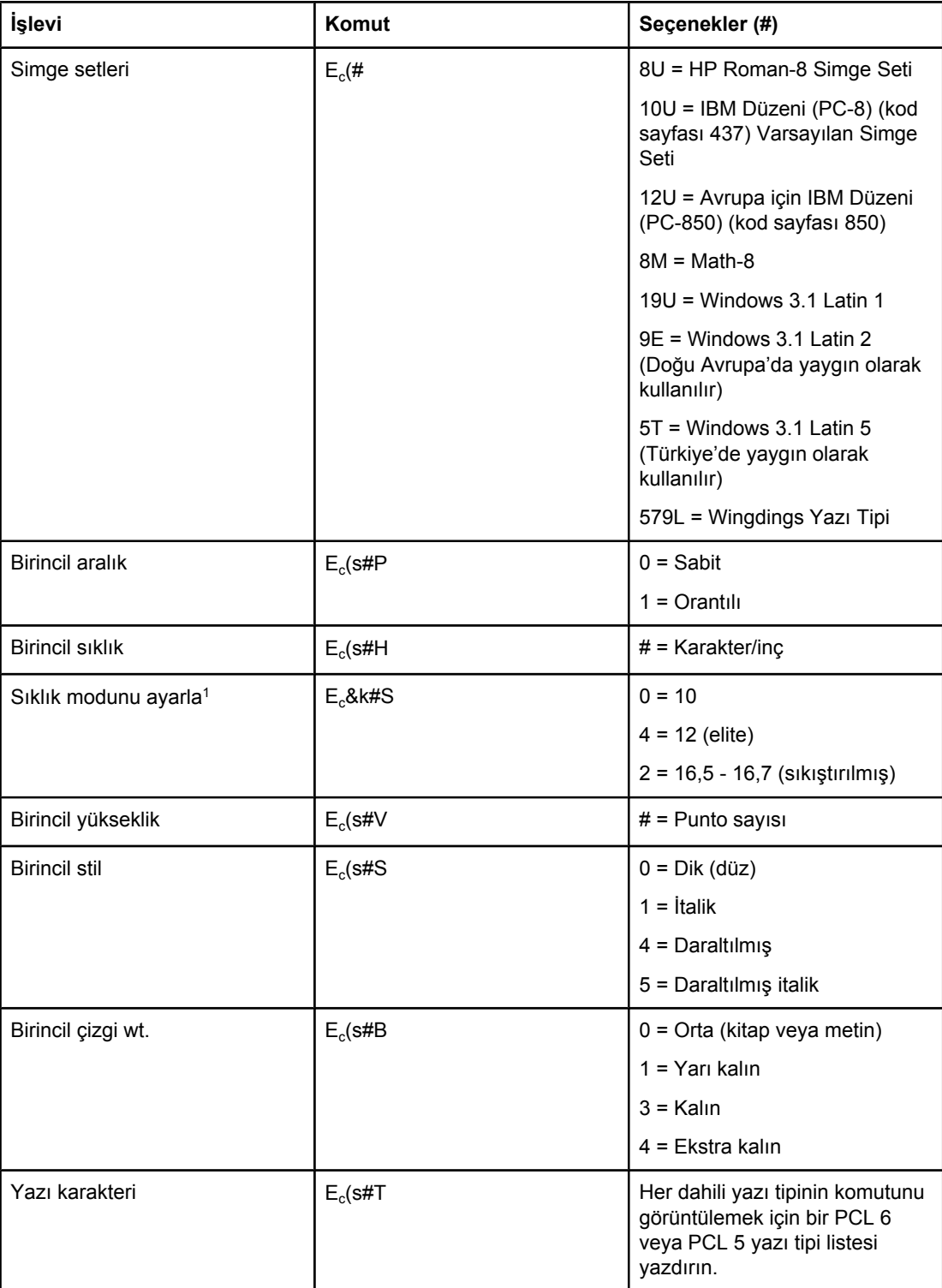

1Tercih edilen yöntem birincil sıklık komutunu kullanmaktır.
# **F** Düzenleme bilgileri

## **Giriş**

Bu bölümde aşağıdaki düzenleme bilgileri yer alır:

- **FCC** [mevzuatı](#page-217-0)
- Çevreci Ürün Yönetim [programı](#page-218-0)
- Uyum [Beyanı](#page-221-0)
- Laser safety [statement](#page-222-0)
- Canadian DOC [statement](#page-222-0)
- Korean EMI [statement](#page-222-0)
- Finnish laser [statement](#page-223-0)

## <span id="page-217-0"></span>**FCC mevzuatı**

Bu donatı sınanmış ve FCC kurallarının 15. Bölümüne uygun olarak B Sınıfı bir dijital aygıtın sınırlamalarına uygun olduğu görülmüştür. Bu sınırlar, meskun alanlardaki kurulumları zararlı girişimlere karşı korumayı sağlamak amacıyla tasarlanmıştır. Donatı radyo frekans enerjisi üretir, kullanır ve yayabilir. Bu donatı yönergeler doğrultusunda kurulmaz ve kullanılmazsa, radyo iletişiminde zararlı girişimlere neden olabilir. Ancak, herhangi bir kurulumda böyle bir zararlı radyo frekansı girişiminin oluşmayacağı garantisi yoktur, bu frekansı sonlandırmanın tek yolu sadece donatıyı kapatıp yeniden açmaktır. Bu donatı radyo veya televizyon yayınlarına zarar veriyorsa, kullanıcı bu zararlı girişimi aşağıdaki seçeneklerden birini veya birkaçını kullanarak düzeltmeye çalışmalıdır:

- Alıcı antenin yönünü veya yerini değiştirin.
- Donatı ve alıcı arasındaki mesafeyi artırın.
- Donatıyı, alıcının takılı bulunduğu devreden farklı bir devrede bulunan bir prize bağlayın.
- Yetkili satıcınıza veya deneyimli bir radyo/televizyon teknisyenine başvurun.

**Not** Yazıcıya yapılan, HP tarafından açıkça onaylanmamış değişiklikler, kullanıcının bu aygıtı çalıştırma yetkisini geçersiz kılabilir.

> Korumalı bir kablo kullanılması, FCC kuralları Kısım 15 B Sınıfı sınırlarına uyulması için gereklidir.

## <span id="page-218-0"></span>**Çevreci Ürün Yönetim programı**

## **Çevreyi koruma**

Hewlett-Packard Company, çevreye zarar vermeyen kaliteli ürünler sunmayı ilke edinmiştir. Bu ürün, çevre üzerindeki etkilerini en aza indirecek bazı özelliklerle tasarlanmıştır.

## **Ozon üretimi**

Bu ürün, kayda değer miktarda ozon gazı  $(O_3)$  üretmez.

## **Enerji tüketimi**

Güç kullanımı, özellikle Güç Tasarrufu modundayken, doğal kaynakları koruyan ve bu ürünün yüksek randımanını etkilemeyen ekonomik bir düzeye iner. Bu ürün, ofis ürünlerindeki enerji verimliliğini artırmayı amaçlayan gönüllü bir program olan ENERGY STAR® (Yazıcılar, Sürüm 3.0) ile uyumludur.

ENERGY STAR®, ABD Hükümeti'ne ait tescilli bir hizmet markasıdır. ENERGY STAR® ortaklarından olan Hewlett Packard Company, bu ürünün enerji verimliliği açısından ENERGY STAR İlkelerine uygun olduğunu belirlemiştir. Daha fazla bilgi için bkz. [http://www.energystar.gov.](http://www.energystar.gov)

#### **Toner tüketimi**

EconoMode, toner tüketimini önemli ölçüde azaltarak yazıcı kartuşunun ömrünün uzamasını sağlar.

#### **Kağıt kullanımı**

Bu ürünün dupleks (iki taraflı baskı) ve mizanpaj baskısı (tek bir sayfaya birden fazla sayfa yazdırma) özellikleri, ortam tüketimini ve buna bağlı olarak doğal kaynaklara olan talebi azaltabilir. (Otomatik dupleks özelliği yalnızca dahili olarak dupleksleyici bulunan modellerde kullanılabilir. Elle dupleksleme tüm modellerde kullanılabilir. Bkz. Her iki tarafa [yazdırma](#page-63-0) [\(dupleksleme\).](#page-63-0))

#### **Plastik**

25 gramdan ağır plastik parçaların üzerinde; uluslararası standartlara uygun olarak ürünün kullanım ömrünün sonunda geri dönüştürülmesi için plastiğin tanınabilmesini kolaylaştıran işaretler vardır.

## **HP LaserJet yazdırma sarf malzemeleri**

Birçok ülkede/bölgede, bu ürünün yazdırma sarf malzemeleri (örneğin yazıcı kartuşu ve füzer), HP Yazdırma Sarf Malzemeleri Çevre Koruma Programı yoluyla HP'ye geri gönderilebilir. Bu kullanılması kolay ve ücretsiz iade programı, 30'den fazla ülkede/bölgede uygulanmaktadır. Programla ilgili bilgiler ve yönergeler, tüm yeni HP LaserJet yazıcı kartuşlarının ve sarf malzemelerinin ambalajları içinde, birçok dilde verilmektedir.

#### <span id="page-219-0"></span>**HP Yazdırma Sarf Malzemesi İade ve Geri Dönüştürme Programı Hakkında Bilgi**

HP, 1992 yılından bu yana, HP LaserJet sarf malzemelerinin satıldığı dünya pazarının % 86'sında iade ve geri dönüştürme sürecini ücretsiz olarak sürdürmektedir. Çoğu HP LaserJet yazıcı kartuşu kutusunda yönerge kılavuzunun içinde posta ücreti ödenmiş ve adres bölümü doldurulmuş etiketler bulunur. Etiketleri ve toplu halde kutuları <http://www.hp.com/recycle> Web sitesinden de edinebilirsiniz 2002 yılında HP Planet Partners sarf malzemesi geri dönüştürme programı kapsamında 10 milyonun üzerinde HP LaserJet yazıcı kartuşu geri dönüştürülmüştür. Bu rekor sayı ile 26 milyon pound tutarında yazıcı kartuşunun ziyan olması önlenmiştir. HP, dünya genelinde esas olarak plastik ve metallerden oluşan yazıcı kartuşlarının ortalama %80'ini geri dönüştürmüştür. Geri dönüştürülen plastikler ve metaller, HP ürünleri, plastik tepsi ve makara gibi yeni ürünlerin yapımında kullanılmıştır. Kalan malzemeler, çevreye duyarlı bir şekilde imha edilmiştir.

- **ABD içinde iade işlemleri** HP, kullanılmış kartuşların ve sarf malzemelerinin çevreye daha duyarlı bir şekilde iade edilmesini sağlamak amacıyla iadelerin toplu halde yapılmasını teşvik etmektedir. İki veya daha fazla kartuşu birbirine bağlayıp, paket içinde size ulaştırılan ödemesi önceden yapılmış ve adres bölümü doldurulmuş UPS etiketini kullanmanız yeterlidir. ABD sınırları içinde ayrıntılı bilgi almak için 1-800-340-2445 numaralı telefonu arayın veya <http://www.hp.com/recycle> adresinde bulunan HP LaserJet Sarf Malzemeleri web sitesini ziyaret edin.
- **ABD dışında iade işlemleri** ABD dışındaki müşteriler yerel HP Satış ve Servis Bürolarını arayabilir veya HP Yazıcı Sarf Malzemeleri İade ve Geri Dönüştürme Programı hakkında daha fazla bilgi almak için <http://www.hp.com/recycle> adresindeki Web sitesini ziyaret edebilirler.

#### **Kağıt**

Bu üründe *HP LaserJet Yazıcı Ailesi Baskı Ortamı Kılavuzu'nda* belirtilen yönergelere uygun olduğu takdirde geri dönüştürülmüş kağıt kullanılabilir. Bu kılavuzu .PDF biçiminde indirmek için şu adrese gidin: [http://www.hp.com/support/ljpaperguide.](http://www.hp.com/support/ljpaperguide) Bu ürün EN12281.2002'ye göre geri dönüştürülmüş ortam kullanımına uygundur.

#### **Malzeme kısıtlamaları**

Bu HP ürünü, ek cıva içermemektedir.

Bu HP ürününde, kullanım ömrünün sonunda özel işlem gerektirebilecek kurşun içeren lehim kullanılmış olabilir. Bu ürün, en son adım olarak Avrupa Elektrik ve Elektronik Donanım Atığı (WEEE) yasası uyarınca kurşunsuz yapıya dönüştürülecektir.

Bu HP ürününde, kullanım ömrünün sonunda özel işlem gerektirebilecek bir pil kullanılmıştır.

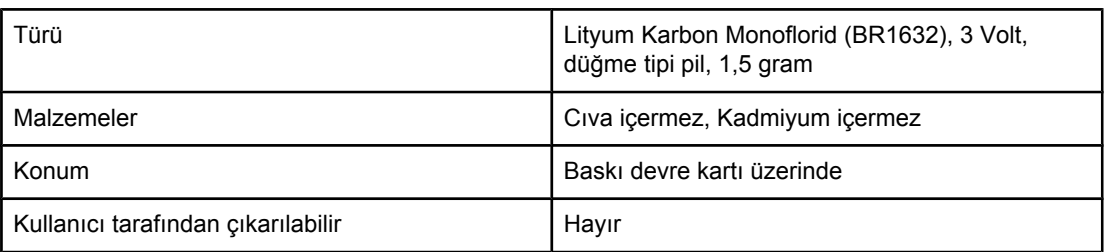

Geri dönüştürme hakkında bilgi almak için<http://www.hp.com/recycle> adresine veya yerel yetkililere ya da Electronics Industry Alliance web sitesine başvurabilirsiniz: [http://www.eiae.org.](http://www.eiae.org)

## **Malzeme güvenlik veri sayfası**

Kimyasal madde içeren (örneğin toner) sarf malzemelerine ilişkin Malzeme Güvenliği Veri Sayfaları'na<http://www.hp.com/go/msds> veya [http://www.hp.com/hpinfo/community/](http://www.hp.com/hpinfo/community/environment/productinfo/safety) [environment/productinfo/safety](http://www.hp.com/hpinfo/community/environment/productinfo/safety) adresindeki HP Web sitesinden ulaşabilirsiniz.

## **Daha fazla bilgi için**

Çevreyle ilgili aşağıdaki konular hakkında bilgi için <http://www.hp.com/go/environment>veya <http://www.hp.com/hpinfo/community/environment/productinfo/safety>adresini ziyaret edin.

- Bu ürün veya ilgili HP ürünleri hakkında ürün çevre profili sayfası.
- HP'nin çevre koruma konusundaki taahhüdü
- HP'nin çevreyi korumaya yönelik yönetim sistemi
- HP'nin kullanım ömrü sona eren ürünler için iade ve geri dönüştürme programı
- Malzeme Güvenliği Veri Sayfaları (MSDS)

## <span id="page-221-0"></span>**Uyum Beyanı**

**Uyum Beyanı**

ISO/IEC Guide 22 ve EN 45014'e göre

**Üretici Adı:** Newlett-Packard Company<br>
Uretici Adresi: Newlett-Packard Company<br>
11311 Chinden Boulevard, 11311 Chinden Boulevard, Boise, Idaho 83714-1021, USA

**ürünün**

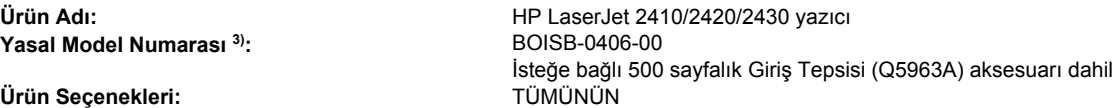

#### **aşağıdaki Ürün Özelliklerine uyduğunu beyan eder:**

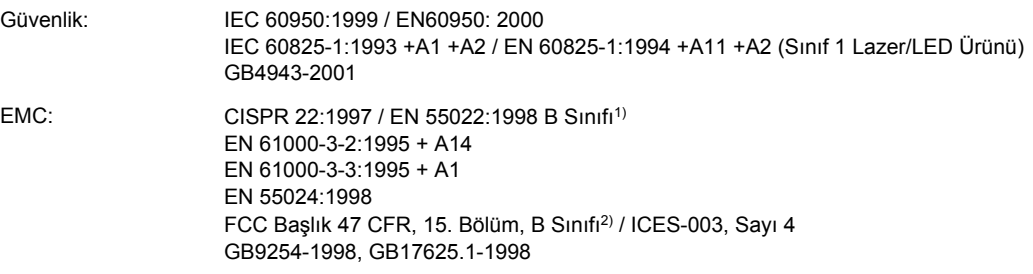

#### **Tamamlayıcı Bilgiler:**

Burada anılan ürün EMC Yönergesi 89/336/EEC ile Düşük Gerilim Yönergesi 73/23/EEC'nin şartlarına uygundur ve bundan dolayı CE işareti taşımaktadır.

1) Bu ürün, Hewlett-Packard Kişisel Bilgisayar Sistemleri kullanılarak, standart bir yapılandırmayla test edilmiştir.

\*) Bu ürün, LAN (Yerel Alan Ağı) seçenekleri içerir. Arabirim kablosu LAN konnektörlerine bağlandığında, ürün EN55022 Sınıf A gereksinimlerini karşılar. Bu durumda aşağıdakiler geçerlidir: "Uyarı — Bu bir A sınıfı üründür. Bu ürün iç mekanlarda radyo frekansı parazitine neden olabilir, bu durumda kullanıcının uygun önlemler alması gerekebilir".

2) Bu Aygıt, FCC kurallarının 15. Bölümüne uygundur. Aygıtın çalıştırılması aşağıdaki iki koşula bağlıdır: (1) bu aygıt zararlı girişime sebep olmaz ve (2) bu aygıt alınan her türlü girişimi, istenmeyen işleme sebep olabilen girişim de dahil olmak üzere kabul eder.

3) Yasa gereği, bu ürüne Yasal model numarası verilmiştir. Bu numara ürünün pazarlanma adı veya ürün numaraları ile karıştırılmamalıdır.

Boise, Idaho , USA

#### **2 Nisan 2004**

#### **Sadece mevzuat konuları için:**

Avustralya'da Danışma Merkezi: Product Regulations Manager, Hewlett-Packard Australia Ltd.,, 31-41 Joseph Street, Blackburn, Victoria 3130, Australia Avrupa'da Danışma Merkezi: Bulunduğunuz bölgedeki Hewlett-Packard Satış ve Servis Bürosu veya Hewlett-Packard GmbH, Department HQ-TRE / Standards Europe,, Herrenberger Strasse 140, , D-71034, Böblingen (FAKS: +49-7031-14-3143) ABD'de Danışma Merkezi: Product Regulations Manager, Hewlett-Packard Company,, PO Box 15, Mail Stop 160, Boise, ID 83707-0015, (Telefon numarası: 208-396-6000)

## <span id="page-222-0"></span>**Ülkeye/bölgeye özgü güvenlik bildirimleri**

## **Laser safety statement**

ABD Gıda ve İlaç Dairesi'ne bağlı CDRH (Center for Devices and Radiological Health), 1 Ağustos 1976 tarihinden itibaren üretilmiş olan lazer ürünleri için bazı yönetmelikleri uygulamaya koymuştur. Bu yazıcı, 1968'de yürürlüğe giren Sağlık ve Güvenlik Radyasyon Kontrolü yasasına göre ABD Sağlık Bakanlığı (U.S. Department of Health and Human Services - DHHS) Radyasyon Performans Standardı uyarınca "Sınıf 1" olarak onaylanmıştır.

Yazıcının içinde yayılan radyasyon, koruyucu muhafazalar ve dış kapaklar tarafından tamamen hapsedildiğinden, lazer ışınının normal kullanımın hiçbir aşamasında dışarı kaçması imkansızdır.

**UYARI!** Bu kılavuzda belirtilenler dışındaki denetimlerin, ayarların veya yöntemlerin uygulanması zararlı radyasyonun açığa çıkmasına neden olabilir.

## **Canadian DOC statement**

Complies with Canadian EMC Class B requirements.

«Conforme àla classe B des normes canadiennes de compatibilité électromagnétiques (CEM).»

## **Japanese VCCI statement**

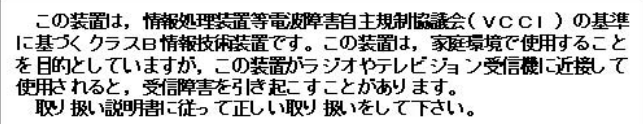

## **Korean EMI statement**

사용자 안내문 (B 급 기기) 이 기기는 비업무용으로 전자파장해검정을 받은 기기로서, 주거지역에서는 물론 모든 지역에서 사용할 수 있습니다.

## <span id="page-223-0"></span>**Finnish laser statement**

#### **LASERTURVALLISUUS LUOKAN 1 LASERLAITE KLASS 1 LASER APPARAT**

HP LaserJet 2410, 2420, and 2430 serisi -laserkirjoitin on käyttäjän kannalta turvallinen luokan 1 laserlaite. Normaalissa käytössä kirjoittimen suojakotelointi estää lasersäteen pääsyn laitteen ulkopuolelle.

Laitteen turvallisuusluokka on määritetty standardin EN60825-1 (1994) mukaisesti. **VAROITUS!**

Laitteen käyttäminen muulla kuin käyttöohjeessa mainitulla tavalla saattaa altistaa käyttäjän turvallisuusluokan 1 ylittävälle näkymättömälle lasersäteilylle.

#### **VARNING!**

Om apparaten används på annat sätt än i bruksanvisning specificerats, kan användaren utsättas för osynlig laserstrålning, som överskrider gränsen för laserklass 1.

#### **HUOLTO**

HP LaserJet 2410, 2420, and 2430 serisi -kirjoittimen sisällä ei ole käyttäjän huollettavissa olevia kohteita. Laitteen saa avata ja huoltaa ainoastaan sen huoltamiseen koulutettu henkilö. Tällaiseksi huoltotoimenpiteeksi ei katsota väriainekasetin vaihtamista, paperiradan puhdistusta tai muita käyttäjän käsikirjassa lueteltuja, käyttäjän tehtäväksi tarkoitettuja ylläpitotoimia, jotka voidaan suorittaa ilman erikoistyökaluja.

#### **VARO!**

Mikäli kirjoittimen suojakotelo avataan, olet alttiina näkymättömälle lasersäteilylle laitteen ollessa toiminnassa. Älä katso säteeseen.

#### **VARNING!**

Om laserprinterns skyddshölje öppnas då apparaten är i funktion, utsättas användaren för osynlig laserstrålning. Betrakta ej strålen.

Tiedot laitteessa käytettävän laserdiodin säteilyominaisuuksista:

Aallonpituus 770-800 nm

Teho 5 mW

Luokan 3B laser

<span id="page-224-0"></span>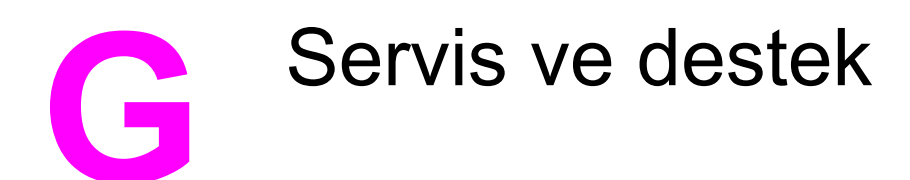

## **Hewlett-Packard sınırlı garanti bildirimi**

HP ÜRÜNÜ HP LaserJet 2410, 2420, and 2430 serisi SINIRLI GARANTİ SÜRESİ 1 yıllık, Yetkili Servis Merkezi'ne İade

HP son kullanıcı müşteri olarak size, HP donanım ve aksesuarlarının satın alma tarihinden sonra yukarıda belirlenen süre içinde, malzeme ve işçilik kusuru içermeyeceği garantisi verir. Bu arızalar HP'ye garanti süresi içinde bildirilirse HP kendi seçimine bağlı olarak arızalı olduğu tespit edilen ürünleri onarır ya da yenisiyle değiştirir. Değiştirilen ürünler yeni ya da performans açısından yeni bir ürüne eşdeğer olacaktır.

HP, doğru şekilde yüklendiği ve kullanıldığında, yazılımın satın alma tarihinden itibaren yukarıda belirtilen süre boyunca malzeme ve işçilik kusurlarından dolayı programlama talimatlarını yerine getiremez duruma gelmeyeceğini garanti eder. HP'ye garanti süresi içinde bildirilirse HP bu gibi kusurlardan dolayı programlama komutlarını yerine getirmeyen yazılımı yenisiyle değiştirecektir.

HP, ürünlerinin kesintisiz veya hatasız çalışacağını garanti etmez. HP herhangi bir ürünü makul bir süre içinde onararak veya değiştirerek garanti ettiği duruma getiremezse, ürünü derhal geri göndermeniz karşılığında satış fiyatını geri almaya hak kazanırsınız.

HP ürünlerinde performansları yenisiyle eşdeğer olan yeniden üretilmiş veya çok az kullanılmış parçalar bulunabilir.

Garanti aşağıdaki nedenlerden dolayı ortaya çıkan arızaları içermez: (a) uygun olmayan veya yetersiz bakım ya da kalibrasyon, (b) HP tarafından sağlanmayan yazılım, arabirim, parça veya malzemeler, (c) yetkisiz tadilat veya kötü kullanım ya da (d) ürünün kendisi için yayımlanmış ortam özellikleri dışında kullanımı (e) kullanım alanının uygun olmayan şekilde hazırlanmış olması ya da uygun olmayan bakım.

YEREL YASALARININ İZİN VERDİĞİ ÖLÇÜDE, YUKARIDAKİ GARANTİLER TÜM GARANTİLERİ OLUŞTURUR VE GEREK YAZILI GEREK SÖZLÜ OLARAK BAŞKA HİÇBİR ZIMNİ VEYA AÇIK GARANTİ VEYA KOŞUL VERİLMEZ. HP ÖZELLİKLE SATILABİLİRLİK, TATMİNKAR KALİTE VE BELİRLİ BİR AMACA UYGUNLUK DOLAYLI GARANTİLERİ YA DA KOŞULLARINI REDDEDER. Bazı ülkeler/bölgeler veya eyaletler dolaylı garantilerin sınırlandırılmasına izin vermez, bu nedenle yukarıdaki sınırlandırma veya hariç tutma sizin için geçerli olmayabilir. Bu garanti size belirli yasal haklar verir ve ülkeden/bölgeden ülkeye/bölgeye ve eyaletten eyalete değişebilen başka haklara da sahip olabilirsiniz. HP sınırlı garantisi HP'nin bu ürün için servis verdiği ve bu ürünü pazarladığı tüm ülkelerde/bölgelerde geçerlidir. Aldığınız garantinin düzeyi yerel standartlara göre değişebilir. HP bu ürünün yasal veya yönetmelik nedenleriyle işletilmesinin amaçlanmadığı ülkelerde/bölgelerde işlemesi için ürünün form veya işlevinde değişiklik yapmayacaktır.

YEREL YASALARIN İZİN VERDİĞİ ÖLÇÜDE, BU GARANTİ BİLDİRİMİNDEKİ HAKLAR YEGANE VE TÜM HAKLARINIZDIR. YUKARIDA BELİRTİLEN DURUMLARIN DIŞINDA, HP VEYA BAYİLERİ, SÖZLEŞMEDEN KAYNAKLANAN VEYA HAKSIZ FİİL BİÇİMİNDE OLUŞAN YA DA BAŞKA BİR BİÇİMDE ORTAYA ÇIKAN (KAR VE VERİ KAYBI DA DAHİL OLMAK ÜZERE) VERİ KAYBINDAN, DOĞRUDAN, ÖZEL, RASTLANTISAL VE DOLAYLI ZARARLARDAN HİÇBİR DURUMDA SORUMLU DEĞİLDİR. Bazı ülkeler/bölgeler veya eyaletler dolaylı garantilerin sınırlandırılmasına izin vermez, bu nedenle yukarıdaki sınırlandırma veya hariç tutma sizin için geçerli olmayabilir.

YASAL OLARAK İZİN VERİLEN DURUMLAR DIŞINDA BU BİLDİRİMDEKİ GARANTİ KOŞULLARI, ÜRÜNÜN SİZE SATILMASIYLA İLGİLİ TANINAN ZORUNLU YASAL HAKLARI DIŞLAMADIKLARI, SINIRLAMADIKLARI VE DEĞİŞTİRMEDİKLERİ GİBİ BUNLARA EK OLARAK SAĞLANMAKTADIR.

## <span id="page-226-0"></span>**Yazıcı Kartuşu Sınırlı Garanti Bildirimi**

HP Yazıcı Kartuşu için malzeme ve işçilikten doğan hataların oluşmayacağı garanti edilir.

Bu garanti (a) yeniden doldurulmuş, yenilenmiş, yeniden üretilmiş veya herhangi bir şekilde değişiklik yapılan, (b) kötü kullanım, uygunsuz saklama koşulları veya yazıcı ürünü için yayınlanan ortam özelliklerine uymayan yerlerde kullanım nedeniyle sorunlara maruz kalan veya (c) kullanım nedeniyle eskimiş yazıcı kartuşlarına uygulanmaz.

Garanti servisinden faydalanmak için, lütfen ürünü satın aldığınız yere (sorunun yazılı açıklaması ve baskı örnekleriyle birlikte) iade edin veya HP müşteri desteğine başvurun. HP kendi seçimine bağlı olarak kusurlu olduğu belirlenen ürünleri değiştirir veya size satış tutarını iade eder.

YEREL YASALARININ İZİN VERDİĞİ ÖLÇÜDE, YUKARIDAKİ GARANTİLER TÜM GARANTİLERİ OLUŞTURUR VE GEREK YAZILI, GEREK SÖZLÜ OLARAK BAŞKA HİÇBİR GARANTİ İMA VEYA İFADE EDİLMEMEKTE OLUP, HP ÖZELLİKLE SATILABİLİRLİK, TATMİNKAR KALİTE VE BELİRLİ BİR AMACA UYGUNLUĞU İMA EDEN TÜM GARANTİ VEYA KOŞULLARI REDDEDER.

YEREL YASALARIN İZİN VERDİĞİ ÖLÇÜDE, HP VEYA BAYİLERİ SÖZLEŞMEDEN KAYNAKLANAN VEYA HAKSIZ FİİL BİÇİMİNDE OLUŞAN YA DA BAŞKA BİR BİÇİMDE ORTAYA ÇIKAN (KAR VE VERİ KAYBI DA DAHİL OLMAK ÜZERE) DOĞRUDAN, ÖZEL, RASTLANTISAL VE DOLAYLI VEYA DİĞER ZARARLARDAN HİÇBİR DURUMDA SORUMLU DEĞİLDİR.

YASAL OLARAK İZİN VERİLEN DURUMLAR DIŞINDA, BU BİLDİRİDEKİ GARANTİ KOŞULLARI, ÜRÜNÜN SİZE SATILMASIYLA İLGİLİ TANINAN ZORUNLU YASAL HAKLARI DIŞLAMADIKLARI, SINIRLAMADIKLARI VE DEĞİŞTİRMEDİKLERİ GİBİ, BUNLARA EK OLARAK SAĞLANMAKTADIR.

## <span id="page-227-0"></span>**Destek ve servisten yararlanma**

HP dünya çapında satın alınabilecek çeşitli servis ve destek seçenekleri sunar. Bu programlardan yararlanma olanağı bulunduğunuz yere bağlı olarak değişebilir.

## **HP bakım sözleşmeleri**

HP'nin geniş kapsamlı destek gereksinimlerini karşılayan çeşitli türlerde bakım anlaşmaları vardır. Bakım anlaşmaları standart garantiye dahil değildir. Destek hizmetleri bölgelere göre farklılık gösterir. Sizin için uygun olan servisleri öğrenmek ve bakım anlaşmaları ile ilgili daha fazla bilgi için HP Müşteri Hizmetleri'ne danışın. Genelde yazıcı ile ilgili aşağıdaki bakım anlaşmaları bulunur:

## **Yerinde servis sözleşmeleri**

İhtiyacınıza en uygun düzeyde destek sağlamak için HP'nin iki farklı yanıt süresine göre yerinde servis anlaşması vardır:

## **Öncelikli Yerinde Servis**

Bu anlaşma kapsamında, HP'nin olağan iş saatleri içindeki çağrılarınıza 4 saat içinde servis yanıtı sağlanır.

## **Ertesi Gün Yerinde Servis**

Bu anlaşma kapsamında, servis talebini izleyen iş gününde destek sağlanır. Yerinde servis sözleşmelerinin çoğunda, uzatılmış servis saatleri ve HP'nin belirlenmiş servis bölgelerinin dışına yapılan kapsamı genişletilmiş servis seyahatleri belirtilmiştir (ek ücrete tabidir).

## <span id="page-228-0"></span>**HP Express Exchange (yalnızca ABD ve Kanada için)**

Ek ücret karşılığı sağlanan bu servis, standart garantiye alternatif olarak sunulmuştur ve yazıcınızı onarılmak üzere geri göndermeyi kapsar. HP Express Exchange arızalı yazıcınızı geri gönderip yerine yenilenmiş ürün almanıza olanak tanır. HP Express Exchange'in daha hızlı dönüşüm sağlaması sayesinde, arızalı yazıcının üreticiye gönderilip, tamir edilmesini ve geri gelmesini beklemeyi gerektiren eski servis programlarındakine göre yazıcının kullanılamadığı süre daha aza indirgenir.

Bu servisten yararlanmayı seçerseniz, aşağıdaki adımları izleyin. HP yerinde destek servisinden yararlanıyorsanız, burada açıklanan adımları izlemek yerine, doğrudan yerel HP Müşteri Hizmetleri merkeziyle çalışmanız önerilir.

**Not** Bu yazıcıyla ilgili destek seçeneklerini öğrenmek için <http://www.hpexpress-services.com> adresine gidin ve yazıcı modelinizin numarasını yazın. Kuzey Amerika'da, HP Müşteri Hizmetleri yoluyla alınabilen ek seçenekler olabilir. 1-800-HPINVENT [(1)(-800)-474-6836 (A.B.D)] veya (1)(-800)-268-1221 (Kanada) numaralı telefonları arayın.

## **HP Express Exchange kullanma**

- 1. ABD veya Kanada HP Müşteri Hizmetleri Merkezi'ni arayın. Bir teknisyen sorunu bulur ve yazıcının hatalı olup olmadığını saptar. Hatalıysa, teknisyen müşteriyi HP Servis Merkezine yönlendirir.
- 2. Servis merkezinden bir temsilci ürün ve müşteri bilgilerini ister. Bazı durumlarda, ek bilgiler de istenebilir.
- 3. Bu hizmeti kullanmayı kabul etmeden önce, hatalı yazıcıyı iade konusunda yetkiliyle bilgi alışverişinde bulunun.
- 4. HP, yenilenmiş yedek birimi ertesi gün elinize ulaştırır. (Coğrafi konum birimin ertesi güne yetişmesini engelleyebilir.)

Değiştirilen yazıcılarda, orijinal yazıcının garanti süresi veya 90 gün (hangisi daha fazla kalmışsa) devam eder.

## <span id="page-229-0"></span>**Yazıcıyı yeniden paketleme**

HP Müşteri Hizmetleri yazıcınızın onarılmak üzere HP'ye geri gönderilmesi gerektiğini saptarsa, yazıcıyı göndermeden önce yeniden paketleme işlemi için aşağıdaki adımları izleyin.

**DİKKAT** Ambalajın yetersizliğinden dolayı taşıma sırasında ortaya çıkabilecek hasardan müşteri sorumludur.

## **Yazıcıyı yeniden paketlemek için**

- 1. Varsa, satın aldığınız ve yazıcıya takmış olduğunuz DIMM veya CompactFlash kartları çıkarın ve saklayın. Yazıcı ile birlikte verilen DIMM'yi çıkarmayın.
- **DİKKAT** Statik elektrik DIMM'ye zarar verebilir. DIMM'ye dokunurken antistatik bir bileklik takın veya sık sık DIMM antistatik paketin yüzeyine, sonra da yazıcı üzerindeki çıplak metale dokunun. DIMM'nin çıkarılması hakkında daha fazla bilgi için bkz. [Yazıcı](#page-196-0) belleği.
	- 2. Yazıcı kartuşunu çıkarın ve saklayın.

**DİKKAT** Yazıcıyı göndermeden önce yazıcı kartuşunu çıkarmanız *çok önemlidir*. Taşıma işlemi sırasında yazıcının içinde bırakılan yazıcı kartuşu akabilir ve yazıcı makinesini ve toner içeren diğer bölümleri tümüyle kaplayabilir.

> Yazıcı kartuşunun zarar görmemesi için silindirine dokunmamaya dikkat edin ve yazıcı kartuşunu özgün paketinde veya ışığa maruz kalmayacağı bir yerde saklayın.

- 3. Güç kablosunu, arabirim kablosunu ve isteğe bağlı aksesuarları çıkartıp saklayın.
- 4. Mümkünse, baskı örneklerini ve doğru şekilde yazdırılamayan kağıt veya diğer bir ortamdan 50 - 100 sayfayı pakete koyun.
- 5. [Hizmet](#page-230-0) bilgi formu belgesinin bir kopyasını da ekleyin.
- 6. ABD'de yeni ambalaj malzemesi istemek için HP Müşteri Hizmetleri'ni arayın. Bazı ülkelerde/bölgelerde mümkünse orijinal ambalajı kullanın. Hewlett-Packard gönderme işlemi için ekipmanı sigorta ettirmenizi önerir.

## <span id="page-230-0"></span>**Hizmet bilgi formu**

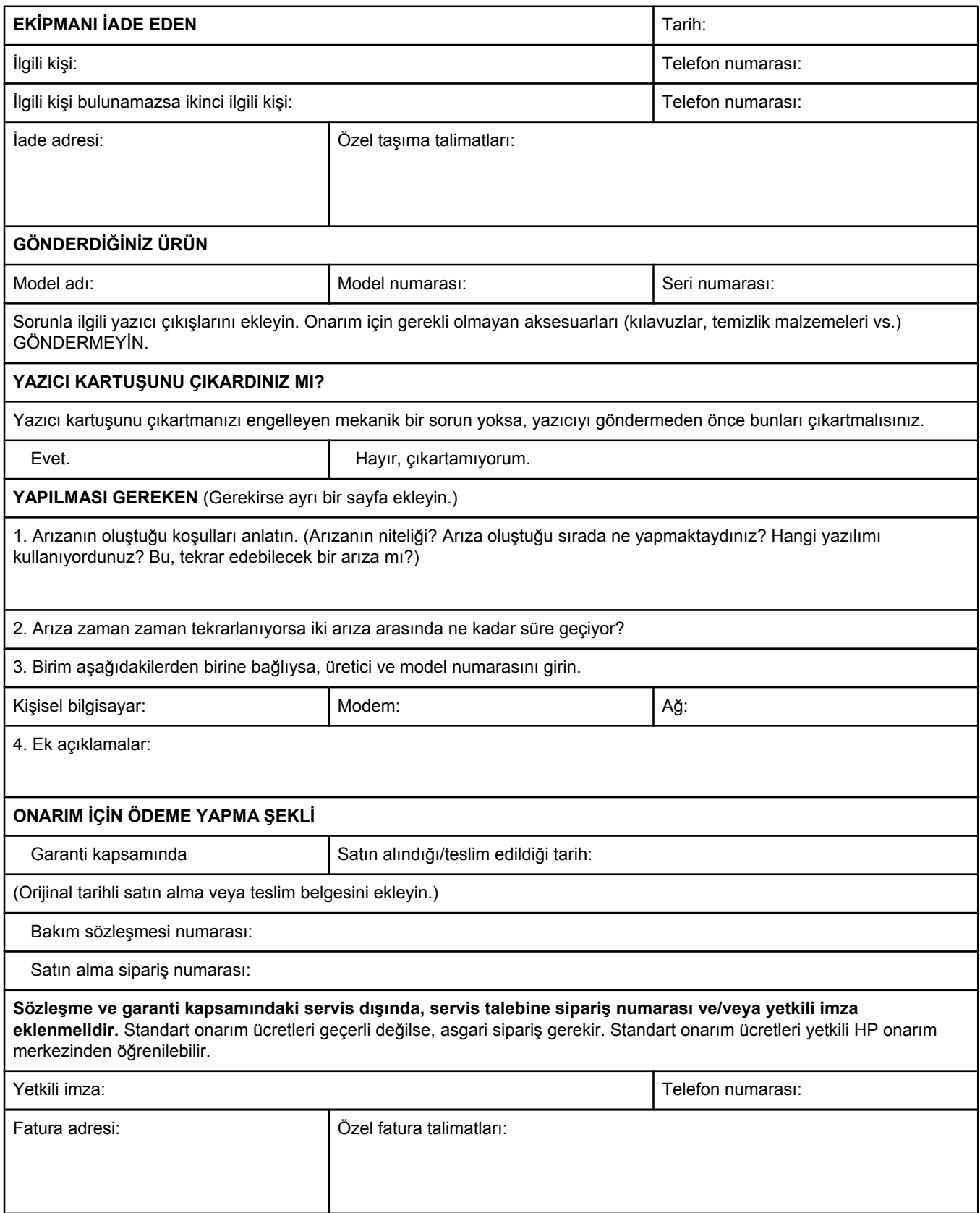

## Dizin

#### **Simgeler / Sayısal öğeler**

1500 sayfalık tepsi sorun giderme [98](#page-109-0) 500 sayfalık tepsi sorun giderme [98](#page-109-0)

#### **A**

A4 kağıt ayarları [163,](#page-174-0) [164](#page-175-0) A4 yerine letter [163](#page-174-0) açma/kapama anahtarı, yerini bulma [8](#page-19-0) açma/kapama düğmesi, yerini bulma [8](#page-19-0) adres, yazıcı Macintosh, sorun giderme [138,](#page-149-0) [141](#page-152-0) adres,yazıcıyı görüntüleme [168](#page-179-0) adres, yazıcıyı görüntüleme [13](#page-24-0) ağ ayarları [172](#page-183-0) ağır kağıt füzer modları [166](#page-177-0) yazdırma [49](#page-60-0) ağırlık, kağıt ağır ortama yazdırma [49](#page-60-0) Ağ kurulum kılavuzu [2](#page-13-0) ağlar Macintosh yazılımını yükleme [29](#page-40-0) sürücü yapılandırması [77](#page-88-0) Windows yazılımını yükleme [28](#page-39-0) yazdırma ile ilgili sorun giderme [136](#page-147-0) Ağ sekmesi, katıştırılmış Web sunucusu [70](#page-81-0) Aksesuar kurulum kılavuzları [2](#page-13-0) aksesuarlar parça numaraları [150](#page-161-0) sipariş [148](#page-159-0) sorun giderme [98](#page-109-0) anlaşmalar, bakım [216](#page-227-0) antetli füzer modları [166](#page-177-0) yazdırma [50](#page-61-0) Apple Macintosh. *Bkz:* Macintosh AppleTalk ayarı [172](#page-183-0) arabirim kabloları, sorun giderme [95](#page-106-0) Araç Kutusu açma [73](#page-84-0) Aygıt Ayarları penceresi [74](#page-85-0) bağlantılar [75](#page-86-0) Belgeler sekmesi [74](#page-85-0) Durum sekmesi [73](#page-84-0)

kaldırma [76](#page-87-0) özellikler [72](#page-83-0) Sorun Giderme sekmesi [73](#page-84-0) Uyarılar sekmesi [74](#page-85-0) Aralık Denetimi, sorun giderme [145](#page-156-0) arka çıkış bölmesi ayarlar [163](#page-174-0) yazdırma [45](#page-56-0) yerini bulma [8](#page-19-0) arkaplan baskı, sorun giderme [139](#page-150-0) asetatlar füzer modları [166](#page-177-0) HP, sipariş [153](#page-164-0) özellikler [182](#page-193-0) yazdırma [48](#page-59-0) ayarlar kilitleme [77](#page-88-0) kontrol paneli [12](#page-23-0) sürücü [56](#page-67-0) sürücüler [24](#page-35-0) sürücü yapılandırması [77](#page-88-0) varsayılan, değiştirme [56](#page-67-0) varsayılan ayarları geri yükleme [172](#page-183-0) yapılandırma sayfası, yazdırma [83](#page-94-0) Ayarlar sekmesi, katıştırılmış Web sunucusu [69](#page-80-0) Aygıt Ayarları penceresi, HP Araç Kutusu [74](#page-85-0) Aygıtı Yapılandır menüsü [162](#page-173-0)

## **B**

bağlantılar HP Araç Kutusu [75](#page-86-0) katıştırılmış Web sunucusu [70](#page-81-0) bağlantı noktaları dahil [5](#page-16-0) LPT hata iletileri [137](#page-148-0) Macintosh'ta sorun giderme [139,](#page-150-0) [142](#page-153-0) yerini bulma [9](#page-20-0) bakımı sözleşmeleri [216](#page-227-0) bakım sözleşmeleri [iv](#page-5-0) baskı işleri saklama [168](#page-179-0) baskı işlerini durdurma [55](#page-66-0) baskı işlerini iptal etme [55](#page-66-0)

baskı kalitesi sorun giderme [126](#page-137-0) baskı kalitesi, sorun giderme tekrarlanan görüntüler [135](#page-146-0) baskılı kağıt füzer modları [166](#page-177-0) yazdırma [50](#page-61-0) Başlangıç kılavuzu [2](#page-13-0) başvuru malzemeleri [2](#page-13-0) bekletilen işler ayarlar [168](#page-179-0) bellek gereksinimleri [64](#page-75-0) İşi Alma kontrol paneli menüsü [156](#page-167-0) özel [65](#page-76-0) prova bas ve beklet [64](#page-75-0) belgeler [2](#page-13-0) belgeleri büyütme [62](#page-73-0) belgeleri ölçeklendirme [62](#page-73-0) belgeleri yeniden boyutlandırma [62](#page-73-0) Belgeler sekmesi, HP Araç Kutusu [74](#page-85-0) belleğin yükseltilmesi [184](#page-195-0) bellek dahil [5](#page-16-0) DIMM takma [185](#page-196-0) iş depolama gereksinimleri [64](#page-75-0) kalıcı kaynaklar [193](#page-204-0) RAM diski ayarları [20](#page-31-0), [171](#page-182-0) takma işlemini doğrulama [192](#page-203-0) yapılandırma sayfası [84](#page-95-0) yükseltme [184](#page-195-0) beyaz çizgiler veya noktalar, sorun giderme; çizgiler, sorun giderme [133](#page-144-0) biçimsiz karakterler, sorun giderme [131](#page-142-0) Bilgi menüsü [157](#page-168-0) bilgi sayfaları, yazdırma [83](#page-94-0) Bilgi sekmesi, katıştırılmış Web sunucusu [69](#page-80-0) birden fazla sayfa, tek bir kağıda yazdırma [60](#page-71-0) boş sayfalar kaldırma [165](#page-176-0) boş sayfalar, sorun giderme [102](#page-113-0) boyut, kağıt 250 sayfalık tepsi özellikleri [33](#page-44-0) 500 sayfalık tepsi özellikleri [33](#page-44-0) küçük veya özel yazdırma [49](#page-60-0) tepsi 1 özellikleri [33](#page-44-0) tepsi seçimi [36](#page-47-0), [37](#page-48-0) Boyut/tür istemi ayarı [16](#page-27-0) bölmeler kağıt kıvrılması, sorun giderme [100](#page-111-0) kağıt sıkışmaları, giderme [109](#page-120-0) bölmeler, çıkış ayarlar [163](#page-174-0) kağıt yolu testi [173](#page-184-0) seçme [45](#page-56-0) yerini bulma [8](#page-19-0) bulanık baskı, sorun giderme [134](#page-145-0) bulaşan toner, sorun giderme [130](#page-141-0)

#### **C**

cilt kenarı ayarları [53](#page-64-0), [163](#page-174-0) cıva özellikleri [208](#page-219-0) CompactFlash kartları erişme [8](#page-19-0) kullanılabilir türler [184](#page-195-0) takma [189](#page-200-0) takma işlemini doğrulama [192](#page-203-0) Courier yazı tipi ayarları [164](#page-175-0)

## **Ç**

çalıştırma ortamı ile ilgili özellikler [178](#page-189-0) çevreci özellikler [207](#page-218-0) çevresel, özellikler [178](#page-189-0) çevrimiçi müşteri desteği [iii](#page-4-0) çevrimiçi yardım kontrol paneli [12](#page-23-0) sürücüler [24](#page-35-0) çevrimiçi Yardım [112](#page-123-0) çift taraflı yazdırma sorun giderme [101](#page-112-0) çift yönlü iletişim ayarları [171](#page-182-0) çıkış bölmeleri ayarlar [163](#page-174-0) çıkış karakterleri [198](#page-209-0) çıktı bölmeleri. *Bkz:* bölmeler çıktı kalitesi sorun giderme [126](#page-137-0) çizgiler, sorun giderme [129](#page-140-0) çözüm kalite sorunlarını giderme [126](#page-137-0) çözünürlük ayarlar [61](#page-72-0) özellikler [4](#page-15-0) çözünürlük, ayarlar [167](#page-178-0) Çözünürlük Artırma teknolojisi (REt) [167](#page-178-0)

## **D**

dakikada sayfa sayısı [4](#page-15-0) dalga, sorun giderme [100](#page-111-0) dalgalı kağıt, sorun giderme [132](#page-143-0) dar kağıt yazdırma [49](#page-60-0) dar kağıt ayarları [167](#page-178-0) delikli kağıt füzer modları [166](#page-177-0) yazdırma [50](#page-61-0) depolama kağıt [179](#page-190-0) depolama, iş ayarlar [168](#page-179-0) bellek gereksinimleri [64](#page-75-0) İşi Alma menüsü [156](#page-167-0) özel [65](#page-76-0) prova bas ve beklet [64](#page-75-0)

destek bakım sözleşmeleri [216](#page-227-0) çevrimiçi [iii](#page-4-0) HP Express Exchange [217](#page-228-0) HP Instant Support Professional Edition (ISPE) [iii](#page-4-0) katıştırılmış Web sunucusu bağlantıları [70](#page-81-0) Macintosh [iv](#page-5-0) servis [iv](#page-5-0) servis bilgi formu [219](#page-230-0) telefon [iii](#page-4-0) yazıcıyı yeniden paketleme [218](#page-229-0) desteklenen işletim sistemleri [22](#page-33-0), [23](#page-34-0) desteklenen platformlar [22](#page-33-0), [23](#page-34-0) desteklenen tarayıcılar HP Web Jetadmin [71](#page-82-0) Diğer bağlantılar HP Araç Kutusu [75](#page-86-0) katıştırılmış Web sunucusu [70](#page-81-0) dikey boşluk, varsayılan ayarı [165](#page-176-0) dikey yön PCL komutları [201](#page-212-0) varsayılan olarak ayarlama [165](#page-176-0) dikey yönlendirme dupleksleme seçenekleri [53](#page-64-0) Dikkat ışığı [12](#page-23-0) dil, kontrol paneli [21](#page-32-0), [94,](#page-105-0) [171](#page-182-0) diller, yazıcı ayarlar [17,](#page-28-0) [169](#page-180-0) dahil [5](#page-16-0) değiştirme, PCL komutları [202](#page-213-0) DIMM erişme [8](#page-19-0) kullanılabilir türler [184](#page-195-0) takma [185](#page-196-0) takma işlemini doğrulama [192](#page-203-0) disk çıkarma [195](#page-206-0) dosya dizini, yazdırma [157](#page-168-0) EIO yuvaları [184](#page-195-0) takma [194](#page-205-0) yazı tipi, yazdırma [85](#page-96-0) DLC/LLC ayarı [172](#page-183-0) dosya dizini, yazdırma [157](#page-168-0) dpi, ayarlar [167](#page-178-0) dupleksleme sorun giderme [101](#page-112-0) dupleksleyici kağıt sıkışmaları, giderme [110](#page-121-0) dupleks yazdırma kağıt yolu testi [173](#page-184-0) dupleks yazdırma aksesuarı ayarlar [163](#page-174-0) ciltleme seçenekleri [53](#page-64-0) dahil olan modeller [3](#page-14-0) desteklenen kağıt boyutları [52](#page-63-0) kağıt özellikleri [34](#page-45-0)

kağıt yönü [52](#page-63-0) kullanım sayfası [157](#page-168-0) kullanma [53](#page-64-0) durum Bilgi sekmesi, katıştırılmış Web sunucusu [69](#page-80-0) e-posta uyarıları [74](#page-85-0) HP Araç Kutusu ile görüntüleme [73](#page-84-0) ışıklar, kontrol paneli [11](#page-22-0) sarf malzemeleri [85](#page-96-0) sarf malzemeleri sayfası, yazdırma [157](#page-168-0) uyarılar, e-posta [79](#page-90-0) Durum sekmesi, HP Araç Kutusu [73](#page-84-0) düğmeler, kontrol paneli [11](#page-22-0) düz kağıt yolu [45](#page-56-0)

## **E**

Economode [61](#page-72-0) EconoMode ayarı [167](#page-178-0) eğik sayfalar [132](#page-143-0) eğri sayfalar [132](#page-143-0) EIO kartları ayarlar [171](#page-182-0) çıkarma [195](#page-206-0) parça numaraları [151](#page-162-0) takma [194](#page-205-0) yuvalar [184](#page-195-0) eksik baskı, sorun giderme [129](#page-140-0) elektrikle ilgili özellikler [176](#page-187-0) el kitapları [2](#page-13-0) elle besleme ayarlar [163,](#page-174-0) [169](#page-180-0) ayarları [15](#page-26-0) tepsi 1'e yazdırma [38](#page-49-0) ENERGY STAR uygunluk [207](#page-218-0) enerji kullanımı [6](#page-17-0) enerji özellikleri [176](#page-187-0) enerji tüketimi [207](#page-218-0) e-posta uyarıları [74,](#page-85-0) [79](#page-90-0) EPS dosyaları, sorun giderme [139,](#page-150-0) [142](#page-153-0) erişilebilirlik [7](#page-18-0) Ethernet kartları, parça numaraları [151](#page-162-0) etiketler füzer modları [166](#page-177-0) özellikler [182](#page-193-0) yazdırma [48](#page-59-0) Explorer, desteklenen sürümler HP Araç Kutusu [72](#page-83-0) HP Web Jetadmin [71](#page-82-0) katıştırılmış Web sunucusu [68](#page-79-0) Express Exchange, HP [217](#page-228-0)

## **F**

fabrika varsayılan ayarları, geri yükleme [172](#page-183-0) FastRes [4](#page-15-0), [61](#page-72-0) FastRes çözünürlüğü [167](#page-178-0) FCC bildirimleri [206](#page-217-0)

filigranlar, yazdırma [59](#page-70-0) füzer modları [166](#page-177-0) füzer, temizleme [91](#page-102-0) füzer modları [39](#page-50-0)

### **G**

G/Ç menüsü [171](#page-182-0) garanti uzatılmış [iv](#page-5-0), [216](#page-227-0) ürün [213](#page-224-0) yazıcı kartuşu [215](#page-226-0) Geçersiz İşlem hataları [137](#page-148-0) Genel Koruma Hatası OE [137](#page-148-0) Geniş A4 ayarları [164](#page-175-0) geri dönüştürme plastik [207](#page-218-0) geri dönüşüm yazıcı kartuşları [207](#page-218-0) giderme, sıkışma [20](#page-31-0), [170](#page-181-0) giriş tepsileri yapılandırma [14](#page-25-0) görüntü tekrarı, sorun giderme [135](#page-146-0) gramaj, kağıt özellikleri 250 sayfalık tepsi [33](#page-44-0) 500 sayfalık tepsi [33](#page-44-0) dupleksleyici [34](#page-45-0) tepsi 1 [33](#page-44-0) gri fon, sorun giderme [129](#page-140-0) güç özellikleri [176](#page-187-0) tüketim [207](#page-218-0) güç tüketimi [6](#page-17-0) güvenlik ayarlar [84](#page-95-0)

## **H**

harita, menü [12,](#page-23-0) [83](#page-94-0) hata iletileri ayarlar [18,](#page-29-0) [170](#page-181-0) olay günlüğü [173](#page-184-0) olay günlüğü, yazdırma [84](#page-95-0) Windows [137](#page-148-0) hata iletileri, sorun giderme [112](#page-123-0) Hazır ışığı [11](#page-22-0) her iki taraf, yazdırma sorun giderme [101](#page-112-0) her iki tarafa, yazdırma desteklenen kağıt boyutları [52](#page-63-0) dupleksleyiciyi kullanma [53](#page-64-0) elle [54](#page-65-0) kağıt yükleme [52](#page-63-0) kullanım sayfası [157](#page-168-0) sayfa düzeni seçenekleri [53](#page-64-0)

hız çözünürlük ayarları [167](#page-178-0) işlemci [5](#page-16-0) özellikler [4](#page-15-0) sorun giderme [96](#page-107-0), [101](#page-112-0) veri aktarımı ayarları [171](#page-182-0) hızlı kopyalama işleri ayarlar [168](#page-179-0) HP Araç Kutusu açma [73](#page-84-0) Aygıt Ayarları penceresi [74](#page-85-0) bağlantılar [75](#page-86-0) Belgeler sekmesi [74](#page-85-0) Durum sekmesi [73](#page-84-0) kaldırma [76](#page-87-0) özellikler [72](#page-83-0) Sorun Giderme sekmesi [73](#page-84-0) Uyarılar sekmesi [74](#page-85-0) yazıcı kartuşu sarf malzemesi düzeyi, kontrol etme [88](#page-99-0) HP Express Exchange [217](#page-228-0) HP-GL/2 komutları [197](#page-208-0) HP Instant Support Professional Edition (ISPE) [iii](#page-4-0) HP Jetdirect baskı sunucusu ayarları [172](#page-183-0) çıkarma [195](#page-206-0) dahil olan modeller [3](#page-14-0) parça numaraları [151](#page-162-0) takma [194](#page-205-0) yapılandırma sayfası, yazdırma [83](#page-94-0) HP LaserJet Utility, Macintosh [26](#page-37-0) HP olmayan yazıcı kartuşları [87](#page-98-0) HP OpenVMS sürücüleri [23](#page-34-0) HP ortamı, sipariş [151](#page-162-0) HP SupportPack [216](#page-227-0) HP Web Jetadmin desteklenen tarayıcılar [71](#page-82-0) e-posta uyarıları [79](#page-90-0) indirme [71](#page-82-0) sürücü yapılandırma [77](#page-88-0) HP Yazıcı Sarf Malzemelerini Geri Alma ve Geri Dönüştürme Programı [207](#page-218-0) HP Yetkili Satıcıları [iv](#page-5-0)

## **I**

IBM OS/2 sürücüleri [23](#page-34-0) Internet Explorer, desteklenen sürümler HP Araç Kutusu [72](#page-83-0) HP Web Jetadmin [71](#page-82-0) katıştırılmış Web sunucusu [68](#page-79-0) IP adresi Macintosh, sorun giderme [138](#page-149-0), [141](#page-152-0) IP adresi, görüntüleme [13](#page-24-0), [168](#page-179-0) ISPE (HP Instant Support Professional Edition) [iii](#page-4-0) ışıklar, kontrol paneli [11](#page-22-0)

**İ** iki tarafa, yazdırma cilt kenarı ayarları [163](#page-174-0) iki taraflı baskı cilt kenarı ayarları [163](#page-174-0) desteklenen kağıt boyut [52](#page-63-0) desteklenen kağıt boyutları [52](#page-63-0) elle [54](#page-65-0) kağıt yükleme [52](#page-63-0) sayfa düzeni seçenekleri [53](#page-64-0) iki taraflı yazdırma dupleksleyiciyi kullanma [53](#page-64-0) kullanım sayfası [157](#page-168-0) sorun giderme [101](#page-112-0) iletiler ayarlar [18,](#page-29-0) [170](#page-181-0) olay günlüğü [173](#page-184-0) iletiler, sorun giderme [112](#page-123-0) iletileri olay günlüğü, yazdırma [84](#page-95-0) Windows [137](#page-148-0) iletişim ayarları [171](#page-182-0) İşi Alma menüsü [156](#page-167-0) işlemci hızı [5](#page-16-0) işler depolama, bellek gereksinimleri [64](#page-75-0) durduruldu, sorun giderme [96](#page-107-0) İşi Alma Menüsü [156](#page-167-0) özel [65](#page-76-0) prova bas ve beklet [64](#page-75-0) yanlış formatlandı [97](#page-108-0) yazdırmıyor, sorun giderme [95](#page-106-0)

## **J**

Jetadmin desteklenen tarayıcılar [71](#page-82-0) e-posta uyarıları [79](#page-90-0) indirme [71](#page-82-0) sürücü yapılandırma [77](#page-88-0) Jetdirect baskı sunucusu ayarları [172](#page-183-0) çıkarma [195](#page-206-0) dahil olan modeller [3](#page-14-0) parça numaraları [151](#page-162-0) takma [194](#page-205-0) yapılandırma sayfası, yazdırma [83](#page-94-0)

## **K**

kablolar sorun giderme [95](#page-106-0) kablolar, parça numaraları [151](#page-162-0) kağıt A4 ayarları [163](#page-174-0), [164](#page-175-0) baskılı [50](#page-61-0) birden fazla sayfayı tek bir kağıda yazdırma [60](#page-71-0) delikli [50](#page-61-0)

depolama [179](#page-190-0) desteklenen boyutlar [33](#page-44-0) dupleksleme, desteklenen boyutlar [52](#page-63-0) dupleksleyici özellikleri [34](#page-45-0) elle besleme [38](#page-49-0) füzer modları [39,](#page-50-0) [166](#page-177-0) HP, sipariş [151](#page-162-0) kapaklar [63](#page-74-0) kapasite [4](#page-15-0) kaynak, seçme [62](#page-73-0) kıvrılma, sorun giderme [100](#page-111-0) kıvrılmış [132](#page-143-0), [133](#page-144-0) kullanım sayfası [157](#page-168-0) küçük [49](#page-60-0) küçük, ayarlar [167](#page-178-0) özel boyut [60](#page-71-0), [163](#page-174-0) özel boyut, yazdırma [49](#page-60-0) özellikler [33](#page-44-0), [179](#page-190-0) PCL komutları [200](#page-211-0) PS ayarları [15](#page-26-0) sorun giderme [104](#page-115-0) tepsi ayarları [158](#page-169-0) tepsilerde sorun giderme [100](#page-111-0) tepsi seçimi [14,](#page-25-0) [36](#page-47-0), [37](#page-48-0), [169](#page-180-0) varsayılan boyut, ayarı [163](#page-174-0) yükleme [40](#page-51-0) kağıt, boyut dupleksleyici özellikleri [34](#page-45-0) kağıt başına sayfa sayısı [60](#page-71-0) Kağıt İşleme menüsü [158](#page-169-0) kağıt kullanma aksesuarları sorun giderme [98](#page-109-0) Kağıtları Yukarı Çevir ciltleme seçeneği [53](#page-64-0) kağıt yolu test [173](#page-184-0) kağıt yönü dupleksleme seçenekleri [53](#page-64-0) kaldırma HP Araç Kutusu [76](#page-87-0) kalıcı kaynaklar [193](#page-204-0) kalite sorun giderme [126](#page-137-0) kapaklar ilk sayfa, farklı kağıt [63](#page-74-0) kapasiteler, tepsiler [4](#page-15-0), [33](#page-44-0) karakterler biçimsiz [131](#page-142-0) kartpostallar yazdırma [49](#page-60-0) kart stoğu füzer modları [166](#page-177-0) yazdırma [49](#page-60-0) kartuşlar az [19](#page-30-0), [170](#page-181-0) bitti [170](#page-181-0) durum, HP Araç Kutusu ile görüntüleme [73](#page-84-0)

durum, katıştırılmış Web sunucusuyla görüntüleme [69](#page-80-0) durum bilgileri [87](#page-98-0) Economode [61](#page-72-0) EconoMode [167](#page-178-0) geri dönüşüm [207](#page-218-0) HP olmayan [87](#page-98-0) kağıt sıkışmaları, giderme [106](#page-117-0) kalan ömür [88](#page-99-0) özellikler [6](#page-17-0) saklama [87](#page-98-0) sarf malzemeleri durum sayfası [85](#page-96-0) sarf malzemesi düzeyi, kontrol etme [88](#page-99-0) sipariş [iii](#page-4-0) toner az iletisi [89](#page-100-0) toner tükendi iletisi [89](#page-100-0) tükendi [19](#page-30-0) yakın temizleme [90](#page-101-0) yoğunluk ayarları [167](#page-178-0) katıştırılmış Web sunucusu açma [68](#page-79-0) Ağ sekmesi [70](#page-81-0) Ayarlar sekmesi [69](#page-80-0) Bilgi sekmesi [69](#page-80-0) Diğer Bağlantılar sekmesi [70](#page-81-0) e-posta uyarıları [79](#page-90-0) özellikler [68](#page-79-0) sistem gereksinimleri [68](#page-79-0) yazıcı kartuşu sarf malzemesi düzeyi, kontrol etme [88](#page-99-0) kaynak, kağıt [62](#page-73-0) kaynak tasarrufu [193](#page-204-0) kaynak tasarrufu, bellek [193](#page-204-0) kenar boşlukları legal kağıt, sorun giderme [144](#page-155-0) PCL komutları [201](#page-212-0) zarflar [46,](#page-57-0) [181](#page-192-0) kenar boşlukları, ayarlar [166](#page-177-0) kenardan kenara mod [163](#page-174-0) kılavuzlar [74](#page-85-0) kılavuzlar, belgeler [2](#page-13-0) kilitleme tepsiler [37](#page-48-0) kırışmış kağıt, sorun giderme [133](#page-144-0) kıvrılmış kağıt, sorun giderme [132,](#page-143-0) [133](#page-144-0) komut türleri [197](#page-208-0) komutlar çıkış dizileri [198](#page-209-0) PCL [200](#page-211-0) sözdizimi [198](#page-209-0) yazı tipi seçimi [199,](#page-210-0) [203](#page-214-0) kontrol paneli ayarları [12](#page-23-0) Aygıtı Yapılandır menüsü [162](#page-173-0) Bilgi menüsü [157](#page-168-0) çevrimiçi Yardım [112](#page-123-0)

dil, seçme [21,](#page-32-0) [94](#page-105-0), [171](#page-182-0) düğmeler [11](#page-22-0) G/Ç menüsü [171](#page-182-0) hata iletileri [112](#page-123-0) İşi Alma menüsü [156](#page-167-0) ışıklar [11](#page-22-0) Kağıt İşleme menüsü [158](#page-169-0) menü haritası, yazdırma [12,](#page-23-0) [83](#page-94-0) Sıfırlama menüsü [172](#page-183-0) silinebilir uyarı ayarları [18,](#page-29-0) [170](#page-181-0) Sistem Kurulumu menüsü [168](#page-179-0) sorun giderme [94](#page-105-0) Tanılama menüsü [173](#page-184-0) tarih/saat ayarları [168](#page-179-0) yardım [12](#page-23-0) Yazdırma Kalitesi menüsü [165](#page-176-0) Yazdırma menüsü [162](#page-173-0) yazıcı kartuşu sarf malzemesi düzeyi, kontrol etme [88](#page-99-0) yerini bulma [8,](#page-19-0) [10](#page-21-0) kopya sayısı, varsayılan ayarı [162](#page-173-0) kopya sayısı, varsayılan sayı [162](#page-173-0) koyuluk, ayar [167](#page-178-0) kullanım kılavuzu [74](#page-85-0) kullanım sayfası [157](#page-168-0) küçük kağıt yazdırma [49](#page-60-0) küçük kağıt modu [167](#page-178-0) küçült/büyüt seçenekleri [62](#page-73-0)

#### **L**

LaserJet Utility, Macintosh [26](#page-37-0) laser safety statements [211](#page-222-0) legal kağıt, kesilmiş kenar boşlukları [144](#page-155-0) lekeler, sorun giderme [128](#page-139-0), [134](#page-145-0) letter kağıdı, A4 ayarlarına göre öncelikli [163](#page-174-0) Linux sürücü desteği [23](#page-34-0) LPT hata iletileri [137](#page-148-0)

## **M**

Macintosh ağ kurulumu [29](#page-40-0) AppleTalk ayarları [172](#page-183-0) arkaplan baskı [139](#page-150-0) desteklenen işletim sistemleri [22](#page-33-0) desteklenen sürücüler [23](#page-34-0) destek Web siteleri [iv](#page-5-0) HP LaserJet Utility [26](#page-37-0) PPD [26](#page-37-0) sorunlar, sorun giderme [138](#page-149-0) sürücü ayarları [56](#page-67-0) sürücüler, sorun giderme [140](#page-151-0) USB kartı, sorun giderme [139](#page-150-0), [142](#page-153-0) varsayılan sürücü ayarları, değiştirme [58](#page-69-0) yazılım dahil [26](#page-37-0)

yazılımı kaldırma [32](#page-43-0) yazılımı yükleme [30](#page-41-0) yazı tipleri, sorun giderme [139](#page-150-0) Masaüstü Yazıcı İzlencesi, sorun giderme [138](#page-149-0) menüler, kontrol paneli Aygıtı Yapılandır [162](#page-173-0) bilgi [157](#page-168-0) erişme [11](#page-22-0) G/Ç [171](#page-182-0) harita, yazdırma [12,](#page-23-0) [83](#page-94-0) İşi Alma [156](#page-167-0) Kağıt İşleme [158](#page-169-0) Sıfırlama [172](#page-183-0) Sistem Kurulumu [168](#page-179-0) Tanılama [173](#page-184-0) Yazdırma [162,](#page-173-0) [165](#page-176-0) metin, sorun giderme bozuk [102](#page-113-0) metin kalitesi, sorun giderme [131,](#page-142-0) [134](#page-145-0) mevzuata ilişkin bildirimler FCC [206](#page-217-0) uyum beyanı [210](#page-221-0) Microsoft Windows. *Bkz:* Windows mizanpaj baskısı [60](#page-71-0) modeller [3](#page-14-0) model numarası [84](#page-95-0) müşteri desteği bakım sözleşmeleri [216](#page-227-0) çevrimiçi [iii](#page-4-0) HP Express Exchange [217](#page-228-0) HP Instant Support Professional Edition (ISPE) [iii](#page-4-0) katıştırılmış Web sunucusu bağlantıları [70](#page-81-0) Macintosh [iv](#page-5-0) servis [iv](#page-5-0) servis bilgi formu [219](#page-230-0) telefon [iii](#page-4-0) yazıcıyı yeniden paketleme [218](#page-229-0)

## **N**

nem koşulları [178](#page-189-0) Netscape Navigator, desteklenen sürümler HP Araç Kutusu [72](#page-83-0) HP Web Jetadmin [71](#page-82-0) katıştırılmış Web sunucusu [68](#page-79-0) noktalar, sorun giderme [128,](#page-139-0) [134](#page-145-0) normal boyutun yüzdesi [62](#page-73-0) Novell NetWare ayarları;NetWare ayarları;IPX/SPX ayarı [172](#page-183-0)

## **O**

olay günlüğü [84,](#page-95-0) [173](#page-184-0) OpenVMS sürücüleri [23](#page-34-0) ortam A4 ayarları [163](#page-174-0), [164](#page-175-0) baskılı [50](#page-61-0) birden fazla sayfayı tek bir kağıda yazdırma [60](#page-71-0) delikli [50](#page-61-0)

depolama [179](#page-190-0) desteklenen boyutlar [33](#page-44-0) dupleksleme, desteklenen boyutlar [52](#page-63-0) elle besleme [38](#page-49-0) füzer modları [39](#page-50-0) HP, sipariş [151](#page-162-0) kapaklar [63](#page-74-0) kapasite [4](#page-15-0) kaynak, seçme [62](#page-73-0) kıvrılma, sorun giderme [100](#page-111-0) kullanım sayfası [157](#page-168-0) küçük [49](#page-60-0) küçük, ayarlar [167](#page-178-0) özel boyut [60](#page-71-0), [163](#page-174-0) özel boyut, yazdırma [49](#page-60-0) özellikler [33](#page-44-0), [179](#page-190-0) PCL komutları [200](#page-211-0) sorun giderme [104](#page-115-0) tepsi ayarları [158](#page-169-0) tepsilerde sorun giderme [100](#page-111-0) tepsi seçimi [14,](#page-25-0) [36](#page-47-0), [37](#page-48-0), [169](#page-180-0) varsayılan boyut, ayarı [163](#page-174-0) yükleme [40](#page-51-0) ortamı PS ayarları [15](#page-26-0) OS/2 sürücüleri [23](#page-34-0) oto devam et ayarı [18](#page-29-0) otomatik devam ayarı [170](#page-181-0) ozon özellikleri [207](#page-218-0)

## **Ö**

önceden yapılandırma, sürücü [77](#page-88-0) özel boyutlu kağıt ayarlar [60](#page-71-0), [161](#page-172-0) tepsi ayarları [163](#page-174-0) tepsi özellikleri [33](#page-44-0) yazdırma [49](#page-60-0) özel işler [65](#page-76-0) özelleştirme olanağı [78](#page-89-0) özellikler asetatlar [182](#page-193-0) ayarlar [17](#page-28-0), [169](#page-180-0) bellek [5](#page-16-0) çalıştırma ortamı [178](#page-189-0) dahil [5](#page-16-0) değiştirme, PCL komutları [202](#page-213-0) elektrikle ilgili [176](#page-187-0) enerji kullanımı [6](#page-17-0) erişilebilirlik [7](#page-18-0) etiketler [182](#page-193-0) hız [4](#page-15-0) kağıt [179](#page-190-0) ortam [33](#page-44-0) tepsiler [4](#page-15-0) yazıcı [3](#page-14-0)

yazıcı özellikleri [4](#page-15-0) yüklü özellikleri görme [84](#page-95-0) zarflar [180](#page-191-0)

#### **P**

paralel bağlantı noktaları Macintosh için desteklenmez [30](#page-41-0) paralel bağlantı noktası dahil tür [5](#page-16-0) yerini bulma [9](#page-20-0) paralel iletişim, ayarlar [171](#page-182-0) paralel kablo, parça numarası [151](#page-162-0) paralel kablolar sorun giderme [95](#page-106-0) parçalar sipariş [148](#page-159-0) parça numaraları EIO kartları [151](#page-162-0) kablolar [151](#page-162-0) ortam, HP [151](#page-162-0) PCL, yazıcı dili olarak ayarlama [17](#page-28-0), [169](#page-180-0) PCL komutları çıkış karakterleri [198](#page-209-0) sık kullanılan [200](#page-211-0) sözdizimi [198](#page-209-0) yazı tipi seçimi [199,](#page-210-0) [203](#page-214-0) PCL sürücüleri desteklenen işletim sistemleri [23](#page-34-0) özellikler [24](#page-35-0) *Ayrıca bkz* sürücüler PCL yazı tipi listesi, yazdırma [85,](#page-96-0) [157](#page-168-0) PDE, Macintosh [26](#page-37-0) pil özellikleri [208](#page-219-0) PostScript, yazıcı dili olarak ayarlama [17](#page-28-0), [169](#page-180-0) PostScript hata sayfaları ayarlar [164](#page-175-0) PostScript hatası sayfaları sorun giderme [95](#page-106-0) PostScript Yazıcı Tanımı (PPD) dosyaları dahil [26](#page-37-0) sorun giderme [138](#page-149-0) PPD dahil [26](#page-37-0) sorun giderme [138](#page-149-0) ProRes [4,](#page-15-0) [61](#page-72-0) prova basma ve bekletme işleri [64](#page-75-0) PS, yazıcı dili olarak ayarlama [17](#page-28-0), [169](#page-180-0) PS Erteleme Ortamı ayarı [15](#page-26-0) PS hata sayfaları ayarlar [164](#page-175-0) sorun giderme [95](#page-106-0) PS sürücüsü desteklenen işletim sistemleri [23](#page-34-0) özellikler [24](#page-35-0) *Ayrıca bkz* sürücüler PS yazı tipi listesi, yazdırma [85,](#page-96-0) [157](#page-168-0)

pürüzlü kağıt füzer modları [166](#page-177-0)

#### **R**

RAM diski ayarları [20,](#page-31-0) [171](#page-182-0) regulatory statements Canadian DOC statement [211](#page-222-0) Finnish laser statement [212](#page-223-0) Japanese VCCI statement [211](#page-222-0) Korean EMI statement [211](#page-222-0) laser safety [211](#page-222-0)

## **S**

saat, ayarı [80](#page-91-0) saat ayarları [168](#page-179-0) sağ yan paneli, yerini bulma [8](#page-19-0) sahte sarf malzemeleri [87](#page-98-0) sahte ürünlerle mücadele web sitesi [87](#page-98-0) saklama zarflar [181](#page-192-0) saklama, iş ayarlar [168](#page-179-0) İşi Alma menüsü [156](#page-167-0) özel [65](#page-76-0) prova bas ve beklet [64](#page-75-0) sarf malzemeleri durum, HP Araç Kutusu ile görüntüleme [73](#page-84-0) durum, katıştırılmış Web sunucusuyla görüntüleme [69](#page-80-0) durum sayfası [85](#page-96-0) durum sayfası, yazdırma [157](#page-168-0) geri dönüşüm [207](#page-218-0) HP olmayan [87](#page-98-0) sipariş [iii,](#page-4-0) [148](#page-159-0) sarf malzemesi, yazıcı kartuşları [88](#page-99-0) sarf malzemesi siparişi [iii](#page-4-0) satırbaşları, ayarlar [165](#page-176-0) satır boşluğu, varsayılan ayarı [165](#page-176-0) sayfa sayıları [84](#page-95-0) sayfa yönü PCL komutları [201](#page-212-0) varsayılan, ayarı [165](#page-176-0) sayılar, sayfa [84](#page-95-0) seri kablolar, sorun giderme [95](#page-106-0) seri numarası [84](#page-95-0) servis bilgi formu [219](#page-230-0) HP Express Exchange [217](#page-228-0) HP yetkili satıcıları [iv](#page-5-0) sözleşmeler [iv](#page-5-0) sözleşmeleri [216](#page-227-0) yazıcıyı yeniden paketleme [218](#page-229-0) sessiz kurulum, sürücü [78](#page-89-0) sıcaklık koşulları [178](#page-189-0) Sıfırlama menüsü [172](#page-183-0)

sıkışmalar çıktı bölgeleri, giderme [109](#page-120-0) dupleksleyici, giderme [110](#page-121-0) giderme ayarı [20](#page-31-0) ilk sayfa, sorun giderme [101](#page-112-0) konumunu belirleme [106](#page-117-0) nedenleri [106](#page-117-0) sıkışmayı giderme ayarı [170](#page-181-0) tepsiler, giderme [108](#page-119-0) yazıcı kartuşu bölgesi, giderme [106](#page-117-0) silinebilir uyarılar ekran saatini ayarlama [18](#page-29-0) silinebilir uyarıları ayarı [170](#page-181-0) silinebilir uyarıları ayarlama [18](#page-29-0) simge setleri [165](#page-176-0) SIMM, uyumluluk [184](#page-195-0) Sınır Kontrol hatası [144](#page-155-0) sipariş ortam, HP [151](#page-162-0) parça numaraları [150](#page-161-0) sistem gereksinimleri HP Araç Kutusu [72](#page-83-0) HP Web Jetadmin [71](#page-82-0) katıştırılmış Web sunucusu [68](#page-79-0) sürücüler [23](#page-34-0) yazdırma yazılımı [22](#page-33-0) Sistem Kurulumu menüsü [168](#page-179-0) soluk baskı sorun giderme [128](#page-139-0) toner yoğunluğunu ayarlama [167](#page-178-0) son sayfa, farklı kağıt [63](#page-74-0) sorun giderme ağ üzerinde baskı [136](#page-147-0) Aralık Hatası [145](#page-156-0) beyaz noktalar [134](#page-145-0) bilgi sayfaları [83](#page-94-0) boş sayfalar [102](#page-113-0) bulanık baskı [134](#page-145-0) bulaşan toner [130](#page-141-0) çevrimiçi Yardım [112](#page-123-0) çıktı kalitesi [126](#page-137-0) çizgiler [129,](#page-140-0) [133](#page-144-0) dupleksleme [101](#page-112-0) eğri sayfalar [132](#page-143-0) eksik baskı [129](#page-140-0) EPS dosyaları [139](#page-150-0), [142](#page-153-0) gri fon [129](#page-140-0) hata iletileri [112](#page-123-0) kablolar [95](#page-106-0) kağıt [104](#page-115-0) kıvrılmış kağıt [100](#page-111-0), [132,](#page-143-0) [133](#page-144-0) kontrol paneli ekranı [94](#page-105-0) legal kağıt [144](#page-155-0) lekeler [128](#page-139-0) Macintosh sorunları [138](#page-149-0) metin [102](#page-113-0) metin kalitesi [131,](#page-142-0) [134](#page-145-0)

olay günlüğü [173](#page-184-0) PostScript sorunları [144](#page-155-0) PS hataları [95](#page-106-0) sıkışmalar, çıktı bölgeleri [109](#page-120-0) sıkışmalar, dupleksleyici [110](#page-121-0) sıkışmalar, ilk sayfa [101](#page-112-0) sıkışmalar, konumlar [106](#page-117-0) sıkışmalar, nedenleri [106](#page-117-0) sıkışmalar, tepsiler [108](#page-119-0) sıkışmalar, yazıcı kartuşu bölgesindekileri giderme [106](#page-117-0) Sınır Kontrol hatası [144](#page-155-0) soluk baskı [128](#page-139-0) tekerlek izleri [133](#page-144-0) tekrarlanan bozukluklar [131](#page-142-0) tekrarlanan görüntüler [135](#page-146-0) tepsiler [100](#page-111-0) tepsi seçimi [98](#page-109-0) VM hatası [145](#page-156-0) Windows hata iletileri [137](#page-148-0) yapılandırma sayfası yazdırma [94](#page-105-0) yavaş yazdırıyor [96](#page-107-0) yavaş yazdırma [101](#page-112-0) yazdırma [95,](#page-106-0) [96](#page-107-0), [102](#page-113-0) yazı tipleri [144](#page-155-0) Sorun Giderme sekmesi, HP Araç Kutusu [73](#page-84-0) sözdizimi, PCL komutları [198](#page-209-0) sözleşmeler, bakım [216](#page-227-0) Spool32 hataları [137](#page-148-0) SupportPack, HP [216](#page-227-0) sürücüler ayarlar [24](#page-35-0), [56](#page-67-0) ayarları [13](#page-24-0) desteklenen işletim sistemleri [23](#page-34-0) indirme [iii](#page-4-0) Linux [23](#page-34-0) Macintosh [iv](#page-5-0) Macintosh, sorun giderme [140](#page-151-0) OS/2 [23](#page-34-0) seçme [24](#page-35-0) varsayılan ayarlar, değiştirme [56](#page-67-0) yapılandırma [77](#page-88-0) yardım [24](#page-35-0) sürücü özelliklerini kilitleme [77](#page-88-0)

## **T**

takma bellek (DIMM) [185](#page-196-0) CompactFlash kartları [189](#page-200-0) EIO kartları [194](#page-205-0) tambur ömrü doldu iletisi [89](#page-100-0) Tanılama menüsü [173](#page-184-0) tanımlama ayarları [166](#page-177-0) tarayıcı gereksinimleri HP Araç Kutusu [72](#page-83-0) katıştırılmış Web sunucusu [68](#page-79-0) tarih, ayarı [80](#page-91-0)

tarih ayarları [168](#page-179-0) taslak kalitesinde yazdırma [167](#page-178-0) taslak yazdırma [61](#page-72-0) tekerlek izleri, sorun giderme [133](#page-144-0) teknik destek bakım sözleşmeleri [216](#page-227-0) çevrimiçi [iii](#page-4-0) HP Express Exchange [217](#page-228-0) HP Instant Professional Edition (ISPE) [iii](#page-4-0) katıştırılmış Web sunucusu bağlantıları [70](#page-81-0) Macintosh [iv](#page-5-0) servis [iv](#page-5-0) servis bilgi formu [219](#page-230-0) telefon [iii](#page-4-0) yazıcıyı yeniden paketleme [218](#page-229-0) tekrarlanan bozukluklar görüntüler [135](#page-146-0) tekrarlanan bozukluklar, sorun giderme; bozukluklar, tekrarlanan [131](#page-142-0) telefon numaraları destek [iii](#page-4-0) sarf malzemesi siparişi [iii](#page-4-0) servis sözleşmeleri [iv](#page-5-0) temizleme füzer [91](#page-102-0) kağıt yolu [90](#page-101-0) temizleme sayfası [167](#page-178-0) temizleme sayfası, yazdırma [91](#page-102-0) tepsi 1 ayarlar [158](#page-169-0) baskı alma [36](#page-47-0) dupleksleme [52](#page-63-0) elle besleme [38](#page-49-0) elle besleme ayarları [15](#page-26-0), [163](#page-174-0) elle dupleksleme [54](#page-65-0) kilitleme [37](#page-48-0) özel boyut ayarları [163](#page-174-0) sorun giderme [98](#page-109-0) yazdırma [14](#page-25-0), [169](#page-180-0) yerini bulma [8](#page-19-0) yükleme [40](#page-51-0) zarflar, yazdırma [46](#page-57-0) tepsiler ayarlar [158](#page-169-0) ayarlar, görme [84](#page-95-0) dahil [3](#page-14-0) dupleksleme [52](#page-63-0) elle besleme [38](#page-49-0) elle besleme ayarları [163](#page-174-0) elle dupleksleme [54](#page-65-0) kağıt yolu testi [173](#page-184-0) kağıt yükleme [40](#page-51-0) kapasiteler [4](#page-15-0) kilitleme [37](#page-48-0) özel boyut ayarları [163](#page-174-0) PCL komutları [200](#page-211-0) seçme [14,](#page-25-0) [36](#page-47-0), [62,](#page-73-0) [169](#page-180-0)

sıkışmalar, giderme [108](#page-119-0) sorun giderme [98](#page-109-0), [100](#page-111-0) tanımlama ayarları [166](#page-177-0) yerini bulma [8](#page-19-0) testler [173](#page-184-0) toner az [19](#page-30-0), [170](#page-181-0) bitti [19](#page-30-0), [170](#page-181-0) çıktı kalitesi, sorun giderme [130](#page-141-0) EconoMode [167](#page-178-0) yıkayarak temizleme [106](#page-117-0) yoğunluk ayarı [167](#page-178-0) toner, tasarrufu [61](#page-72-0) toner az [19,](#page-30-0) [170](#page-181-0) toner az iletisi [89](#page-100-0) toner bitti [19,](#page-30-0) [170](#page-181-0) toneri yıkayarak temizleme [106](#page-117-0) toner kartuşları. *Bkz:* yazıcı kartuşları toner tükendi iletisi [89](#page-100-0) toplu yükleme, sürücü [78](#page-89-0) tuşlar, kontrol paneli [11](#page-22-0) tüketim malzemeleri geri dönüşüm [207](#page-218-0)

## **U**

UNIX Model Komut Dosyaları [23](#page-34-0) satırbaşı ayarları [165](#page-176-0) USB bağlantı noktası dahil tür [5](#page-16-0) Macintosh'ta sorun giderme [139,](#page-150-0) [142](#page-153-0) yerini bulma [9](#page-20-0) USB kablosu, parça numarası [151](#page-162-0) uyarı ayarı [170](#page-181-0) uyarılar, e-postal [79](#page-90-0) uyarıları ayarlama [18](#page-29-0) Uyarılar sekmesi, HP Araç Kutusu [74](#page-85-0) uyku modu açma veya kapatma [172](#page-183-0) Uyku modu açma veya kapatma [17](#page-28-0) gecikme, ayarı [16,](#page-27-0) [169](#page-180-0) güç özellikleri [176](#page-187-0) uyum beyanı [210](#page-221-0) uzatılmış Garanti [216](#page-227-0) Uzatılmış Servis [iv](#page-5-0)

## **Ü**

üç delikli kağıt füzer modları [166](#page-177-0) yazdırma [50](#page-61-0) üst çıkış bölmesi ayarlar [163](#page-174-0) yazdırma [45](#page-56-0) yerini bulma [8](#page-19-0)

#### **V**

varsayılan ayarlar sürücüler, değiştirme [56](#page-67-0) varsayılan ayarlar, geri yükleme [172](#page-183-0) varsayılan ayarları geri yükleme [172](#page-183-0) veri aktarımı ayarları [171](#page-182-0) Veri ışığı [11](#page-22-0) VM hatası [145](#page-156-0) voltaj özellikleri [176](#page-187-0)

## **W**

Web Jetadmin desteklenen tarayıcılar [71](#page-82-0) e-posta uyarıları [79](#page-90-0) indirme [71](#page-82-0) sürücü yapılandırma [77](#page-88-0) web siteleri sahte ürünlerle mücadele [87](#page-98-0) Web siteleri HP Web Jetadmin, indirme [71](#page-82-0) kağıt özellikleri [179](#page-190-0) Macintosh desteği [iv](#page-5-0) müşteri desteği [iii](#page-4-0) sarf malzemesi siparişi [iii](#page-4-0) servis sözleşmeleri [iv](#page-5-0) UNIX ve Linux sürücüleri [23](#page-34-0) yazılımı indirme [iii](#page-4-0) Web tarayıcısı gereksinimleri HP Araç Kutusu [72](#page-83-0) katıştırılmış Web sunucusu [68](#page-79-0) Windows ağ kurulumu [28](#page-39-0) desteklenen sürücüler [23](#page-34-0) desteklenen sürümler [22](#page-33-0) hata iletileri, sorun giderme [137](#page-148-0) sürücü ayarları [56](#page-67-0) varsayılan sürücü ayarları, değiştirme [56](#page-67-0) yazılımı kaldırma [32](#page-43-0) yazılım yükleme [27](#page-38-0) Yeni Donanım Bulundu sihirbazını kullanarak yükleme [31](#page-42-0)

## **Y**

yanıp sönen ışıklar [11](#page-22-0) yanıt vermiyor, sorun giderme [102](#page-113-0) yanlış yazıcı, gönderme [139](#page-150-0) yapılandırma, sürücü [77](#page-88-0) yapılandırmalar, yazıcı [3](#page-14-0) yapılandırma sayfası sorun giderme [94](#page-105-0) yapılandırma sayfası, yazdırma [83](#page-94-0) yapışkan etiketler. *Bkz:* etiketler yapışmamış toner yıkayarak temizleme [106](#page-117-0) yapışmamış toner, sorun giderme [130](#page-141-0) yardım kontrol paneli [12](#page-23-0) sürücüler [24](#page-35-0) Yardım [112](#page-123-0) yatay yön PCL komutları [201](#page-212-0) varsayılan olarak ayarlama [165](#page-176-0) yatay yönlendirme dupleksleme seçenekleri [53](#page-64-0) yavaş yazdırıyor, sorun giderme [96](#page-107-0) yavaş yazdırma, sorun giderme [101](#page-112-0) yazdırma durduruldu, sorun giderme [96](#page-107-0) yazdırma işleri durduruldu, sorun giderme [96](#page-107-0) yanlış formatlandı [97](#page-108-0) yazdırmıyor, sorun giderme [95](#page-106-0) yazdırma kalitesi ayarlar [61](#page-72-0), [167](#page-178-0) Yazdırma Kalitesi menüsü [165](#page-176-0) Yazdırma menüsü [162](#page-173-0) yazıcı dili değiştirme, PCL komutları [202](#page-213-0) yazıcı dilleri dahil [5](#page-16-0) yüklü dilleri görme [84](#page-95-0) Yazıcı Diyalog Uzantıları (PDE), Macintosh [26](#page-37-0) Yazıcı İşi Dili (PJL) komutları [197](#page-208-0) yazıcı kartuşları az [19](#page-30-0), [170](#page-181-0) bitti [170](#page-181-0) durum, HP Araç Kutusu ile görüntüleme [73](#page-84-0) durum, katıştırılmış Web sunucusuyla görüntüleme [69](#page-80-0) durum bilgileri [87](#page-98-0) Economode [61](#page-72-0) EconoMode [167](#page-178-0) geri dönüşüm [207](#page-218-0) HP olmayan [87](#page-98-0) kağıt sıkışmaları, giderme [106](#page-117-0) kalan ömür [88](#page-99-0) özellikler [6](#page-17-0) saklama [87](#page-98-0) sarf malzemeleri durum sayfası [85](#page-96-0) sarf malzemesi düzeyi, kontrol etme [88](#page-99-0) sipariş [iii](#page-4-0) toner az iletisi [89](#page-100-0) toner tükendi iletisi [89](#page-100-0) tükendi [19](#page-30-0) yakın temizleme [90](#page-101-0) yoğunluk ayarları [167](#page-178-0) yazıcı kartuşlarını saklama [87](#page-98-0) yazıcı komutları çıkış karakterleri [198](#page-209-0) PCL [200](#page-211-0) sözdizimi [198](#page-209-0) türleri [197](#page-208-0) yazı tipi seçimi [199](#page-210-0), [203](#page-214-0)

yazıcı sürücüleri. *Bkz:* sürücüler yazıcı taşıma [218](#page-229-0) yazıcıyı paketleme [218](#page-229-0) yazıcıyı yeniden paketleme [218](#page-229-0) yazılım ağ kurulumu, Macintosh [29](#page-40-0) ağ kurulumu, Windows [28](#page-39-0) ayarları [13](#page-24-0) desteklenen işletim sistemleri [22](#page-33-0) HP Araç Kutusu [72](#page-83-0) indirme [iii](#page-4-0) Linux [23](#page-34-0) macintosh [26](#page-37-0) Macintosh [iv](#page-5-0) Macintosh, dahil [26](#page-37-0) Macintosh'tan kaldırma [32](#page-43-0) Macintosh'ta yükleme [30](#page-41-0) Windows'a yükleme [27](#page-38-0) Windows'tan kaldırma [32](#page-43-0) Yeni Donanım Bulundu sihirbazını kullanarak yükleme [31](#page-42-0) yazılımı kaldırma HP Araç Kutusu [76](#page-87-0) Macintosh [32](#page-43-0) Windows [32](#page-43-0) yazılım indirme [iii](#page-4-0) yazı tipleri ayarlar [165](#page-176-0) Courier [164](#page-175-0) dahil [5](#page-16-0) EPS dosyaları, sorun giderme [139,](#page-150-0) [142](#page-153-0) kalıcı kaynaklar [193](#page-204-0) listeler, yazdırma [85,](#page-96-0) [157](#page-168-0) Macintosh, sorun giderme [139](#page-150-0) PCL komutları [199](#page-210-0), [203](#page-214-0) sorun giderme [144](#page-155-0) yerinde servis anlaşmaları [216](#page-227-0)

yoğunluk, sorun giderme [128](#page-139-0) yoğunluk ayarları [167](#page-178-0) yön varsayılan, ayarı [165](#page-176-0) yön, kağıt dupleksleme seçenekleri [53](#page-64-0) yön, sayfa PCL komutları [201](#page-212-0) yükleme ağ yazılımı, Macintosh [29](#page-40-0) ağ yazılımı, Windows [28](#page-39-0) asetatlar [48](#page-59-0) baskılı kağıt [50](#page-61-0) dupleksleme için kağıt [52](#page-63-0) etiketler [48](#page-59-0) Macintosh yazılımı [30](#page-41-0) özel boyutlu kağıt [49](#page-60-0) özelleştirme olanağını kullanan sürücüler [78](#page-89-0) tepsi 1'e zarf [46](#page-57-0) tepsiler [40](#page-51-0) Windows yazdırma sistemi [27](#page-38-0) Yeni Donanım Bulundu sihirbazını kullanarak Windows yazılımı [31](#page-42-0) Yükleme notları [74](#page-85-0)

#### **Z**

zaman aşımı ayarları bekletilen işler [168](#page-179-0) G/Ç [171](#page-182-0) Uyku modu [16](#page-27-0), [169](#page-180-0) zarflar kenar boşlukları [46](#page-57-0), [181](#page-192-0) kıvrılmış, sorun giderme [133](#page-144-0) özellikler [180](#page-191-0) saklama [181](#page-192-0) tepsi 1'den yazdırma [46](#page-57-0) varsayılan boyut, ayarı [163](#page-174-0)

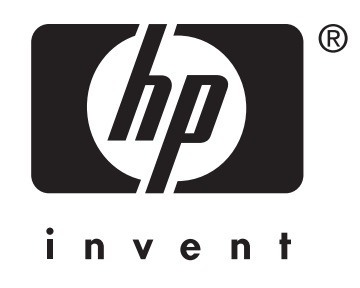

© 2004 Hewlett-Packard Development Company, LP

www.hp.com/support/lj2410 www.hp.com/support/lj2420 www.hp.com/support/lj2430

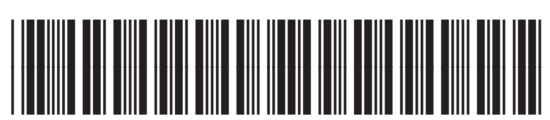

Q5956-90964